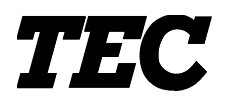

TEC Electronic Cash Register

# **MA-1535-2 SERIES**

# **Owner's Manual**

**Owner's Manual Supplement V2**

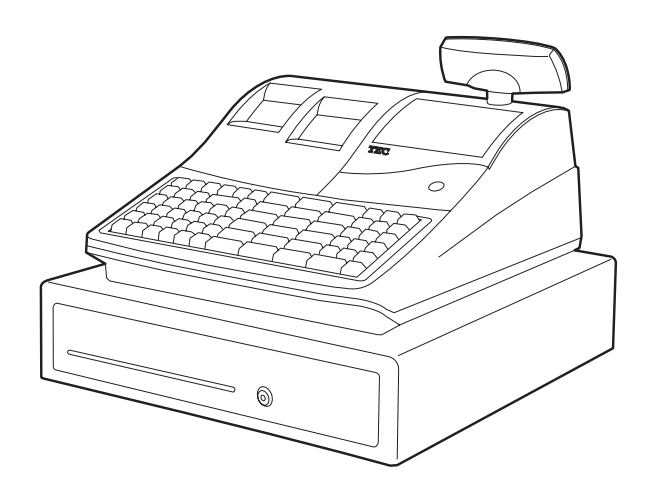

## **TOSHIBA TEC CORPORATION**

"This Class A digital apparatus meets all requirements of the Canadian Interference-Causing Equipment Regulations."

"Cet appareil numérique de la classe A respecte toutes les exigences du Règlement sur le matériel brouilleur du Canada."

#### **FCC Notice**

This equipment has been tested and found to comply with the limits for a Class A digital device, pursuant to Part 15 of the FCC Rules. These limits are designed to provide reasonable protection against harmful interference when the equipment is operated in a commercial environment. This equipment generates, uses, and can radiate radio frequency energy and, if not installed and used in accordance with the instruction manual, may cause harmful interference to radio communications. Operation of this equipment in a residential area is likely to cause harmful interference in which case the user will be required to correct the interference at his own expense.

Changes or modifications not expressly approved by manufacturer for compliance could void the user's authority to operate the equipment.

Place the Electronic Cash Register near a wall outlet where the plug can be easily unplugged.

#### **CAUTION!**

- 1. This manual may not be copied in whole or in part without prior written permission of TOSHIBA TEC.
- 2. The contents of this manual may be changed without notification.
- 3. Please refer to your local Authorised Service representative with regard to any queries you may have in this manual.

#### **Safety Summary**

Personal safety in handling or maintaining the equipment is extremely important. Warnings and Cautions necessary for safe handling are included in this manual. All warnings and cautions contained in this manual should be read and understood before handling or maintaining the equipment. Do not attempt to effect repairs or modifications to this equipment. If a fault occurs that cannot be rectified

using the procedures described in this manual, turn off the power, unplug the machine, then contact your authorized TOSHIBA TEC representative for assistance.

#### **Meanings of Each Symbol**

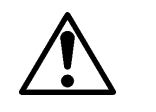

This symbol indicates warning items (including cautions). Specific warning contents are drawn inside the  $\triangle$  symbol. (The symbol on the left indicates a general caution.)

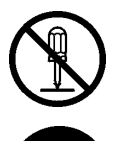

This symbol indicates prohibited actions (prohibited items). Specific prohibited contents are drawn inside or near the  $\Diamond$  symbol. (The symbol on the left indicates "no disassembling".)

This symbol indicates actions which must be performed. Specific instructions are drawn inside or near the ● symbol. (The symbol on the left indicates "disconnect the power cord plug from the outlet".)

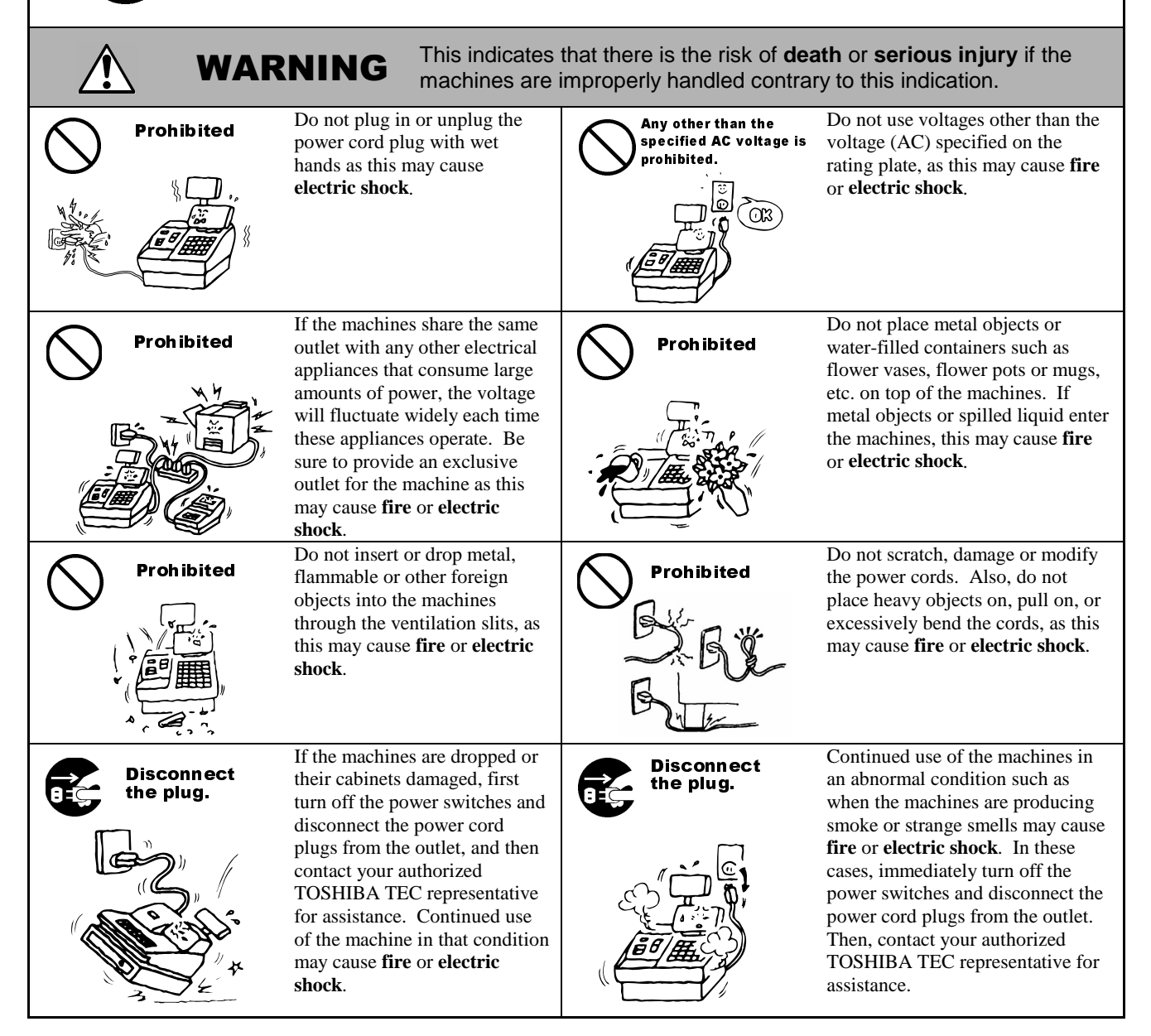

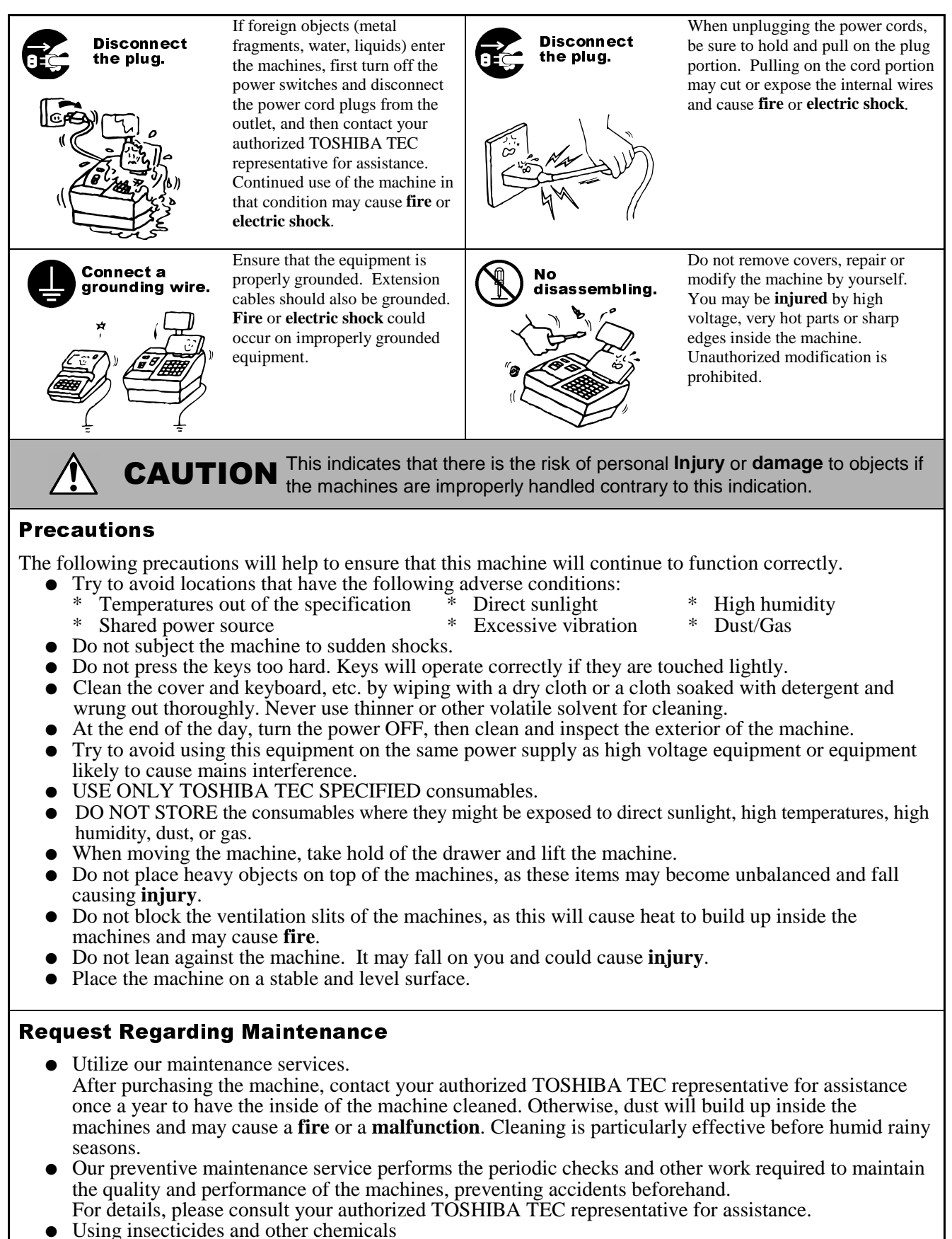

 Do not expose the machines to insecticides or other volatile solvents. This will cause the cabinet or other parts to deteriorate or cause the paint to peel.

# **1. OPERATOR'S GUIDE**

Download from Www.Somanuals.com. All Manuals Search And Download.

## **TABLE OF CONTENTS**

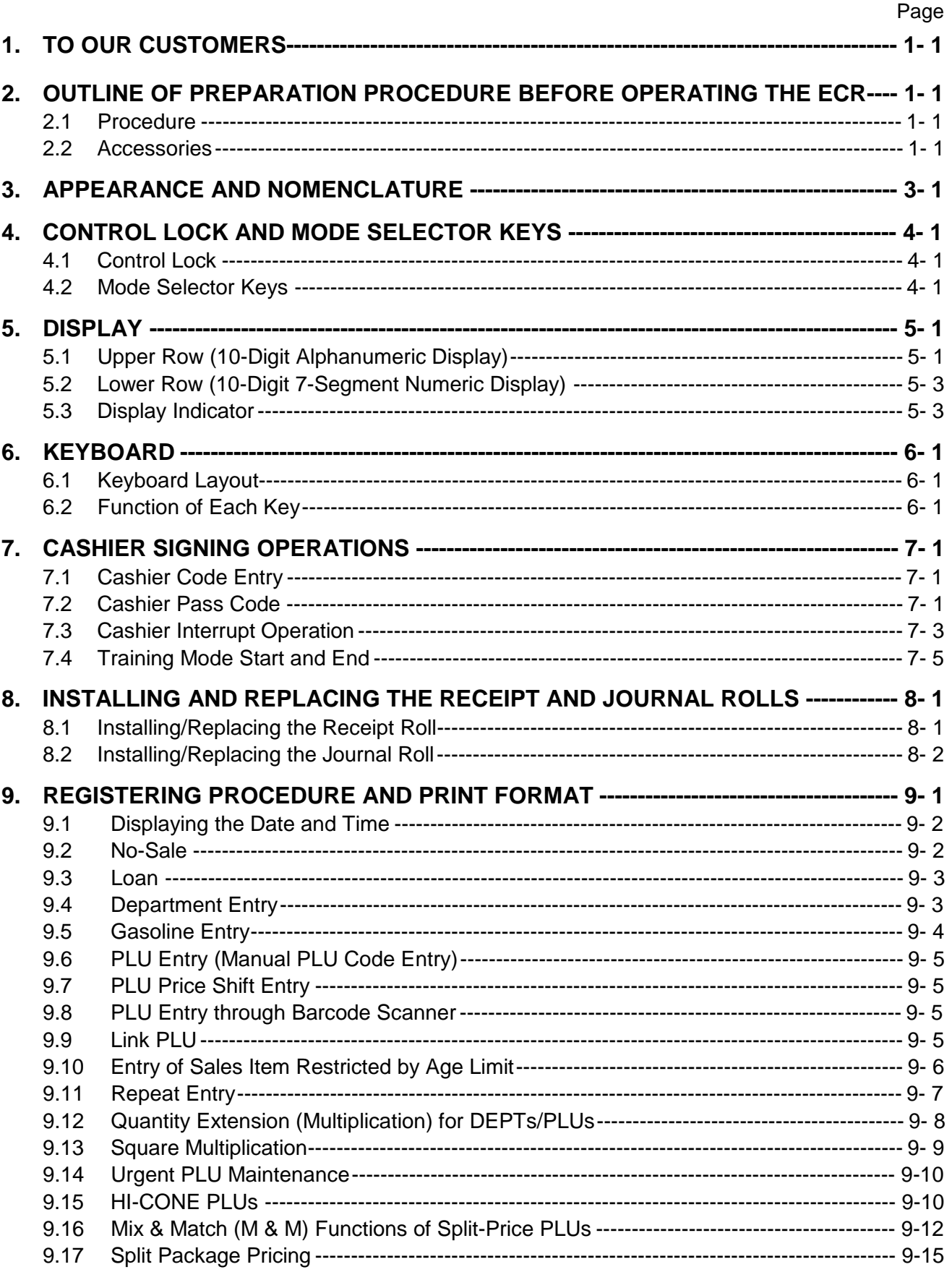

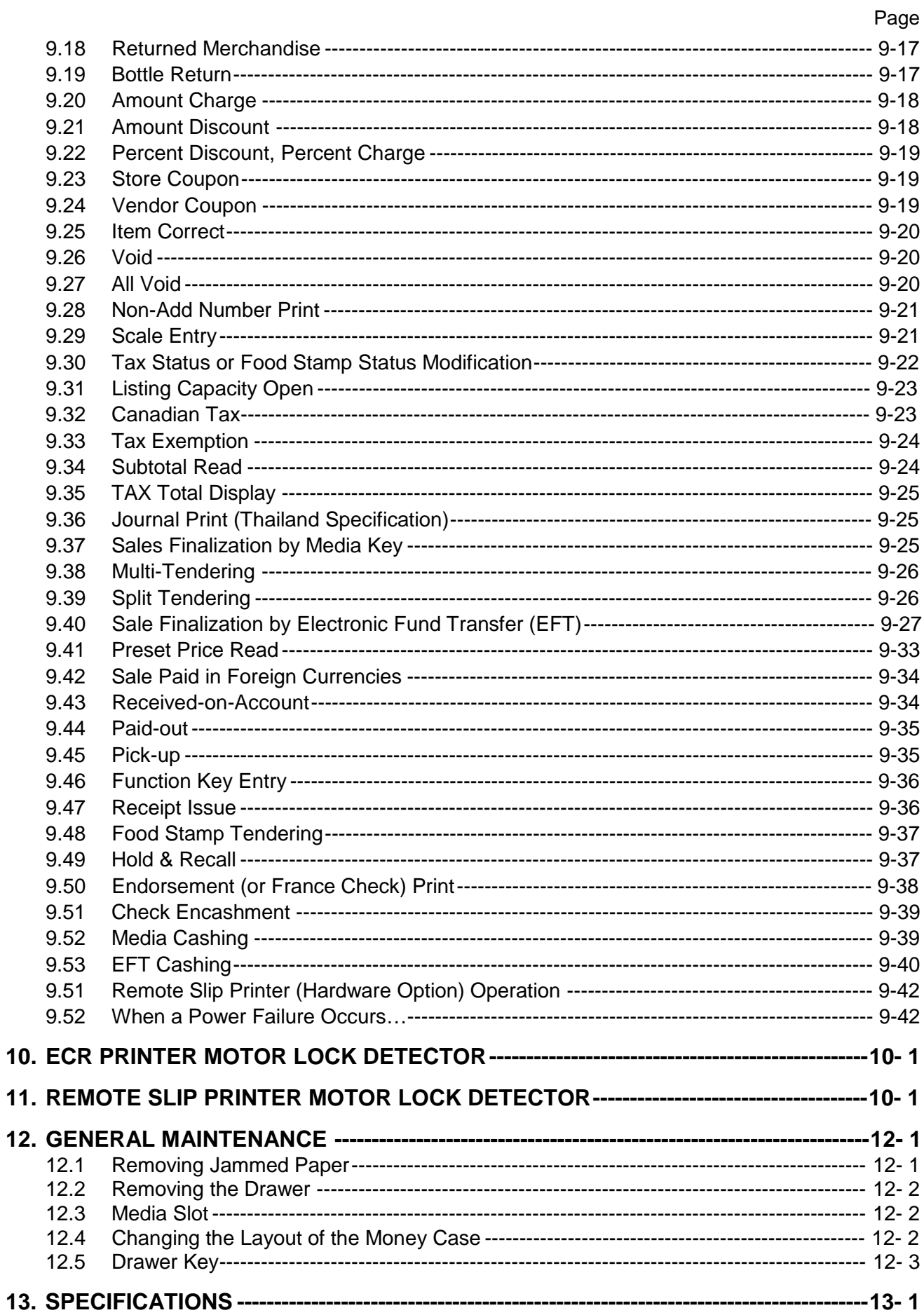

## **1. TO OUR CUSTOMERS**

Thank you for choosing the TEC electronic cash register MA-1535-2 series. This instruction manual provides a description of the functions and handling of this register and should be read carefully to ensure optimum performance. Since every consideration has been given to safety and reliability, there is no danger of damaging the machine by incorrect operation.

Please refer to this manual whenever you have any questions concerning the machine. This machine has been manufactured under strict quality control and should give you full satisfaction. However, if the machine is damaged during transport or there are any unclear points in this manual, please contact your local TOSHIBA TEC representative.

- The specifications described in this manual may be modified by TOSHIBA TEC, if necessary.
- Be sure to keep this manual for future reference.

## **2. OUTLINE OF PREPARATION PROCEDURE BEFORE OPERATING THE ECR**

This chapter shows the outline of set-up procedure of the ECR before actually starting the ECR operation.

## **2.1 Procedure**

- 1. Remove the cash register from the carton. And take out all the parts and accessories.
- 2. Remove the tapes and seals that are holding parts or protecting the register surfaces. Place the cash register on a stable and level surface.
- 3. Plug the power cord of the register into a wall outlet. Make sure that the outlet voltage matches that of the power required for the register.

## **2.2 Accessories**

Confirm that all the following accessories are contained in the carton. If any accessories are missing or damaged, contact our nearest TOSHIBA TEC service representative.

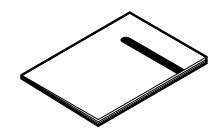

Owner's Manual (1 copy) Paper Roll (2 pcs.) Drawer Key (2 pcs.) Printer Cover Key (2 pcs.)

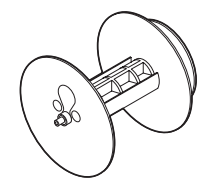

Journal Take-up Reel (1 pc.) Coin Partition Plate (1 pc.) Mode Selector Keys

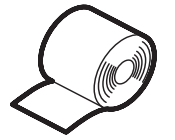

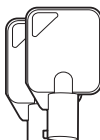

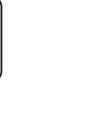

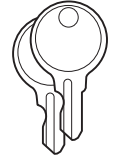

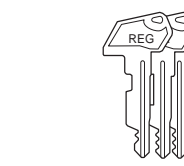

(REG key, MA key, S key: 2 pcs. each)

## **3. APPEARANCE AND NOMENCLATURE**

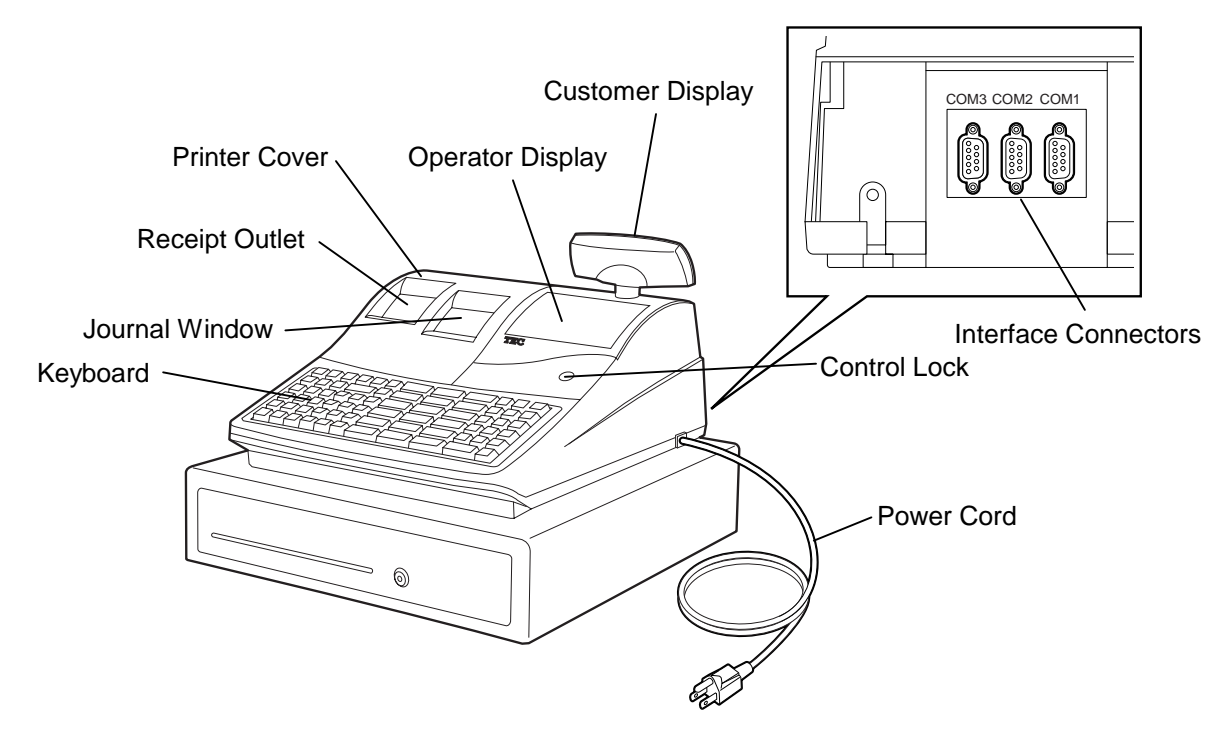

#### **Printer Cover**

The cover for the Receipt or Journal paper holder and the printer.

#### **Receipt Outlet or Journal Window**

The receipt for the finalized sale is issued. Or, the operator can see which items have already been entered through this window.

#### **Interface Connector (RS-232C)**

These connectors allow a connection of a PC, Remote Slip Printer, Bar Code Reader, etc.

#### **Display (Operator and Customer)**

Used to confirm the entry contents and the status of the register. (Section 5)

#### **Control Lock**

It selects the type of register operations. (Section 4)

#### **Keyboard**

Used to enter sale items (Section 6)

### **Basic Features**

Standard 30 Departments (Max. 99 Departments) Standard 5000 PLUs (Max. 24000 when the memory is expanded.) 4 types of Value Added Tax (VAT) or 4 types of Add on Tax Standard 10 Cashiers (Max. 40 Cashiers) 9 Kinds of Media Tender Keys Daily and Accumulated Reports are available. 3 ports of RS-232C Interface Alphanumeric Operator Display

## **4. CONTROL LOCK AND MODE SELECTOR KEYS**

### **4.1 Control Lock**

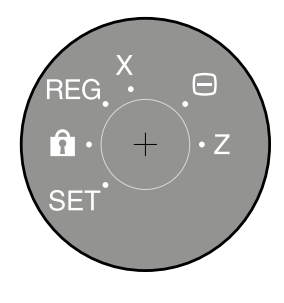

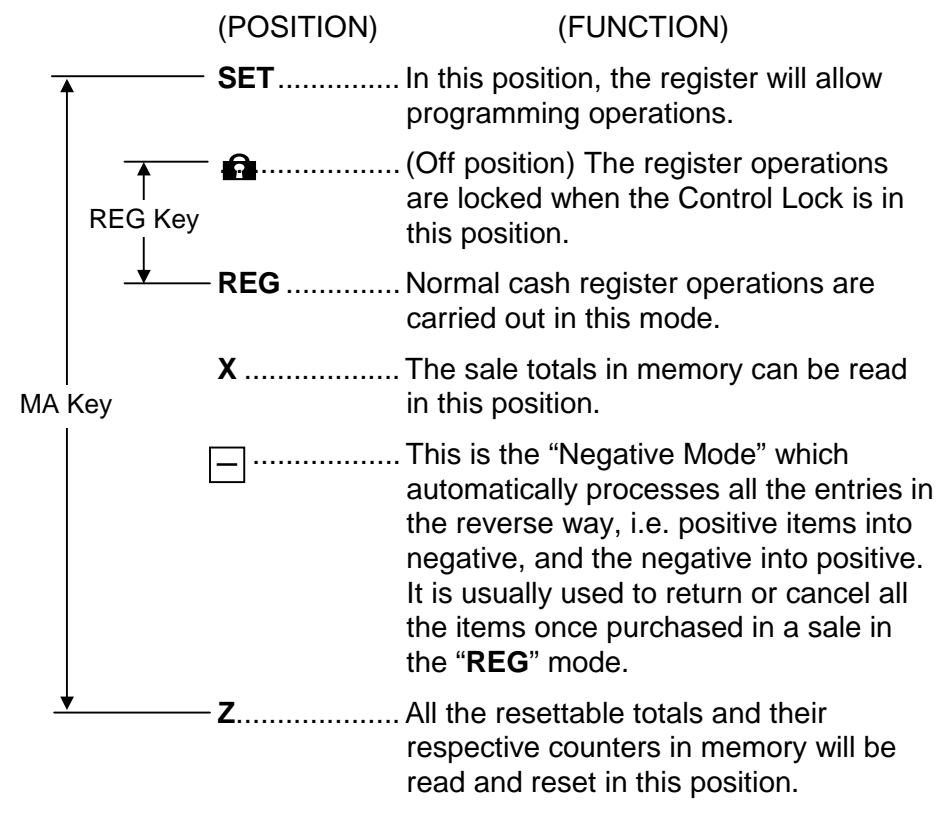

## **4.2 Mode Selector Keys**

There are three types of keys: the REG key, MA key, and S key.

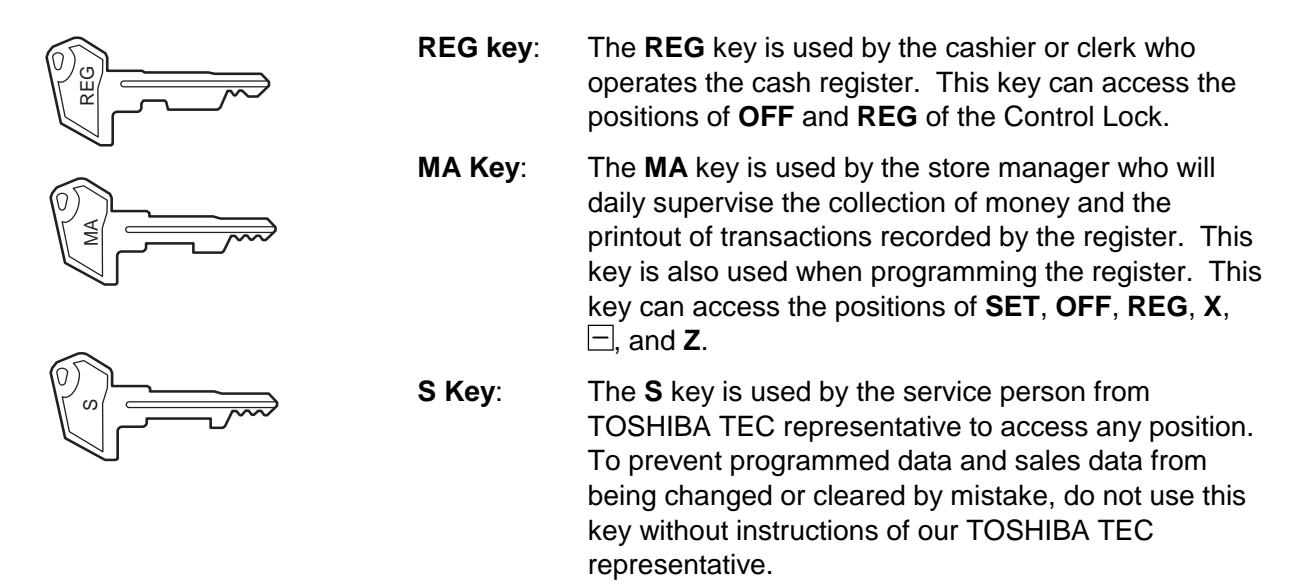

The keys may be inserted or pulled out at the **OFF** or **REG** position.

In the OPERATOR'S GUIDE, functions and operations will be described within the range of the Control Lock positions of **OFF** and **REG** using the **REG** key. Since operations requiring other positions and keys are controlled by the store manager, they are described in the MANAGER'S GUIDE.

## **5. DISPLAY**

The operator display is located at the top of the register just above the keyboard. The customer display can be fixed as a rear display. It can be moved horizontally, and thus is fully adjustable according to the position of the customer.

### **OPERATOR DISPLAY (Front display) CUSTOMER DISPLAY (Rear display)**

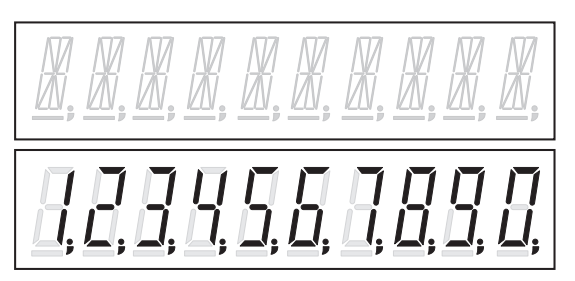

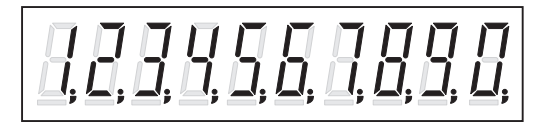

## **5.1 Upper Row (10-digit Alphanumeric Display)**

Alphanumeric characters are displayed here as messages, sale item descriptors, prompts for the operator, etc. depending on the Control Lock position and the operation sequence.

(1) Mode Indications

#### $REG$  or  $\Box$  Mode Initial Display

The message "LOG" is displayed in the lowest 3 digits of the Upper Row. It means that the cashier has signed OFF and thus the ECR is not operable for sales entries. A Sign-ON is expected to operate through the **[LOG/RECEIPT]** key in this case.

#### **Other Mode Initial Display**

The mode symbol of 1 character is displayed in the left-most column.

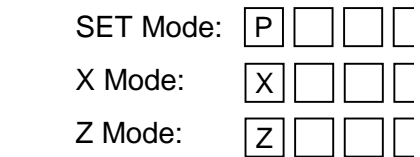

(2) When the entire name is too long to display, press the **[X/TIME]** key to see the un-displayed characters.

#### (3) Error Messages

When an error occurs, an error message (programmable) is displayed in the upper row, and an error code is in the lower row with an error buzzer sound (a long tone). For the error messages and error codes, see the table on the following page.

Refer to the following error message table to find the cause of the error. Press the **[C]** key to clear the error status and stop the buzzer sound, remove the cause of the error, and then operate the sequence again.

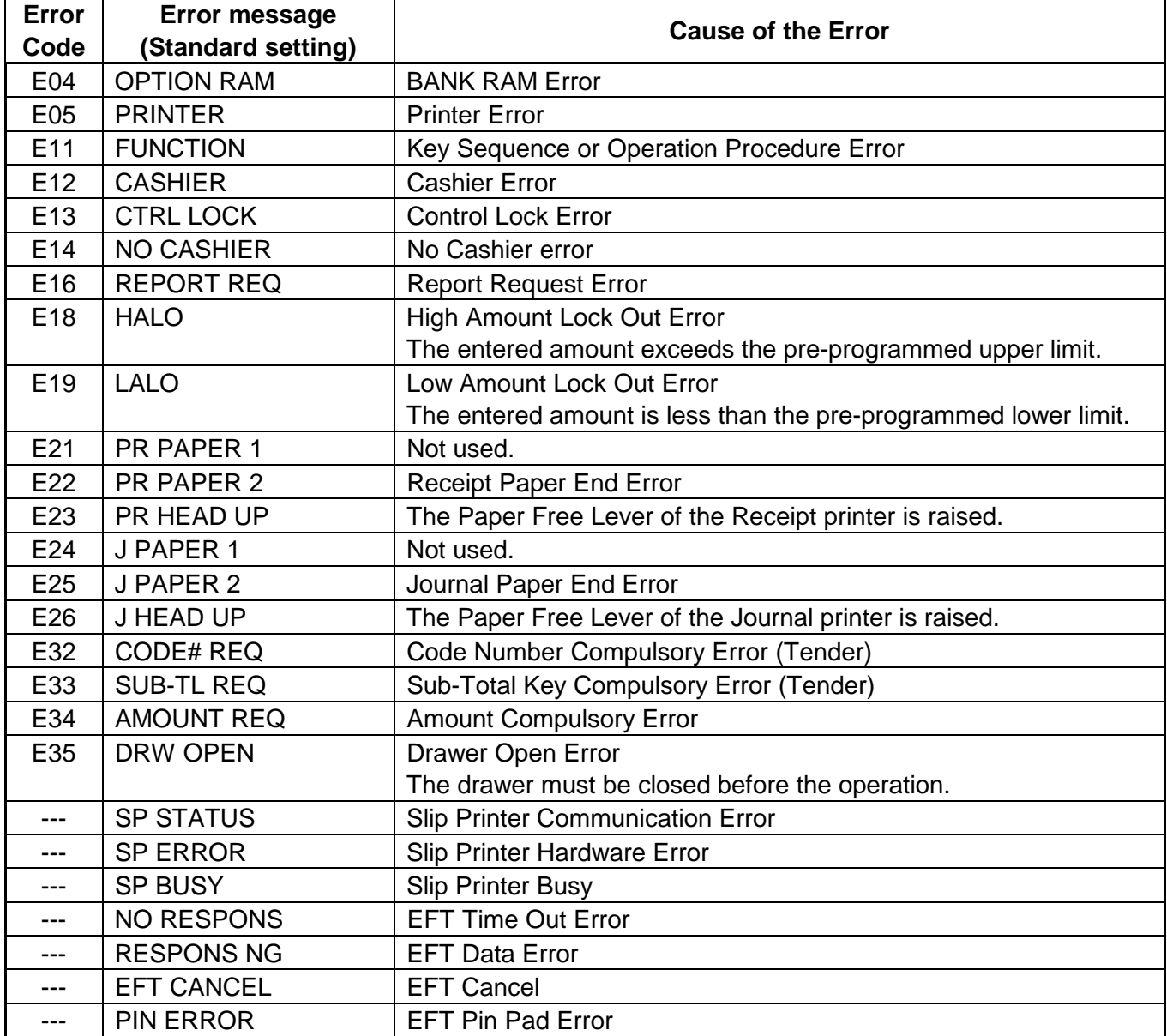

## **5.2 Lower Row (10-digit 7-segment Numeric Display)**

### (1) Numeric Display

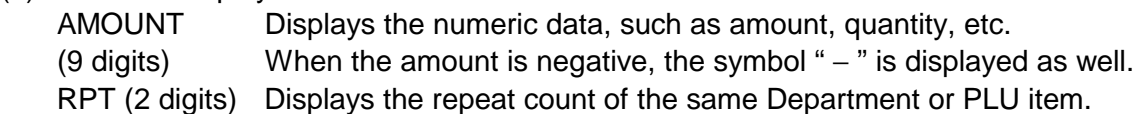

## **5.3 Display Indicator**

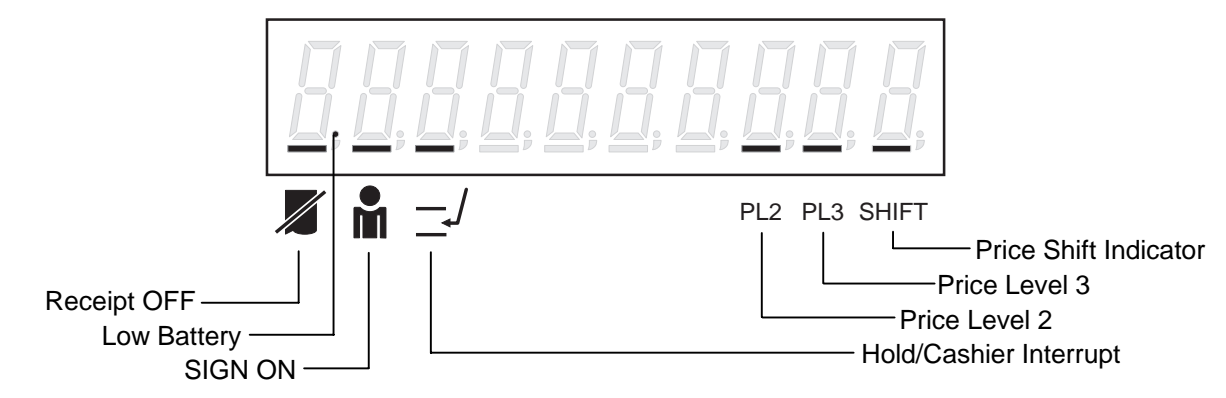

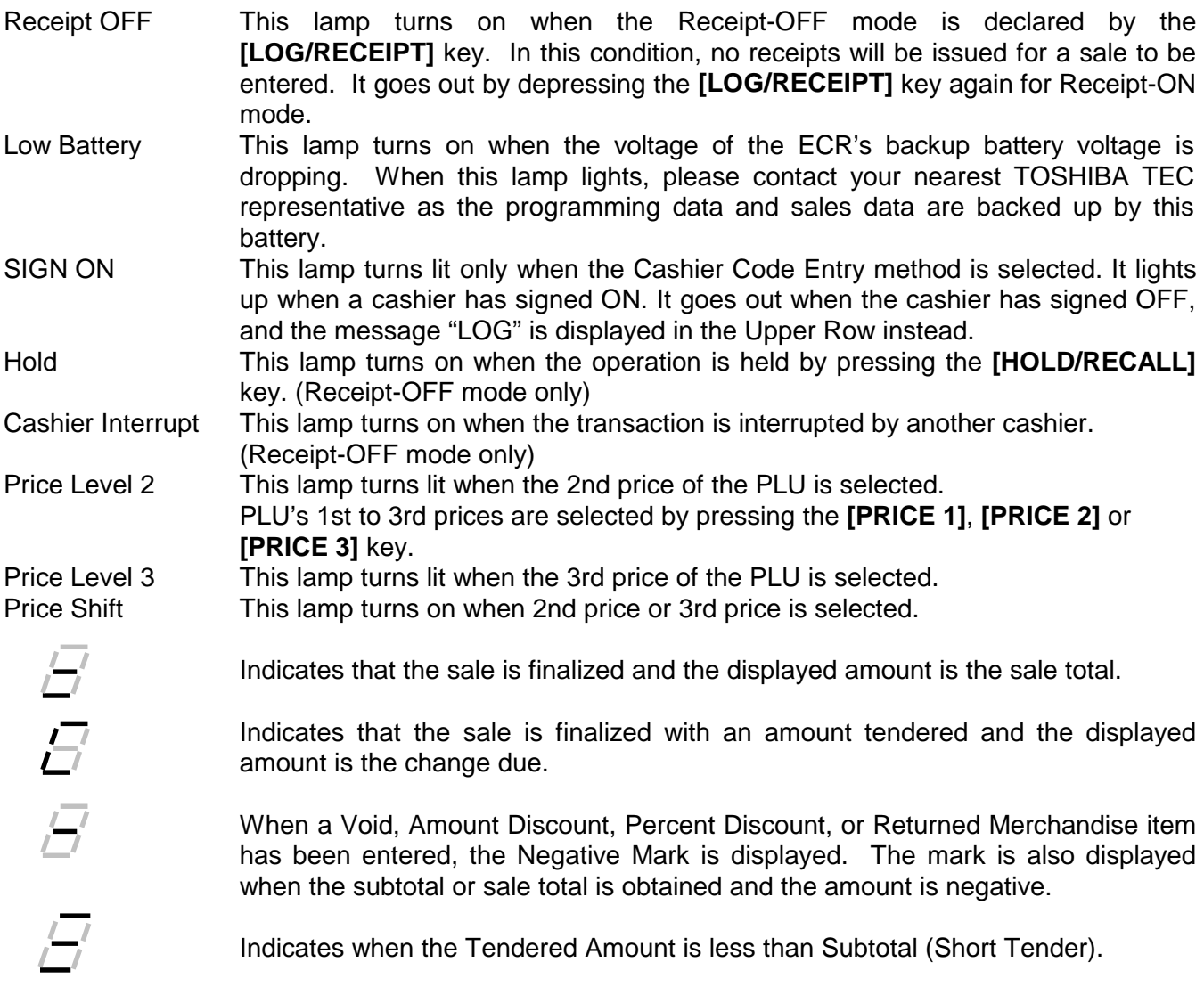

6.1 Keyboard Layout

## **6. KEYBOARD**

## **6.1 Keyboard Layout**

The following is the standard keyboard layout for the MA-1535.

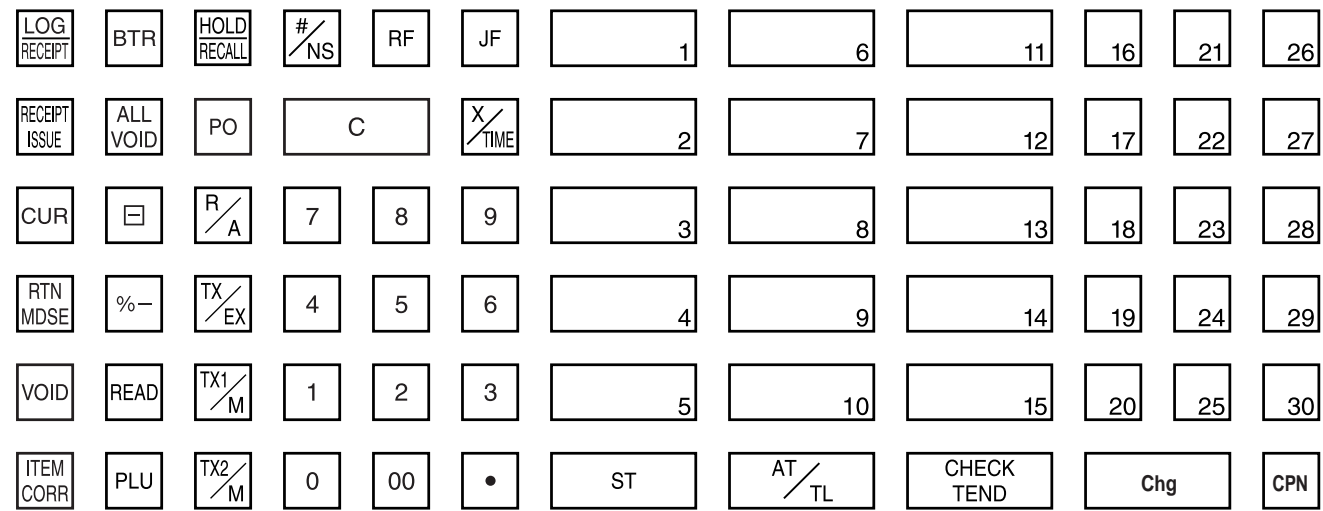

Other keys not assigned to the keyboard above:

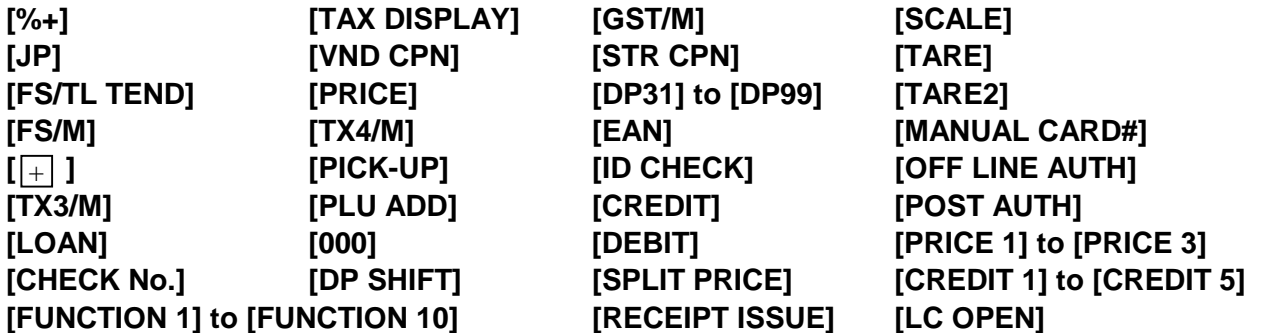

## **6.2 Function of Each Key**

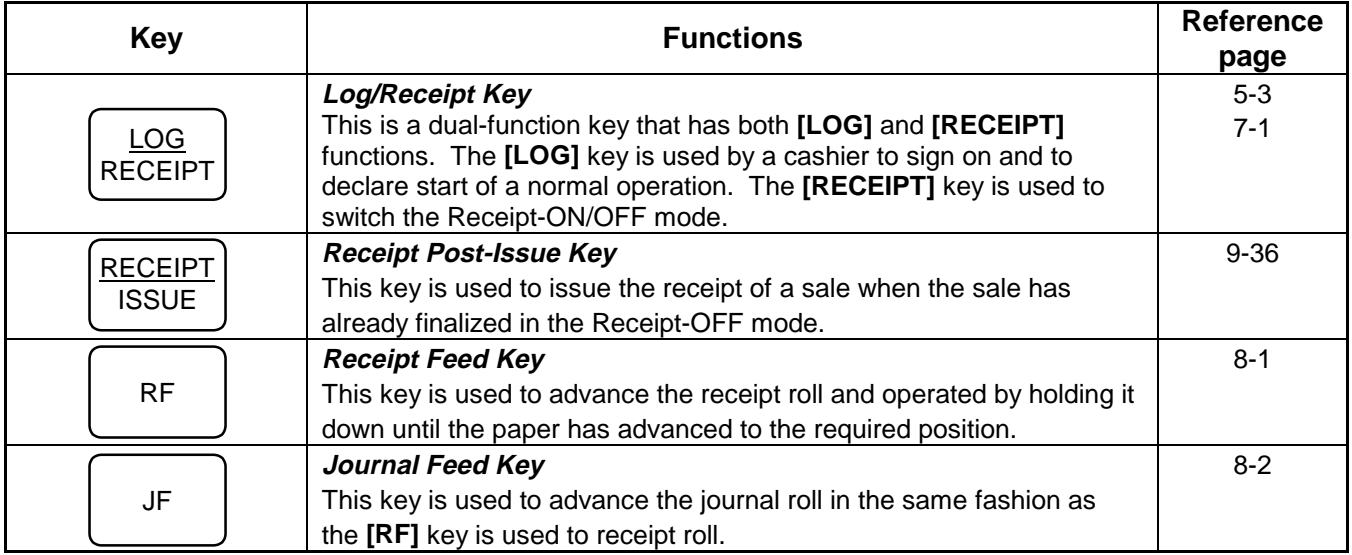

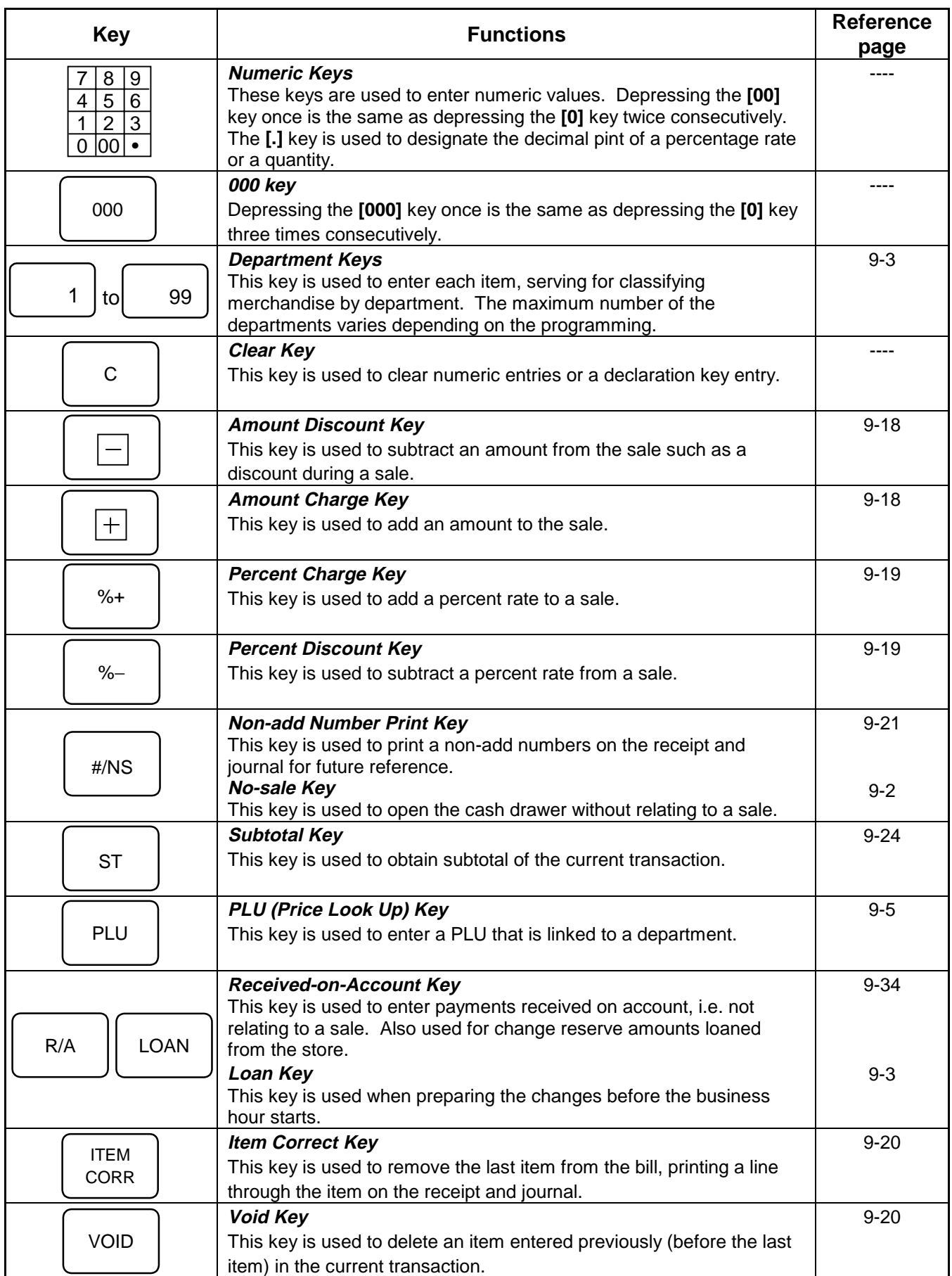

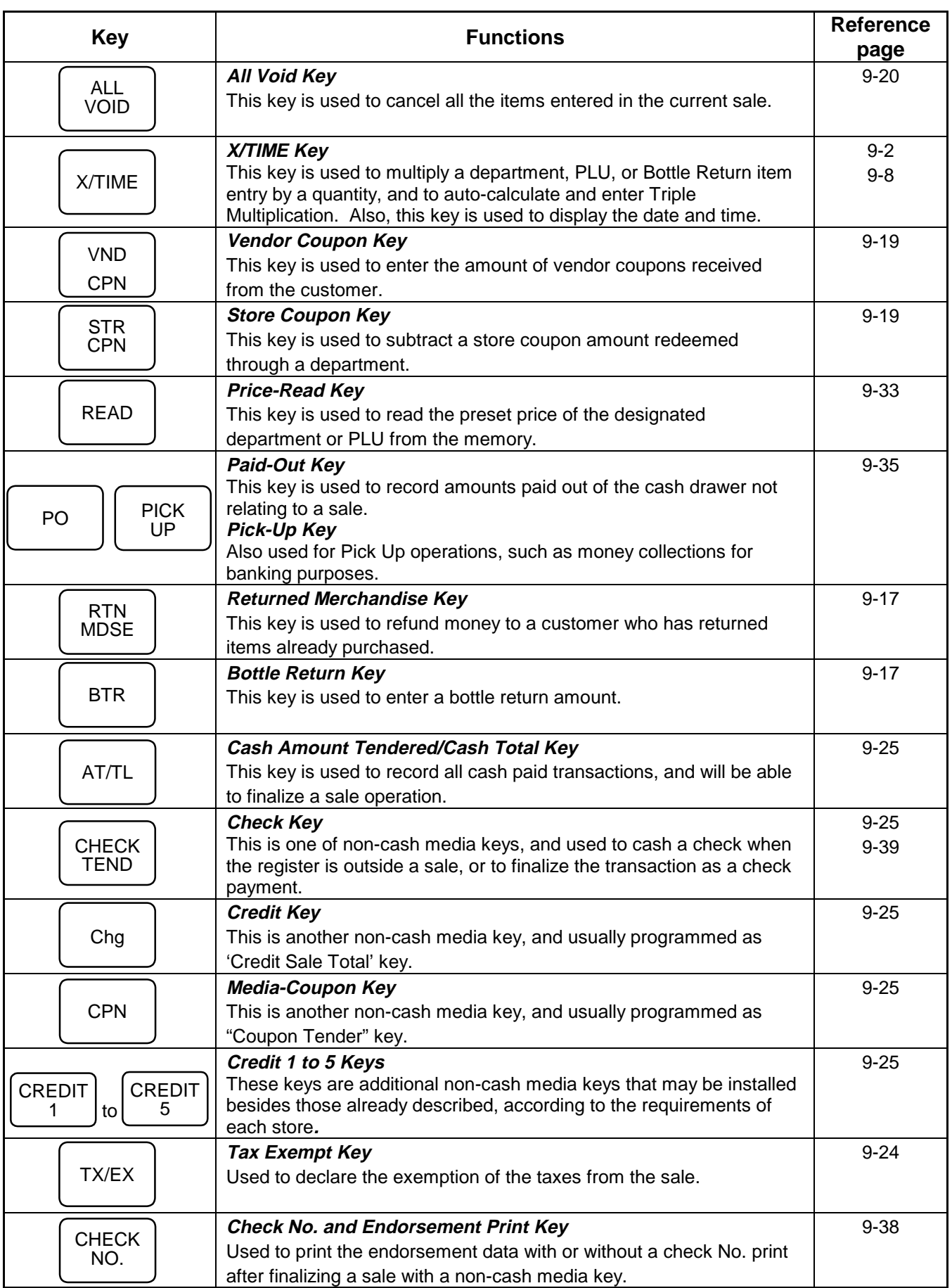

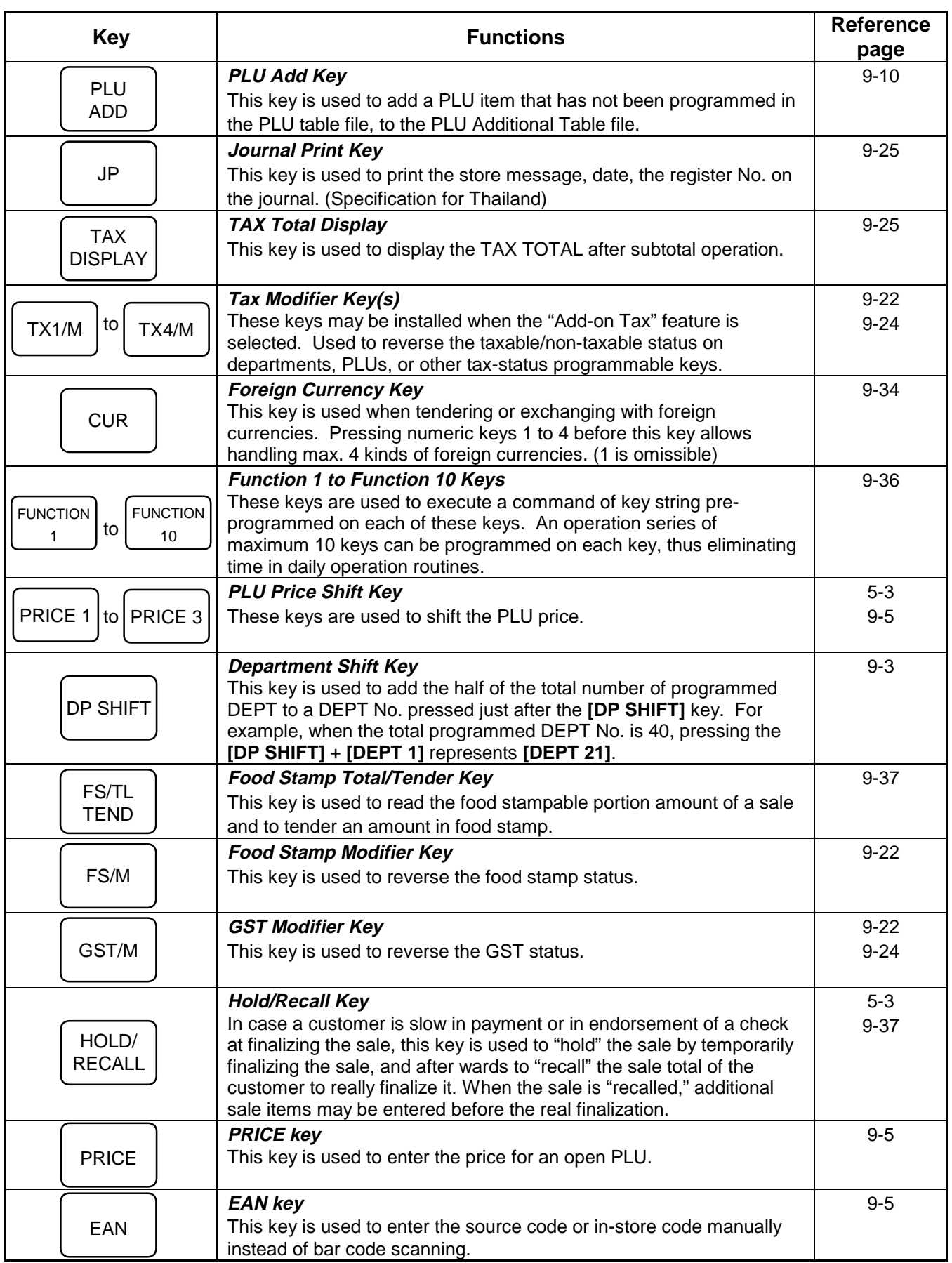

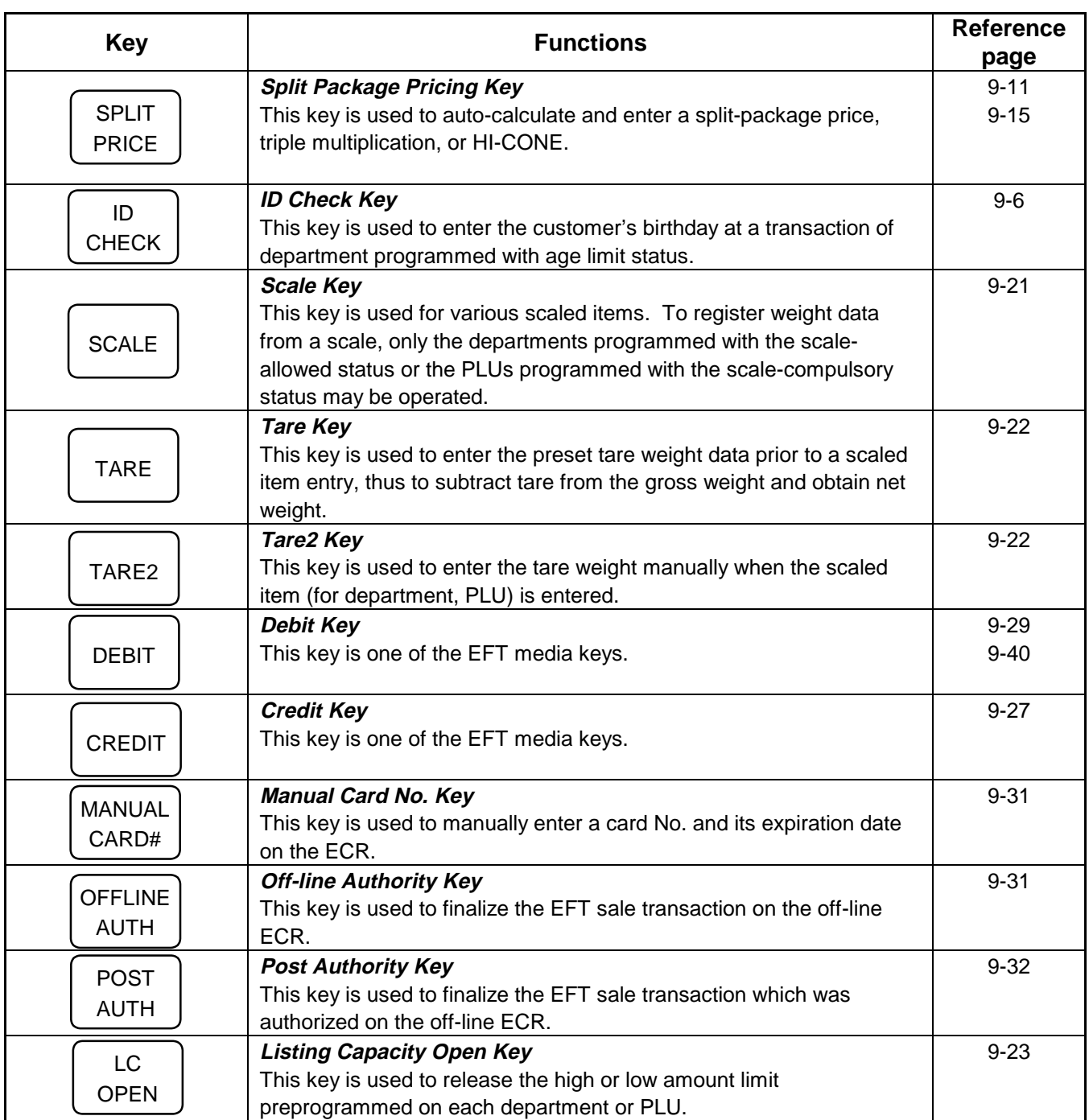

## **7. CASHIER SIGNING OPERATIONS**

## **7.1 Cashier Code Entry**

Cashier in operation is specified by entering a cashier number. One operation should be finished under the same cashier. Cashiers cannot be changed until the transaction is finished unless the cashier interrupt function is effective.

When a cashier is not signed on yet in **REG** mode or when the control lock is set to the **REG** mode, the display will show the following message prompting the cashier sign on.

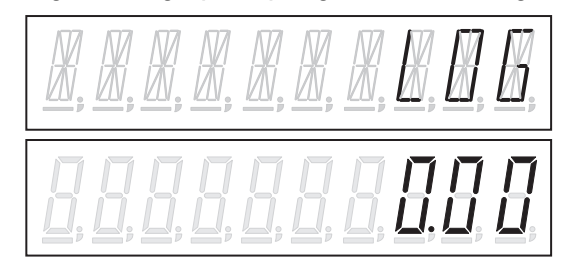

When a cashier pass code has not been programmed, you can sign on by entering your cashier number followed by the **[LOG/RECEIPT]** key.

Sign ON **[LOG/RECEIPT]** Cashier number (1-40)

Sign OFF **[0] [LOG/RECEIPT]**

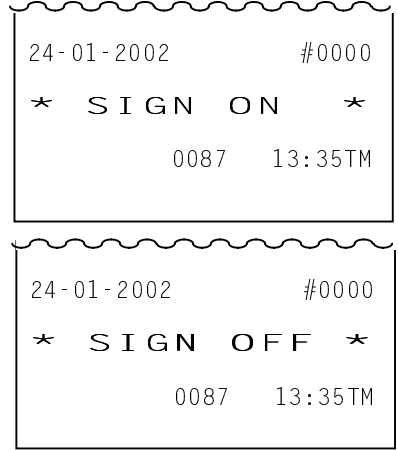

## **7.2 Cashier Pass Code**

Cashier pass code is a special security feature to control access to the register. Before the rest can be operated, the cashier pass code must be assigned and up to 40 cashier codes (when the memory is expanded) can be set in the register memory. Unless one of these codes has been correctly typed and activated with the **[LOG/RECEIPT]** key no registration.

If necessary, however, you can program cashier pass code for each cashier in **SET** Mode. If cashier is changed to another cashier with cashier pass code, you will be prompted to enter the cashier pass code.

Cashier code format

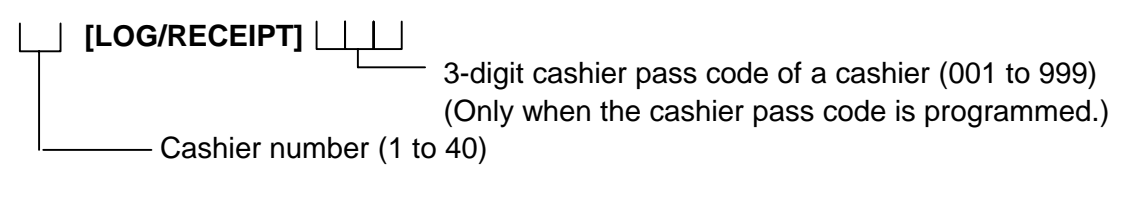

**NOTES**: 1. If the cashier pass code is typed incorrectly, an Error Sign will appear on the display. 2. If the cashier pass code "000" is preset, enter Cashier number only.

When a cashier pass code has been already programmed, enter the cashier number and press the **[LOG/RECEIPT]** key. The following cashier pass code prompt display will appear.

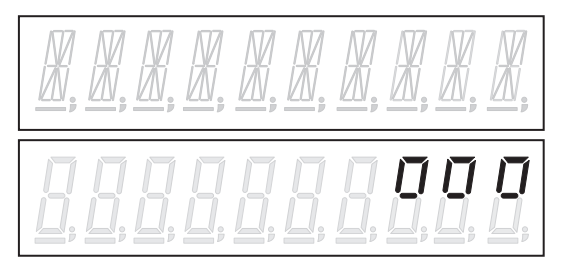

When each digit is entered, the display will change as the example below. **Example :** When 2 digits are entered.

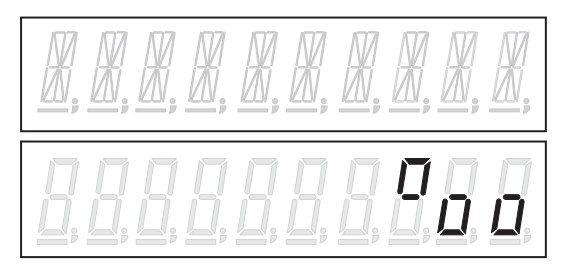

The cashier pass code will be displayed as follows when entered correctly. Entering a wrong pass code causes an error. Press the **[C]** key to clear the error and re-enter the correct code.

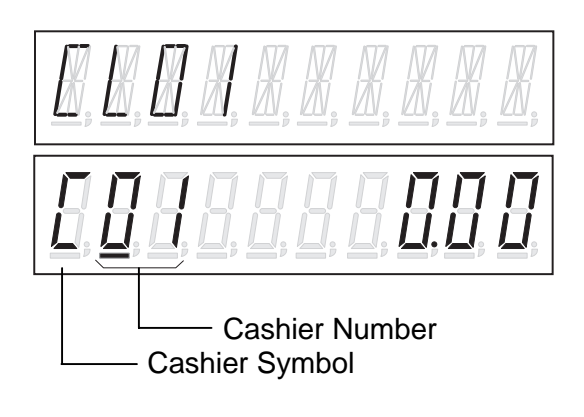

## **7.3 Cashier Interrupt Operation**

By switching the Cashier during a sale, interruptions by other cashiers with sale items are allowed.

 **Receipt-Off Mode** (i.e. Receipt OFF Indicator is illuminated.)  **Control Lock: REG CONDITION** 

Operation Example 1 (Single-cashier Interruption)

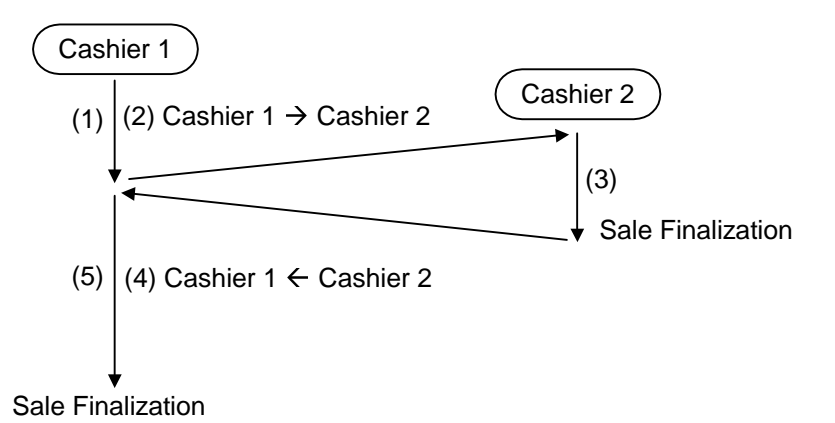

- (1) Sale item entries started by Cashier 1.
- (2) Switching Cashier 1 to Cashier 2 (interruption by Cashier 2)
- (3) Sale item entries and finalization by Cashier 2
- (4) Switching Cashier 2 to Cashier 1
- (5) Cashier 1 resumes his/her own entries and finalizes the sale.

Operation Example 2 (Multi-cashier Interruption)

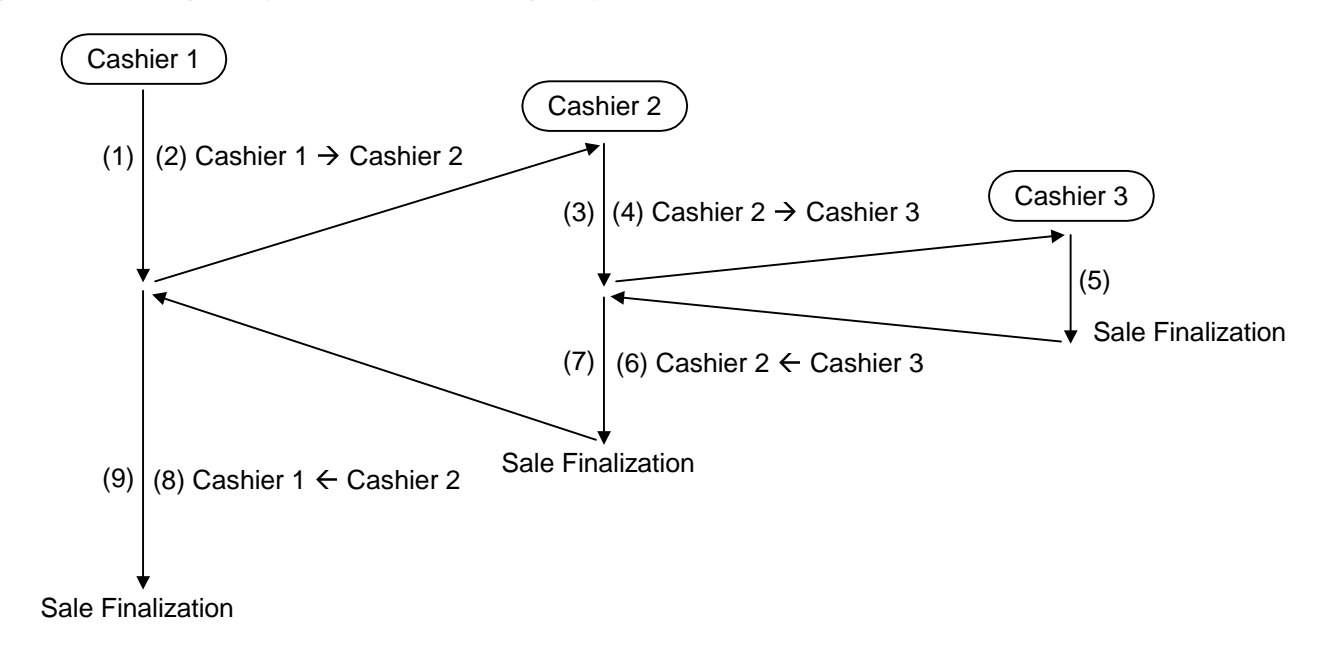

- (1) Sale item entries started by Cashier 1.
- (2) Switching Cashier 1 to Cashier 2 (interruption by Cashier 2)
- (3) Sale item entries by Cashier 2
- (4) Switching Cashier 2 to Cashier 3 (interruption by Cashier 3)
- (5) Sale item entries and finalization by Cashier 3
- (6) Switching Cashier 3 to Cashier 2
- (7) Cashier 2 resumes his/her own entries and finalizes the sale.
- (8) Switching Cashier 2 to Cashier 1
- (9) Cashier 1 resumes his/her own entries and finalizes the sale.

#### Operation Example 3 (Multi-time Interruption)

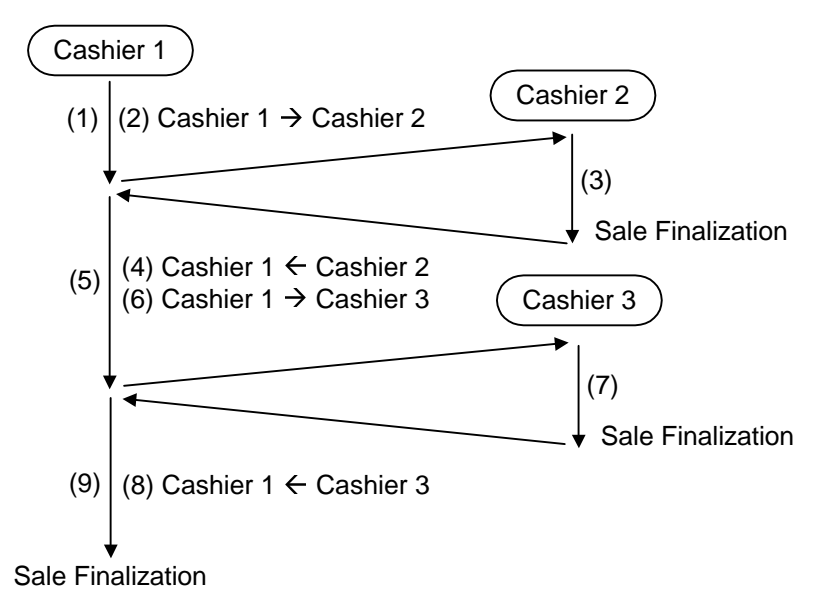

- (1) Sale item entries started by Cashier 1
- (2) Switching Cashier 1 to Cashier 2 (interruption by Cashier 2)
- (3) Sale item entries and finalization by Cashier 2.
- (4) Switching Cashier 2 to Cashier 1
- (5) Cashier 1 resumes his/her own entries
- (6) Switching Cashier 1 to Cashier 3 (interruption by Cashier 3)
- (7) Sale item entries and finalization by Cashier 3.
- (8) Switching Cashier 3 to Cashier 1
- (9) Cashier 1 resumes his/her own entries and finalizes the sale.
- **NOTES**: 1. Whether the Cashier Interrupt Operation is allowed or not is determined by program option selection. A maximum of 3 cashiers are acceptable in a sale (i.e. up to 2 cashiers can interrupt a sale started by another cashier.)
	- 2. The Cashier Interrupt Operation is available only in the Receipt-Off mode. If the "R OFF" lamp is unlit, depress the **[LOG/RECEIPT]** key to illuminate the lamp.
	- 3. When the sale-starting Cashier code is changed to another Cashier code, the display shows the initial status (0.00).
	- 4. When interrupting entries are completed and the interrupting Cashier is switched to the Cashier under which a sale entry has been suspended, the subtotal amount of the suspended sale is displayed.

 5. Depressing the **[RECEIPT ISSUE]** (Post-receipt) key after finalizing each cashier's own entries with print and issue a receipt of his/her entries. The post-receipt of each cashier's entries is available any time after finalizing his/her own entries until another sale is started by his/her Cashier.

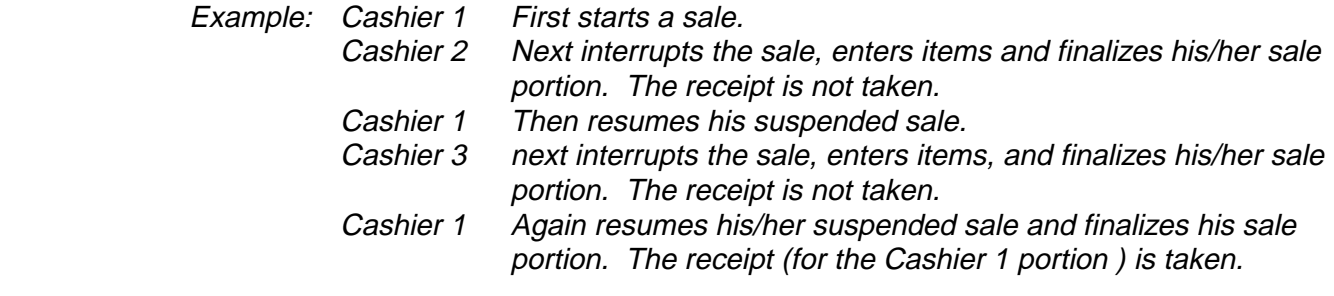

 In this case, Cashier 2 and/or Cashier 3 can issue the receipt of his/her sale portion by turning on his/her own Cashier Key and depressing the **[RECEIPT ISSUE]** key even after the sale finalization and receipt issue by Cashier 1.

 6. When entered items exceeds 50, an interrupt cannot be performed. And a Hold is prohibited during a Cashier Interrupt operation.

## **7.4 Training Mode Start and End**

When you have newly employed cashiers, you may provide some time for them to train their skills of operating the MA-1535. You are to start and end the Training Mode. Once entering the Training Mode, a cashier may operate just as ordinary sale entry operations. The data in the Training Mode are processed into the training cashier memory but not affect any actual sales data in business.

 Outside a sale, and in Cashier Signed-OFF condition **CONDITION** 

#### **OPERATION FOR TRAINING MODE START**

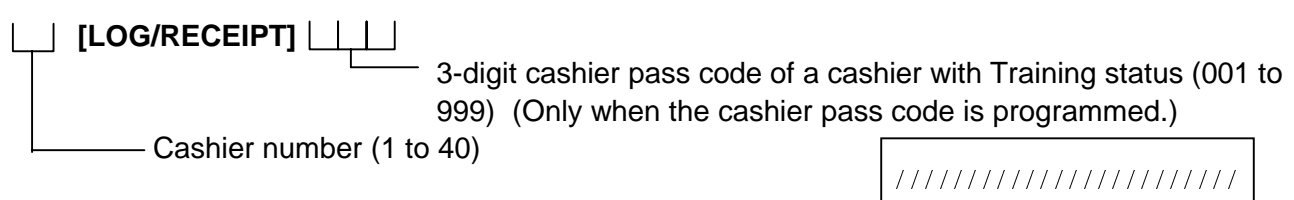

#### **ENTRIES IN TRAINING MODE**

Registering operations are allowed by the trainees:

 All sale or transaction entry operations are possible in the Training Mode,

except: 1) The drawer will not open

 2) The Consecutive No. on the receipt will not be incremented.

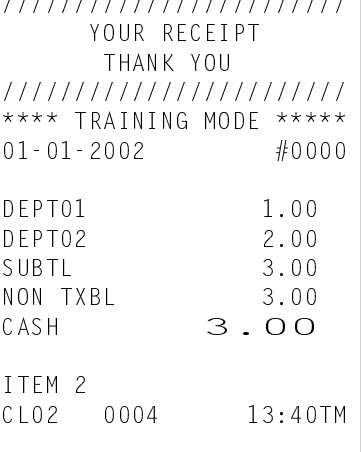

## **8. INSTALLING AND REPLACING THE RECEIPT AND JOURNAL ROLLS**

**WARNING!**

Care must be taken not to injure yourself with the paper cutter.

Turn the control lock to the **REG** position using a Mode Selector Key to perform the paper roll installation described in this chapter.

## **8.1 Installing/Replacing the Receipt Roll**

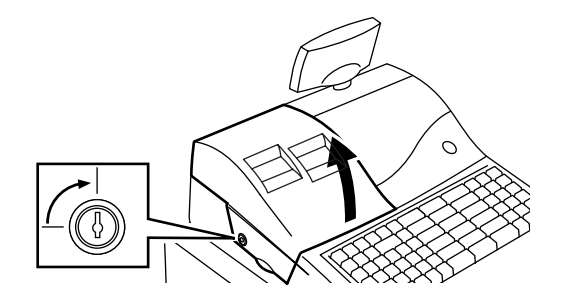

- 1. To remove the Printer Cover, insert the Printer Cover Key to the Printer Cover Lock, and then turn it 90° clockwise.
- 2. When replacing the receipt, cut the paper at the arrow indicating position in the figure on the left. Press down the **[RF]** key to take away the cut paper.  **CAUTION**: Never try to pull out the remaining paper end by hand. It may cause a paper jam.

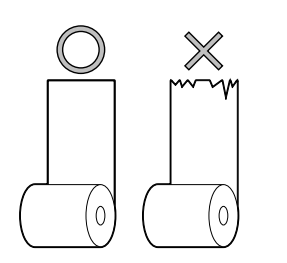

3. Cut the new paper roll's paper end straight to make it sharp.

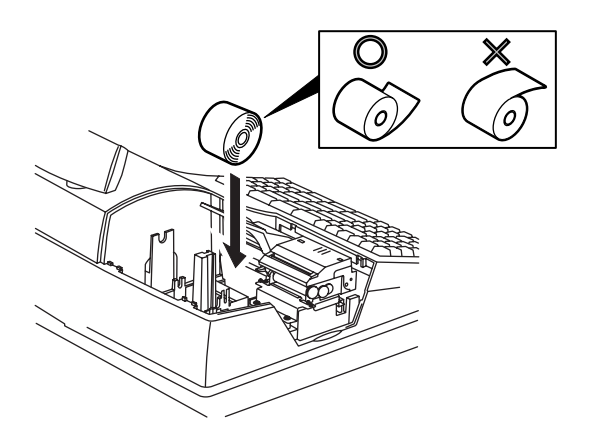

4. Place the paper roll into the left holder as viewed from the front of the machine so that the paper end will be fed from the bottom.

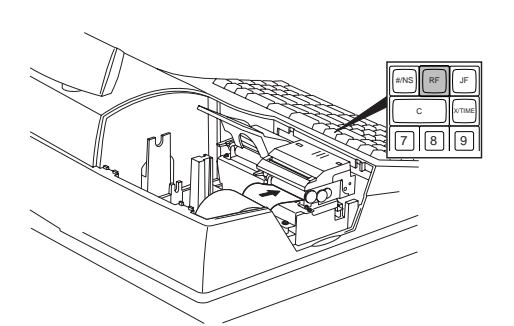

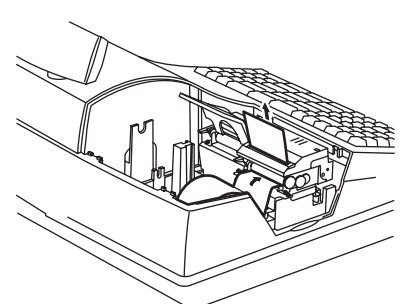

5. Insert the paper end into the receipt inlet behind the printer. Then, manually feed the paper into the printer while pressing the **[RF]** key until about 4 inches (about 10cm) of paper comes out of the printer.

6. First pass the paper through the Receipt Outlet of the Printer Cover, then attach the Printer Cover. After that, depress the **[#/NS]** key to check the print condition and cut the paper with the cutter.

 **CAUTION**: Be sure to attach the Printer Cover to the Top Cover tightly.

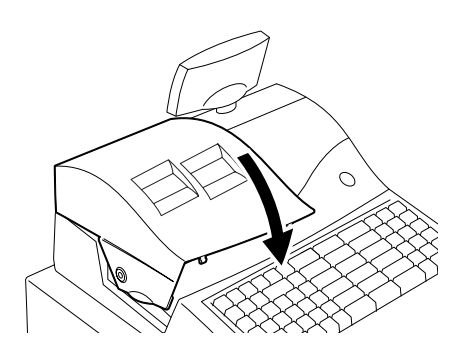

## **8.2 Installing/Replacing the Journal Roll**

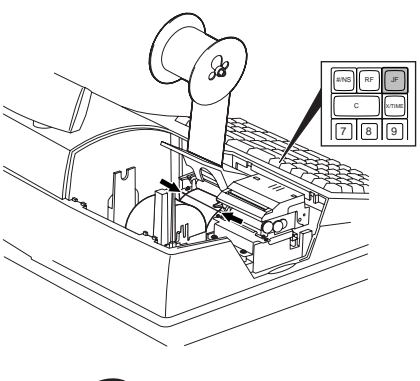

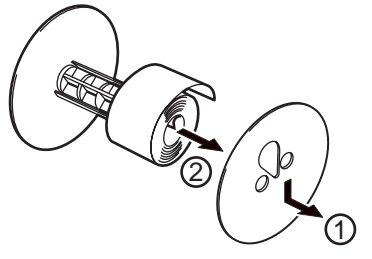

- 1. When replacing the journal, depress the **[JF]** key to wind up the enough Journal Paper, then cut the paper at the arrow indicating position in the figure on the left. Press down the **[JF]** key to take away the cut paper.
	- **CAUTION**: Never try to pull out the remaining paper end by hand. It may cause a paper jam.
- 2. Remove the Journal Take-up Reel Ass'y from the holder, then remove the Support Plate  $(0)$  to pull the paper out of the reel  $(②)$ .
- 3. Follow Steps 3 to 5 of "Installing/Replacing the Receipt Roll" except that the paper roll should be placed right holder and the **[JF]** key should be used for the journal roll to advance about 8 inches (20 cm) of paper out of the printer.

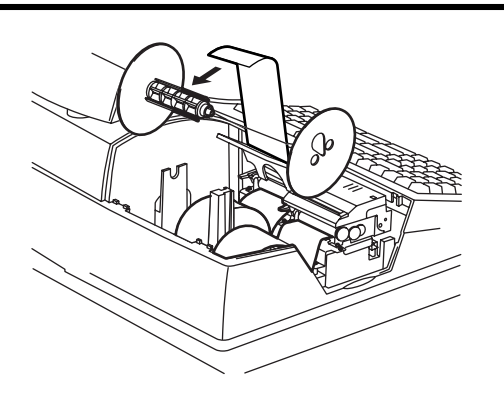

4. Insert the paper end into the slit of the Take-up Reel and wind it around the reel two or three times. Then, set the Support Plate.

5. Set the Journal Take-up Reel Ass'y into the Reel Holder.

6. Attach the Printer Cover. After that, depress the [#/NS] key to check the print condition. **CAUTION**: Be sure to attach the Printer Cover to the Top Cover tightly.

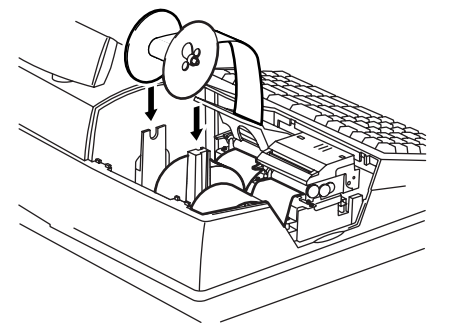

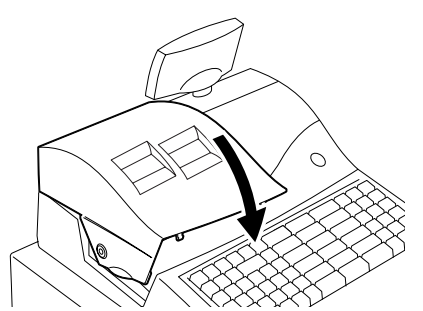

## **9. REGISTERING PROCEDURE AND PRINT FORMAT**

#### **WARNING!**

When opening the cash drawer, be careful not to let the drawer hit any person.

Before starting sale entries, read through the following instructions:

#### TRAINING MODE is available:

If you are a beginner in operating this register, ask the store manager for practicing in the TRAINING MODE.

During your operations, the following may occur:

#### **• Errors ...**

A tone continuously sounds and an error message appear in the upper row of the Operator Display panel.

The keys on the keyboard are locked. In this case, read the Error Message (refer to the ERROR MESSAGE TABLE, Section 5.1), and depress the **[C]** key to cancel the error status. Then remove the cause of the error and perform the operation again.

#### **• Printer Error Condition is detected ...**

If the error message "PRINTER" (standard setting: programmable) is displayed in the upper row and "E05" is displayed in the lower row, the printer is locked due to a paper jam, etc. Turn OFF the power, and remove the cause of the motor-lock. Refer to Sections10 and 11.

Condition setting to start transaction entries

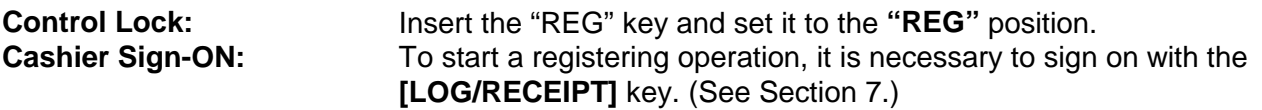

Now you are ready for sale entries.

On the following pages are patterns of entering operations, and receipt or journal print format samples due to the operations. In the operation sequence patterns, "||" indicates an input through the numeric keys, "[ ]" indicates a depression of the function key, and "- - - - -" indicates other registering and/or finalizing operations.

Please note that these are merely sample operations. Especially, the receipt or journal print indications merely show the standard print format. The actual print format and contents may vary on your machine in accordance with the differences in specifications, program selections, etc.

### **9.1 Displaying the Date and Time**

Each time the **[X/TIME]** key is pressed in the **REG** mode, time and date are displayed by turns in the AMOUNT area of the display. When the Control Lock position is changed or any entry operation starts, the displayed date or time disappears.

 $($  OPERATION  $)$  (Must be operated outside a sale) **[X/TIME]**  $\leftarrow$  **[X/TIME]** 

Time is displayed. Date is displayed.

Display Format:

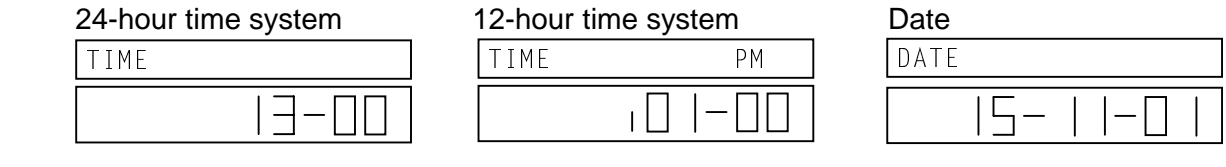

### **9.2 No-Sale**

A No-Sale transaction is used to open the cash drawer without relating to any sales, such as, to exchange, to test the receipt/journal print condition, etc. This operation count is added to the No-Sale Counter of daily report.

 $($  OPERATION  $)$  (Must be operated outside a sale)

**[#/NS]**............The drawer opens and a No-Sale Receipt is issued.

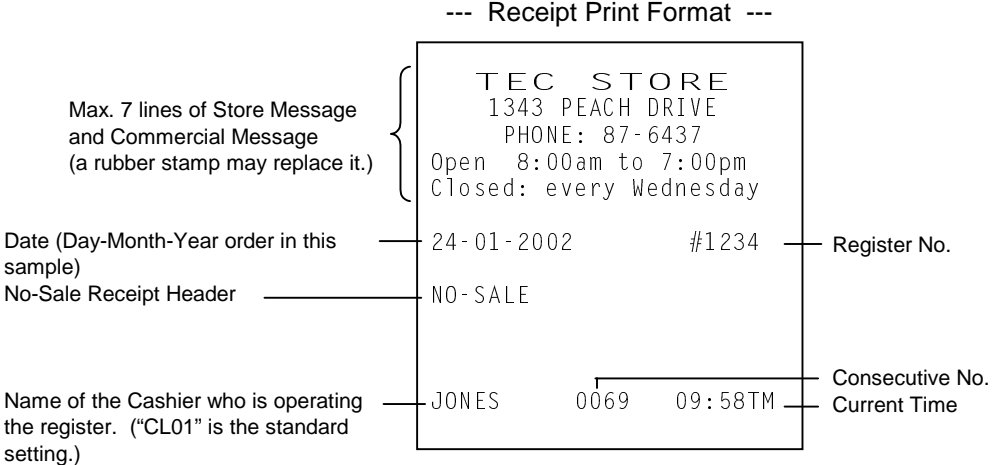

- **NOTES**: 1. The print format samples in this manual are not copies of actual receipts printed on an ECR but are merely indications of print formats. In those format samples, the bold-face characters indicate Double-sized characters on actual receipts issued by the ECR. Also note that each Double-sized character on actual receipts will be printed a half-character right from the print format sample in this manual.
	- 2. The slip printing cannot be performed in this operation.
	- 3. No-sale exchange from foreign currency to domestic currency is unavailable, and vice versa.

### **9.3 Loan**

This operation is used to record the cash amounts and food stamps loaned from the store as the change reserve in the drawer.

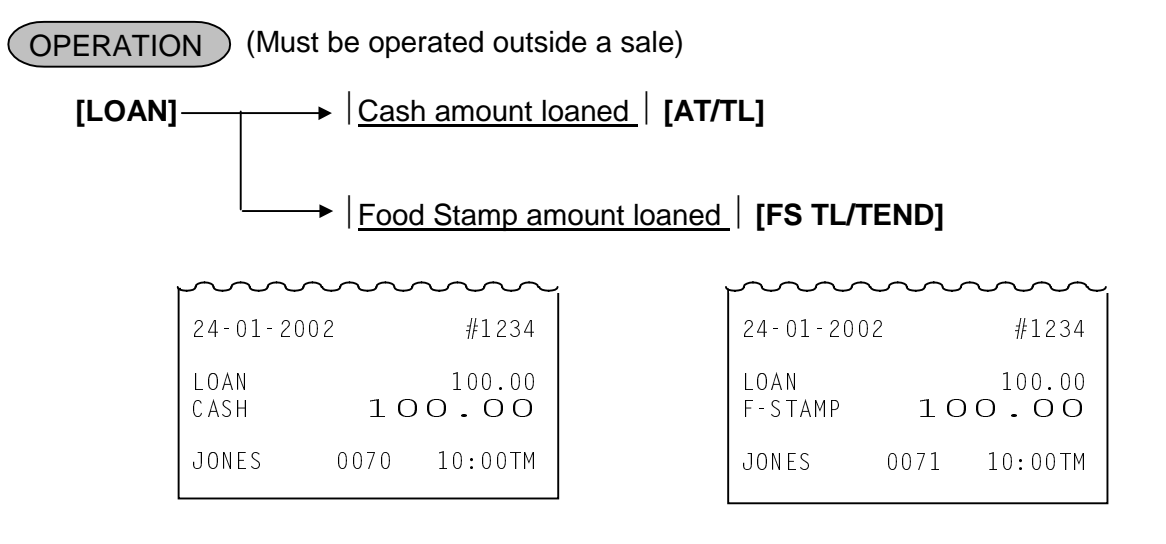

- **NOTES:** 1. This operation cannot be performed in  $\Box$  mode.
	- 2. Neither Media Tender Keys excepting the **[AT/TL]** and **[FS TL/TEND]** keys nor the **[CUR]** key can be used here.
	- 3. The slip printing cannot be performed in this operation.

### **9.4 Department Entry**

Each department is preprogrammed as the "PRESET" type (with a price programmed) or "OPEN" type (with no price programmed). Perform operation depending on the type selected.

(OPERATION)

Open department entry Price **[Open DEPT]**  Price **[DEPT SHIFT] [Open DP]** 

Preset department entry **[Preset DEPT] [DEPT SHIFT] [Preset DP]**

#### Department shift entry

The **[DEPT SHIFT]** key is used to call the department number which is not shown on the keyboard. Pressing a **[DEPT]** key after the **[DEPT SHIFT]** key adds the half number of total registered departments to the pressed department number.

For example, when the total number of the departments is 40:

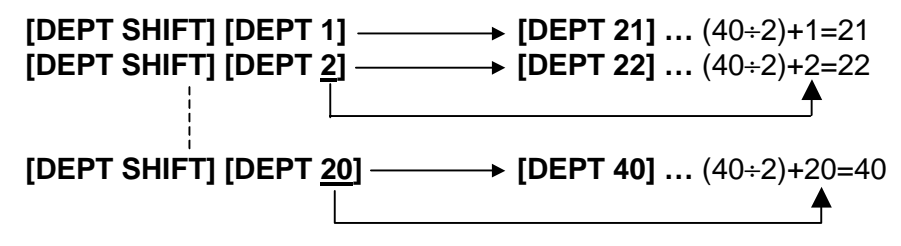

**NOTE:** When a department is preprogrammed with HALO (High Amount Limit)/LALO (Low Amount Limit), depressing the **[LC OPEN]** key will release these limits.

### **9.5 Gasoline Entry**

Enter the sale amount of gasoline. The quantity of gasoline is calculated by the preset gasoline unit price.

### **OPERATION**

Same as Open Department Type of DEPARTMENT ENTRY sequence using the Department key which is programmed as a Gasoline Sales department.

Price **[DEPT]** 

**NOTES:** 

- 1. A department should be programmed with Gasoline Sales status and unit price.
- 2. The calculation result (the quantity of gasoline) will be obtained down to the 3rd digit below the decimal point.
- 3. The PLU entry and the Repeat entry are unavailable to a Gasoline Sales department.
- 4. The **[FS/M]** key operation and the Scale entry are unavailable to a Gasoline Sales department.
- 5. Gasoline Sales department cannot be used as the Preset type. The sale amount of gasoline must be entered.
- 6. For a Department programmed with the Food Stamp status and the Gasoline status, the Gasoline entry is unavailable. It will be processed as the Food Stamp Department.
- 7. The quantity of gasoline calculated will be not displayed but printed.

Example) DEPT10 = Unit price 3.00, with Gasoline status

1000 **[DEPT10] [AT/TL]** 

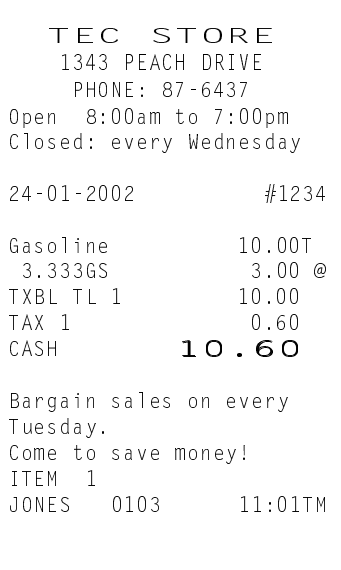

## **9.6 PLU Entry (Manual PLU Code Entry)**

Each PLU is pre-programmed as the "PRESET" type (with a price programmed) or "OPEN" type (with no price programmed). Perform operation depending on the type selected.

#### (OPERATION)

Preset PLU entry

PLU Code **[PLU]**

**[PLU Preset-Code Key]** of Preset-PLU

Open PLU entry

Price **[PRICE]**Open-PLU Code **[PLU]**

Price **[PRICE] [PLU Preset-Code Key]** of Open-PLU

PLU00000000000100 1.50

Tomato 1.00T

**NOTE:** When a PLU is preprogrammed with HALO (High Amount Limit)/LALO (Low Amount Limit), depressing the **[LC OPEN]** key will release these limits.

## **9.7 PLU Price Shift Entry**

Three different prices can be programmed for each PLU.

OPERATION

**[PRICE 1]** PLU Entry **[PRICE 2]** PLU Entry **[PRICE 3]** PLU Entry

**NOTE:** Either of the following features can be selected by the program option.

- The price shift operation is effective only for the next PLU entry. After the PLU entry, the price of that PLU automatically returns to the 1st price.
- Or, the selected price keeps effective until other PRICE key is depressed.

### **9.8 PLU Entry through Barcode Scanner**

When a barcode scanner is connected, a PLU entry can be done by simply scanning the barcode. It is true in any operation pattern relating to PLU entries (Repeat, Quantity Extension, etc.)

Basic Operation Sequence:

Scan the barcode on the required item (instead of PLU Code **[PLU]**). A short tone sounds when the barcode is successfully scanned.

Manual Entry:

When entering a source code or in-store code manually instead of bar code scanning, the **[EAN]** key is pressed.

|Source code or In-store code| **[EAN]**

### **9.9 Link PLU**

This entry is useful, when the PLU item entry should always be followed by another PLU item sale. Linked PLU is automatically registered together with entered PLU.

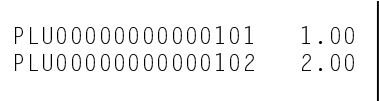

JONES 0103 11:01TM

## **9.10 Entry of Sales Item Restricted by Age Limit**

This operation checks whether or not a customer satisfies the age limit to purchase an item of which department was programmed as Age Limit.

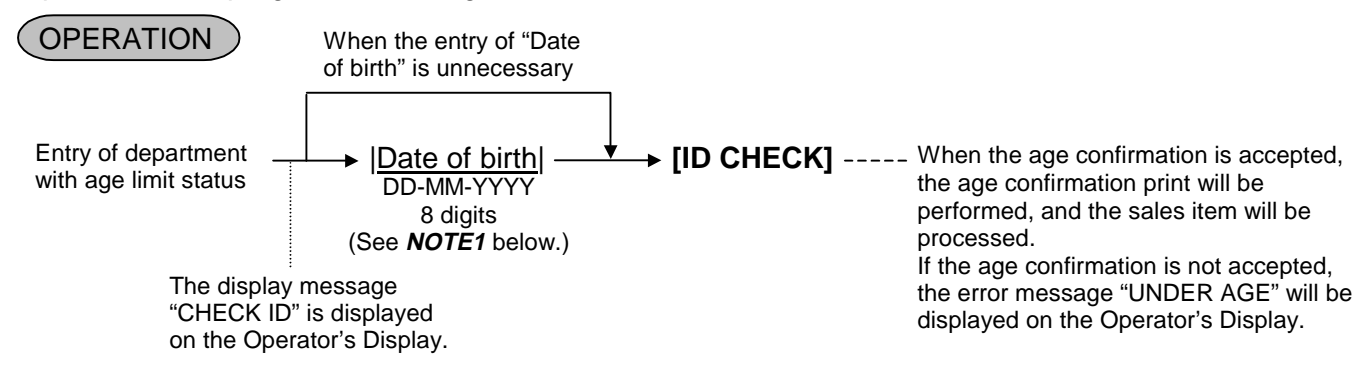

#### **NOTES:**

- 1. The department with age limit status (or link department for PLU) is applied. The date of birth should be entered just after the department with age limit status (or link department for PLU) was entered. For persons aged up to 150 as of now, the date of birth can be entered.
- 2. The date of birth should be entered according to the date format. (Year should be entered in 4-digit value.) When the date of birth entry request message "CHECK ID" is displayed, depressing the **[ITEM CORR]** key will cancel an item of Age Limit department.
- 3. In case a customer does not satisfy the age limit, depressing the **[ID CHECK]** key will result in an error.
- 4. When "Birthday entry is not compulsory" is programmed, the age confirmation will be omissible.
- 5. The age limit setting will be released in  $\Box$  mode. Items can be entered without age confirmation.
- 6. The age confirmation is not performed in the Refund and the VOID operations.
- 7. When the entry of sales item with age limit status causes an error at the beginning of one sale transaction, the ID CHECK will not be printed at the next ordinary item entry. When another sales item with age limit status is entered after the above error occurred, the date of birth should be entered. If the age confirmation is accepted, the ID CHECK is printed.
- 8. When the entry of sales item with age limit status causes an error in one sale transaction, the ID CHECK will not be printed at the next ordinary item entry. When another sales item with age limit status is entered after the above error occurred, the age confirmation is automatically performed based on the date of birth that has already been entered. If it is accepted, the ID CHECK print and the item entry are performed.
- Example) In case a customer aged 26 (date of birth: July 31st, 1976) purchases items (DEPT1=age limit 30, DEPT2=age limit 25) on July 11th, 2002.

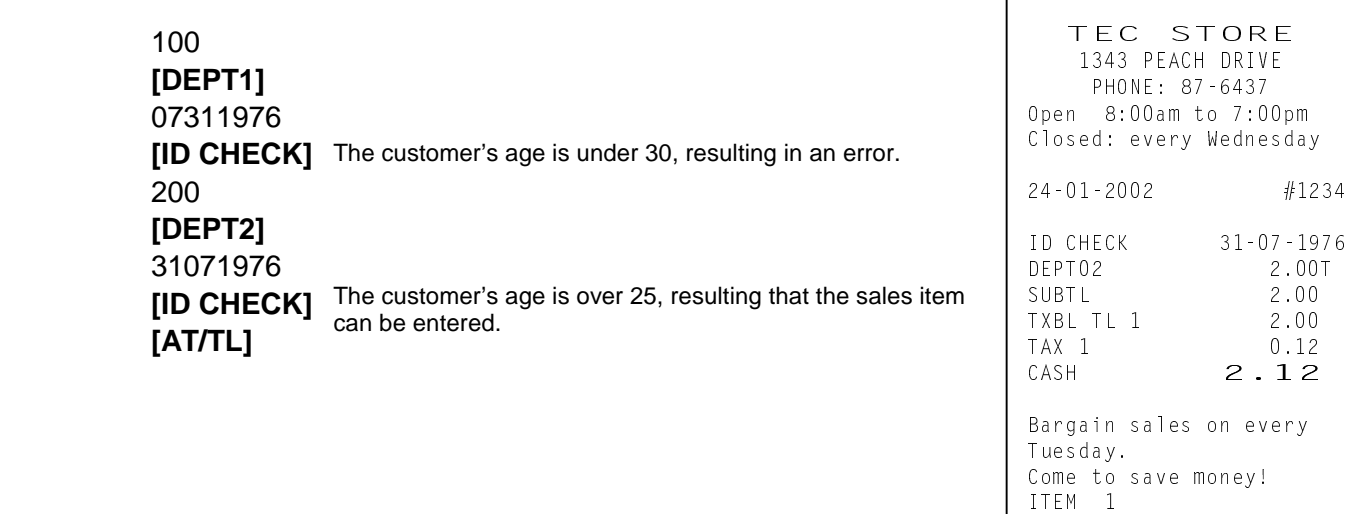

To repeat the same item entry, simply depress the same key repeatedly.

**OPERATION** 

### **(1) Department Repeat**

Open department type

Price **[Open DEPT] [Same DEPT]**

Price **[DEPT SHIFT] [DEPT] [Same DEPT]**

Preset department type **[Preset DEPT] [Same DEPT] [DEPT SHIFT] [DEPT] [Same DEPT]**

**(2) PLU repeat** 

Open PLU type

Price **[PRICE]**Open-PLU Code **[PLU] [Same PLU]**

Price **[PRICE] [PLU Preset-Code Key]** of Open-PLU **[Same PLU]**

Preset PLU type

PLU Code **[PLU] [Same PLU] [PLU Preset-Code Key] [Same PLU Preset-Code Key]** 

Tomato

Tomato 1.00T<br>Tomato 1.00T

Barcode Manual Entry |Source code or In-store code| **[EAN] [EAN]**

**NOTE:** When each department or PLU is preprogrammed with HALO (High Amount Limit)/LALO (Low Amount Limit), depressing the **[LC OPEN]** key will release these limits. In this case, the Repeat Entry will be performed for the department or PLU released from these limits.

VEGETABLE 1.00T<br>VEGETABLE 1.00T

**VEGETABLE** 

## **9.12 Quantity Extension (Multiplication) for DEPTs/PLUs**

#### **OPERATION**

### **(1) Department Multiplication**

Open Department type

Quantity | **[X/TIME]** | Price | **[Open DEPT]** Quantity | **[X/TIME]** Price | **[DEPT SHIFT] [DEPT]** 

Preset Department type

Quantity **[X/TIME] [Preset DEPT]**  Quantity **[X/TIME] [DEPT SHIFT] [DEPT]**

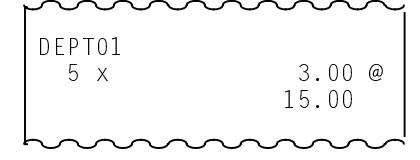

#### **(2) PLU Multiplication**

Open PLU type

Quantity | **[X/TIME]**  $|Price|$  **[PRICE]** | Open-PLU Code | **[PLU]** Quantity | **[X/TIME]** Price | **[PRICE] [PLU Preset-Code Key]** of Open-PLU

Preset PLU type

Quantity **[X/TIME]** PLU Code **[PLU]** Quantity **[X/TIME] [PLU Preset Code Key]**

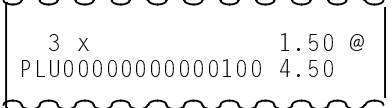

#### **NOTES:**

- 1. Quantity is the number consisting of max. 3 integral + 3 decimal digits (Use the **[.]** key to enter the decimals.)
- 2. For the Quantity Extension operation the **[X/TIME]** key is not omissible.
- 3. When each department or PLU is preprogrammed with HALO (High Amount Limit)/LALO (Low Amount Limit), depressing the **[LC OPEN]** key will release these limits.

## **9.13 Square Multiplication**

### **OPERATION**

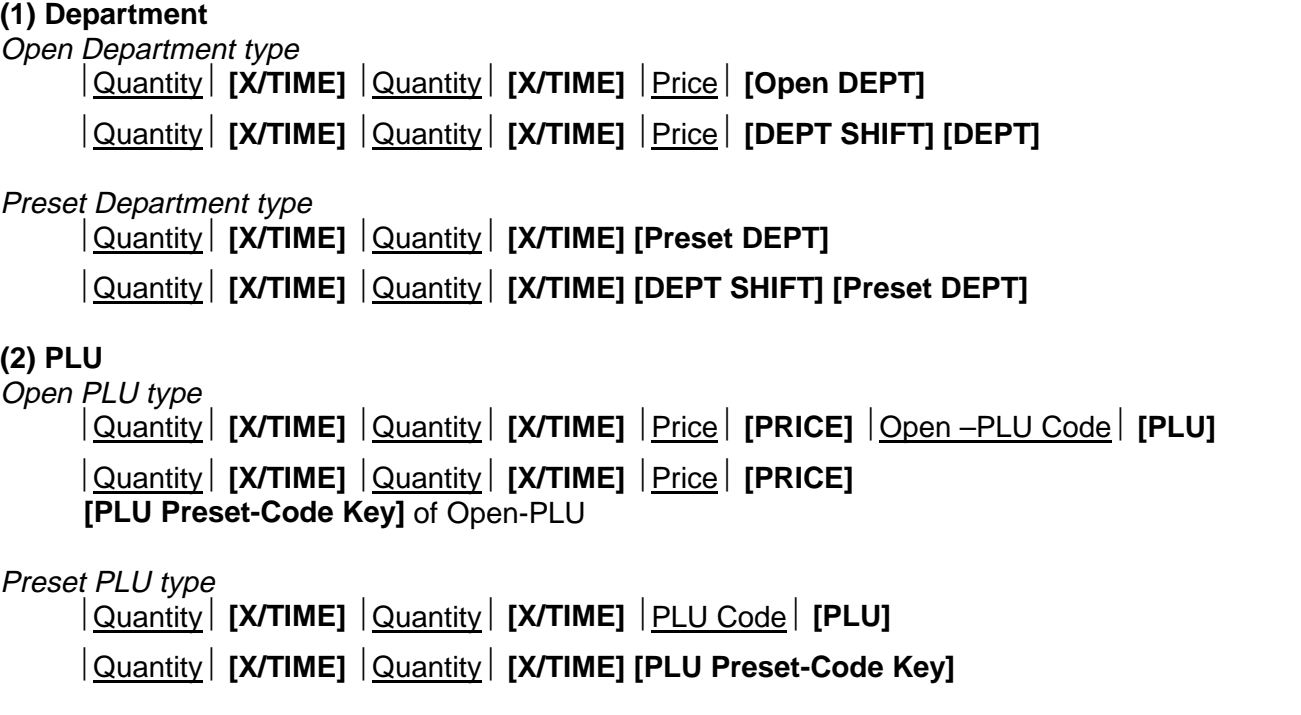

**NOTES:** 1. Quantity: Max. 3 integral + 3 decimal digits (Use the **[.]** key to enter the decimal digits.) 2. When each department or PLU is preprogrammed with HALO (High Amount Limit)/LALO (Low Amount Limit), depressing the **[LC OPEN]** key will release these limits.

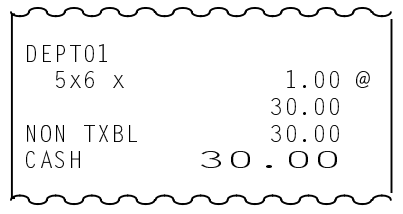
## **9.14 Urgent PLU Maintenance**

This operation is intended to enter a PLU item not existing in the PLU file.

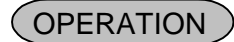

 PLU Entry Operation Error Message → **[PLU ADD]**  $\stackrel{\textstyle +}{\longrightarrow}$  <code>|PLU Code|</code> **[PLU]** \_\_\_\_\_\_\_\_\_\_\_\_\_|→|Unit Price | **[DEPT] → [DEPT]** is displayed. Depress **[C]** to cancel the error status.  $\rightarrow$  Source code or In-store code | **[EAN]**  $\cdot$  Barcode scanning  $\overline{\phantom{a}}$ Designation Link Department PLU Maintenance End See **NOTE 3** below.

- **NOTES**: 1. The PLU item entered in this operation is automatically added to the PLU ADDITIONAL FILE, not to the main memory. The PLU status follows that of the linked department. The PLUs added to the PLU ADDITIONAL FILE are merged and sorted when a Maintenanced PLU report is taken. (Refer to Manager's Guide, Section 3.3.20.)
	- 2. The price registered in this operation is assigned to Price 1.
	- 3. To temporarily add PLUs outside a sale transaction, start with this step.
	- 4. Maximum of 30 PLUs can be added to the PLU ADDITIONAL FILE. To add more than 30 PLUs, it is necessary to take a Maintenanced PLU report to merge.
	- 5. The PLU item entered through the scale will be programmed as a Scale PLU.

## **9.15 HI-CONE PLUs**

The HI-CONE status can be programmed to each of Split-Price PLUs. If so programmed, the operation patterns for one item entry are as follows. **NOTE:** The Repeat Entry is unavailable in this operation.

#### OPERATION )

### **(1) To enter one individual item in the package (one unpacked item):**

Open Whole Package Price

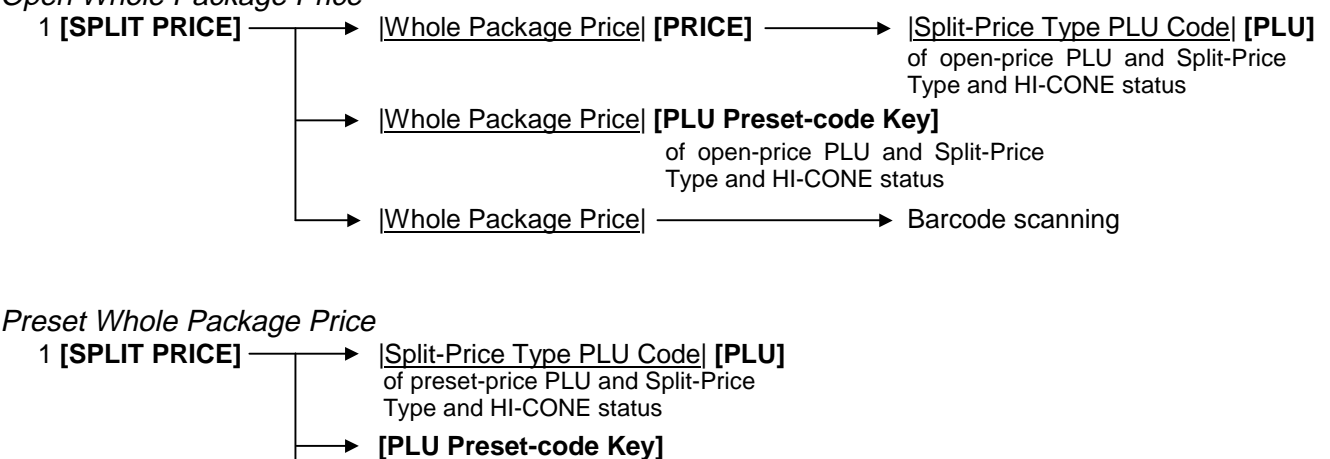

- of preset -price PLU and Split-Price Type and HI-CONE status
- $\rightarrow$  Barcode scanning

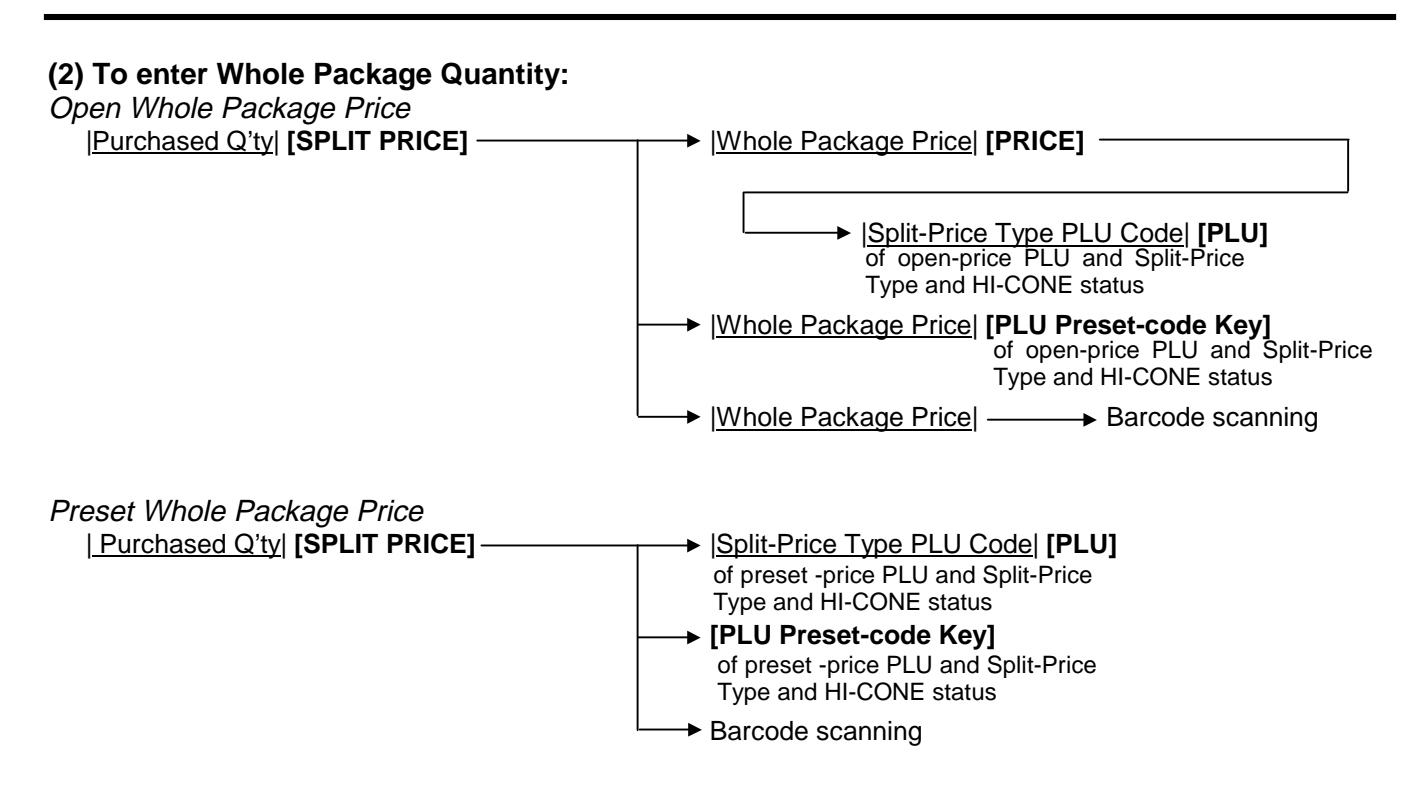

#### **Operation Examples of HI-CONE PLUs**

1) When PLU No. 1 is programmed with Whole Package Price of \$1.00, Whole Package Quantity of 3, and HI-CONE status. The Split-package Individual Item Price is not preset.

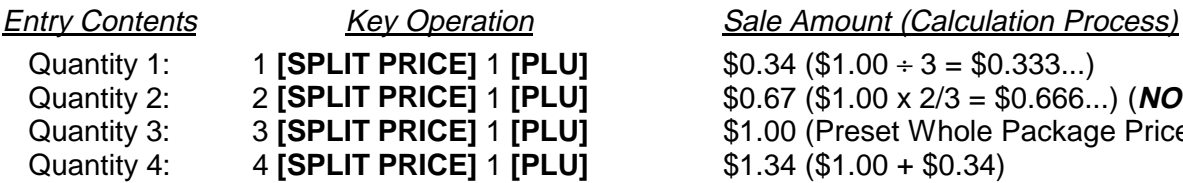

 $$0.34 \text{ ($}51.00 \div 3 = $0.333...$)$  $$0.67$  (\$1.00 x 2/3 = \$0.666...) (**NOTE**) \$1.00 (Preset Whole Package Price) Quantity 4: 4 **[SPLIT PRICE]** 1 **[PLU]** \$1.34 (\$1.00 + \$0.34)

- **NOTE:** When the option "ROUND UP UNIT PRICE" is selected, the Sale Amount and the Calculation Process will be as follows:  $$0.68 ($1.00 \div 3 = 33.33 \dots$  rounded up to \$0.34  $\dots$  x 2)
- 2) When PLU No. 1 is programmed with Whole Package Price of \$1.00, Whole Package Quantity of 3, and HI-CONE status. The Split-package Individual Item Price is preset with \$0.40.

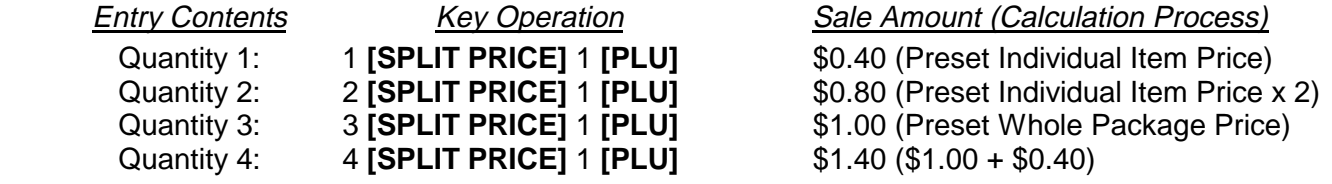

## **9.16 Mix & Match (M & M) Function of Split-Price PLUs**

Each of Split-Price PLUs can be programmed with an M & M Group No. even different PLUs of the same M & M Group No. can be entered within a sale, then an automatic discount is made when the specified number of those PLU items are entered. For example, if two different bottled drink items cost \$1.00 for three bottles, those items can be programmed with the same M & M Group No. to enable Mix & Match sales. To set different PLUs into the same M & M Group, each of the PLUs must be set with the same Whole Package Quantity, same Whole Package Price, and same Split-package Individual Price (if it is set). Otherwise, a wrong calculation will occur in actual entries in a sale. **NOTE:** The Repeat Entry is unavailable in this operation.

#### **Operation Examples of Mix & Match Functions**

1-1) When the PLUs are not programmed with Preset Individual Price

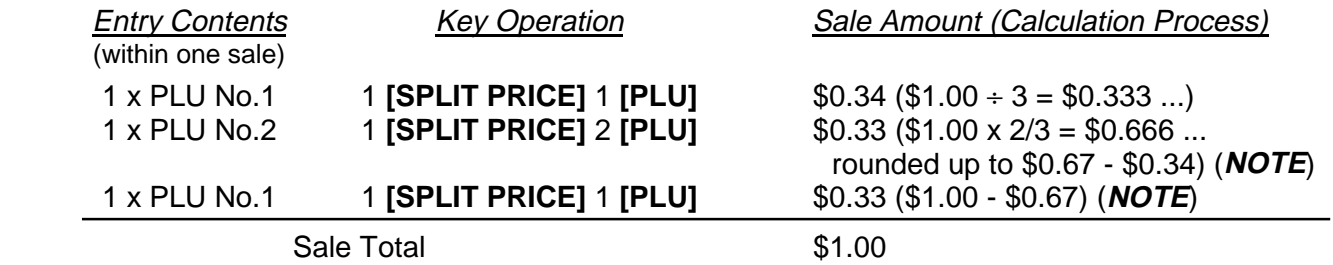

**NOTE:** When the option "ROUND UP UNIT PRICE" is selected, the Sale Amounts on the second and third entries are as follows: \$0.34 (instead of \$0.33) (second entry) \$0.32 (instead of \$0.33) (third entry)

1-2) When the PLUs are programmed with Preset Individual Item Price of \$0.40

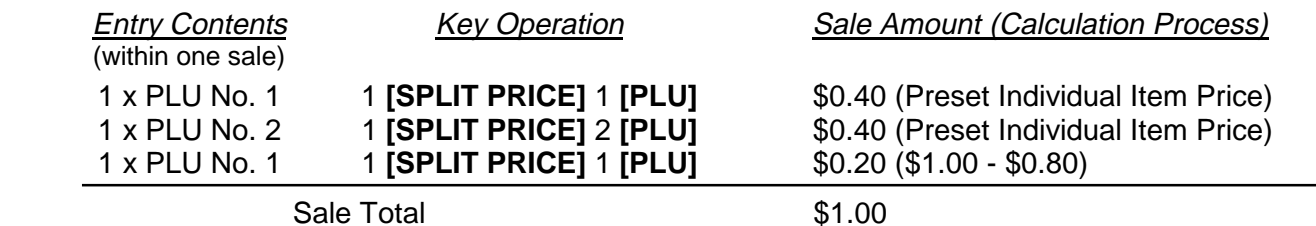

Cases 2) Two PLUs (PLU No.1 and PLU No.2) are programmed with Whole Package Quantity of 3, Whole Package Price of \$1.00, and not programmed with the same M & M Group No.:

2-1) When the PLUs are not programmed with Preset Individual Price

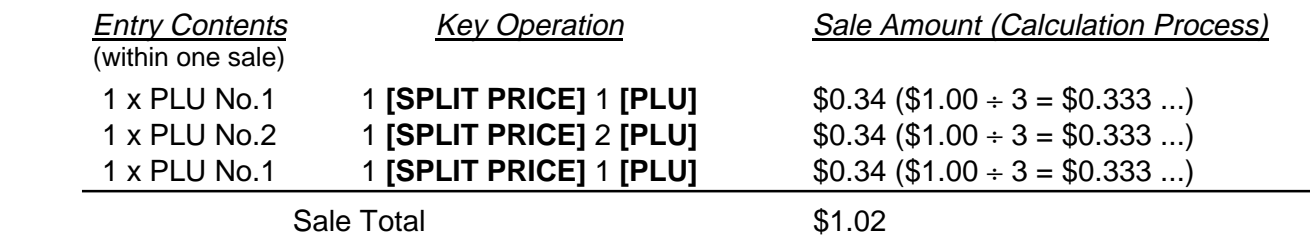

Cases 1) Two PLUs (PLU No.1 and PLU No.2) are programmed with Whole Package Quantity of 3, Whole Package Price of \$1.00, and the same M & M Group No.:

2-2) When the PLUs are programmed with Preset Individual Item Price of \$0.40

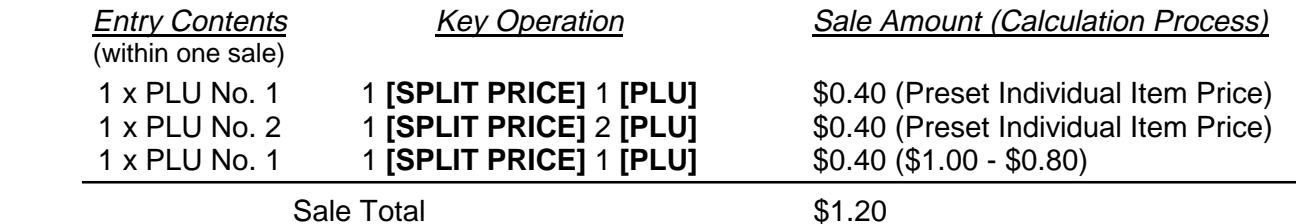

#### **NOTES**:

- 1. Calculation methods with/without M & M function
	- (1) Without M & M function, Split-package Individual Item Price is programmed
		- $A = The quotient of (Entry of Quantity) / (Whole Package Quantity)$
		- $B =$  The remainder of (Entry of Quantity) / (Whole Package Quantity)

(Sale Amount) = (A x Whole Package Price) + (B x Preset Individual Item Price)

- (2) Without M & M function, Split-package Individual Item Price is not programmed
	- $A = The quotient of (Entry of Quantity) / (Whole Package Quantity)$  $B =$  The remainder of (Entry of Quantity) / (Whole Package Quantity)
	- (Sale Amount) = (A x Whole Package Price) + (B x (Whole Package Price / Whole Package Quantity))
- (3) With M & M function, Split-package Individual Item Price is programmed  $C =$  The quotient of (Accumulated entry of quantity) / (Whole Package Quantity)  $D =$  The remainder of (Accumulated entry of quantity) / (Whole Package Quantity)
	- (Sale Amount) = (C x Whole Package Price) + (D x Preset Individual Item Price) (Previous Sale Amount)
- (4) With M & M function, Split-package Individual Item Price is not programmed  $C =$  The quotient of (Accumulated entry of quantity) / (Whole Package Quantity)  $D =$  The remainder of (Accumulated entry of quantity) / (Whole Package Quantity) (Sale Amount) = (C x Whole Package Price) + (D x (Whole Package Price / Whole Package Quantity))
- (Previous Sale Amount) (5) When Whole Package Price is not programmed When the Whole Package Price is entered through the keys, the Sale Total will be calculated same as methods (2) and (4) above.
- 2. The quantity can be entered with up to 2-digit integer.
- 3. Without entry of quantity, a PLU will be entered with Whole Package Price.
- 4. With "Cashier interruption is allowed" setting, M & M function is unavailable.
- 5. With M & M function, up to 99 items can be purchased. When one of 99 sales items is returned or corrected, one item can be entered.
- 6. Whole Package Price can be entered in the range of 1 to 999999999.
- 7. Without M & M group setting, the M & M function will be performed for each PLU.

#### • Correct Operation Method & Example

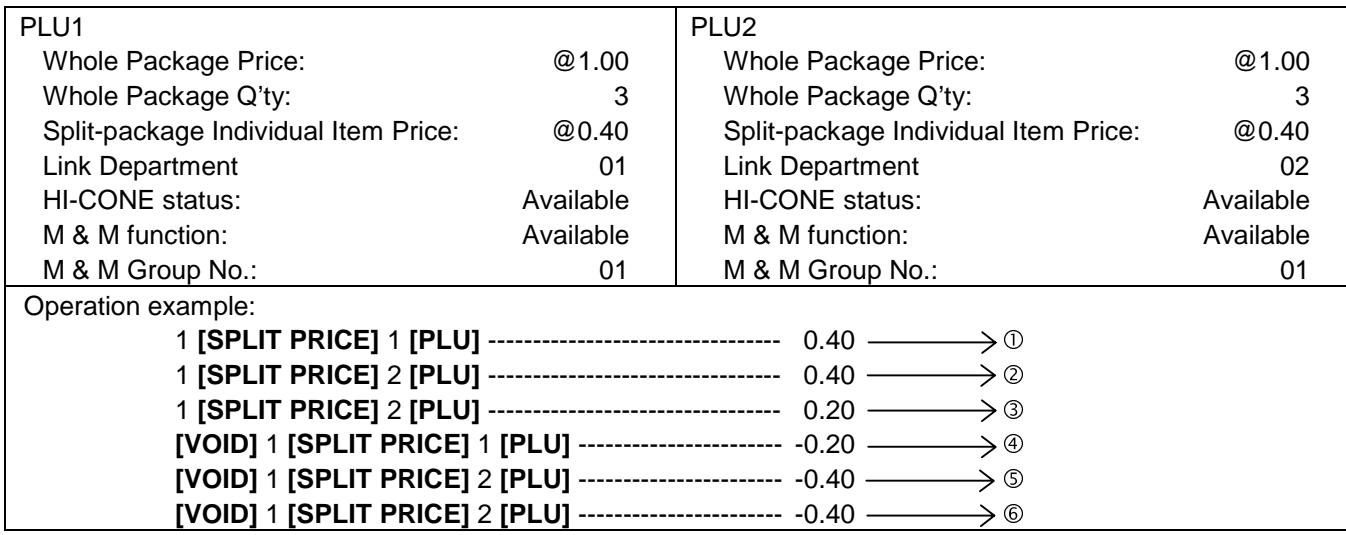

#### <Method>

When Operations  $\odot$  to  $\odot$  are corrected individually, the amount will be subtracted in the order of  $\mathcal{D}, \mathcal{D}$  and  $\mathcal{D}.$  Therefore, "0.20" (the amount in  $\circledcirc$ ) will be subtracted in Operation  $\circledcirc$ , "0.40" (the amount in  $\circledcirc$ ) in Operation  $\circledcirc$ , and "0.40" (the amount in  $\circledcirc$ ) in Operation  $\circledcirc$ , respectively.

#### Example)

In case the Correct Operation is performed by following the above Method, the final memory of PLU1/Link-Department1 is "0.20", and that of PLU2/Link-Department2 is "-0.20", resulting the total is "0".

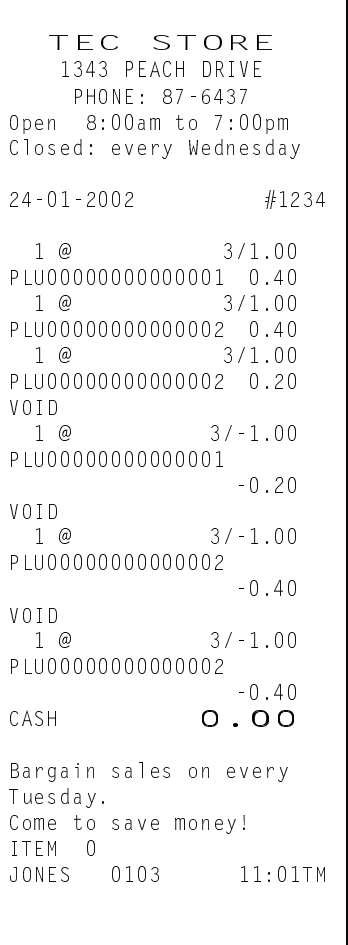

## **9.17 Split Package Pricing**

The HI-CONE status can be programmed to each of Split-Price PLUs. And each department can be programmed with the status "Split Package Pricing entry is available".

If so programmed, the operation patterns for one item entry are as follows.

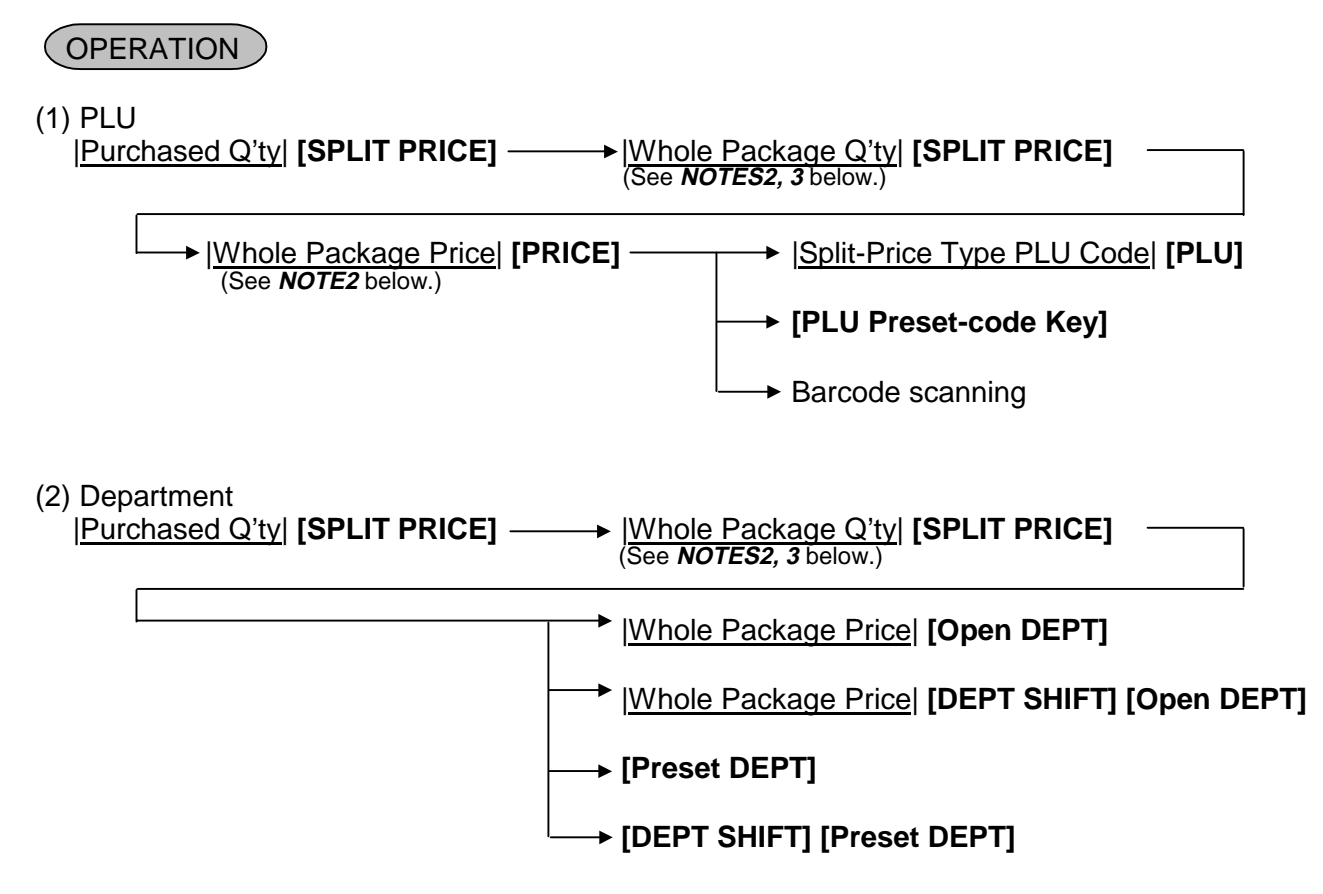

- **NOTES:** 1. The Split Package Pricing entry is available only for the HI-CONE PLUs and the departments programmed with the status "Split Package Pricing entry is available".
	- 2. Values entered through the keys are prior to the Preset Individual Item Price and the Whole Package Quantity which were programmed.
	- 3. With Split-package Individual Item Price setting, "Whole Package Price / Whole Package Quantity" will be calculated by the Whole Package Quantity entry, causing the quotient to be Individual Item Price.
	- 4. With M & M function, calculation will be performed using Accumulated Purchased Quantity, the latest Whole Package Quantity, and the latest Whole Package Price. (only for the PLU entry)
	- 5. The Repeat Entry is unavailable in this operation.
	- 6. This operation cannot be applied to the HASH and NEGATIVE departments.
	- 7. This operation cannot be applied to the departments programmed with any of the coupon, gasoline, scale, or tare status.

## Example of PLU entry)

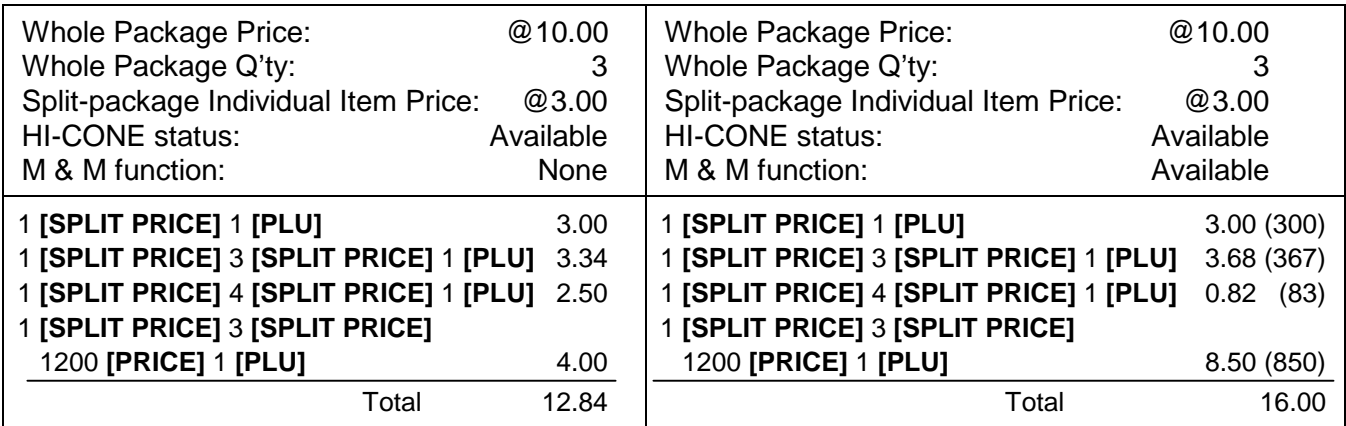

# Without M & M function<br>
With M & M function

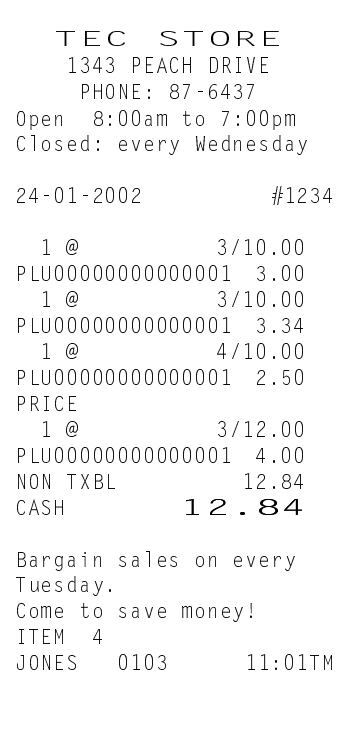

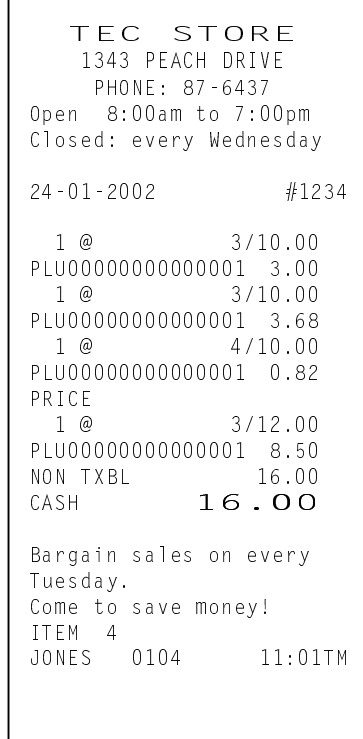

**9.18 Returned Merchandise** 

#### **[RTN MDSE]** Example 1: **[RTN MDSE]**  <sup>123</sup>**[DEPT 1]** 10 **[%-] [AT/TL]**  Example 2: **[RTN MDSE]**  2 **[X/TIME]** 123 **[DEPT 1]**  10 **[%+] [AT/TL]**  OPERATION DEPARTMENT ENTRY PLU ENTRY RT<sub>N</sub> DEPTO1 -1.23<br>ITEM %- -10% ITEM %- $0.12T$ <br> $-1.11$ NON TXBL<br>CASH  $-1.11$ RTN<br>DEPTO1<br>ITEM %-<br>NON TXBL<br>CASH<br>ITEM -1 JONES 0041 17:07TM R<sub>TN</sub> DEPT01  $2 \times 1.23 \&$  $-2.46$ ITEM %+  $\begin{array}{r} 10\% \\ -0.25T \\ -2.71 \end{array}$ NON TXBL<br>CASH  $-2.71$ ITEM - 2<br>JONES 0042  $17:07$ TM

**NOTE:** This operation cannot be performed for Negative Departments/PLUs.

## **9.19 Bottle Return**

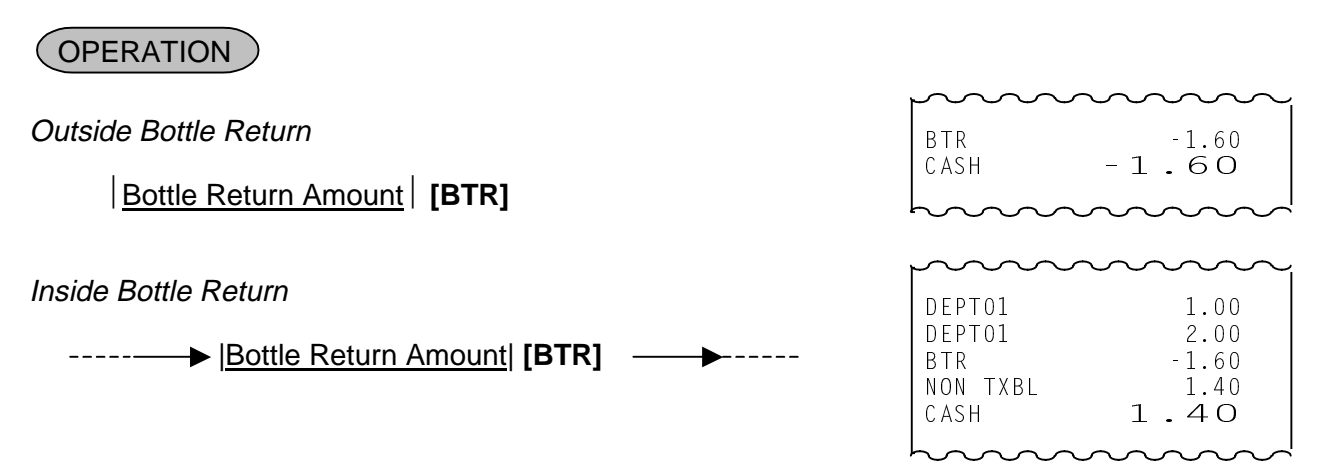

## **9.20 Amount Charge**

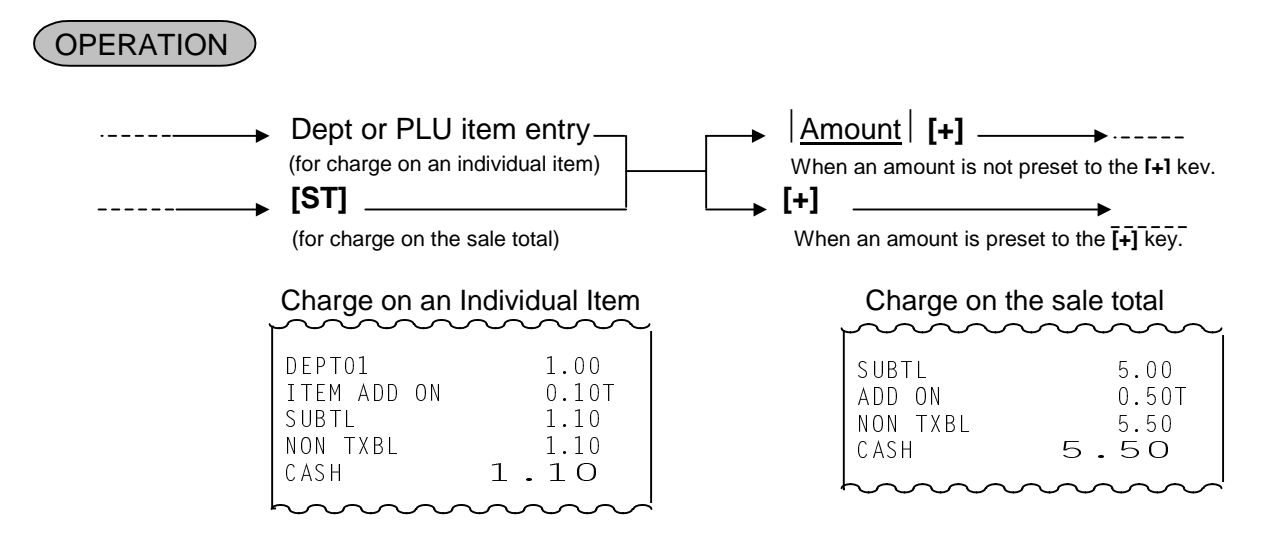

**NOTE**: This operation cannot be applied to the LINK PLU, or departments and PLUs programmed to be HASH and NEGATIVE.

## **9.21 Amount Discount**

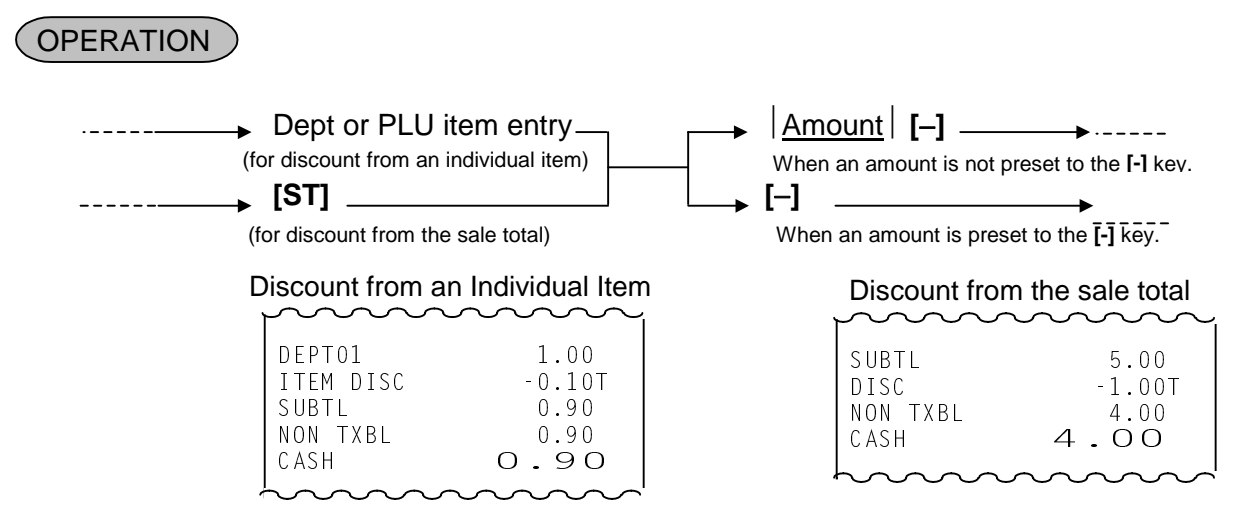

- **NOTES**: 1. This operation cannot be applied to the LINK PLU, or departments and PLUs programmed to be HASH and NEGATIVE.
	- 2. The discount amount must not exceed the item amount and the sales amount.

## **9.22 Percent Discount, Percent Charge**

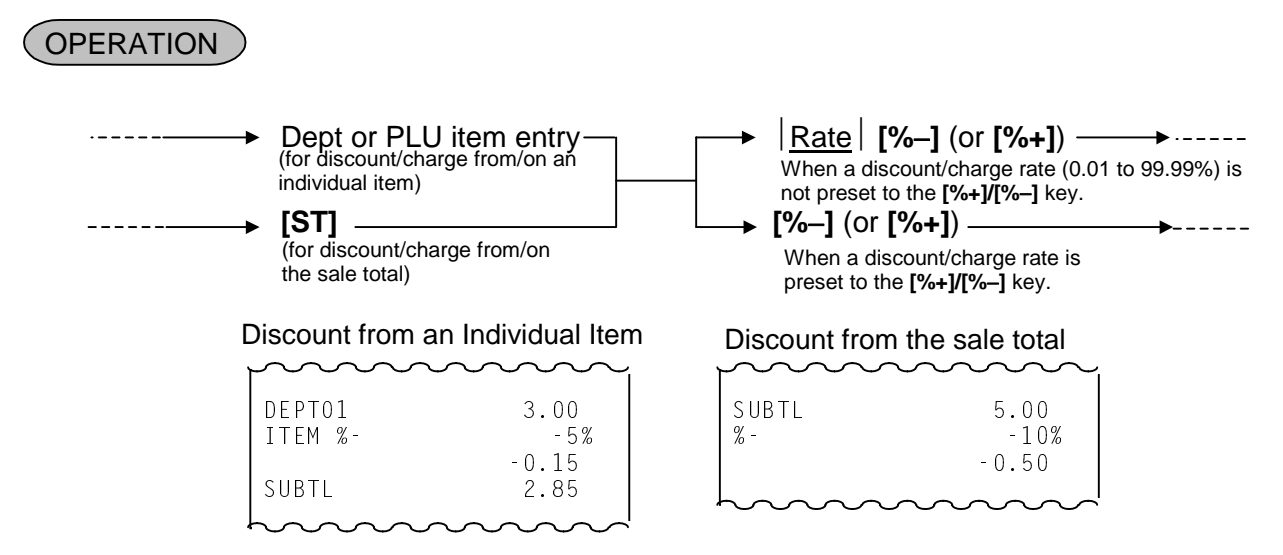

**NOTE**: This operation cannot be applied to the LINK PLU, or departments and PLUs programmed to be HASH and NEGATIVE.

## **9.23 Store Coupon**

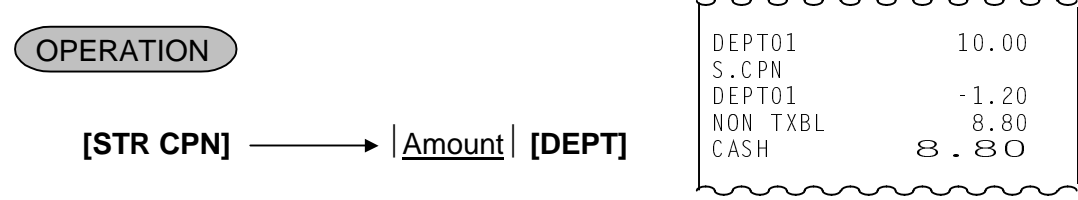

- **NOTES**: 1. An amount is subtracted from the Department memory but a sale item count is not subtracted by this operation.
	- 2. A store coupon entry will cause an error if operated after a Negative Department or a Hash Department.
	- 3. You cannot press the **[PLU]** instead of **[DEPT]** key.
	- 4. A store coupon entry will cause an error if operated after pressing the **[RTN MDSE]** or **[VOID]** key.
	- 5. Only the departments programmed to accept a store coupon are available in this operation.
	- 6. Pressing the **[%+]**, **[%-]**, or **[-]** key after pressing the **[STR CPN]** key will cause an error.
	- 7. Multiplication is unavailable for the Store Coupon.

## **9.24 Vendor Coupon**

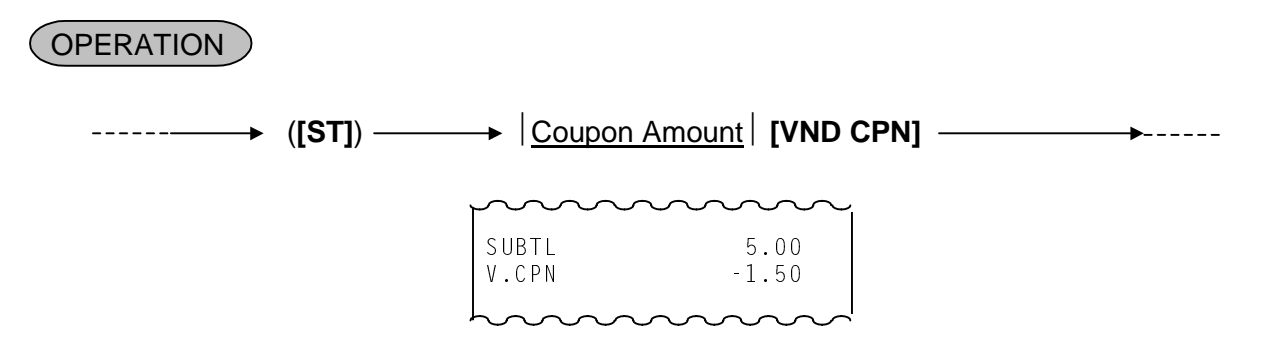

## **9.25 Item Correct**

An Item Correct operation is used to delete the last item entered in a transaction.

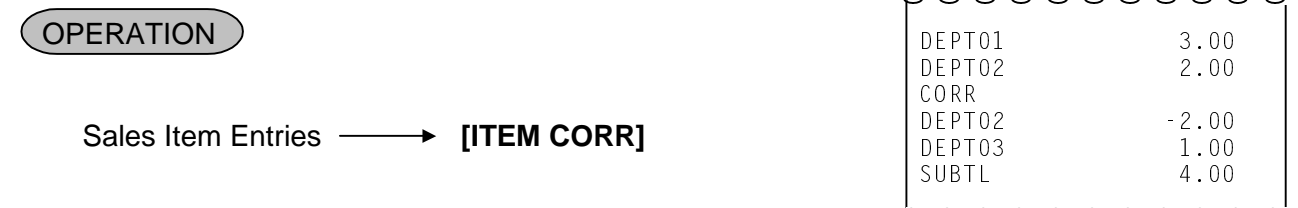

- **NOTES**: 1. When the **[ITEM CORR]** key is depressed after a Repeat Entry, only the last item of those repeated is deleted.
	- 2. When the **[ITEM CORR]** key is depressed after a Quantity Extension entry, the entire product (result of multiplication) will be deleted.

## **9.26 Void**

A VOID operation is used to delete an item already entered that cannot be deleted by the **[ITEM CORR]** key any longer.

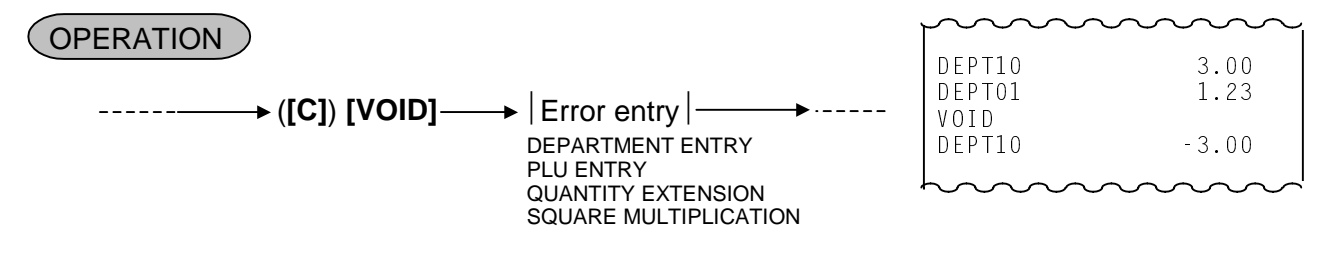

## **9.27 All Void**

When the current transaction being entered is found to be cancelled before finalizing it, ALL VOID can be operated to delete all the items entered in the transaction.

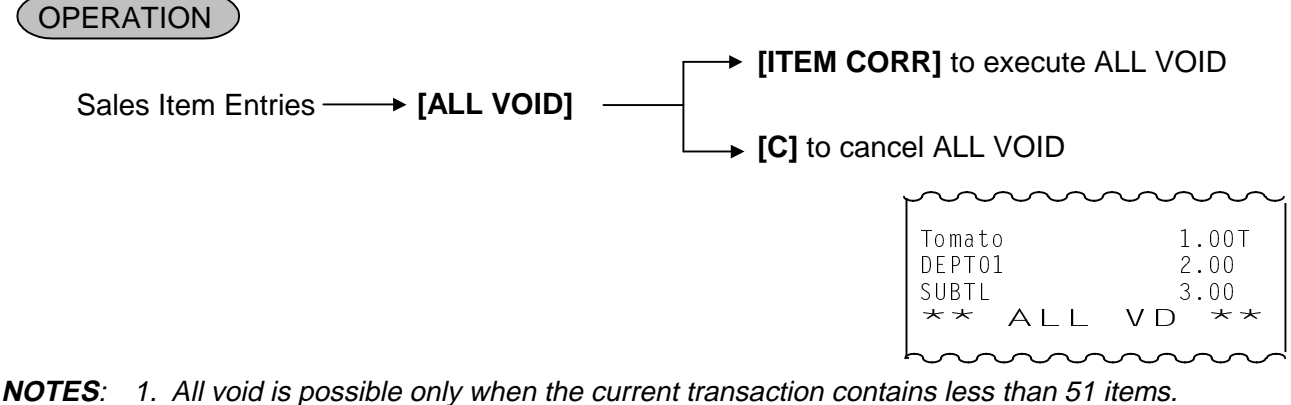

- 2. This operation cannot be performed in  $\Box$  mode.
- 3. The slip printing cannot be performed in this operation.
- 4. The receipt issue is unavailable.

## **9.28 Non-Add Number Print**

Non-add numbers can be entered and printed for future references, to indicate codes or numbers of customers, media checks, credit cards, etc. The entered numbers do not affect any sale total data.

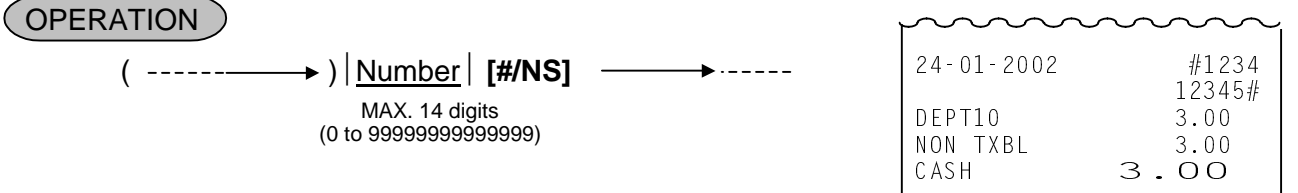

**NOTES:** 1. This number is not added to any total.

2. No-Sale operation cannot be performed after this operation if programmed so.

## **9.29 Scale Entry**

 (The department or PLU which scale items are entered must be a Scale-Allow department or PLU.) OPERATION )

(1) Auto Scale Entry (without tare/tare2, or with tare/tare2 auto-subtraction)

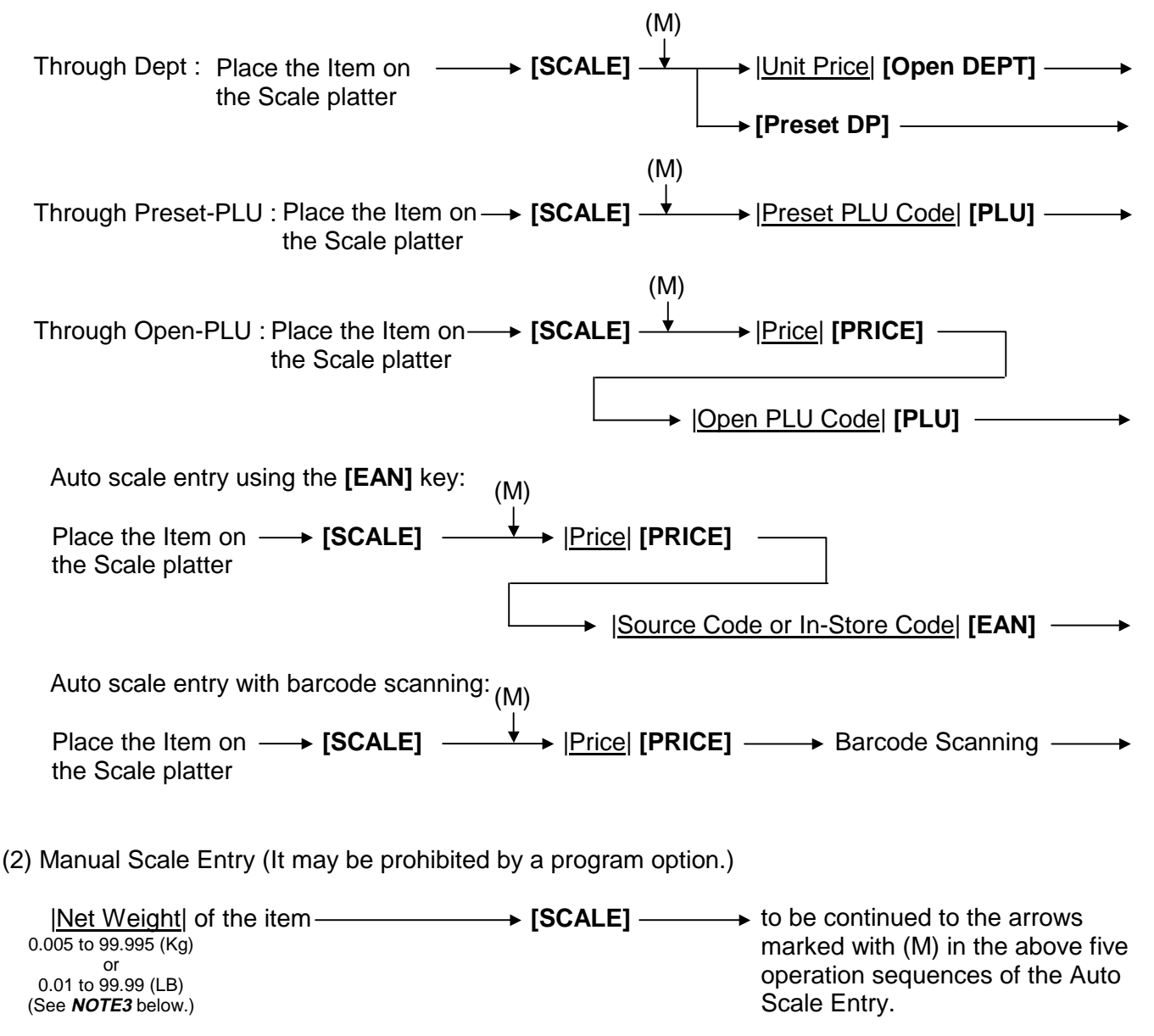

#### **NOTES:**

- 1. Depressing the **[SCALE]** key will display weight.
- 2. When a PLU is programmed with a Tare Table, the tare weight is automatically subtracted from the scaled weight, resulting that the net weight will be entered.
- 3. For Manual Scale Entry, Net weight of the item should be entered. In the lowest digit of the Net Weight (Kg), only the value "0" or "5" can be entered.
- 4. For PLUs programmed with the scale status, the Scale Entry is available without the depression of the **[SCALE]** key. For departments, depressing the **[SCALE]** key is required for the Scale Entry.
- 5. The Scale entry operation is prohibited for Departments/PLUs with "Prohibition of Scale Entry" status.
- 6. The Scale entry operation is prohibited for Negative Departments/PLUs.
- 7. Multiplication and Repeat operations are unavailable.
- 8. In case the scaled weight is 0, the Scale Entry is unavailable.
- 9. Weight should be entered manually in  $\Box$  mode.
- 10. Manual Scale Entry is available in  $\Box$  mode, even when "Prohibition of Manual Scale Entry" is programmed.
- 11. While the scale is measuring an item by weight, only the **[C]**, **[PLU]**, **[DP]**, **[DP SHIFT]**, **[Code Preset PLU]** keys and the Numeric keys are available.

(3) Scale Entry with Tare/Tare2

 |Tare Table No.| **[TARE]** |Tare Weight| **[TARE2]**  $\rightarrow$  to be continued to the arrows marked with (M) in the 1 to 9 (See **NOTE1** below.) previous five operation sequences of the Auto Scale Entry.  $\rightarrow$  to be continued to the arrows marked with (M) in the

0.005 to 99.995 (Kg) (See **NOTE2** below.) or 0.01 to 99.99 (LB) (See **NOTE3** below.)

previous five operation sequences of the Auto Scale Entry.

#### **NOTES:**

- 1. By the **[TARE]** key depression, the tare weight with the tare code is automatically subtracted from the scaled weight, resulting that the net weight will be displayed and entered. Tare Weight cannot be entered manually. Entry of a PLU with the Tare Table No. will cause an error.
- 2. The **[TARE2]** key cannot be used together with the **[TARE]** and the **[SCALE]** keys. The Tare Weight should be entered before the **[TARE2]** key is depressed.
- 3. In the lowest digit of the Tare Weight (Kg), only the value "0" or "5" can be entered.
- (4) Return or Void Manual Scale Entry (It may be prohibited by a program option.)

**[RTN MDSE]** for Return **[VOID]** for Void to be continued to the top of the "Manual Scale Entry" sequence above.

## **9.30 Tax Status or Food Stamp Status Modification**

Depress the **[TX1/M], [TX2/M], [TX3/M], [TX4/M]** or **[GST/M]** key prior to or any time during the entry sequence of the required Department, PLU, or any other tax-status-programmable item. The taxable status is reversed to non-taxable, and vice versa. The **[FS/M]** key operates in the same way to alternate the Food Stampable status and the Non-Stampable status of the required item.

## **9.31 Listing Capacity Open**

#### For Departments and PLUs

Depress the **[LC OPEN]** key prior to or any time during an entry of an open-department, open-PLU, or preset-open department or PLU sequence (including REPEAT and QUANTITY EXTENSION entries). Please note that the **[LC OPEN]** key must be depressed, at latest, before the final key of the entry sequence.

#### For Media Tender Amounts

Depress the **[LC OPEN]** key before or after the amount but Media key. The High Amount Limit for the media tendering will be released.

## **9.32 Canadian Tax**

The amount equal to or less than the non-taxable amount limit is exempted from TAX 1 and TAX 2. **NOTES:**

1. The total of taxable amount for TAX 1 and TAX 2 is compared with the non-taxable amount limit, and: When the total exceeds the limit, TAX 1 and TAX 2 are charged. When the total is equal to or less than the limit, the total is exempted from TAX 1 and TAX 2. TAX 3 is always charged.

- 2. Non-cyclic break is not applied. %rate only.
- 3. GST is not charged in addition to Canadian Tax.
- 4. TAX 2-taxable-only sale is always charged even if the total is less than the limit.

#### Example)

 Non-taxable amount limit: \$12.00 Tax rate: 10% PLU0001=TAX1, PLU0002=TAX2, PLU0003=TAX3

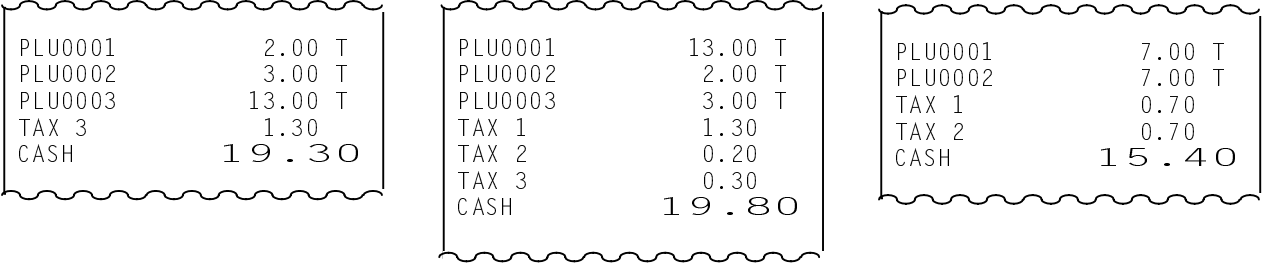

## **9.33 Tax Exemption**

Amount subject to taxation (i.e. taxable amount) in one sales transaction is exempted.

**OPERATION** 

#### Selected Tax Exemption in one sales transaction

By depressing the modifier keys of the taxes which you want to exempt and then the **[TX/EX]** key during the sales item entry, the selected taxes will be exempted from the sales transaction.

 $\rightarrow$  **[GST/M]** (or **[TX1/M], [TX2/M], [TX3/M], [TX4/M]) [TX/EX]**  $\rightarrow$  Sale Finalization

All Tax Exemption in one sales transaction

By depressing the **[TX/EX]** key during the sales item entry, all the taxes will be exempted from the sales transaction.

**TX/EXI** → Sale Finalization

**NOTES:** 1. Numeric value entry and then the **[TX/EX]** key depression causes an error.

- 2. In Canadian tax system (TAX 1, 2: Add-on tax, TAX 3, 4: VAT), neither TAX 3 nor TAX 4 exemption is prohibited in the Selected Tax Exemption operation.
- 3. In Canadian tax system (TAX 1, 2: Add-on tax, TAX 3, 4: VAT), when one sales transaction contains both Add-on tax and VAT, the All Tax Exemption operation is performed only for Addon tax (TAX 1, 2). However, when one sales transaction contains VAT only, the **[TX/EX]** key operation causes an error.
- 4. Several taxes are selectable for the Selected Tax Exemption operation.
- 5. Without sales item entry, the Selected Tax Exemption operation cannot be performed.
- 6. The condition after the **[TX/EX]** key depression is not cleared by the **[C]** key depression.
- 7. By the **[TX/EX]** key depression, the sale finalization is compulsory causing that only the following key operations are performed before the sale transaction is finalized. Numeric Keys, **[C]**, **[CUR]**, **[#/NS]**, **[FS TL/TEND]**, **[CHECK No.]**, **[MANUAL CARD#]**, **[OFF LINE AUTH]**, **[LC OPEN]**, **[RF]**, and **[JF]**
- 8. After the Tax Exemption operation, any of All Void, Cashier Interrupt, and Hold/Recall operations cannot be performed.

## **9.34 Subtotal Read**

**OPERATION** 

 $\cdots$   $\cdots$   $\rightarrow$  [ST]  $\longrightarrow$   $\cdots$   $\cdots$ 

The sale total of the items so far entered is displayed, but the sale is not finalized. Additional item entries are allowed, if any.

SUBTL 6.25

## **9.35 TAX Total Display**

This operation is used to display the Tax total amount by pressing the **[TAX DISPLAY]** key after a subtotal operation.

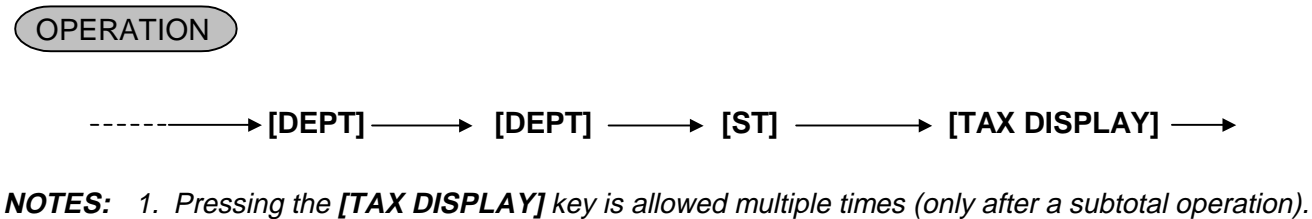

 2. TAX amount is displayed on the alphanumeric display, and the subtotal amount is displayed on the numeric display.

## **9.36 Journal Print (Thailand Specification)**

This operation prints the Store Message, Date, and Register No. on the journal.

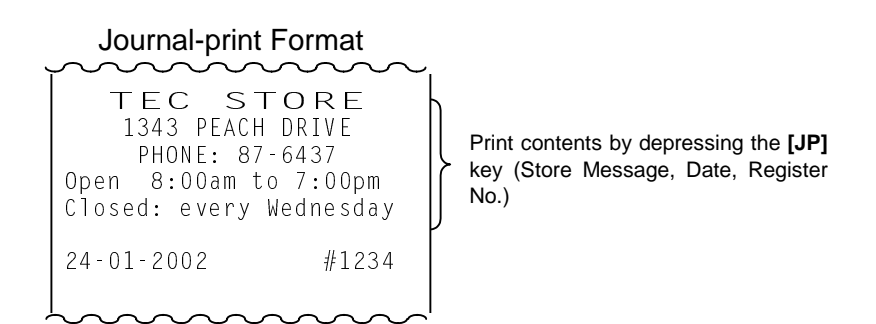

## **9.37 Sales Finalization by Media Key**

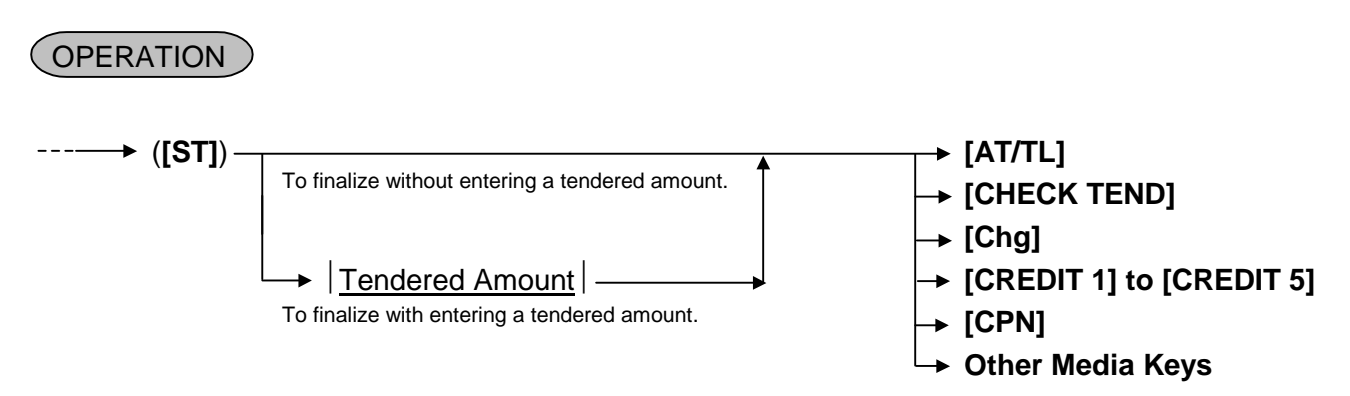

## **9.38 Multi-Tendering**

A Multi-Tendering operation is used to repeat short-tendering multiple times by the same media (allowed only when the media key is programmed to allow short-tendering).

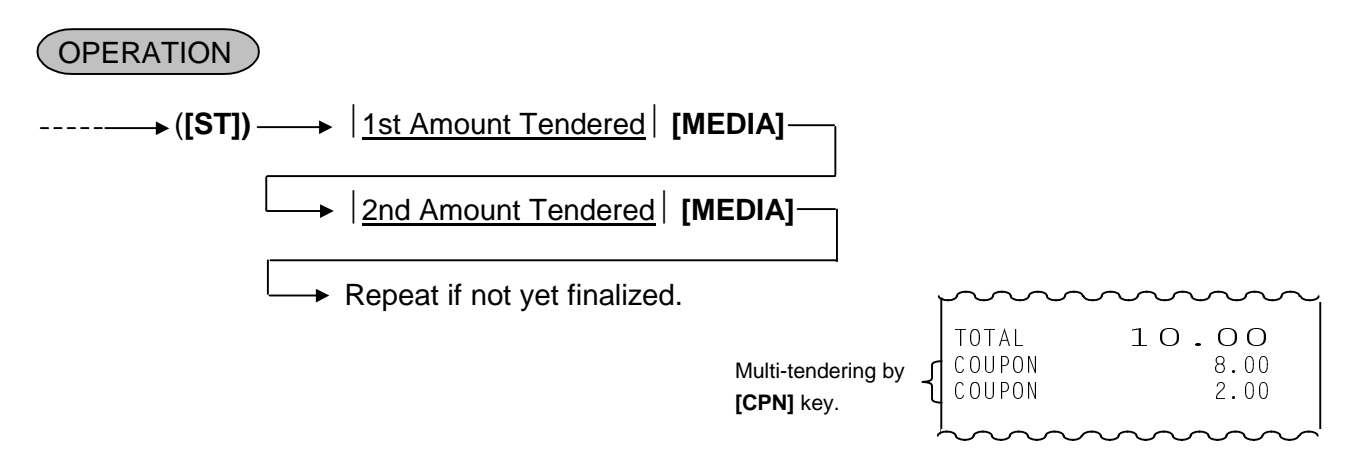

## **9.39 Split Tendering**

A Split Tendering operation is used to repeat short-tendering multiple times by the different media (allowed only when the media key is programmed to allow short-tendering).

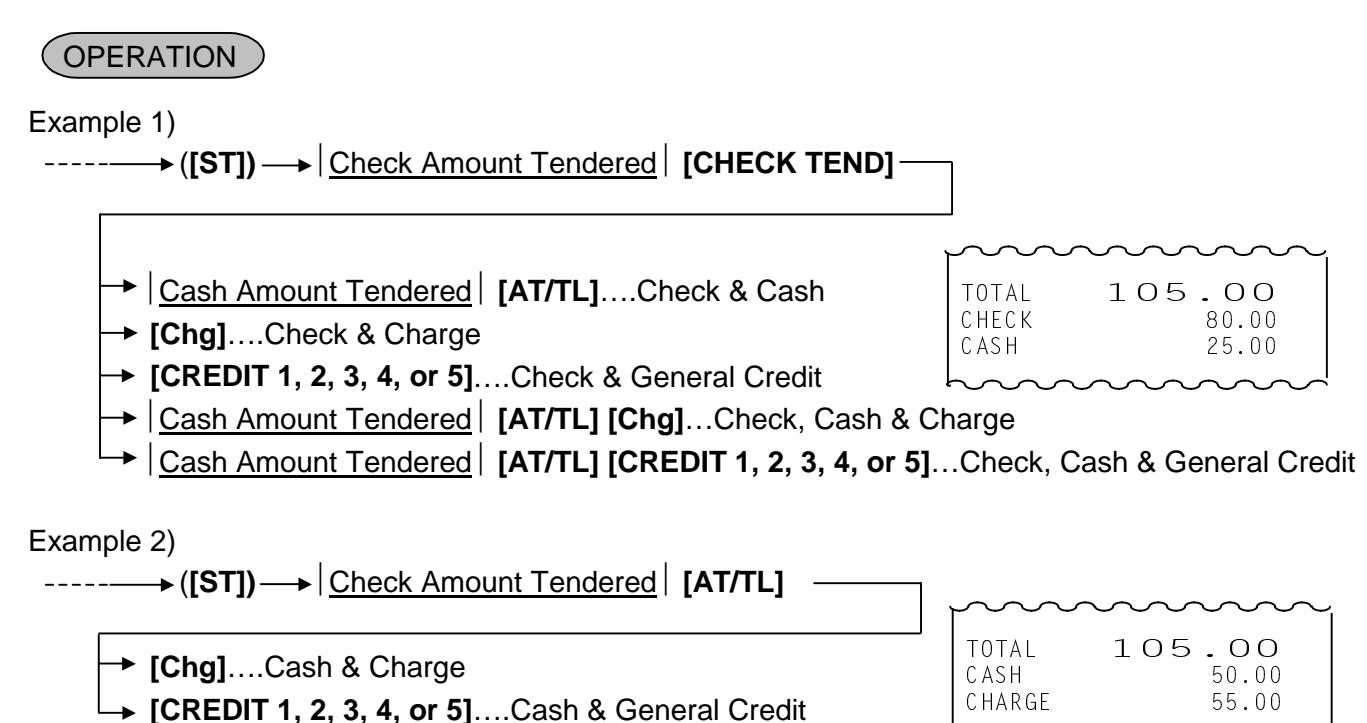

**NOTE:** In both MULTI-TENDERING and SPLIT TENDERING operations, the sale is finalized and a receipt is issued when the tender amount reaches the sale total amount.

## **9.40 Sale Finalization by Electronic Fund Transfer (EFT)**

Sale transaction by various cards such as credit card is executed via the EFT terminal. In the Receipt-OFF mode and for the 8-digit-or-more amount, payment by the EFT media cannot be made.

## OPERATION

(1) Credit Authorization

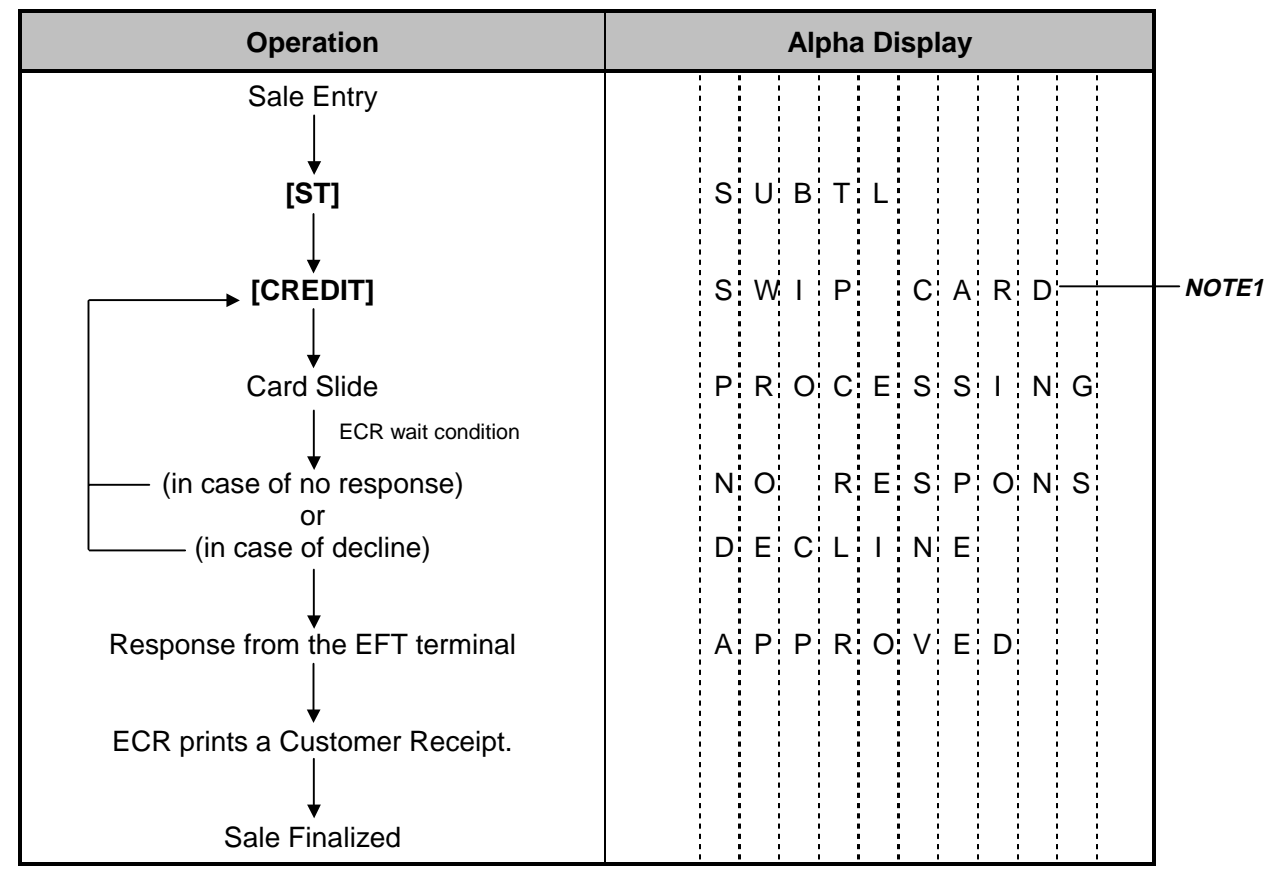

- **NOTES:** 1. Pressing the **[C]** key at this point will display the message "EFT CANCEL". Pressing the **[C]** key again will restore the ECR to the condition being ready for the **[CREDIT]** key entry.
	- 2. At tendering in Foreign Currency, the EFT media cannot be used.
	- 3. The Receipt Issue operation is unavailable.
	- 4. Training Cashiers are unacceptable to the EFT terminal.
	- 5. Issuance of the Merchant Receipt is selectable.
	- 6. By the program option, the symbol ∗ instead of the card No. and the expiration date will be printed on both the receipt and the journal at the sale finalization by EFT.

When the program option "the symbol  $*$  instead of the card No. and the expiration date is printed" has been selected, the card No. and the expiration date are printed as shown below.

 Card No.: Numeric values are printed in the lower 4 digits and the symbol ∗ is printed in the other digits. (Example) ∗∗∗∗∗∗∗∗∗1234

 Expiration date: The symbol ∗ is printed in all the digits instead of numeric values. (Example) ∗∗/∗∗

#### 9.40 Sale Finalization by Electronic Fund Transfer (EFT)

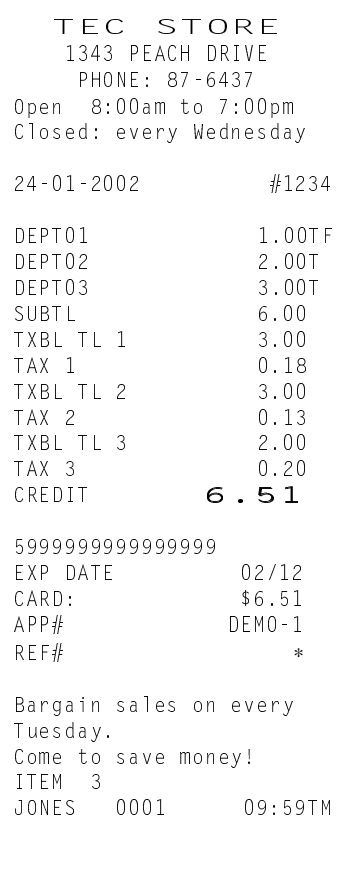

## Receipt Sample for Customer Receipt Sample for Merchant

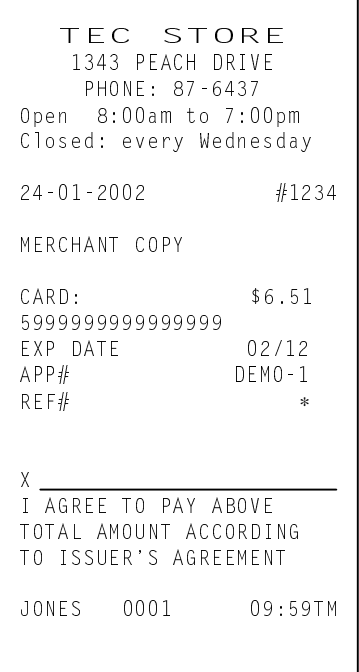

#### (2) Debit Authorization

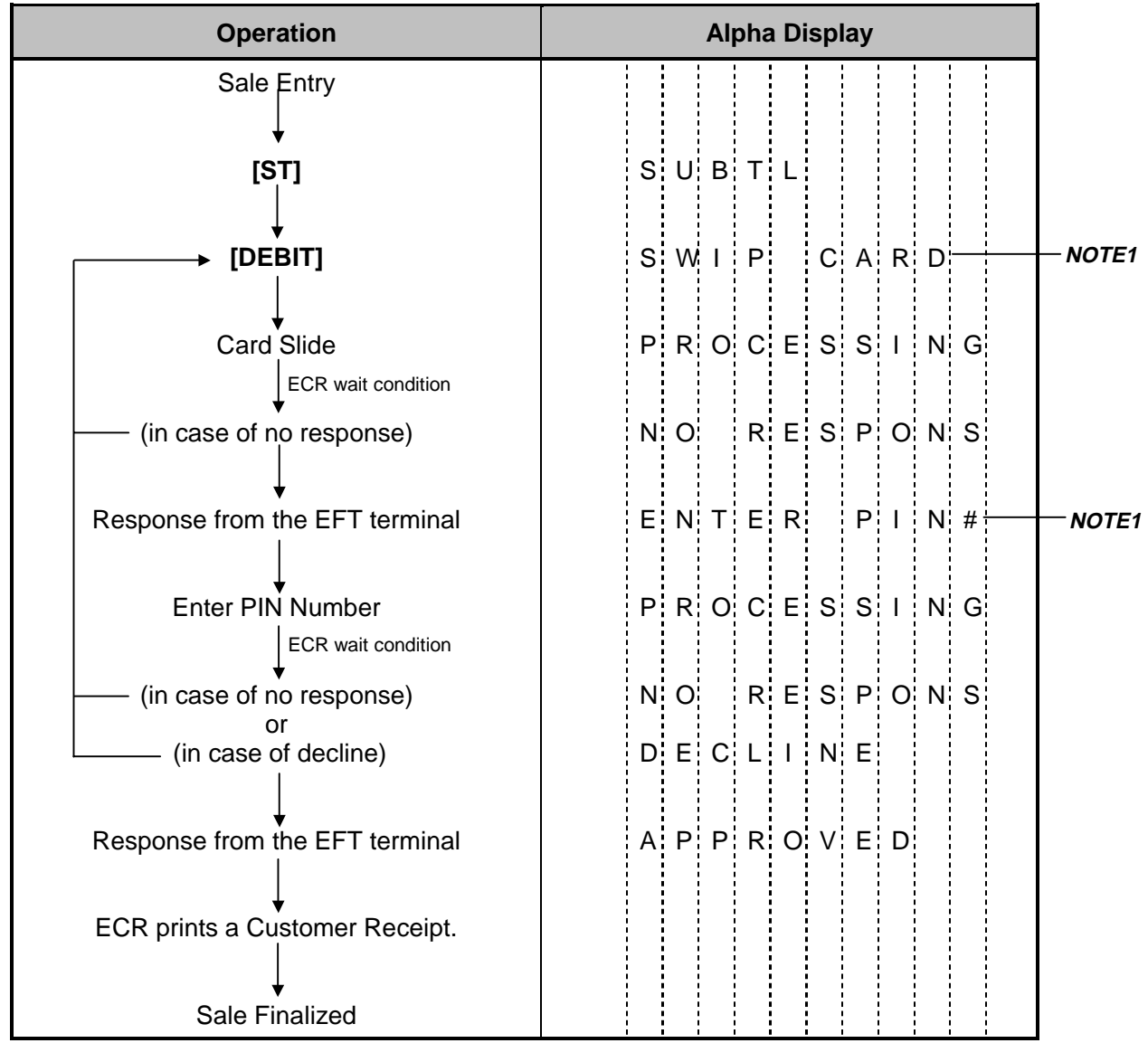

#### **NOTES:** 1. Pressing the **[C]** key at this point will display the message "EFT CANCEL". Pressing the **[C]** key again will restore the ECR to the condition being ready for the **[DEBIT]** key entry.

- 2. At tendering in Foreign Currency, the EFT media cannot be used.
- 3. The Receipt Issue operation is unavailable.
- 4. Training Cashiers are unacceptable to the EFT terminal.
- 5. Issuance of the Merchant Receipt is selectable.
- 6. Information about the EFT media will not be printed on the slip.
- 7. By the program option, the symbol <sup>∗</sup> instead of the card No. and the expiration date will be printed on both the receipt and the journal at the sale finalization by EFT. When the program option "the symbol \* instead of the card No. and the expiration date is printed" has been selected, the card No. and the expiration date are printed as shown below. Card No.: Numeric values are printed in the lower 4 digits and the symbol ∗ is

printed in the other digits. (Example) ∗∗∗∗∗∗∗∗∗1234 Expiration date: The symbol ∗ is printed in all the digits instead of numeric values. (Example) ∗∗/∗∗

9.40 Sale Finalization by Electronic Fund Transfer (EFT)

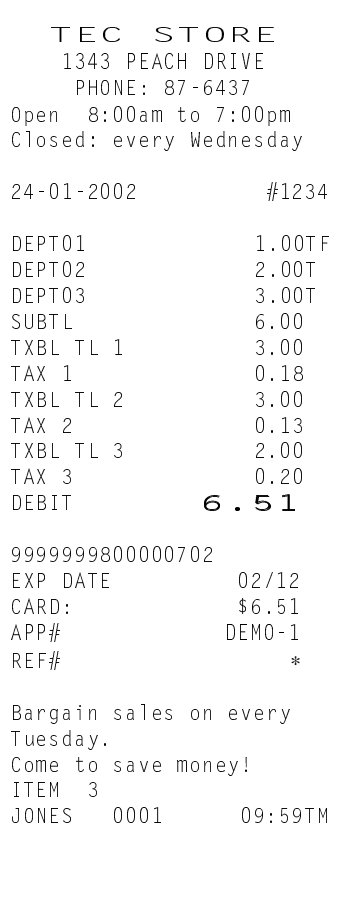

Receipt Sample for Customer Receipt Sample for Merchant

```
TEC STORE
   1343 PEACH DRIVE
   PHONE: 87-6437
Open 8:00am to 7:00pm
Closed: every Wednesday
24 - 01 - 2002 #1234
MERCHANT COPY
CARD: $6.51
999999800000702
EXP DATE 02/12<br>APP# DEMO-1
             DEMO-1REF# *JONES 0001 09:59TM
```
every Wednesday

 $$-1.06$ 

DEM0-1

0001 09:59TM

#### (3) Credit and Debit Return

**[RTN MDSE]**  $\longrightarrow$  to be continued to the top of "Credit/Debit Authorization" sequence.

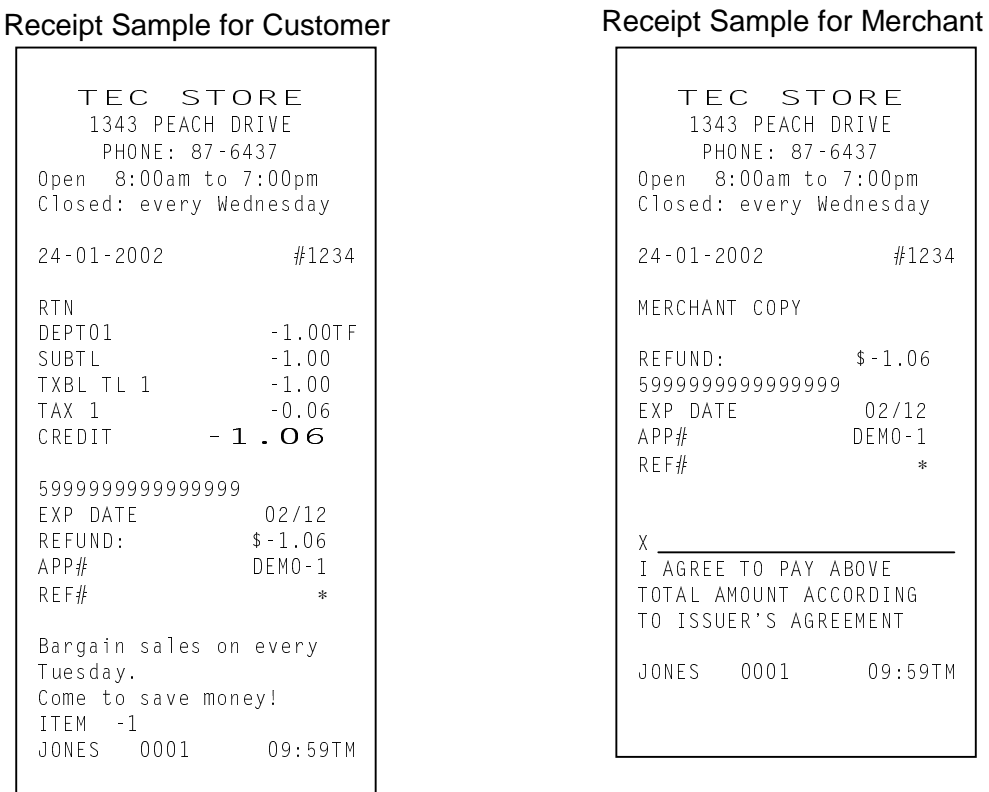

9-30

#### (4) Manual Card Number Entry

When the EFT terminal cannot read information contained in a card, the EFT approval entry will be executed by manually entering the card No. and the expiration date on the ECR.

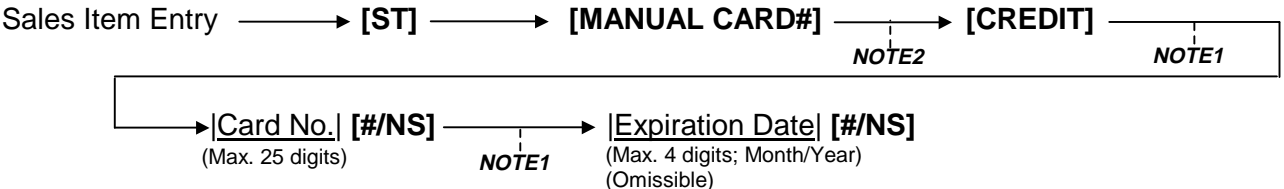

#### **NOTES:**

- 1. Pressing the **[C]** key at this point will display the message "EFT CANCEL". Pressing the **[C]** key again will restore the ECR to the condition being ready for the **[MANUAL CARD#]** key entry.
- 2. Pressing the **[C]** key at this point will restore the ECR to the condition being ready for the **[MANUAL CARD#]** key entry.
- 3. Values 0 to 9 should be used to enter the Card No. and the Expiration Date.
- 4. At tendering in Foreign Currency, the EFT media cannot be used.
- 5. The Receipt Issue operation is unavailable.
- 6. Training Cashiers are unacceptable to the EFT terminal.
- 7. Issuance of the Merchant Receipt is selectable.
- 8. Information about the EFT media will not be printed on the slip.

(Example) ∗∗/∗∗

9. By the program option, the symbol <sup>∗</sup> instead of the card No. and the expiration date will be printed on both the receipt and the journal at the sale finalization by EFT.

When the program option "the symbol <sup>\*</sup> instead of the card No. and the expiration date is printed" has been selected, the card No. and the expiration date are printed as shown below.

 Card No.: Numeric values are printed in the lower 4 digits and the symbol ∗ is printed in the other digits. (Example) ∗∗∗∗∗∗∗∗∗1234 Expiration date: The symbol ∗ is printed in all the digits instead of numeric values.

#### (5) Off-line Authorization

When the EFT system is in trouble and down, the EFT can be finalized on the ECR. To obtain the authorization code of the EFT approval, you tell the customer's card data and the amount of purchase to the EFT authorization company on the telephone. **Only a cashier with Supervisor status is allowed this operation.** 

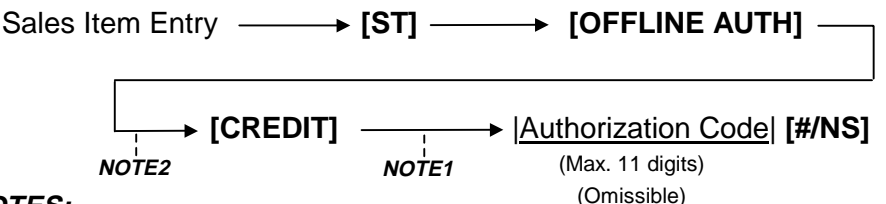

#### **NOTES:**

- 1. Pressing the **[C]** key at this point will display the message "EFT CANCEL". Pressing the **[C]** key again will restore the ECR to the condition being ready for the **[OFFLINE AUTH]** key entry.
- 2. Pressing the **[C]** key at this point will restore the ECR to the condition being ready for the **[OFFLINE AUTH]** key entry.
- 3. Values 0 to 9 and A to Z should be used to enter the Authorization Code.
- 4. At tendering in Foreign Currency, the EFT media cannot be used.
- 5. The Receipt Issue operation is unavailable.
- 6. Training Cashiers are unacceptable to the EFT terminal.
- 7. Information about the EFT media will not be printed on the slip.

#### Receipt Sample for Customer

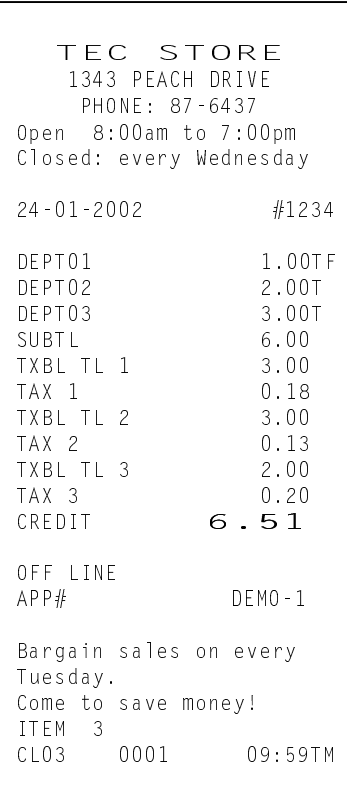

#### (6) Post Authorization

**Only a cashier with Supervisor status is allowed this operation.**

• Without Card Number Entry

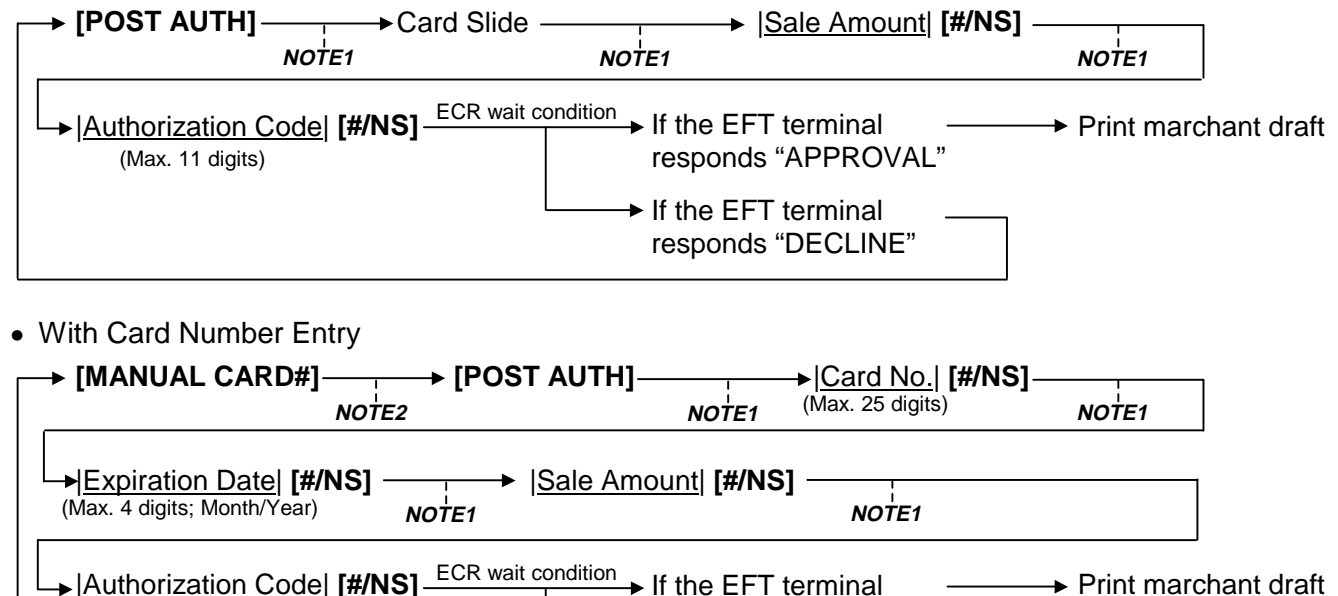

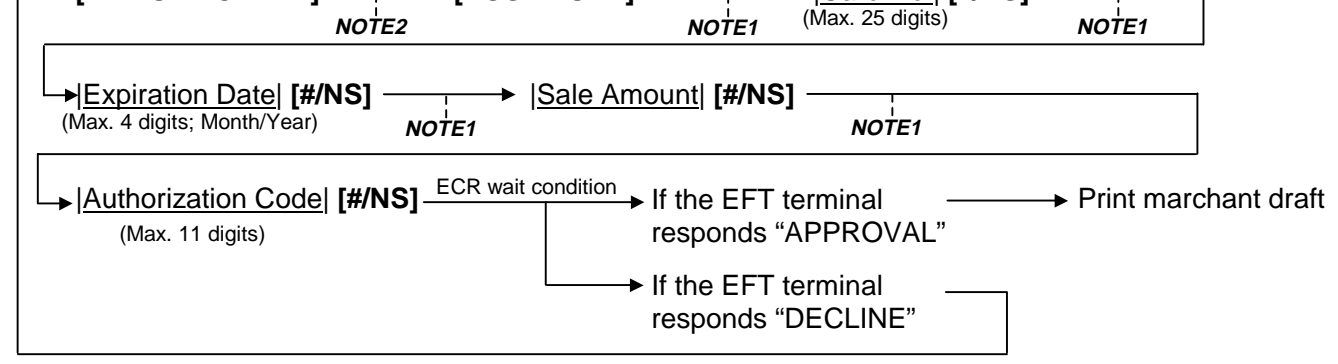

- **NOTES:** 1. Pressing the **[C]** key at this point will display the message "EFT CANCEL". Pressing the **[C]** key again will restore the ECR to the condition being ready for the **[POST AUTH]** key entry.
	- 2. Pressing the **[C]** key at this point will restore the ECR to the condition being ready for the **[MANUAL CARD#]** key entry.
	- 3. Values 0 to 9 and A to Z should be used to enter the Authorization Code.
	- 4. The Receipt Issue operation is unavailable.
	- 5. Training Cashiers are unacceptable to the EFT terminal.
	- 6. Information about the EFT media will not be printed on the slip.
	- 7. By the program option, the symbol <sup>∗</sup> instead of the card No. and the expiration date will be printed on both the receipt and the journal at the sale finalization by EFT. When the program option "the symbol  $∗$  instead of the card No. and the expiration date is printed" has been selected, the card No. and the expiration date are printed as shown below. Card No.: Numeric values are printed in the lower 4 digits and the symbol ∗ is printed in the other digits. (Example) ∗∗∗∗∗∗∗∗∗1234

 Expiration date: The symbol ∗ is printed in all the digits instead of numeric values. (Example) ∗∗/∗∗

 8. The data that is printed on the receipts issued from the receipt printer will be printed on the journal, except for the signature and the agreement message portions.

9.41 Preset Price Read

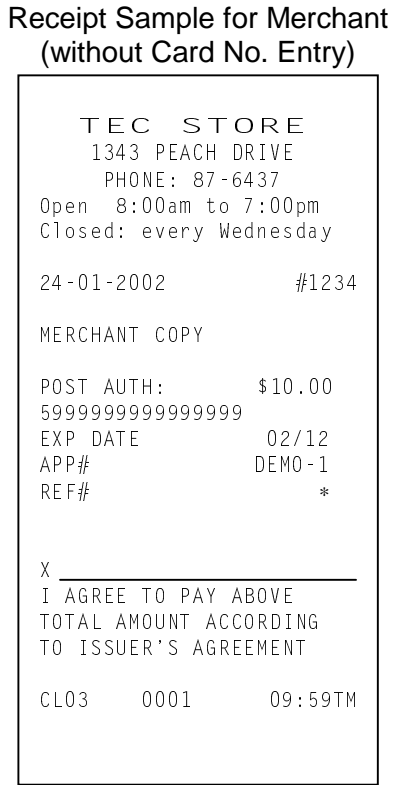

#### Receipt Sample for Merchant (with Card No. Entry)

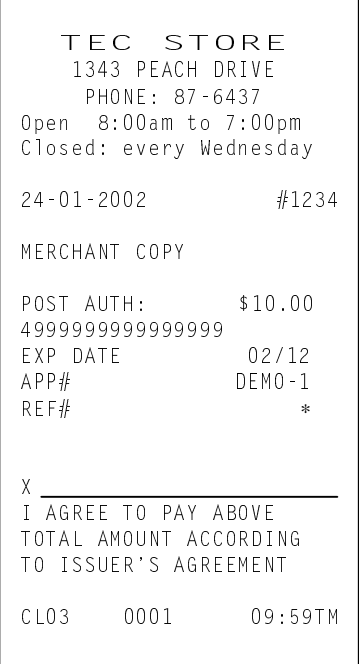

## **9.41 Preset Price Read**

This operation is used to refer to the preset price of a Department or a PLU.

**OPERATION** 

```
[READ] [DEPT] ... Read the Department Preset Price
[READ] Barcode scanning ... Read the PLU Preset Price
[READ] [PLU Preset-Code Key] ... Read the PLU Preset Price
PLU Code [READ] ... Read the PLU Preset Price
[PRICE1 or 2 or 3] <b>[READ] |PLU Code| [PLU] ... Read the PLU Preset Price 1 or 2 or 3
 [PRICE1 or 2 or 3] [READ] [PLU Preset-Code Key] … Read the PLU Preset Price 1 or 2 or 3
```
Example)

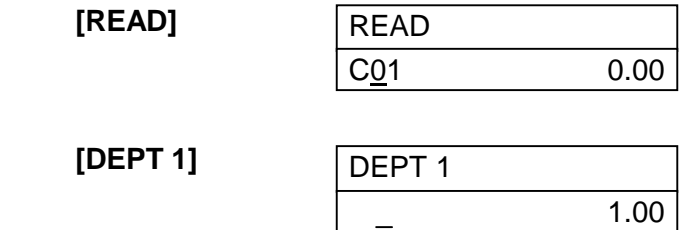

## **9.42 Sale Paid in Foreign Currencies**

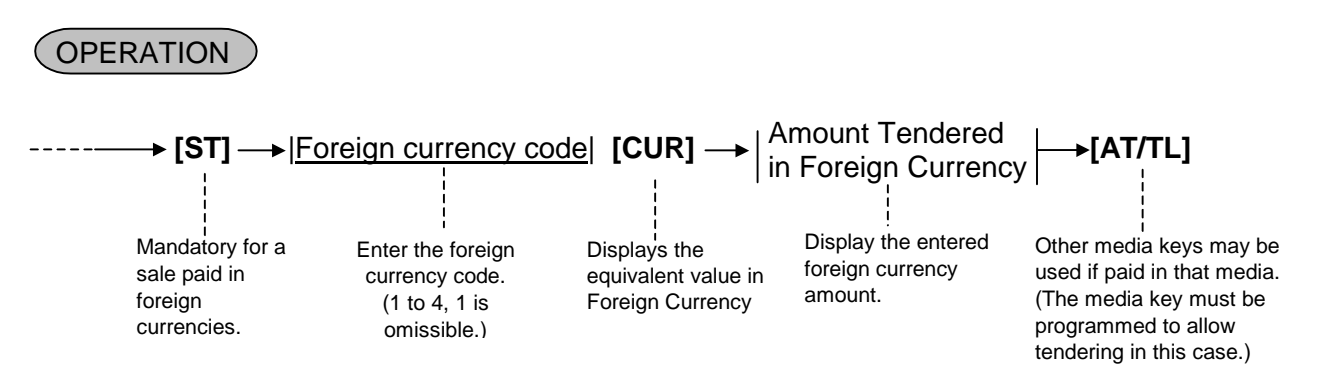

**NOTES:** 1. Both change due and balance due are displayed and printed with domestic currency. 2. When the entry of foreign currency code is omitted, it will be processed as tendering with foreign currency 1.

## **9.43 Received-on-Account**

A received-on-account transaction is used to identify money which is in the drawer but not from the daily business.

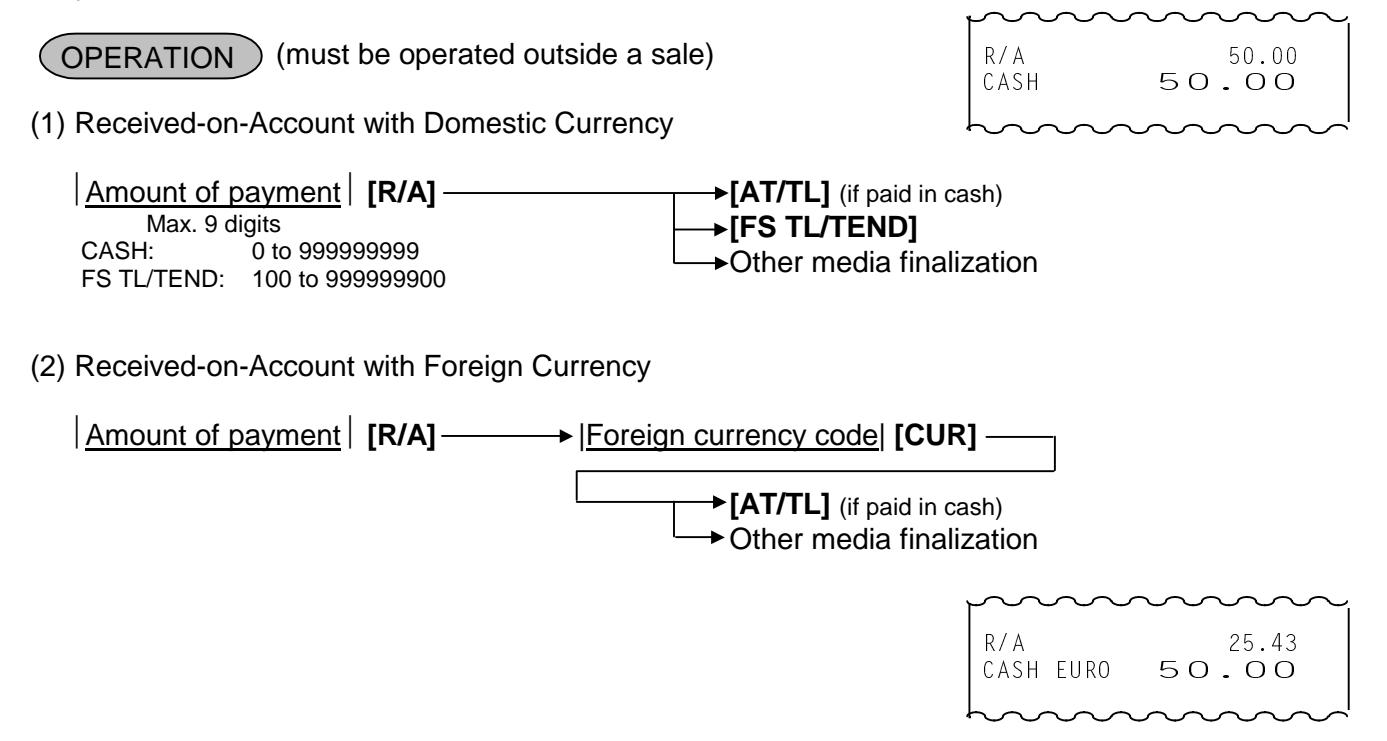

**NOTES:** 1. When a received-on-account operation is performed, "R/A" message is displayed in the left column of alphanumeric display.

- 2. This operation cannot be performed in  $\Box$  mode.
- 3. For the Domestic Currency, the **[CHECK TEND]** key cannot be used. For the Foreign Currency, the **[CHECK TEND]** and **[FS TL/TEND]** keys cannot be used. Other medias depend on each Media Key setting.
- 4. The slip printing cannot be performed in this operation.

## **9.44 Paid-out**

A paid-out transaction is used when money is removed from the drawer without totaling to a sale.

 $($  OPERATION  $)$  (Must be operated outside a sale)

(1) Paid-Out with Domestic Currency

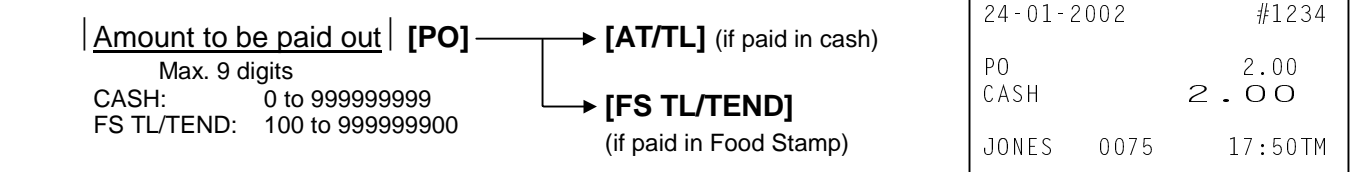

(2) Paid-Out with Foreign Currency

**Amount to be paid out | [PO] → Foreign currency code <b>[CUR] → [AT/TL]** 

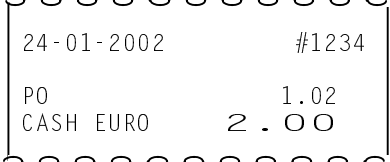

### **NOTES:** 1. Only the **[AT/TL]** or **[FS TL/TEND]** key can finalize paid-out operation.

- 2. When a Paid-Out operation is performed, "Po" is displayed in the left column of the alphanumeric display.
- 3. This operation cannot be performed in  $\Box$  mode.
- 4. The slip printing cannot be performed in this operation.

## **9.45 Pick-up**

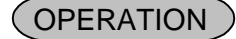

**[PICK-UP]**  $\vert$  Amount to be picked up  $\vert \rightarrow$  **[AT/TL]** 

**[FS TL/TEND]**

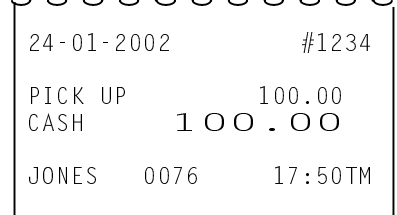

- **NOTES:** 1. This operation cannot be performed in  $\Box$  mode.
	- 2. When a pick-up operation is performed, "PICK UP" is displayed in the left column of the alphanumeric display.
	- 3. Only the **[AT/TL]** or **[FS TL/TEND]** key can finalize pick-up operation.
	- 4. The slip printing cannot be performed in this operation.

## **9.46 Function Key Entry**

A string of key operations is executed by pressing the **[FUNCTION]** key on which the operations have been preprogrammed.

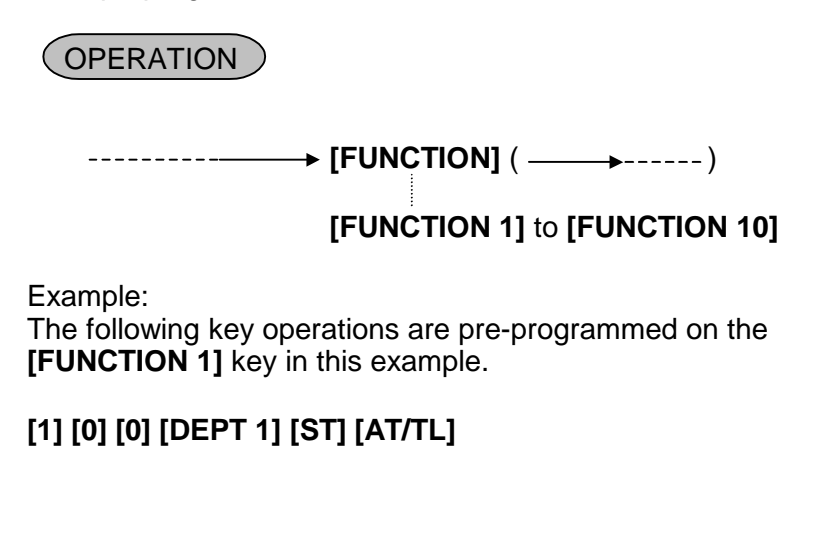

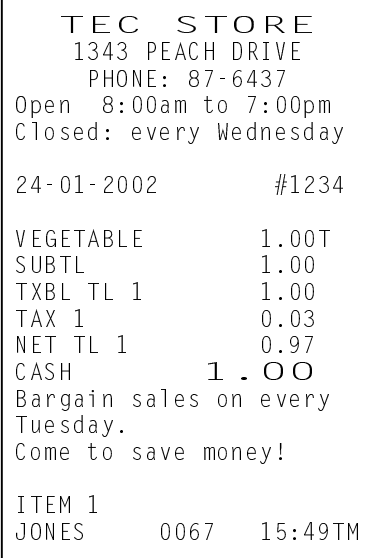

 $\overline{1}$ 

## **9.47 Receipt Issue**

Receipt can be reprinted by pressing the **[RECEIPT ISSUE]** key.

#### (OPERATION)

(A sale is finalized) **[RECEIPT ISSUE]**

- **NOTES:** 1. Up to 103 lines of print data can be printed at one time. When the print data exceeds 103 lines, only the total is printed.
	- 2. This operation cannot be performed in  $\Box$  mode.
	- 3. The Copy receipt cannot be issued by training cashiers.

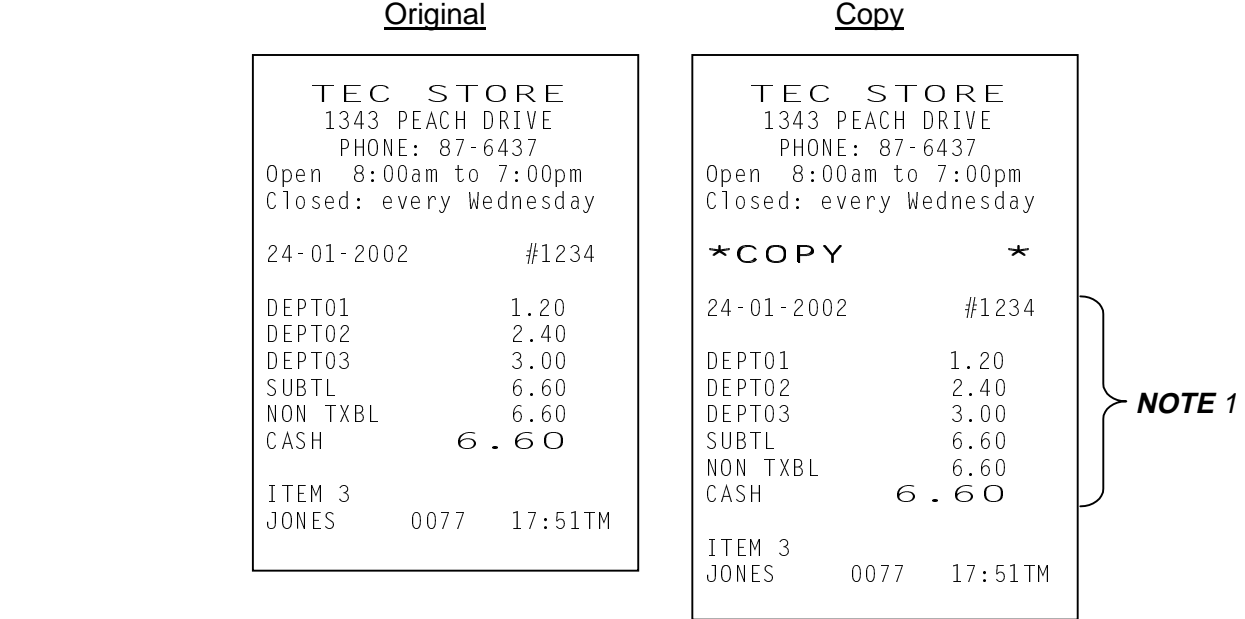

## **9.48 Food Stamp Tendering**

#### **OPERATION**

**[FS TL/TEND]**  $\rightarrow$  Tendered Amount by Food Stamp **[FS TL/TEND]**  $\rightarrow$  Sale Finalization

Displays the FOOD Stampable Total

When the tendered amount by Food Stamp is less than the sale total, the sale is not finalized with the balance still due displayed. Then it can be finalized with cash or other media total or tendering operation.

**NOTES:** 1. Any of the following features can be selected by the program option.

1) Normal

The amount including the food stampable tax can be paid by Food Stamp.

2) Illinois

Only the amount paid by Food Stamp is exempted from the food stampable tax.

3) New Jersey

All food stampable tax is exempted regardless of the amount of Food Stamp.

Change in unit of  $\frac{1}{2}$  is paid by Food Stamp, and  $\phi$  is paid by cash. Change by Food Stamp is displayed in the left column of the display. No mixture with VAT.

Example: When the change in Food Stamp is \$3.00, the change in cash is \$0.40 (40¢).

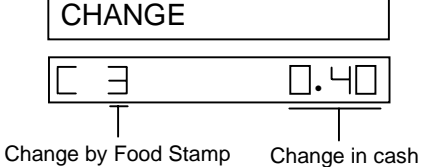

2. Short-tendering operation by cent in the food stamp transaction has become available.

 3. Over-tendering operation by cent in the food stamp transaction is prohibited. However, this operation can be performed by the program option.

## **9.49 Hold & Recall**

You can interrupt one customer's transaction with other customer's transaction.

**OPERATION** 

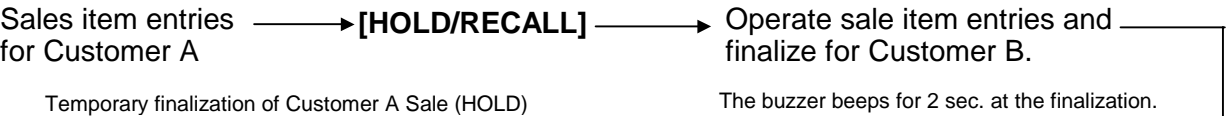

**EXPICALLIA** Additional entries if any, and real sale finalization for Customer A. Recalling Customer a Sale (RECALL)

**NOTES:** 1. Mode change is prohibited before recalling the suspended transaction.

- 2. When the number of items in a transaction exceed 50 items, a hold operation cannot be performed.
- 3. Neither re-hold operation nor cashier interrupt operation can be performed.
- 4. The slip printing cannot be performed in this operation.

## **9.50 Endorsement (or France Check) Print**

#### **OPERATION**

After operating the required non-cash media key (usually the **[CHECK TEND]** key)  $\rightarrow$  Insert the check or the  $$ required slip into an optional Remote Slip Printer.  $\rightarrow$  Enter the Check No. (if so programmed), and then depress the **[CHECK No.]** key.

- **NOTES:** 1. To print a France Check, no Check No. will be entered. Simply depress the **[CEHCK No.]** key.
	- 2. This operation cannot be performed by a training status cashier.
	- 3. This operation cannot be performed in  $\Box$  mode.
	- 4. If an error occurs on the Remote Slip Printer, printing will be cancelled by pressing the **[ITEM CORR]** key.

-- Endorsement Print Sample --

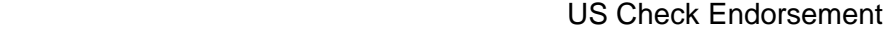

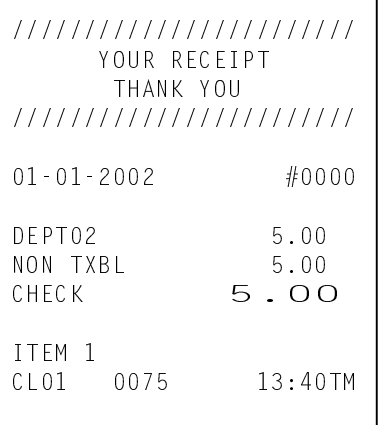

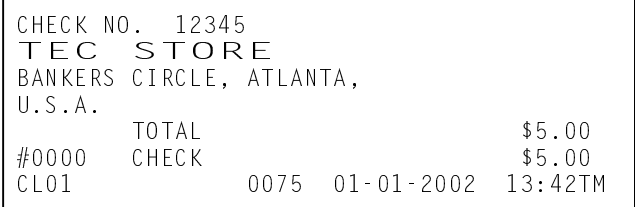

#### France Check

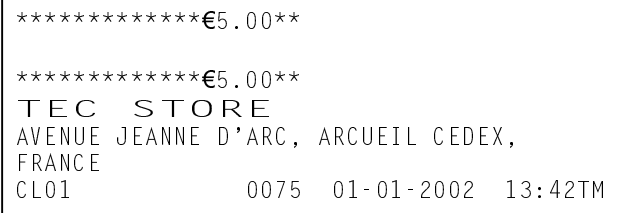

## **9.51 Check Encashment**

This operation is performed when a check is changed with cash.

## **OPERATION**

 |Amount of a check to be encashed| **[CHECK TEND]** Max. 10 digits

Example) To encash the check for \$100 10000 **[CHECK TEND]**

#### **NOTES:**

- 1. This operation can be performed in REG or  $\Box$  mode.
- 2. The slip printing cannot be performed in this operation.
- 3. This operation will be processed into the In-drawer memory.
- 4. The receipt issue is unavailable.

## **9.52 Media Cashing**

Cashing function is available with any of the **[CHARGE]**, **[COUPON]**, **[CREDIT 1]** through **[CREDIT 5]** keys.

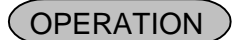

#### |Cashing Amount| **[Media Key]**

(1 to 9999999999) Any of the **[CHARGE]**, **[COUPON]**, **[CREDIT 1]** through **[CREDIT 5]** keys

#### **NOTES:**

- 1. Cashing Amount must be entered.
- 2. This operation can be performed in REG or  $\Box$  mode. In  $\Box$  mode, it works as a Media Cashing Return operation.
- 3. This operation cannot be performed during a sale. (i.e. it can be performed outside a sale.)
- 4. The Receipt Issue operation is unavailable. However, it is available only one time in Receipt-OFF mode.
- 5. The Endorsement Print after the Media Cashing cannot be performed.
- 6. In this operation, all the Media Tender Key status settings will be ignored.
- 7. This operation will be processed into the in-drawer memory.
- 8. The Slip Printing cannot be performed in this operation.
- 9. This operation can be performed by training cashiers also. (In this case, the training header is printed both on the receipt and on the journal.)

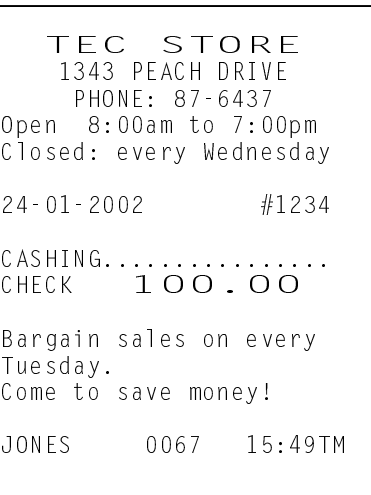

#### 9.51 Check Encashment

## **9.53 EFT Cashing**

#### (1) Debit Cashing

Debit Card Cashing is performed here.

### **OPERATION**

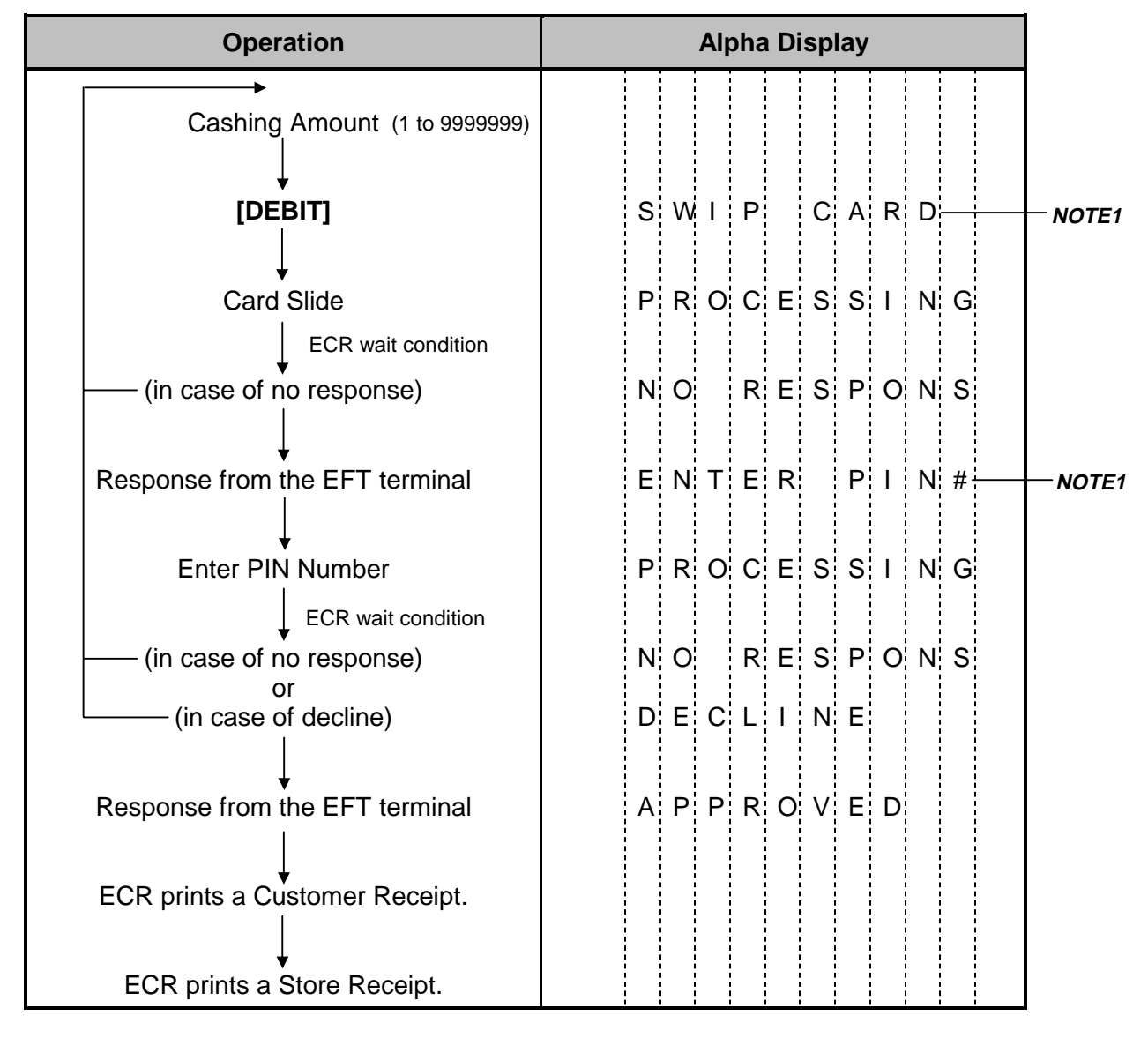

#### **NOTES:**

- 1. Pressing the **[C]** key at this point will display the message "EFT CANCEL". Pressing the **[C]** key again will restore the ECR to the condition being ready for the **[DEBIT]** key entry.
- 2. Cashing Amount must be entered.
- 3. During a sale, this operation works as the sale transaction by the Debit card via the EFT terminal.
- 4. The Receipt Issue operation is unavailable.
- 5. The Endorsement Print after the Debit Cashing cannot be performed.
- 6. In this operation, all the Media Tender Key status settings will be ignored.
- 7. This operation will be processed into the in-drawer memory.
- 8. The Slip Printing cannot be performed in this operation.
- 9. None of the Store Receipt is issued when the training cashier performs this operation.
- 10. By the program option, the symbol ∗ instead of the card No. and the expiration date are printed on both the customer receipt and the store receipt. In this case, numeric values are printed in the lower 4 digits of the card No. only and the symbol \* is printed in the other digits.

### (2) Debit Cashing Return

Debit Cashing Return operation is performed here.

### **OPERATION**

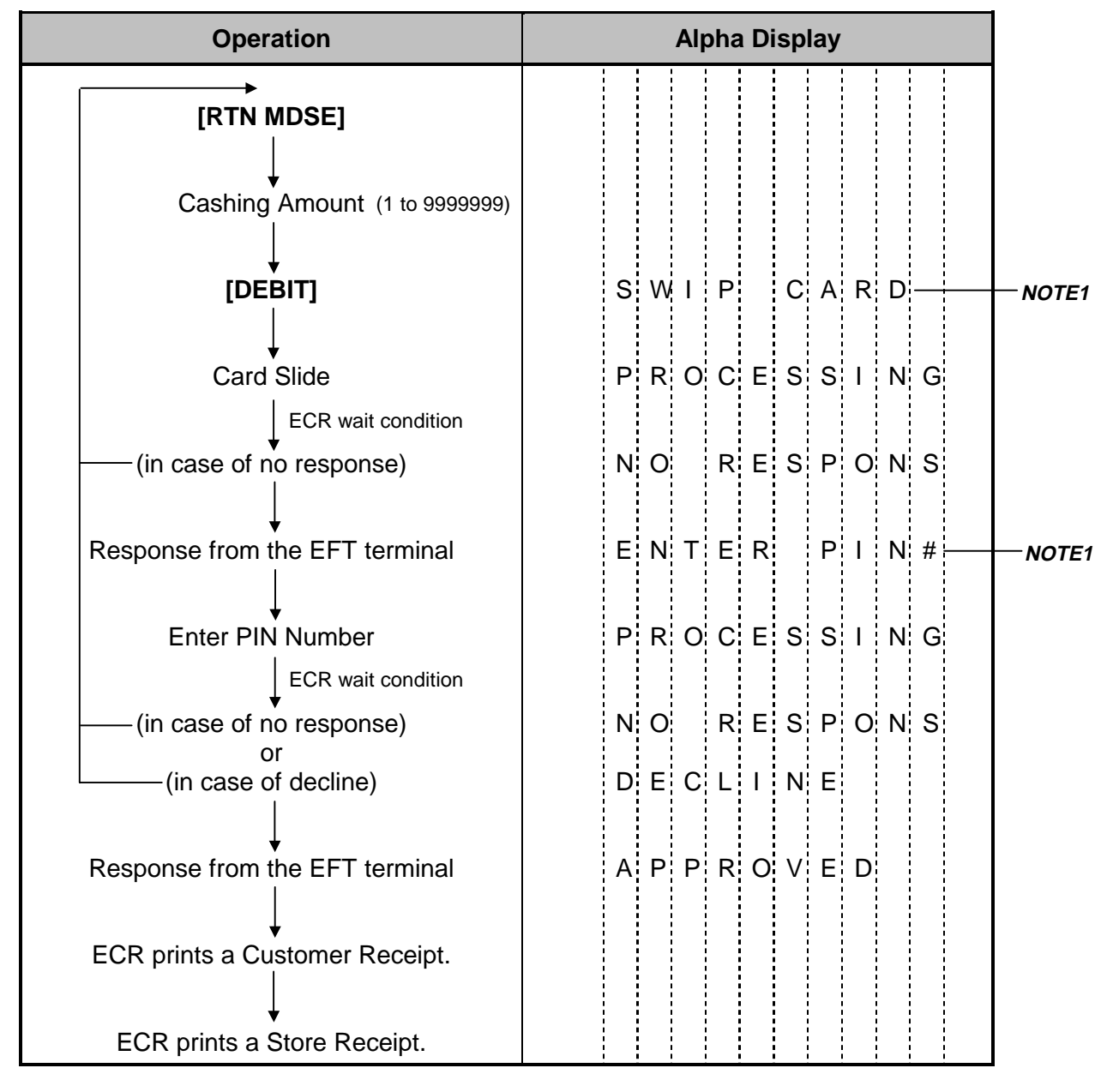

#### **NOTES:**

- 1. Pressing the **[C]** key at this point will display the message "EFT CANCEL". Pressing the **[C]** key again will restore the ECR to the condition being ready for the **[DEBIT]** key entry.
- 2. Cashing Amount must be entered.
- 3. During a sale, this operation works as the sale transaction by the Debit card via the EFT terminal.
- 4. The Receipt Issue operation is unavailable.
- 5. The Endorsement Print after the Debit Cashing cannot be performed.
- 6. In this operation, all the Media Tender Key status settings will be ignored.
- 7. This operation will be processed into the in-drawer memory.
- 8. The Slip Printing cannot be performed in this operation.
- 9. None of the Store Receipt is issued when the training cashier performs this operation.
- 10. By the program option, the symbol ∗ instead of the card No. and the expiration date are printed on both the customer receipt and the store receipt. In this case, numeric values are printed in the lower 4 digits of the card No. only and the symbol ∗ is printed in the other digits.

## **9.54 Remote Slip Printer (Hardware Option) Operation**

The Remote Slip Printer may be connected to the MA-1535 series ECR as an optional device. The Remote Slip Printer will operate printing if a slip is properly inserted.

- 1. The remote slip printer will automatically activate printing when the slip has properly been set to the printer table.
- 2. The following are selective status programmable relating to the remote slip printer. Ask the store manager and mark the status selected for your store.
	- Remote Slip Print in "REG" mode
	- Code No. (Cheque No.) Entry Before **[CHECK NO.]** key at Endorsement Print (Refer to ENDORSEMENT PRINT operation already stated.)
	- Print selection by **[CHECK NO.]** key

## **9.55 When a Power Failure Occurs ...**

If a power failure occurs, all sales data stored in the memory are automatically protected by the battery installed in the ECR. As the power returns, the register revives to continue the work and displays the last item entered before the power failure.

# **10. ECR PRINTER MOTOR LOCK DETECTOR**

- (1) This detects the printer motor lock condition caused by some trouble.
- (2) When such a condition is detected, the front display indicates "PRINTER" (Programmable).
- (3) To regain the normal condition, turn the power of the ECR to OFF, remove the cause of the motor lock, and then turn the power to ON again.
- (4) Press the **[C]** key to resume printing.

# **11. REMOTE SLIP PRINTER MOTOR LOCK DETECTOR**

- (1) This detects the remote slip printer motor lock condition caused by some trouble.
- (2) When such a condition is detected, the front display indicates "SP ERROR" (Programmable) and none of the keys will be accepted.
- (3) To regain the normal condition, turn the powers of the ECR and the remote slip printer to OFF, remove the cause of the motor lock, and then turn the powers to ON again.

 \* If the cause cannot be found in the remote slip printer and only the ECR may be required to work temporarily without the remote slip printer, remove the remote printer cable from the ECR, and turn the power of the ECR to ON.

# **12. GENERAL MAINTENANCE**

### **WARNING!**

Care must be taken not to injure yourself with the paper cutter.

## **12.1 Removing Jammed Paper**

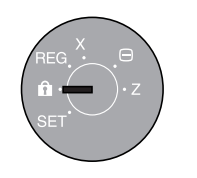

1. Turn the Control Lock to the OFF position using the Mode Selector Key.

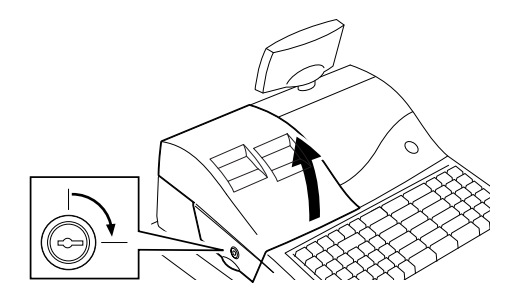

2. To remove the Printer Cover, inset the Printer Cover Key to the Printer Cover Lock, and then turn it clockwise.

- 
- 3. Open the Cutter Unit when the paper jam occurred in the Receipt Printer. Move the Paper Free Lever in the direction of the arrow, and remove the jammed paper.

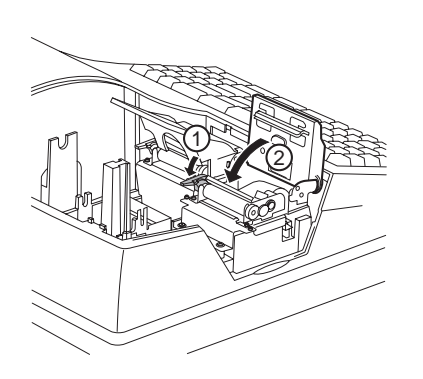

4. Return the Paper Free Lever in position. Close the Cutter Unit for the Receipt Printer. Re-load the Paper Roll. (Refer to Section 8 INSTALLING AND REPLACING THE RECEIPT AND JOURNAL ROLLS.)

## **12.2 Removing the Drawer**

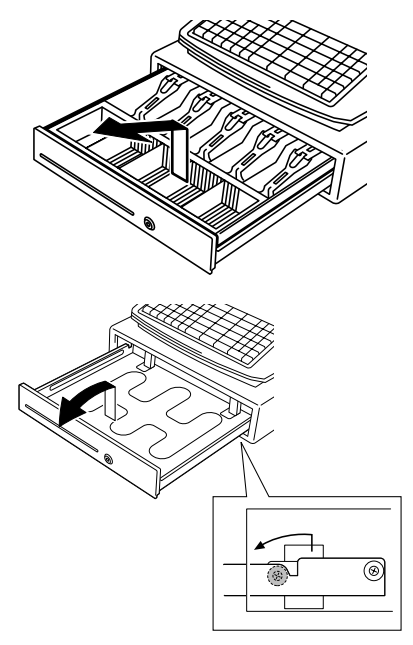

1. Open the drawer, then take the Money Case out.

2. Pull the drawer out, and when it stops by the stopper, lift the drawer up and pull it again.

## **12.3 Media Slot**

The Media Slot provided at the front of the drawer is used to put non-cash media such as check in the drawer without opening it. The non-cash media put from this slot are kept under the Coin Case, therefore you can keep them in secret.

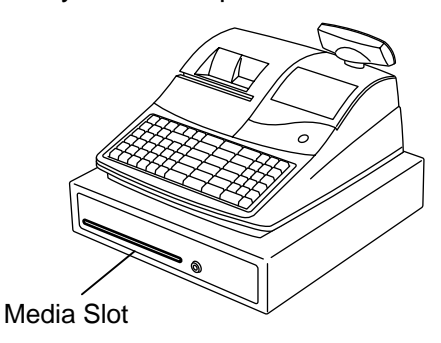

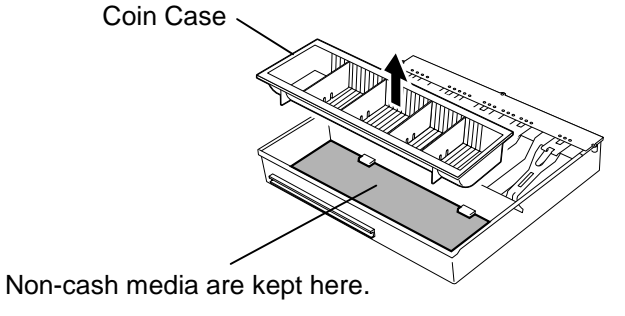

## **12.4 Changing the Layout of the Money Case**

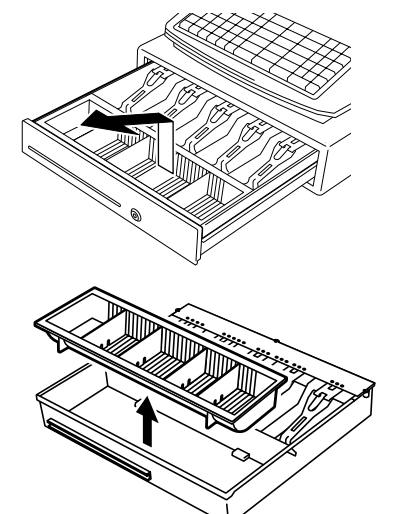

- 1. Open the drawer, then take the Money Case out.
- 2. Remove the Coin Case from the Money Case.
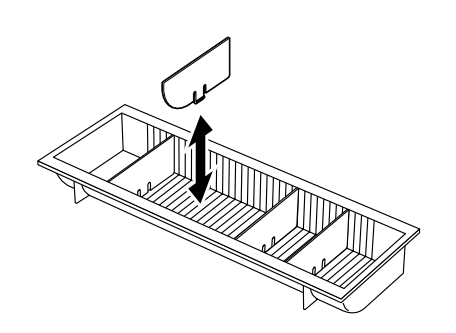

- 3. To remove the Partition from the Coin Case, pull the Partition upward. Set the Partition in the groove where you like, then push down the Partition.
- 
- 4. To change the layout of the Bill Case, it is necessary to remove the Bill Holder. To remove the Bill Holder, remove the three screws to detach the Bill Holder Ass'y from the Money Case. Then remove the screw to detach the Bill Holder from the Plate. To remove the Partition, pull it upward.

### **12.5 Drawer Key**

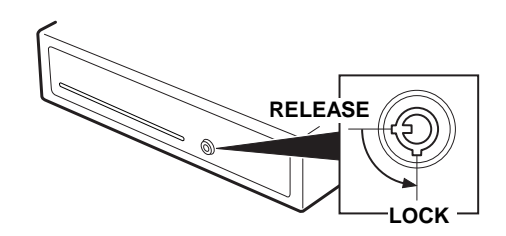

Insert the Drawer Key into the Drawer Key Lock, then turn it 90° counterclockwise to lock the Drawer.

## **13. SPECIFICATIONS**

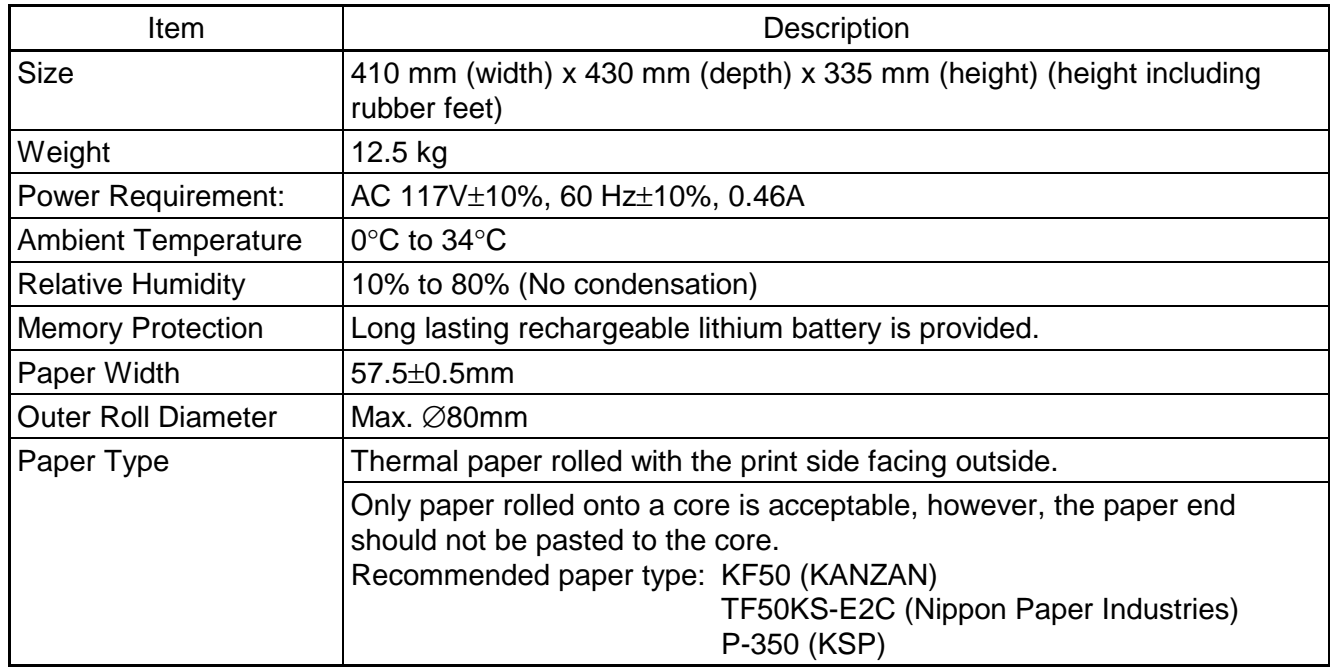

#### **CAUTION!**

Use only paper which meets specified requirements. Use of non-specified paper may shorten the head life of the printer, resulting in problems with print quality, cause a paper feed failure or shorten the cutter life. All paper should be handled with care to avoid any damage to the paper. Read the following guideline carefully.

- Do not store the paper for longer than the manufacturer's recommended shelf life.
- Store the paper in a cool, dry place. Avoid areas where they would be exposed to direct sunlight, high temperature, high humidity, dust or gas.
- A contact of chemical or oil may discolour or erase the printed record.
- Rubbing the paper hard with nail or hard object may discolour the paper.
- The paper end should not be pasted to the core.

For further information please contact your authorised TOSHIBA TEC representative or authorised paper manufacturer.

# **2. MANAGER'S GUIDE**

### **TABLE OF CONTENTS**

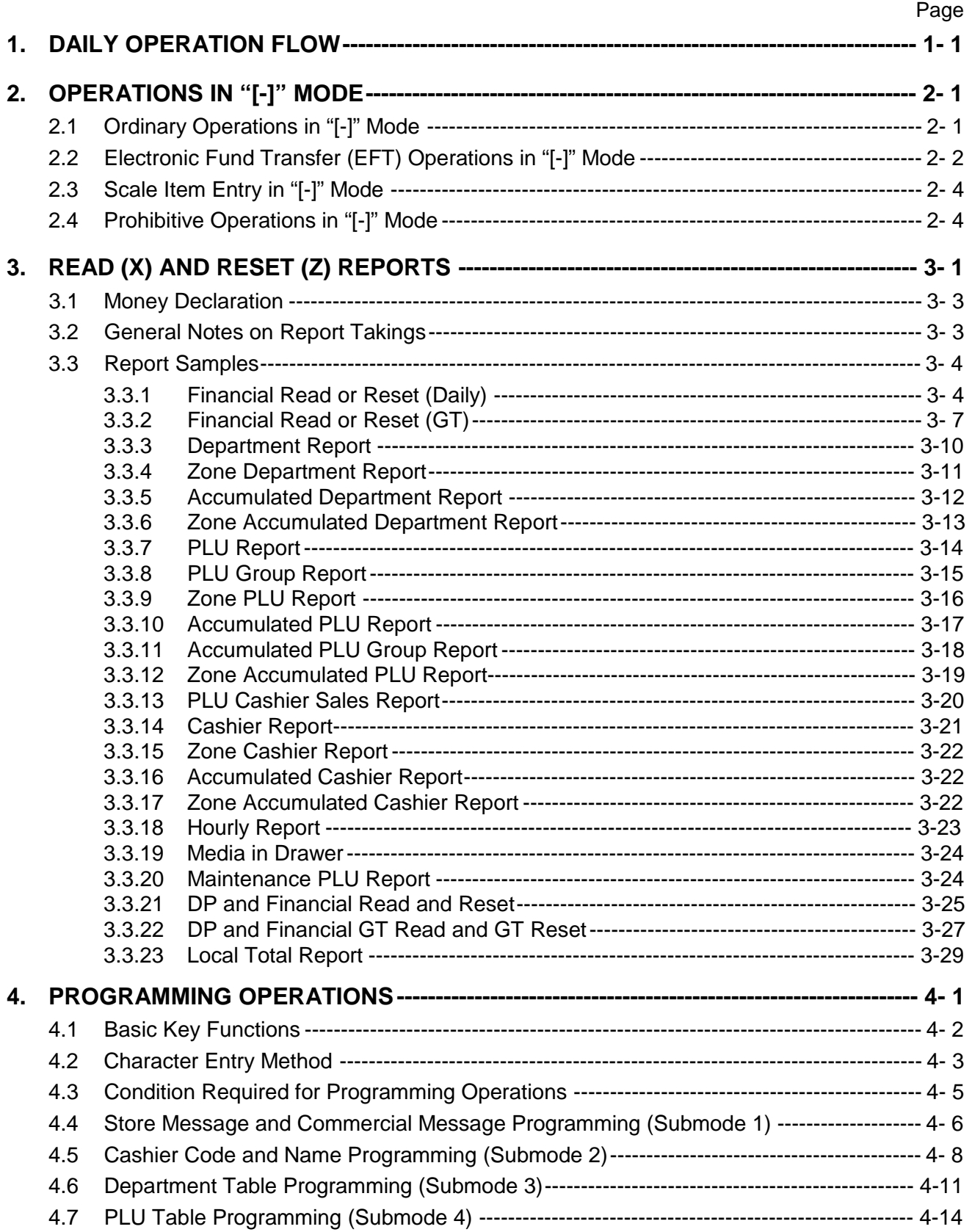

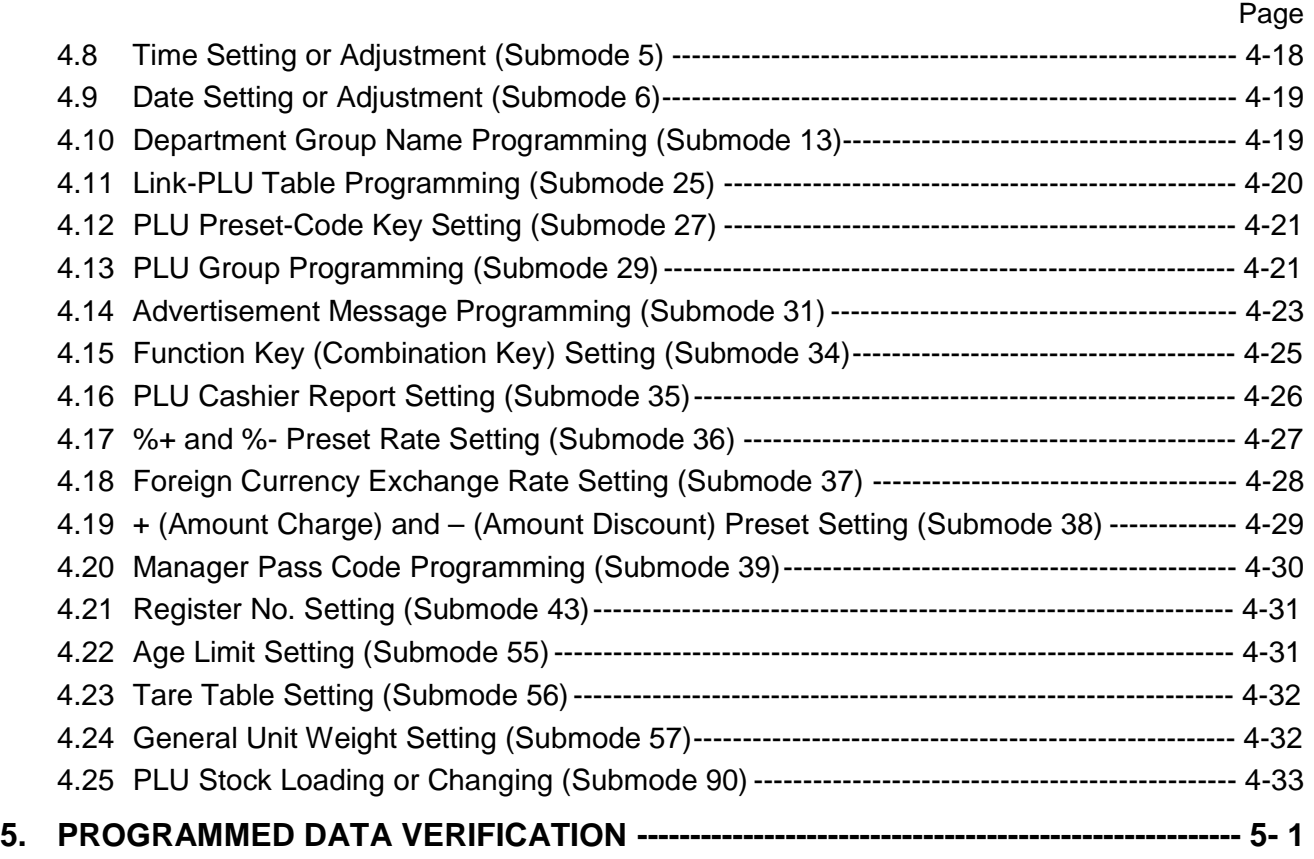

### **1. DAILY OPERATION FLOW**

The following shows the typical flow of daily operations on the ECR.

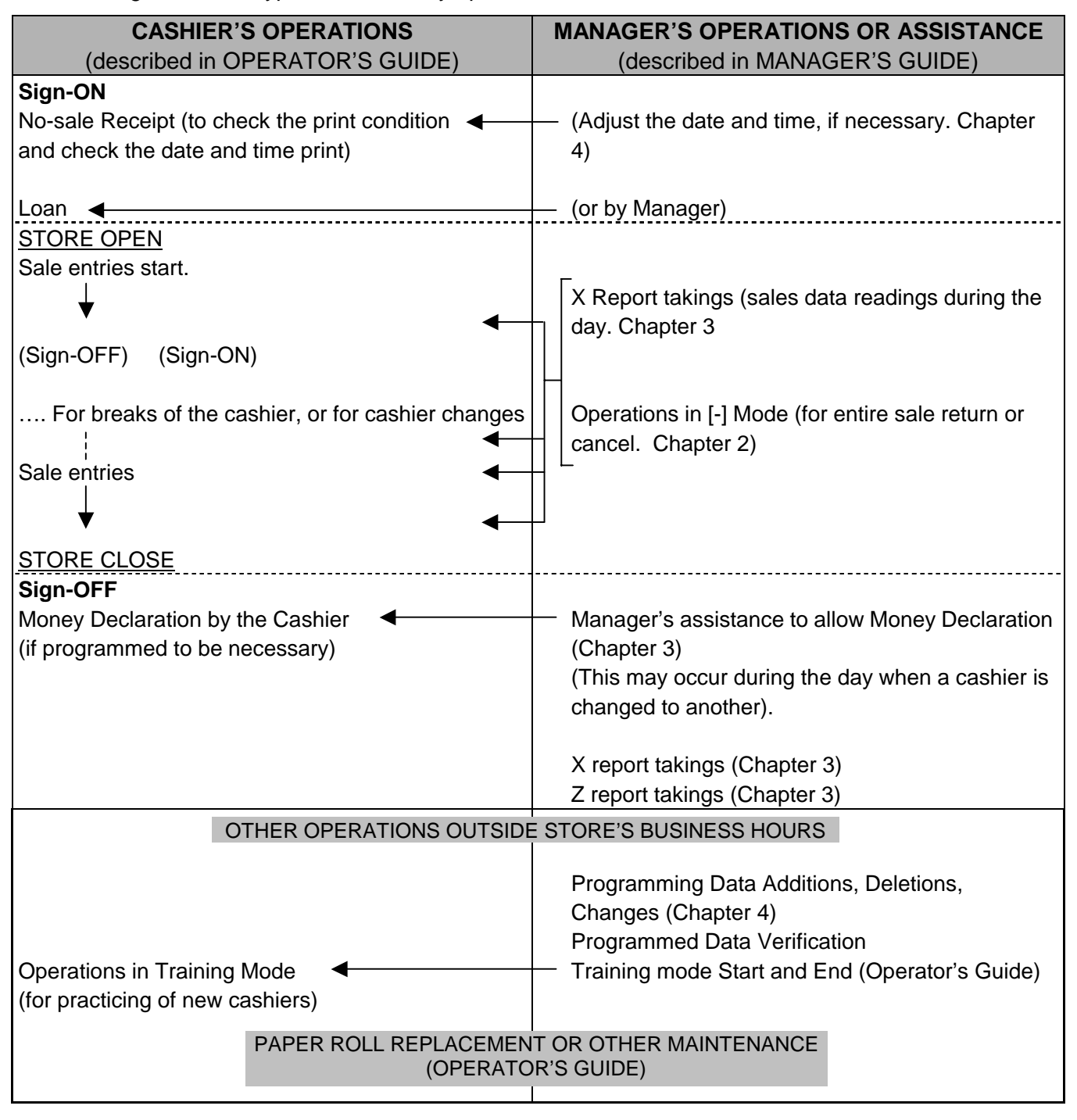

### **2. OPERATIONS IN [**−**] MODE**

This chapter describes operations to be performed in the "[-]" position of the Control Lock, which the Store Owner or a person so authorized can access using the MA key.

Instead of using the **[RTN MDSE]** or **[VOID]** key in the "**REG**" mode for deleting individual sale items, the "[-]" mode automatically processes positive items into negative and negative into positive. To operate, turn the Control Lock to the "[-]" position using the **MA** key, and enter the items one by one, just as in the "**REG**" mode as reading the sale receipt (issued at the time of the purchase or tracing the returned items as if the "**REG**" mode. A positive balance resulted in the "[-]" mode indicates the amount to be paid back to the customer. The "[-]" mode operation may occur from time to time during the day, on the cashier's request, just as in the case of ordinary Manager Interventions, when a customer comes to the cashier counter to return or cancel all the items that were once purchased and finalized (in which case the All Void operation is no longer effective.)

### **2.1 Ordinary Operations in "[**−**]" Mode**

Except those described in the next sections 2.2 and 2.3, all the sales items that were entered in "REG" at the time of purchase may be entered in the "[-]" mode in the same way so operated at the time of purchase.

#### Receipt Samples in "**REG**" and "[-]"

#### Receipt issued in "REG" mode Receipt issued in "[-]" mode

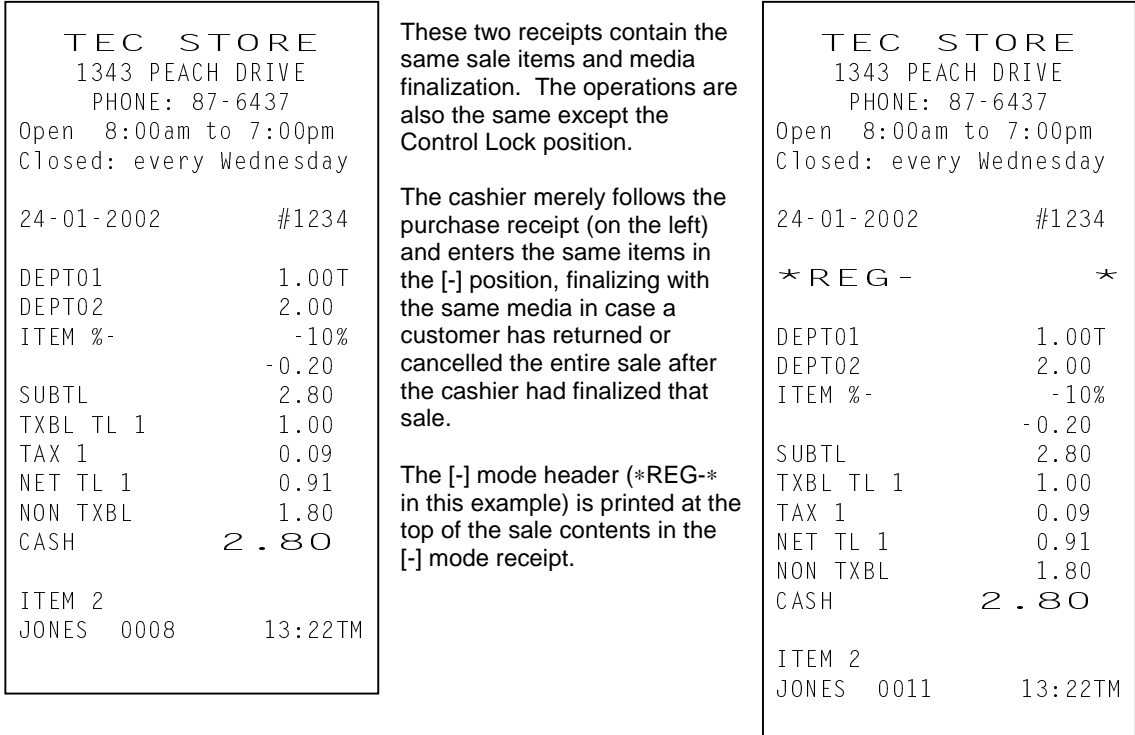

### **2.2 Electronic Fund Transfer (EFT) Operations in "[**−**]" Mode**

(1) Void Credit Sale

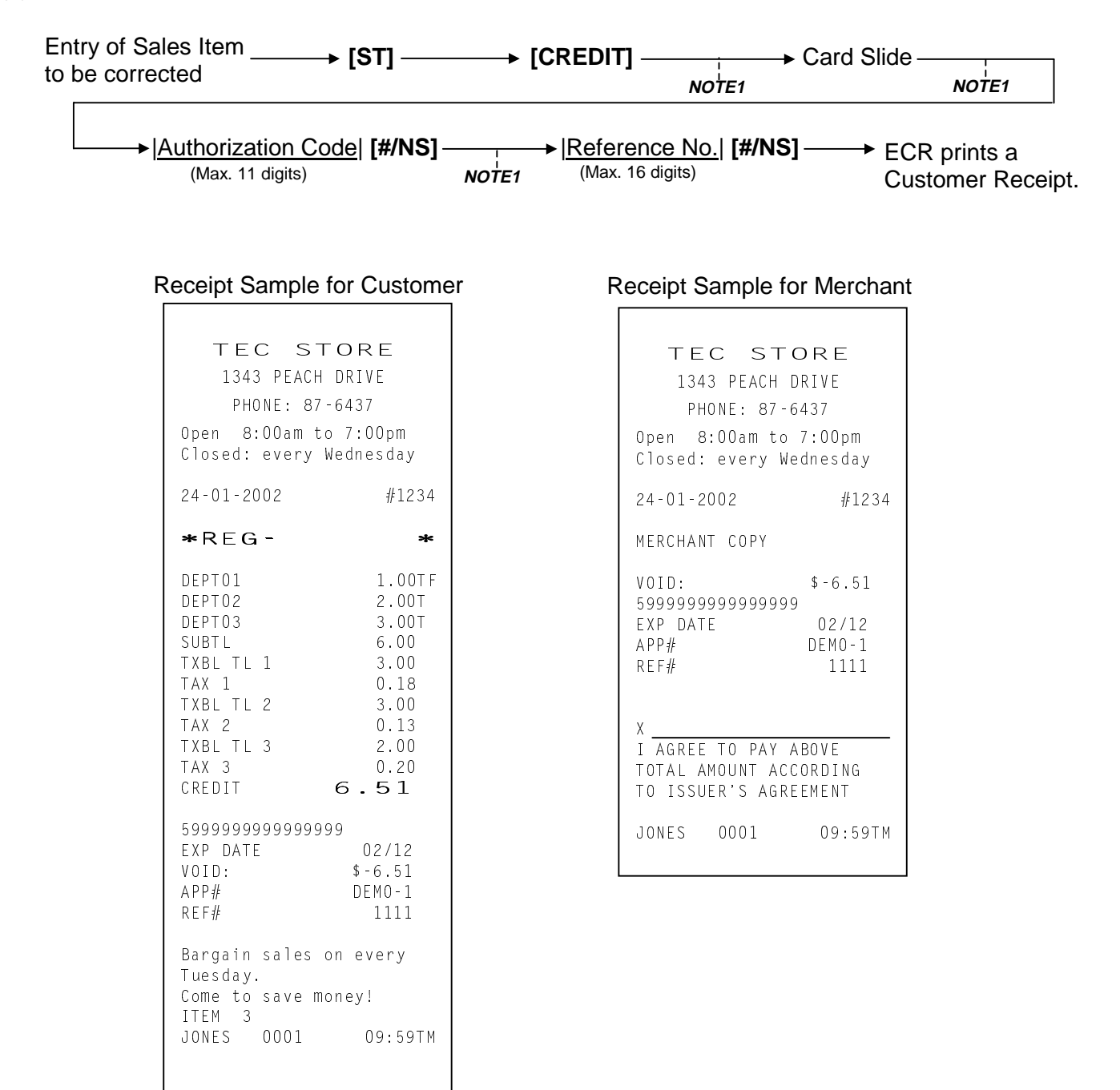

2.2 Electronic Fund Transfer (EFT) Operations in "[-]" Mode

#### (2) Void Credit Refund

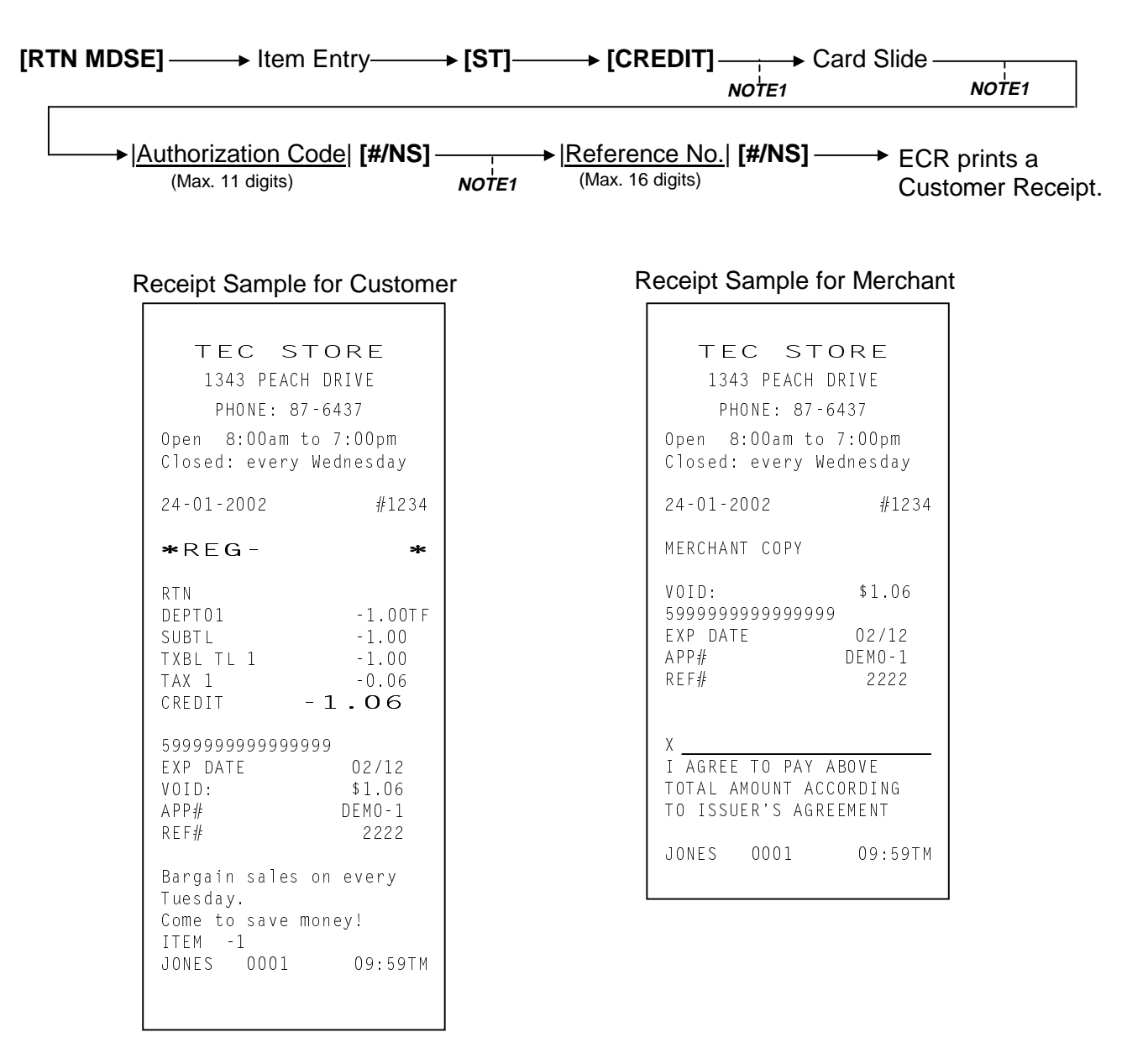

**NOTES:** 1. Pressing the **[C]** key at this point will display the message "EFT CANCEL". Pressing the **[C]** key again will restore the ECR to the condition being ready for the **[CREDIT]** key entry.

- 2. Values 0 to 9 and A to Z should be used to enter the Authorization Code.
- 3. At tendering in Foreign Currency, the EFT media cannot be used.
- 4. The Receipt Issue operation is unavailable.
- 5. Issuance of the Merchant Receipt is selectable.
- 6. For the 8-digit-or-more amount, payment by the EFT media cannot be made.

### **2.3 Scale Item Entry in "[**−**]" Mode**

Any scale item entered in "REG" mode at the time of purchase must be entered manually (Manual Scale Entry but no Auto Scale) in the "[-]" mode at the time of return or cancel.

That is, for entering a scale item (once purchased) in the "[-]" mode, you must read the written net weight on the item (if any) or read the net weight in the scale display panel by placing it on the scale platter, then enter the net weight value, manually in the procedure described as Manual Scale Entry operation in the OPERATOR'S GUIDE.

### **2.4 Prohibitive Operations in "[**−**]" Mode**

- Cashier Interrupt operation
- No-Sale ([NS])
- Auto-Scale (described in Section 2.3.)
- No-Sale Cashing of Check or Other Non-Cash Medias
- No-Sale Exchange from Foreign Currency to Domestic Currency, or vice versa
- Loan
- Received-on Account
- Pick Up
- Paid-Out
- All Void
- Receipt Issue
- Endorsement Print

## **3. READ (X) AND RESET (Z) REPORTS**

#### **WARNING!**

When opening the cash drawer, be careful not to let the drawer hit any person.

The following table shows the key operation to take each report. The X and Z reports have basically the same print content if both are available, except that:

- 1. The Read (X) report allows reading the totals without clearing the memory, while the Reset (Z) report allows reading the totals, at the same time, clears all the resettable totals when the report has been issued.
- 2. The symbol X is printed on the X reports, while the symbol Z is printed on the Z reports, to indicate the type of report.
- 3. Reset Report Counter is printed on each Reset Report only.
- 4. The daily report covers data obtained during a certain period on that day until the corresponding Reset Report was printed, while the accumulative report covers data obtained during a certain period defined by the store.

#### **CAUTION!**

Whenever you turn the Control Lock to Z Position, you are to be taking Reset Reports (final reports) causing the all resettable sales data to be cleared by the operation to follow.

#### **TABLE OF OPERATIONS FOR X AND Z REPORTS**

#### **Daily Reports**

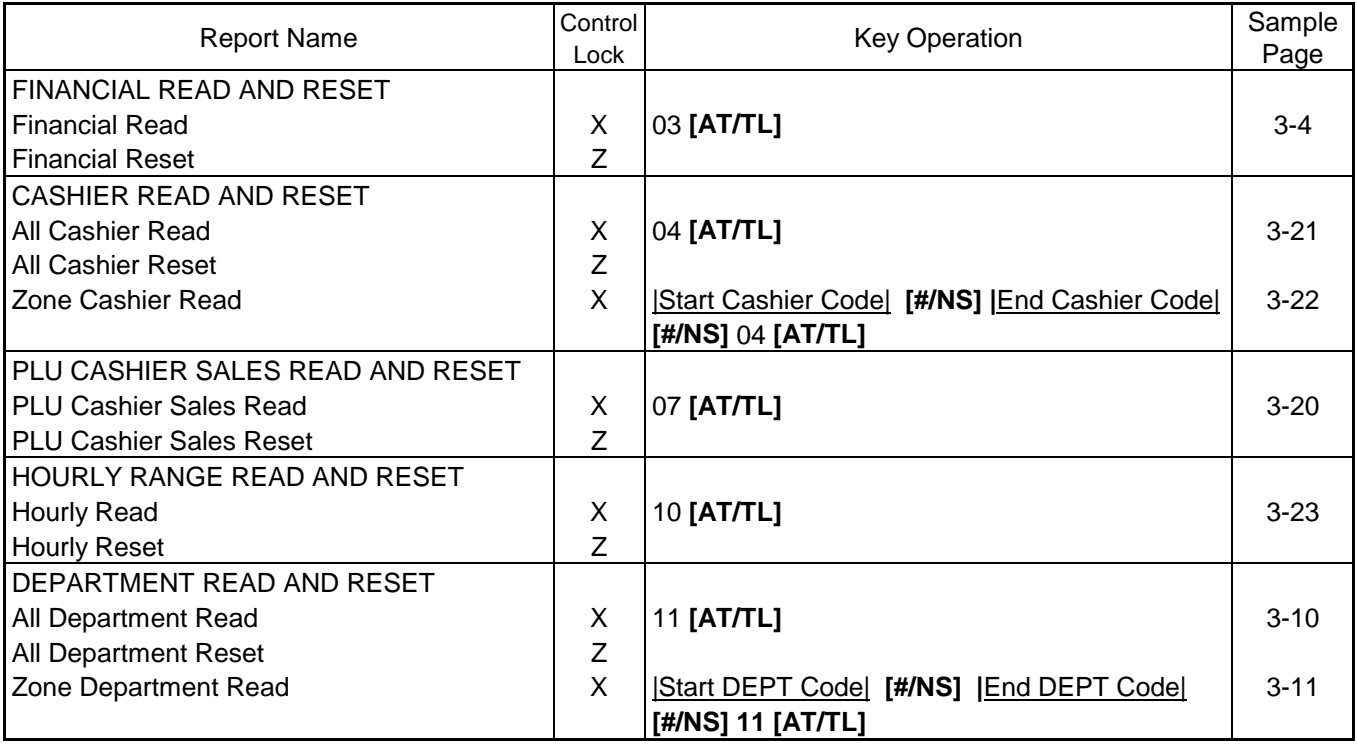

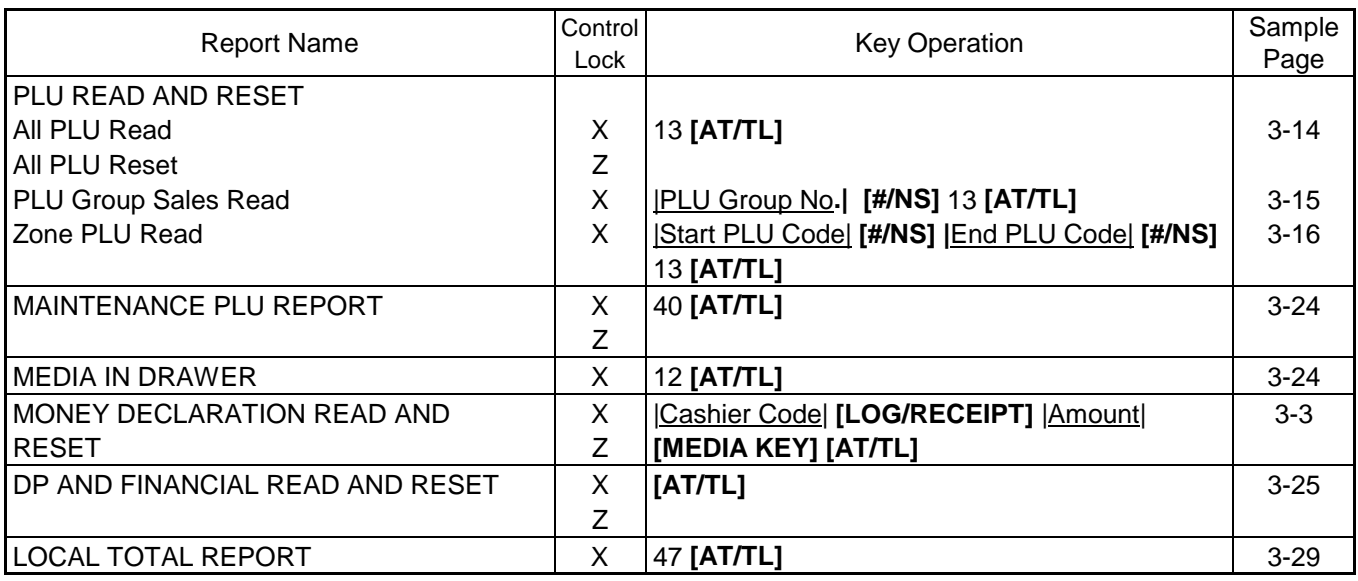

#### **GT Report**

| <b>Report Name</b>                                                        | Control<br>Lock | <b>Key Operation</b>                               | Sample<br>Page |
|---------------------------------------------------------------------------|-----------------|----------------------------------------------------|----------------|
| (The Control Lock position is the same as the corresponding Daily report. |                 |                                                    |                |
| However, always add 200 to the numeric value for the report taking.)      |                 |                                                    |                |
| FINANCIAL GT READ AND GT RESET                                            |                 |                                                    |                |
| <b>Financial GT Read</b>                                                  | X               | 203 [AT/TL]                                        | $3 - 7$        |
| <b>Financial GT Reset</b>                                                 | Z               |                                                    |                |
| CASHIER GT READ AND GT RESET                                              |                 |                                                    |                |
| All Cashier GT Read                                                       | X               | 204 [AT/TL]                                        | $3 - 22$       |
| All Cashier GT Reset                                                      | Z               |                                                    |                |
| Zone Cashier GT Read                                                      | $\times$        | <b>Start Cashier Code [#/NS] End Cashier Code]</b> | $3 - 22$       |
|                                                                           |                 | $[#/NS]$ 204 $[ATTLI]$                             |                |
| DEPARTMENT GT READ AND GT RESET                                           |                 |                                                    |                |
| All Department GT Read                                                    | X               | 211 [AT/TL]                                        | $3 - 12$       |
| All Department GT Reset                                                   | $\mathsf Z$     |                                                    |                |
| Zone Department GT Read                                                   | X               | Start DEPT Code  [#/NS]   End DEPT Code            | $3 - 13$       |
|                                                                           |                 | [#/NS] 211 [AT/TL]                                 |                |
| PLU GT READ AND GT RESET                                                  |                 |                                                    |                |
| All PLU GT Read                                                           | X               | 213 [AT/TL]                                        | $3 - 17$       |
| All PLU GT Reset                                                          | Z               |                                                    |                |
| All PLU Group Sales GT Read                                               | X               | <b>PLU Group No. [#/NS] 213 [AT/TL]</b>            | $3 - 18$       |
| Zone PLU GT Read                                                          | $\times$        | Start PLU Code  [#/NS]   End PLU Code  [#/NS]      | $3 - 19$       |
|                                                                           |                 | 213 [AT/TL]                                        |                |
| DP AND FINANCIAL GT READ AND GT                                           | X               | 200 [AT/TL]                                        | $3-27$         |
| <b>RESET</b>                                                              | Ζ               |                                                    |                |

**NOTE:** When the Control Lock is in X or Z mode, "X" or "Z" is displayed on the left column of the alphanumeric display.

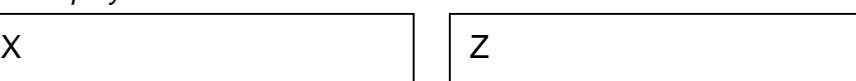

#### **3.1 Money Declaration**

When the Money Declaration feature is selected, each cashier who has operated the register on the day must end with his/her Money Declaration operation. Without performing this, the Daily Financial Report cannot be taken.

#### **Collective Money Declaration**

By selecting the program option, money declaration can be performed collectively by a permitted cashier at a time, without performing money declarations by each cashier.

 KEY OPERATION: Control Lock: **X** (for Read Mode Money Declaration) Control Lock: **Z** (for Reset Mode Money Declaration)

- (1) Open the drawer by entering the Cashier Code and **[LOG/RECEIPT]** key.
- (2) Enter each media amount-in-drawer.
- (3) After all media amount is declared, a report will be automatically issued.
- (4) Financial reports cannot be taken until the all cashiers' money declaration is completed.

Sample:

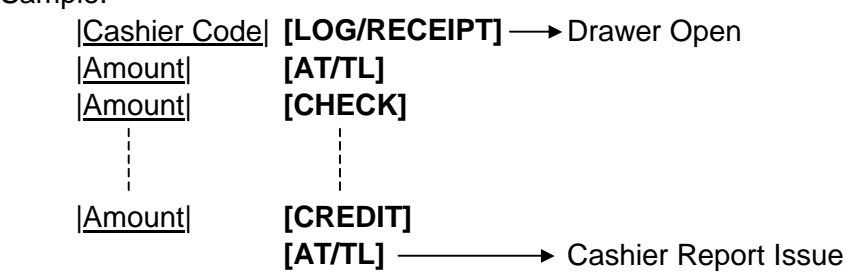

### **3.2 General Notes on Report Takings**

- 1. The cashier signed-OFF condition is required for taking reports. (Otherwise, an error will result when the Control Lock is turned to the "X" or "Z" position.)
- 2. The **[C]** key may be depressed halfway during printing a report, for the purpose to abort the receipt issuance. When a report-abort has been operated for a reset report, the memory of the report data will not be cleared.
- 3. The drawer will open at the starting of printing the reports.
- 4. The sales data of the read reports will be cleared when the reset reports are taken. If read reports are necessary, please be certain to take them before the reset reports are taken.

#### **3.3 Report Samples**

#### **3.3.1 Financial Read or Reset (Daily)**

#### OPERATION

 Control Lock: **X** for read, **Z** for reset 03 **[AT/TL]** 

٦

- **NOTES:** 1. Printing will be cancelled by depressing the **[C]** key during report print.
	- 2. Report issue in Z mode is allowed after all cashiers' money declarations have been finished, even if money declaration is not compulsory.
	- 3. When the money declaration is selected, all cashiers' money declarations should be finished before performing this operation.

#### **Daily Report**

Г

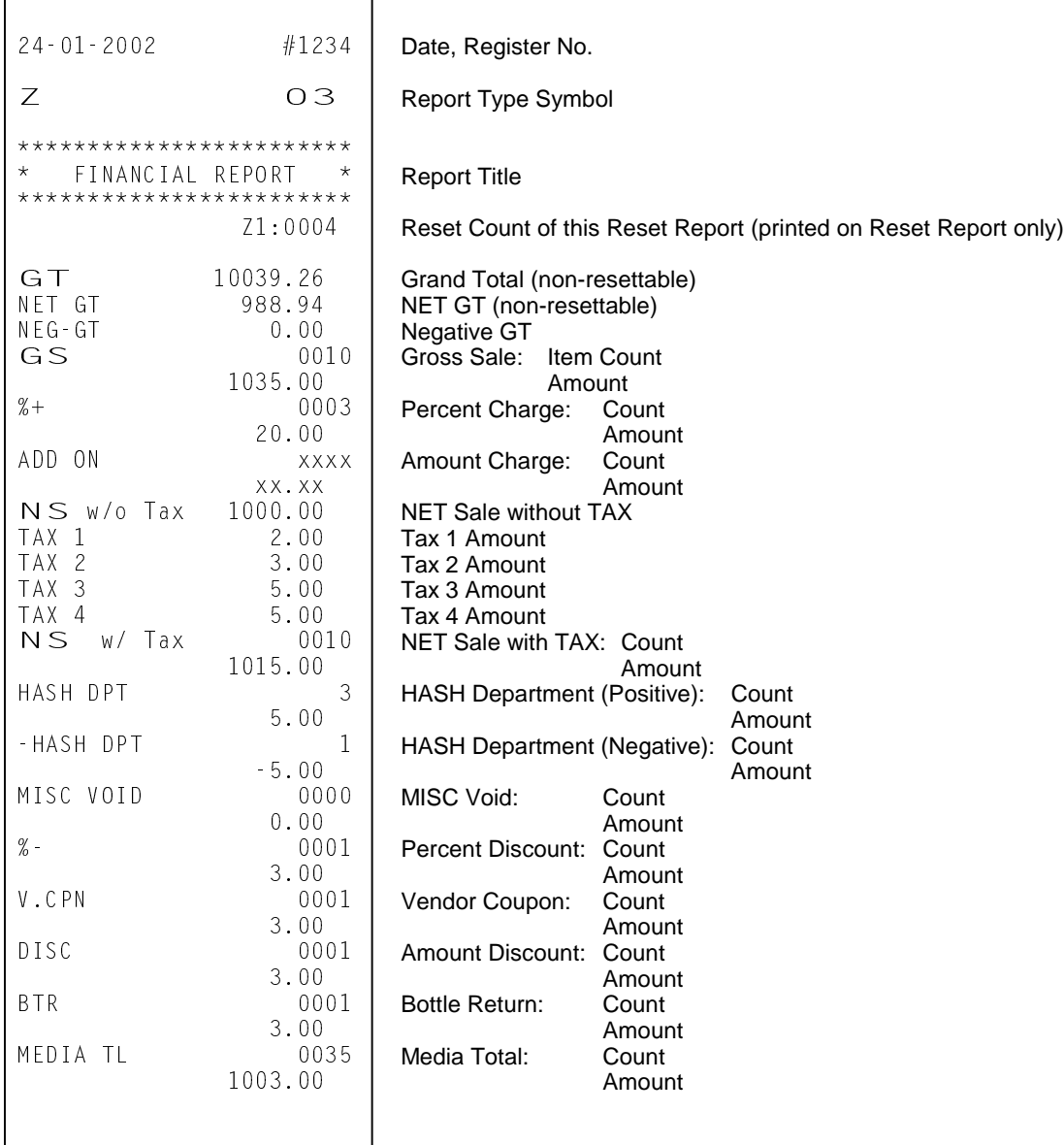

### **Daily Report (cont.)**

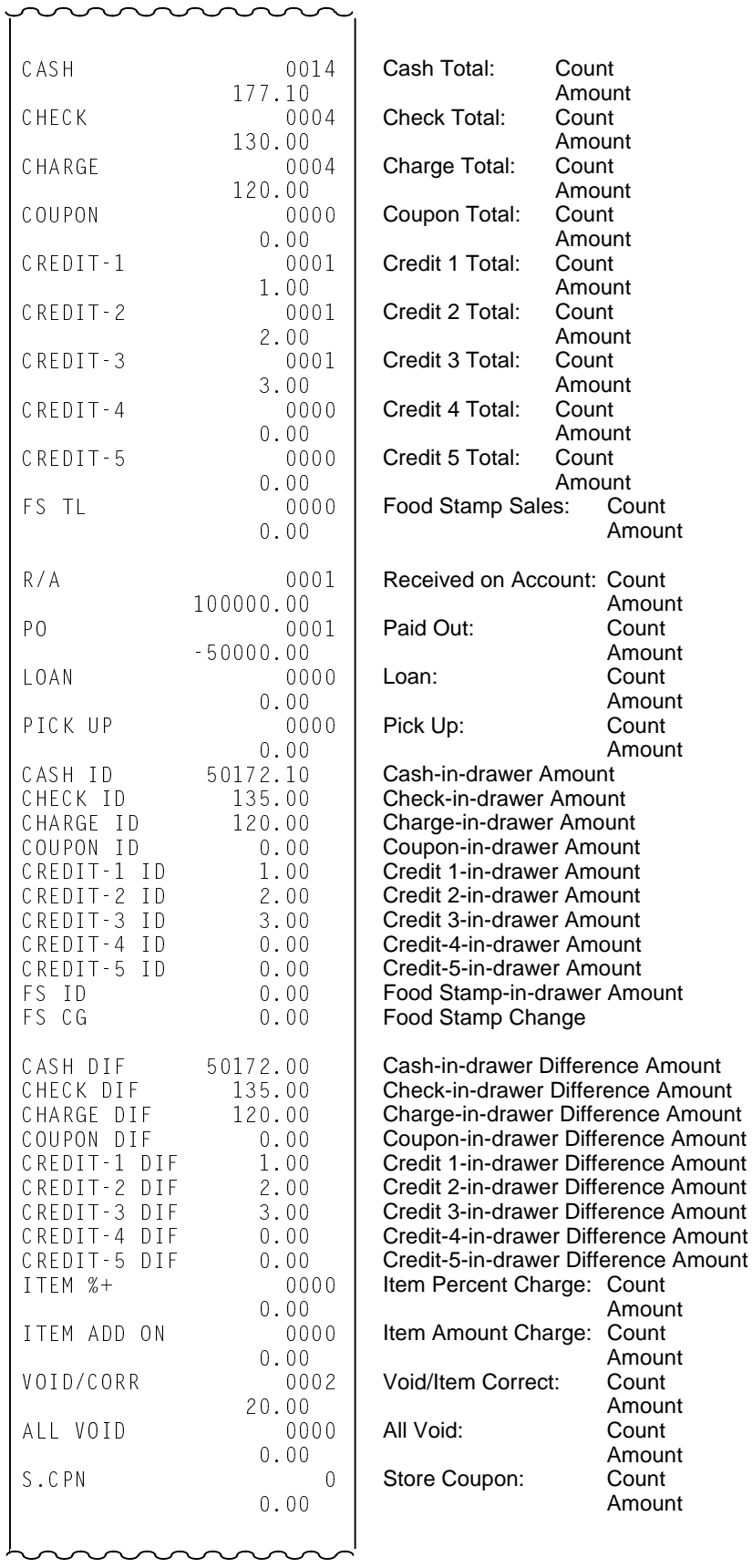

### **Daily Report (cont.)**

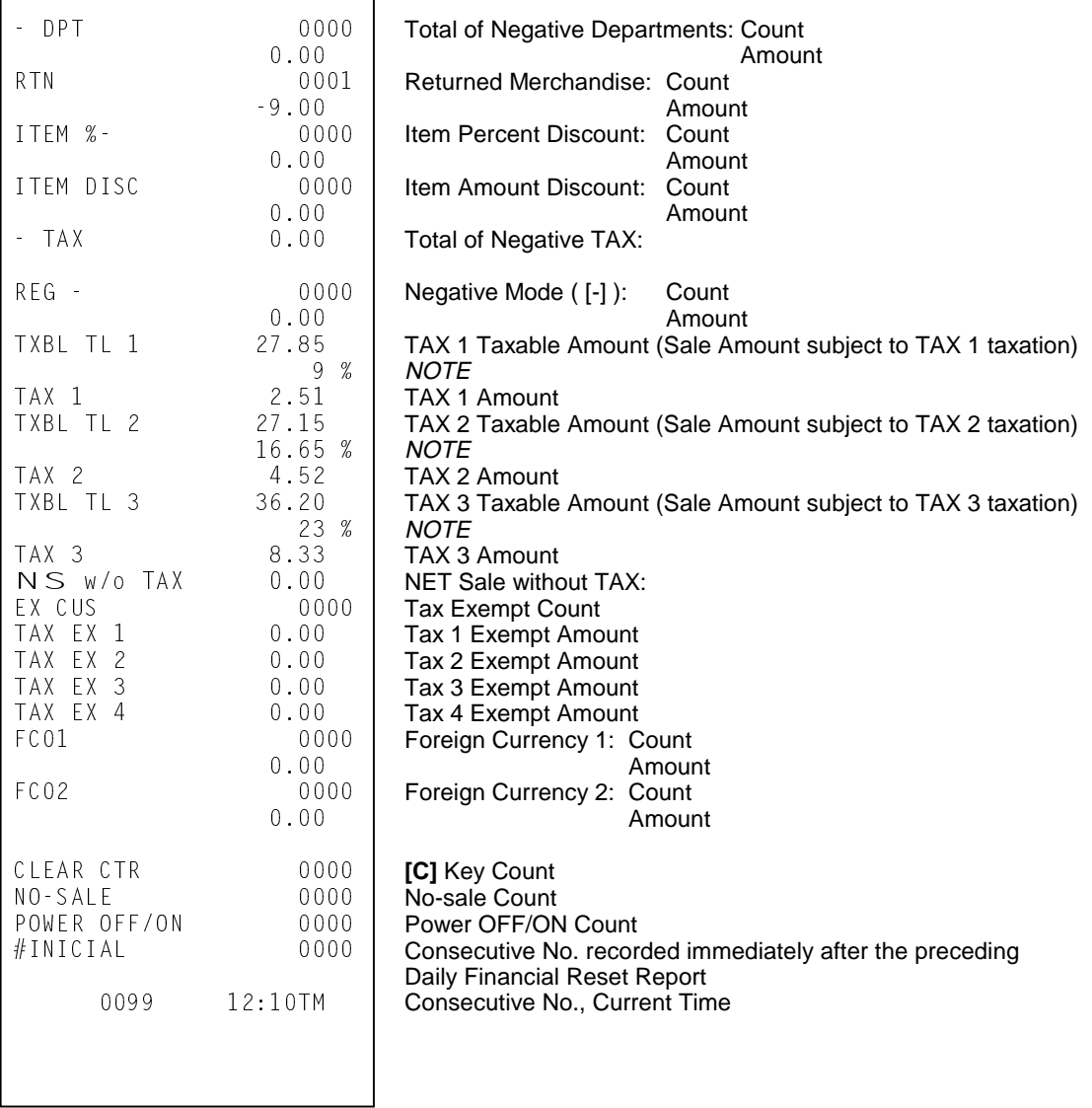

#### **Memory Balance**

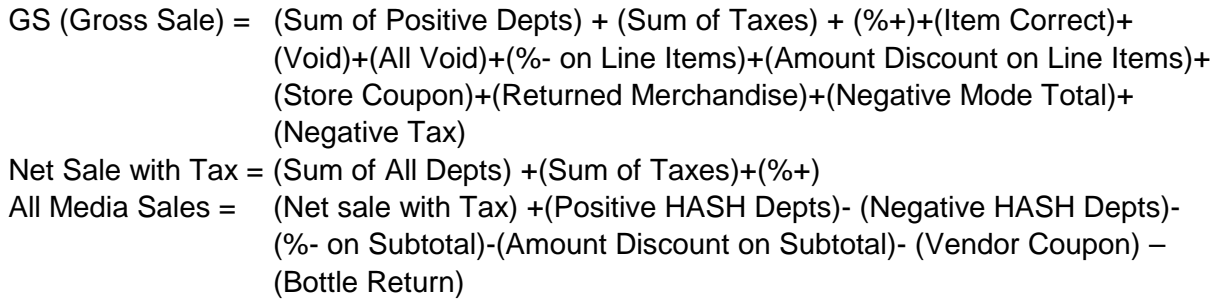

**NOTE:** Tax rate is printed when it is a percent rate and programmed to be printed on reports.

### **3.3.2 Financial Read or Reset (GT)**

#### $($  OPERATION  $)$

 Control Lock: **X** for read, **Z** for reset 203 **[AT/TL]** 

┑

**NOTE:** Printing will be cancelled by depressing the **[C]** key during report print.

#### **GT Report**

 $\overline{\Gamma}$ 

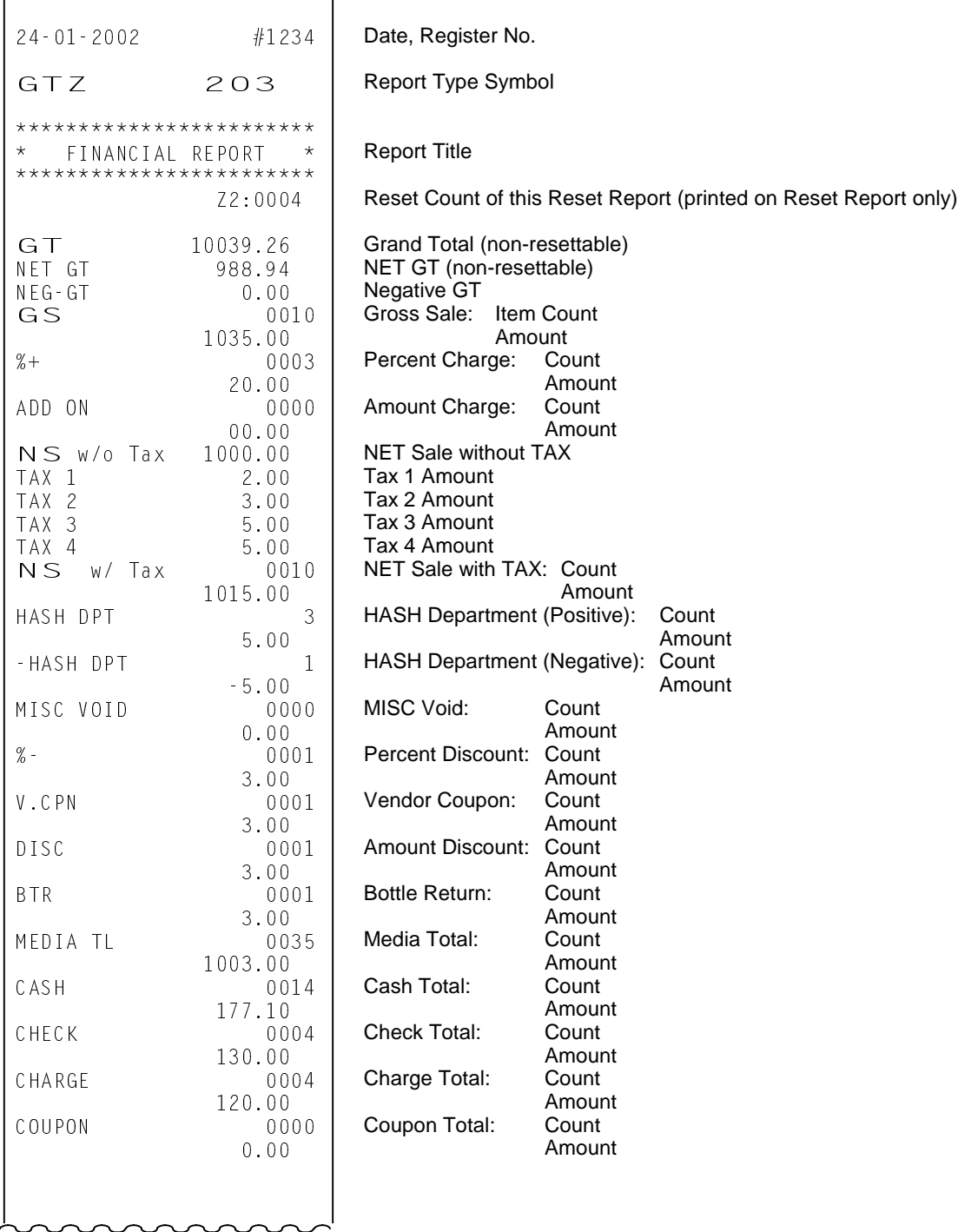

### **GT Report (cont.)**

 $\epsilon$ 

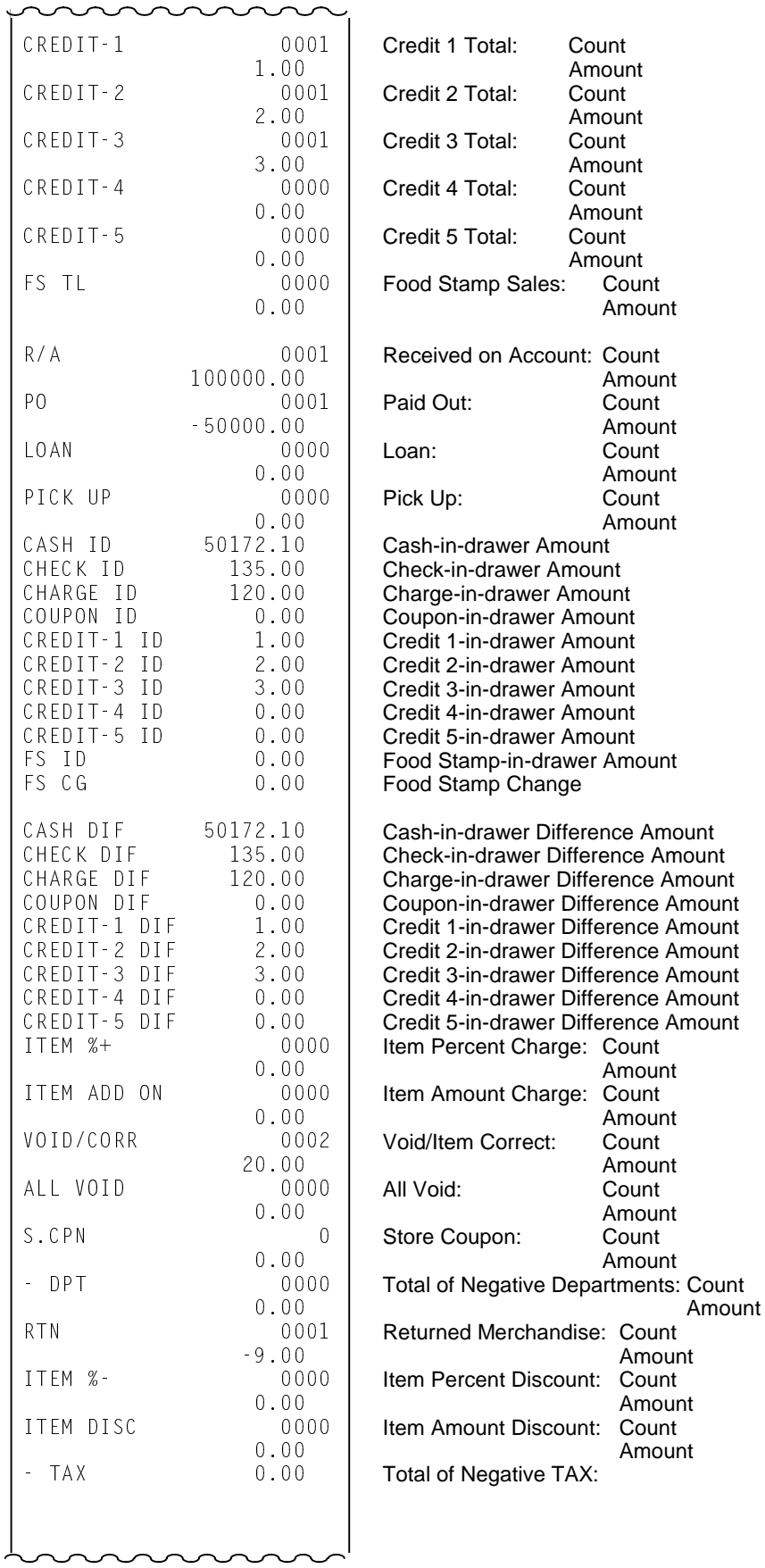

### **GT Report (cont.)**

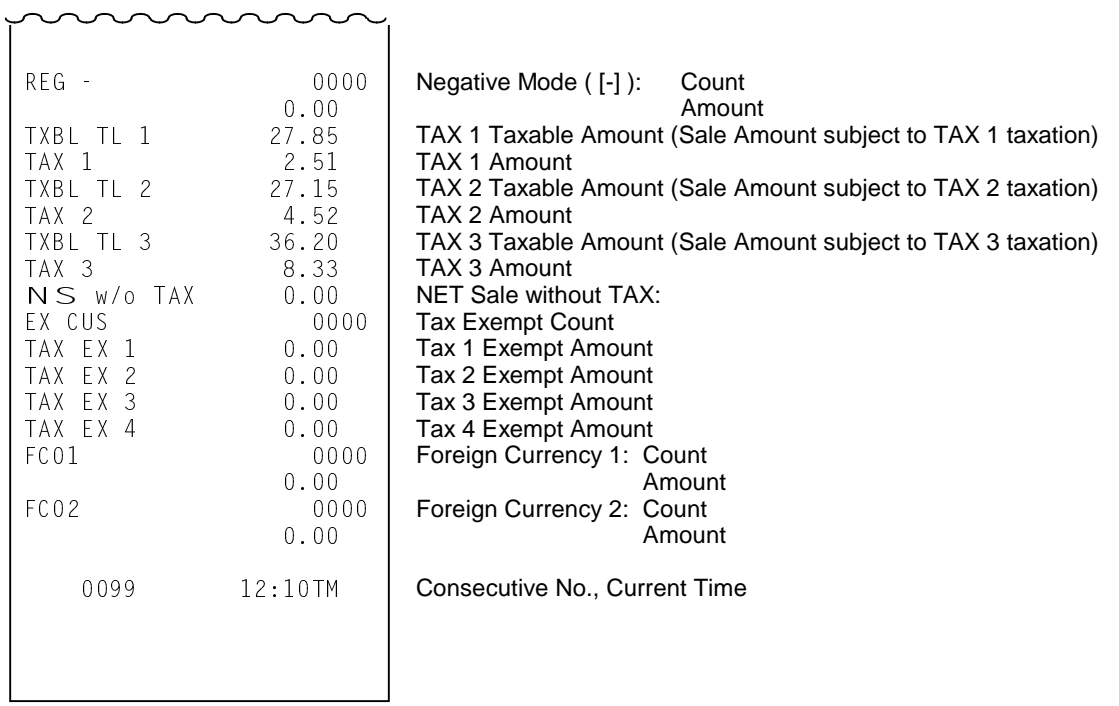

#### **3.3.3 Department Report**

#### OPERATION

 Control Lock: **X** for read, **Z** for reset 11 **[AT/TL]** 

#### **NOTES:** 1. Printing will be cancelled by depressing the **[C]** key during report print.

 2. Department data without department group setting will be printed first, followed by the Departments with Department Group Number.

When Department and PLU Sales Ratio on Reports is NOT programmed in Print Item on Reports Setting

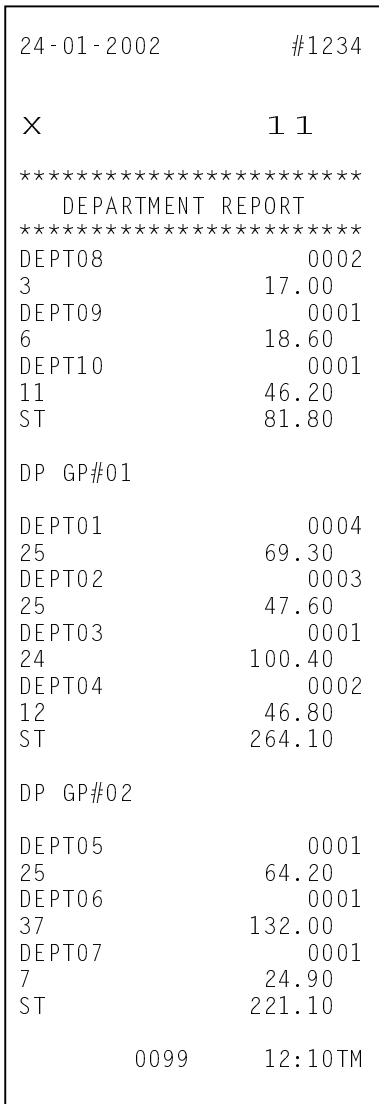

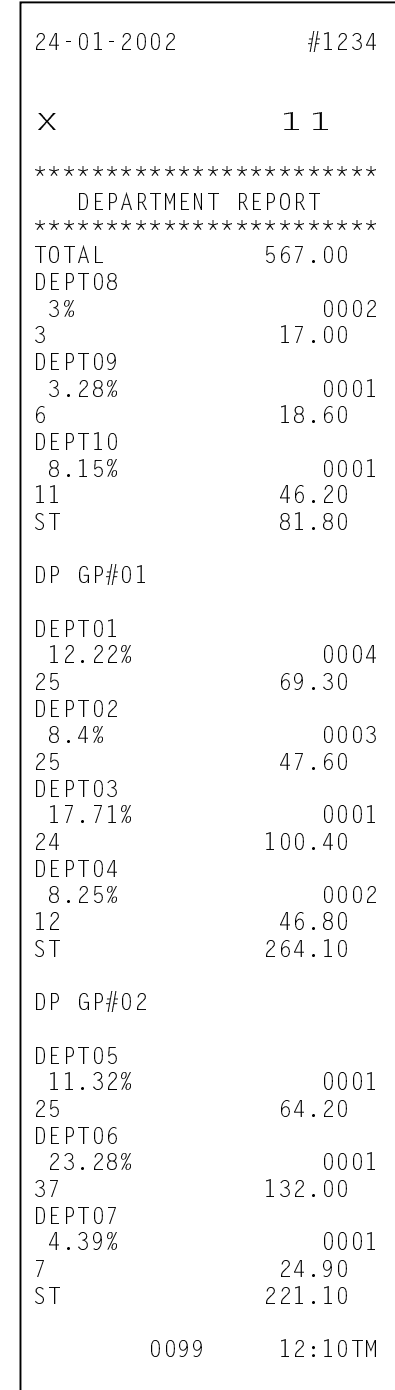

#### **3.3.4 Zone Department Report**

#### **OPERATION**

Control Lock: **X**

Zone start department No. **[#/NS]** Zone end department No. **[#/NS]** 11 **[AT/TL]**

- **NOTES:** 1. Department No.: 01 99
	- 2. Printing will be cancelled by depressing the **[C]** key during report print.
	- 3. Department data without department group setting will be printed first, followed by the Departments with Department Group Number.

When Department and PLU Sales Ratio on Reports is NOT programmed in Print Item on Reports Setting

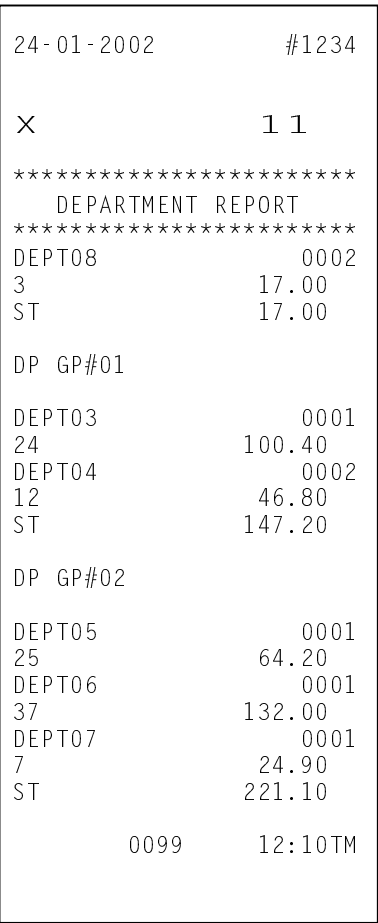

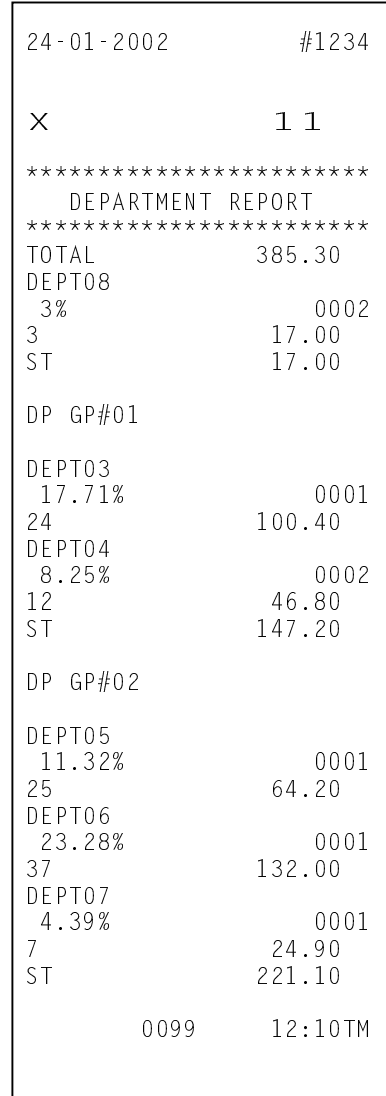

3.3 Report Samples

#### **3.3.5 Accumulated Department Report**

#### (OPERATION)

Control Lock: **X** for read, **Z** for reset 211 **[AT/TL]**

#### **NOTES:** 1. Printing will be cancelled by depressing the **[C]** key during report print.

 2. Department data without department group setting will be printed first, followed by the Departments with Department Group Number.

When Department and PLU Sales Ratio on Reports is NOT programmed in Print Item on Reports Setting

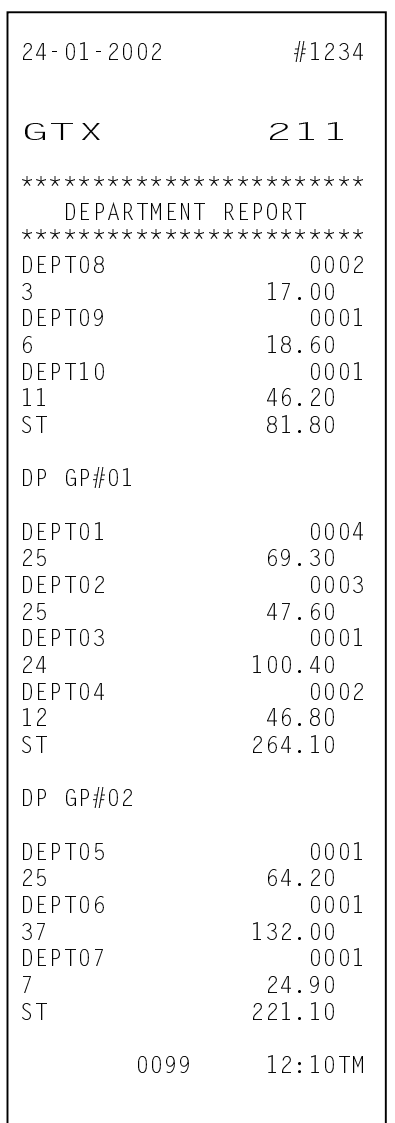

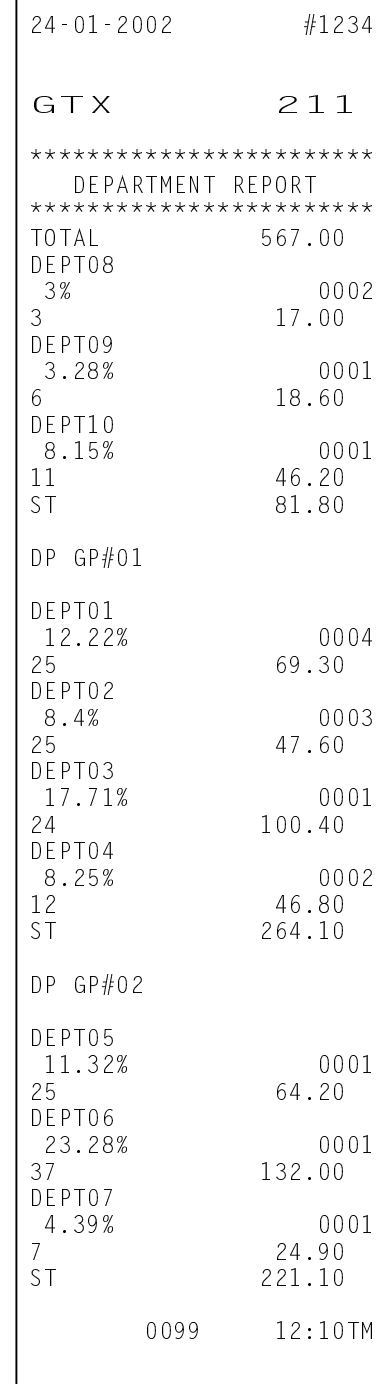

#### **3.3.6 Zone Accumulated Department Report**

#### OPERATION )

Control Lock: **X**

Zone start department No. **[#/NS]** Zone end department No. **[#/NS]** 211 **[AT/TL]**

#### **NOTES:** 1. Department No.: 01 – 99

- 2. Printing will be cancelled by depressing the **[C]** key during report print.
- 3. Department data without department group setting will be printed first, followed by the Departments with Department Group Number.

When Department and PLU Sales Ratio on Reports is NOT programmed in Print Item on Reports Setting

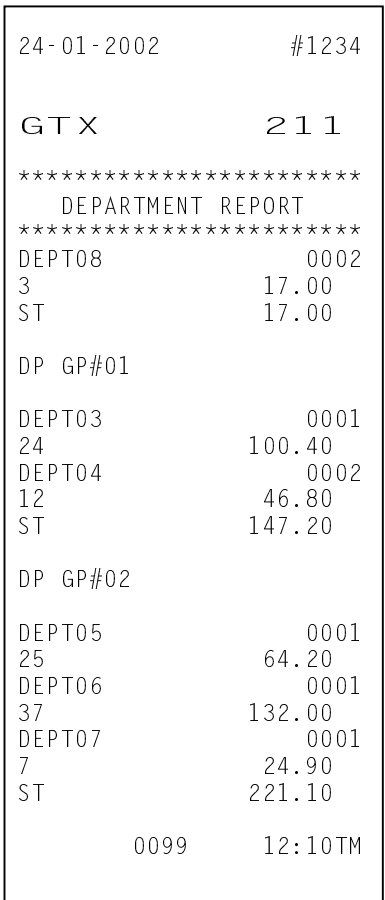

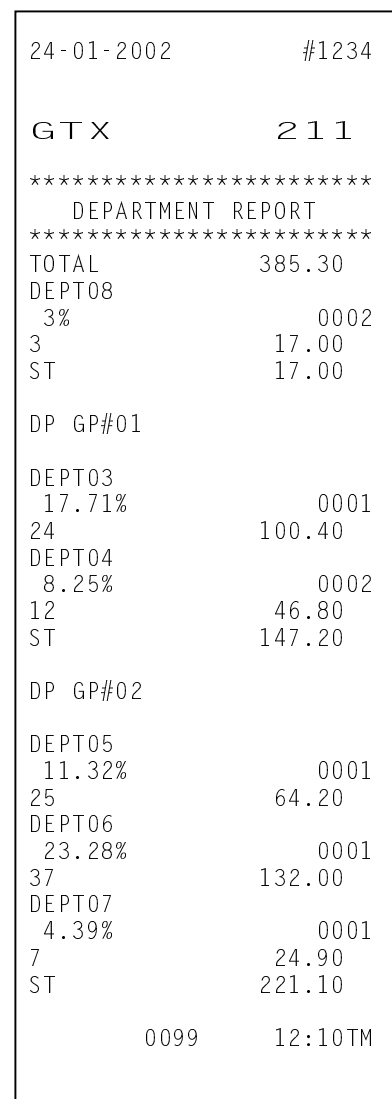

#### 3.3 Report Samples

#### **3.3.7 PLU Report**

#### **OPERATION**

 Control Lock: **X** for read, **Z** for reset 13 **[AT/TL]**

**NOTE:** Printing will be cancelled by depressing the **[C]** key during report print.

When Department and PLU Sales Ratio on Reports is NOT programmed in Print Item on Reports Setting

```
24 - 01 - 2002 #1234
7 13
++++++++++++++++++++++++
     PLU REPORT
************************
PLU0000000000001
3 \t\t 6.0088
PLU0000000000002
12 30.00
                81
PLU0000000000003
5.0089
PLU0000000000004
69.0085
PLU0000000000005
7 21.00
                86
PLU0000000000006
20 90.00
                78
PLU0000000000007
8 32.00
                88
PLU0000000000008<br>9
             45.00
                89
PLU0000000000009<br>19 1
            114.00
                80
PLU00000000000010
3 16.50
                83
      0099 12:10TM
```
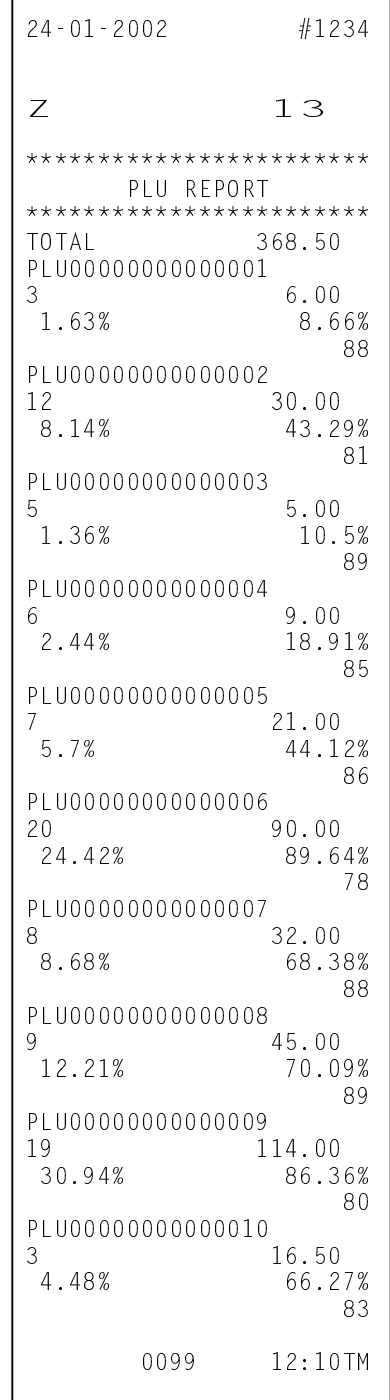

#### **3.3.8 PLU Group Report**

#### **OPERATION**

 Control Lock: **X** Group code **[#/NS]** 13 **[AT/TL]**

#### **NOTES:** 1. Group Code: 01-99

2. Printing will be cancelled by depressing the **[C]** key during report print.

When Department and PLU Sales Ratio on Reports is NOT programmed in Print Item on Reports Setting

```
24 - 01 - 2002 #1234
\times 13
************************
     PLU REPORT
***********************
PLU GP#01
PLU00000000000001
3 \t\t 6.0088PLU0000000000002
12 30.00
                81
PLU0000000000003
5.0089
PLU0000000000004
69.0085
PLU0000000000005
             21.00
                86
     0099 12:10TM
```
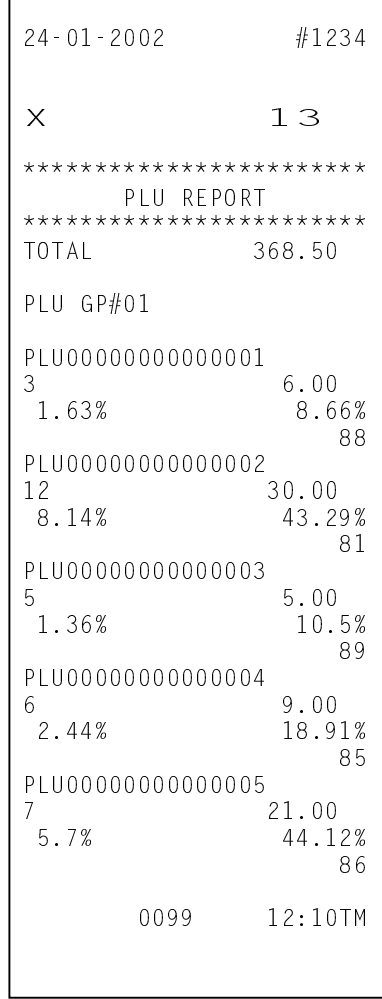

#### **3.3.9 Zone PLU Report**

#### **OPERATION**

Control Lock: **X**

Zone start PLU No. **[#/NS]** Zone end PLU No. **[#/NS]** 13 **[AT/TL]**

#### **NOTES:** 1. When the entered zone start/end PLU No. does not exist, the ECR will find the next PLU No. 2. Printing will be cancelled by depressing the **[C]** key during report print.

When Department and PLU Sales Ratio on Reports is NOT programmed in Print Item on Reports Setting

 $24 - 01 - 2002$  #1234  $\times$  13 \*\*\*\*\*\*\*\*\*\*\*\*\*\*\*\*\*\*\*\*\*\*\* PLU REPORT PLU0000000000004  $6 \t 9.00$ 85 PLU0000000000005 7 21.00  $86$ PLU0000000000006 20 90.00 78 PLU0000000000007 8 32.00 88 0099 12:10TM

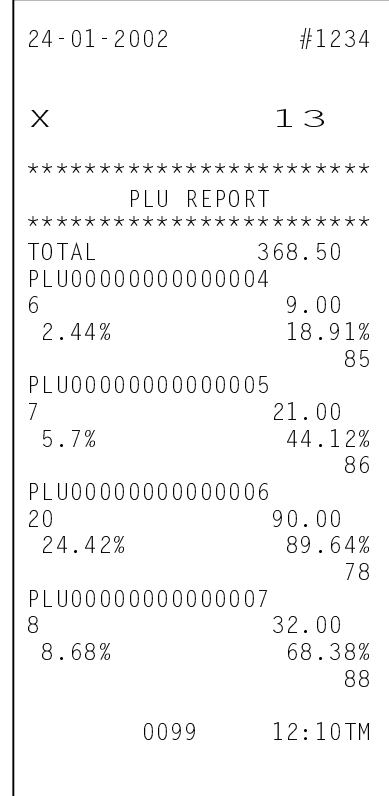

#### **3.3.10 Accumulated PLU Report**

#### OPERATION

 $\Gamma$ 

 Control Lock: **X** for read, **Z** for reset 213 **[AT/TL]**

#### **NOTES:** 1. Printing will be cancelled by depressing the **[C]** key during report print.

2. This report can be taken only when the PLU accumulation feature is selected.

When Department and PLU Sales Ratio on Reports is NOT programmed in Print Item on Reports Setting

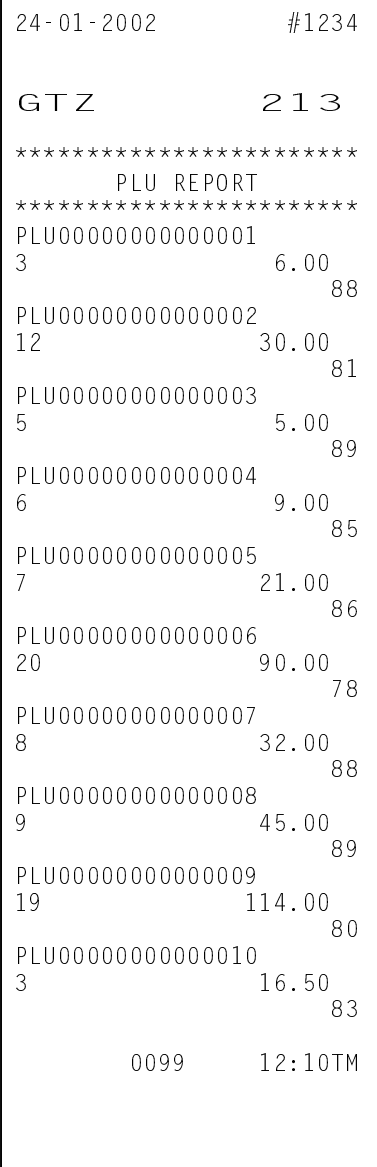

When Department and PLU Sales Ratio on Reports is programmed in Print Item on Reports Setting

Г

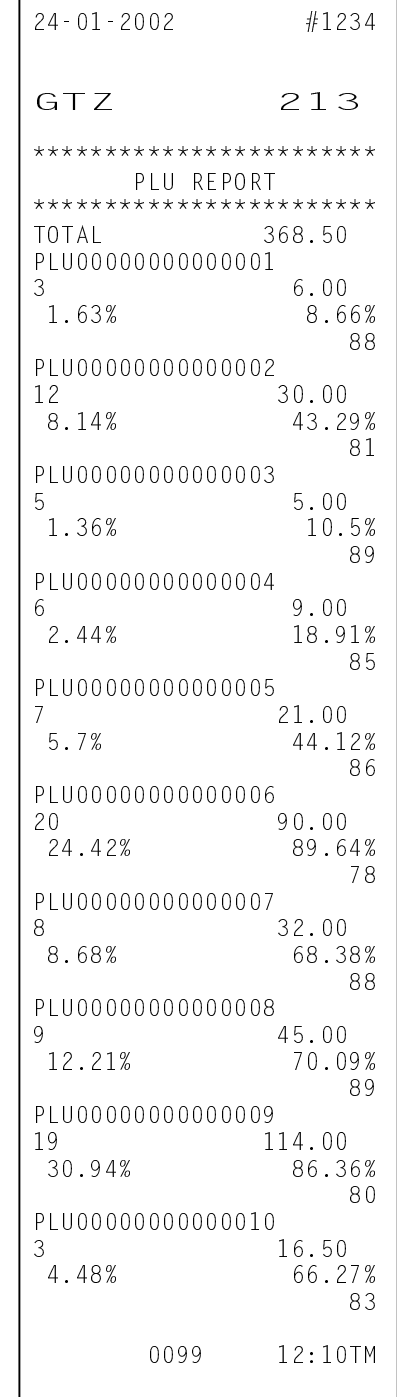

#### **3.3.11 Accumulated PLU Group Report**

#### **OPERATION**

 Control Lock: **X** Group code **[#/NS]** 213 **[AT/TL]**

- **NOTES:** 1. Group Code: 01 to 99
	- 2. Printing will be cancelled by depressing the **[C]** key during report print.
	- 3. This report can be taken only when the PLU accumulation feature is selected.

When Department and PLU Sales Ratio on Reports is NOT programmed in Print Item on Reports Setting

```
24 - 01 - 2002 #1234
GTX 213
************************
     PLU REPORT
************************
PLU GP#01
PLU0000000000001<br>3
               6.0088
PLU0000000000002
12 30.00
                   81
PLU0000000000003<br>5
               5.0089
PLU0000000000004
6 \t 9.0085
PLU0000000000005
              21.00
                   86
      0099 12:10TM
```
When Department and PLU Sales Ratio on Reports is programmed in Print Item on Reports Setting

 $\Gamma$ 

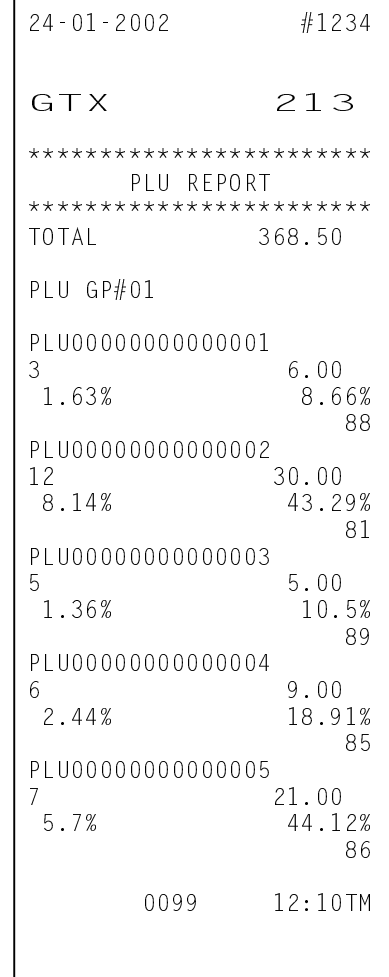

#### **3.3.12 Zone Accumulated PLU Report**

#### **OPERATION**

 Control Lock: **X** Zone start PLU No. **[#/NS]** Zone end PLU No. **[#/NS]** 213 **[AT/TL]**

#### **NOTES:** 1. When entered Zone start/end PLU No. does not exist, the ECR will find the next PLU No. 2. Printing will be cancelled by depressing the **[C]** key during report print.

3. This report can be taken only when the PLU accumulation feature is selected.

When Department and PLU Sales Ratio on Reports is NOT programmed in Print Item on Reports Setting

 $24 - 01 - 2002$  #1234 GTX 213 \*\*\*\*\*\*\*\*\*\*\*\*\*\*\*\*\*\*\*\*\*\*\*\* PLU REPORT \*\*\*\*\*\*\*\*\*\*\*\*\*\*\*\*\*\*\*\*\*\*\*\* PLU0000000000004 6 9.00 85 PLU0000000000005 7 21.00 86 PLU0000000000006 20 90.00 78 PLU0000000000007 8 32.00 88 0099 12:10TM

When Department and PLU Sales Ratio on Reports is programmed in Print Item on Reports Setting

 $\blacksquare$ 

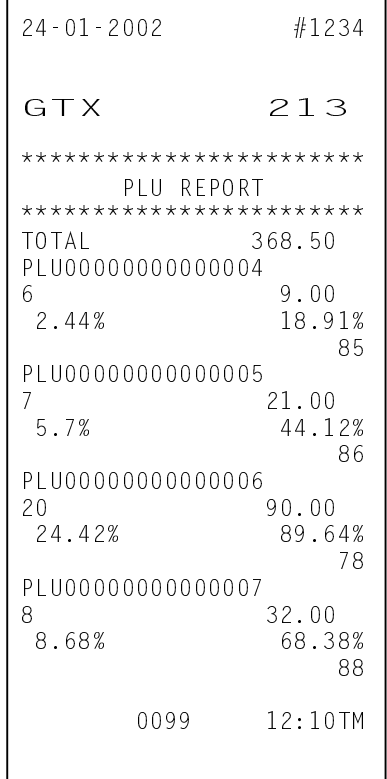

#### **3.3.13 PLU Cashier Sales Report**

#### OPERATION

 Control Lock: **X** for read, **Z** for reset 07 **[AT/TL]**

**NOTE:** Printing will be cancelled by depressing the **[C]** key during report print.

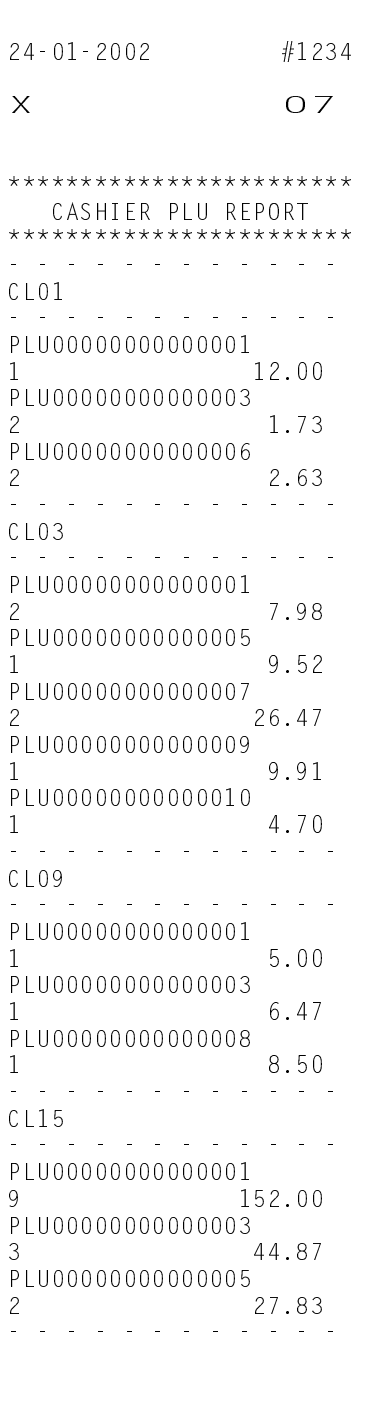

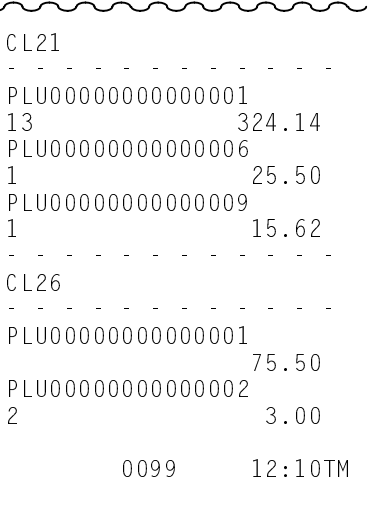

#### **3.3.14 Cashier Report**

#### **OPERATION**

 Control Lock: **X** for read, **Z** for reset 04 **[AT/TL]** 

**NOTE:** Printing will be cancelled by depressing the **[C]** key during report print.

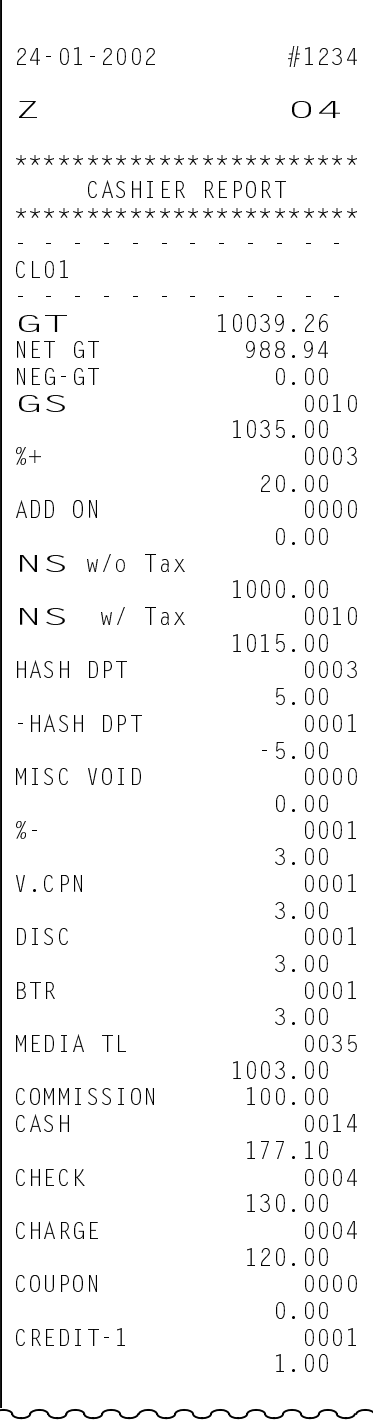

 $\overline{\phantom{a}}$ 

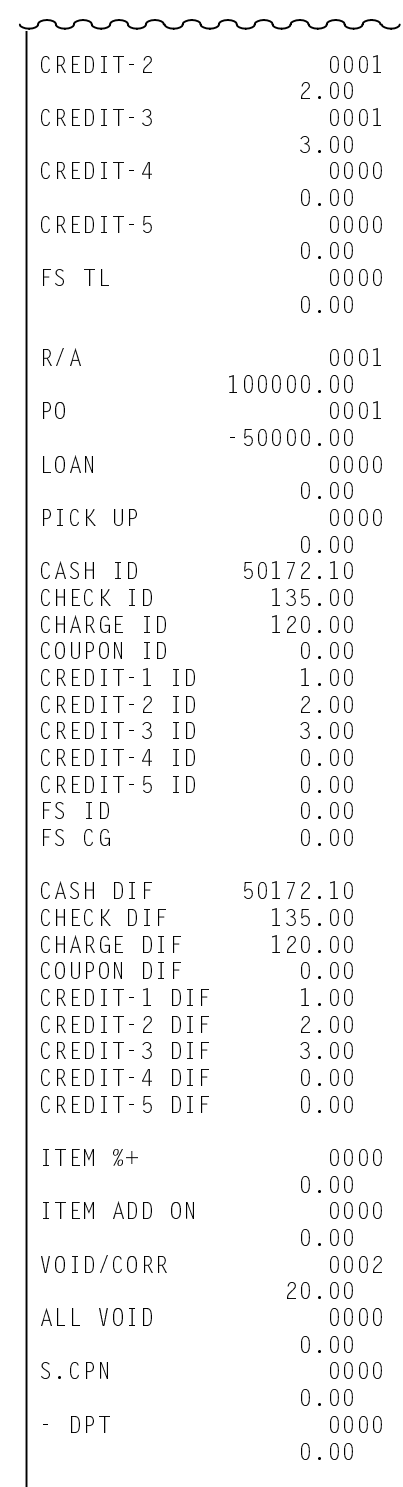

3.3 Report Samples

#### **Cashier Report (cont.)**

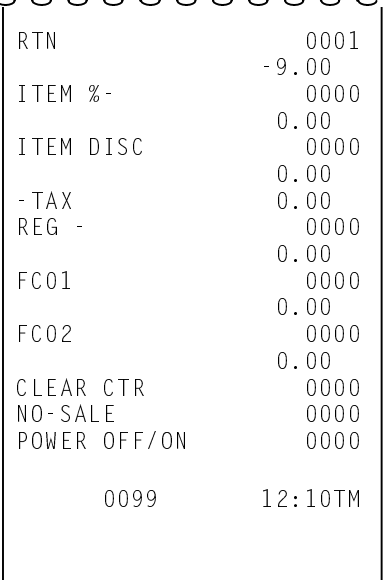

#### **3.3.15 Zone Cashier Report**

#### **OPERATION**

 Control Lock: **X** Zone start cashier No. **[#/NS]** Zone end cashier No. **[#/NS]** 04 **[AT/TL]**

**NOTES:** 1. Cashier No.: 01-99

2. Printing will be cancelled by depressing the **[C]** key during report print.

#### **3.3.16 Accumulated Cashier Report**

#### OPERATION

 Control Lock: **X** for read, **Z** for reset 204 **[AT/TL]**

**NOTE:** Printing will be cancelled by depressing the **[C]** key during report print.

#### **3.3.17 Zone Accumulated Cashier Report**

#### **OPERATION**

Control Lock: **X**

Zone start cashier No. **[#/NS]** Zone end cashier No. **[#/NS]** 204 **[AT/TL]**

- **NOTES:** 1. Cashier No.: 01-99
	- 2. Printing will be cancelled by depressing the **[C]** key during report print.

3.3 Report Samples

#### **3.3.18 Hourly Report**

### OPERATION

 Control Lock: **X** for read, **Z** for reset 10 **[AT/TL]** 

 $\overline{\phantom{a}}$ 

**NOTE:** Printing will be cancelled by depressing the **[C]** key during report print.

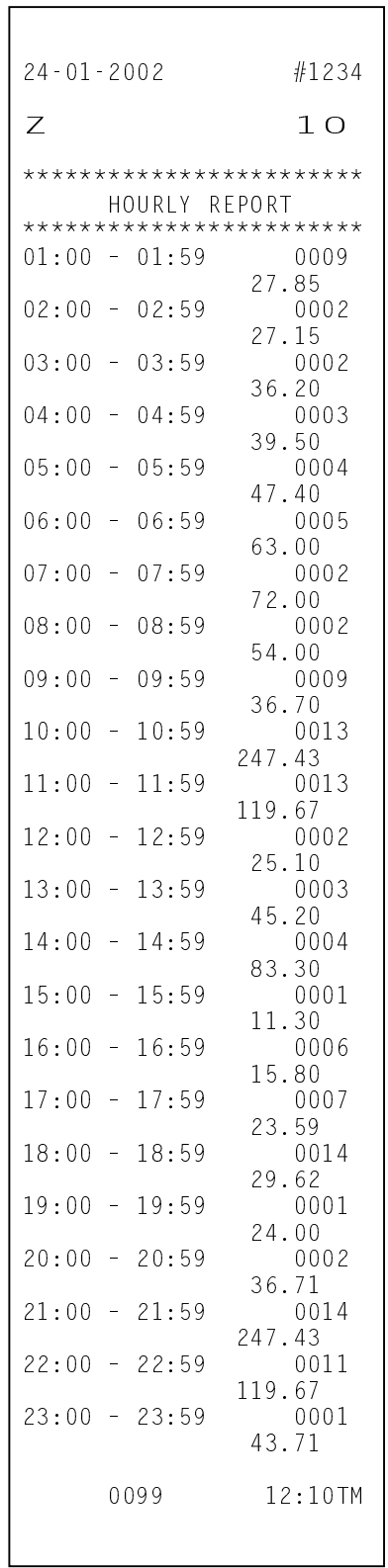

 $\mathsf{I}$ 

#### **3.3.19 Media in Drawer**

#### OPERATION

Control Lock: **X** 12 **[AT/TL]** 

**NOTE:** Printing will be cancelled by depressing the **[C]** key during report print.

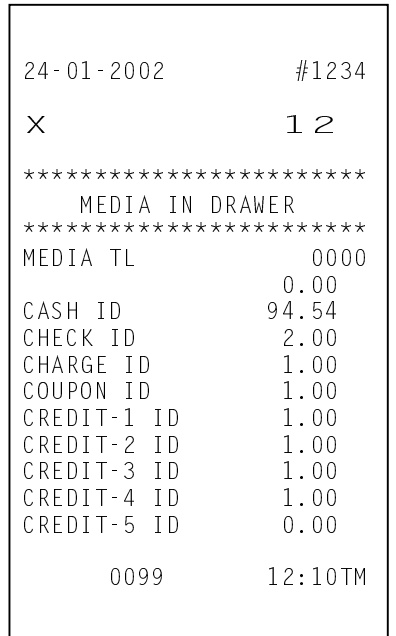

#### **3.3.20 Maintenance PLU Report**

#### OPERATION

Control Lock: **X** for read, **Z** for reset 40 **[AT/TL]** 

**NOTE:** Printing will be cancelled by depressing the **[C]** key during report print.

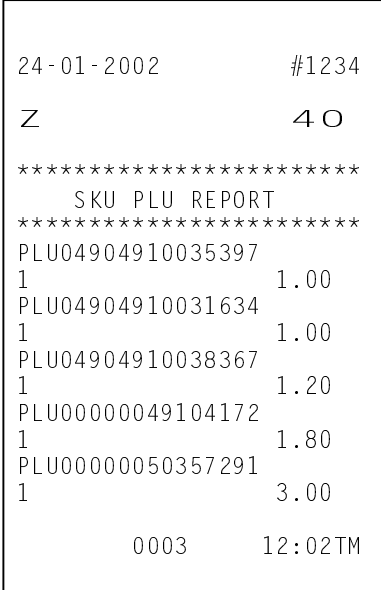

Performing this operation in **Z** mode merges the PLUs added by PLU Urgent Maintenance during sale transaction (added to the Additional PLU File) with the PLU Main File. At the same time, the Additional PLU area is cleared.

You can maintain the remaining part of PLU items after referring to this report.

#### **3.3.21 DP and Financial Read or Reset**

(OPERATION)

Control Lock: **X** for read, **Z** for reset  **[AT/TL]** 

- **NOTES:** 1. Printing will be cancelled by depressing the **[C]** key during report print.
	- 2. The different DP Report will be printed in each conditions below; when Department and PLU Sales Ratio on Reports is not programmed in Print Item on Reports Setting, and when Department and PLU Sales Ratio on Reports is programmed in Print Item on Reports Setting. However, the Financial Report will be completely same in these conditions.

 $24 - 01 - 2002$  #1234  $Z$ \*\*\*\*\*\*\*\*\*\*\*\*\*\*\*\*\*\*\*\*\*\*\*  $\mathsf{FINANCIAL}$  REPORT  $\star$ \*\*\*\*\*\*\*\*\*\*\*\*\*\*\*\*\*\*\*\*\*\*\*\* Z1:0001 DEPT08 0011 7 70.00 DEPT09 0010 10<br>DEPT10 10.00<br>0009 DEPT10  $\frac{9}{51}$   $\frac{18.00}{98.00}$ 98.00  $DEF GPH1$ DEPT01 0009<br>9 27 00  $27.00$ <br>0009 DEPT02<br>9 36.00 DEPT03 0008 8 40.00<br>DEPT04 0008 DEPT04 8<br>ST 151.00 151.00 DEPT GP#5 DEPT05 0008 8<br>DEPT06 56.00<br>0008 DEPT06 8 64.00 DEPT07 0008 6 54.00 When Department and PLU Sales Ratio on Reports is NOT programmed in Print Item on Reports Setting When Department and PLU Sales Ratio on Reports is programmed in Print Item on Reports Setting  $24 - 01 - 2002$  #1234  $\overline{z}$ \*\*\*\*\*\*\*\*\*\*\*\*\*\*\*\*\*\*\*\*\*\*\*  $FINANCIAL REPORT *$ \*\*\*\*\*\*\*\*\*\*\*\*\*\*\*\*\*\*\*\*\*\*\*\* Z1:0001 TOTAL 423.00 DEPT08 16.55% 0011 11 70.00 DEPT09  $2.36\%$  0010<br>10 10 00 10.00  $DFPT10$  $\begin{array}{ccc}\n & 4.23\% & & 0009 \\
9 & & 18.00\n\end{array}$  $\begin{array}{cc} 9 & 18.00 \\ 51 & 98.00 \end{array}$ 98.00  $DEF$  GP#1  $DEF01$  $6.38\%$  0009<br>9 27 00 27.00  $DEFTO2$  $8.51\%$  0009<br>9<br>36.00 36.00  $DFPT03$  $9.46\%$  0008<br>8 40.00 40.00  $DFPT04$  $\begin{array}{c|c}\n 11.35\% & 0008 \\
 8 & 48.00\n\end{array}$ 48.00 ST 151.00  $DEF$ 5  $DFPT05$  $\begin{array}{c} 13.24\% \\ 8 \end{array}$  0008 56.00 DFPT06 15.13% 0008 8 64.00  $DFPT07$ 12.77% 0008 6 54.00 DP Report

**(cont.)** 

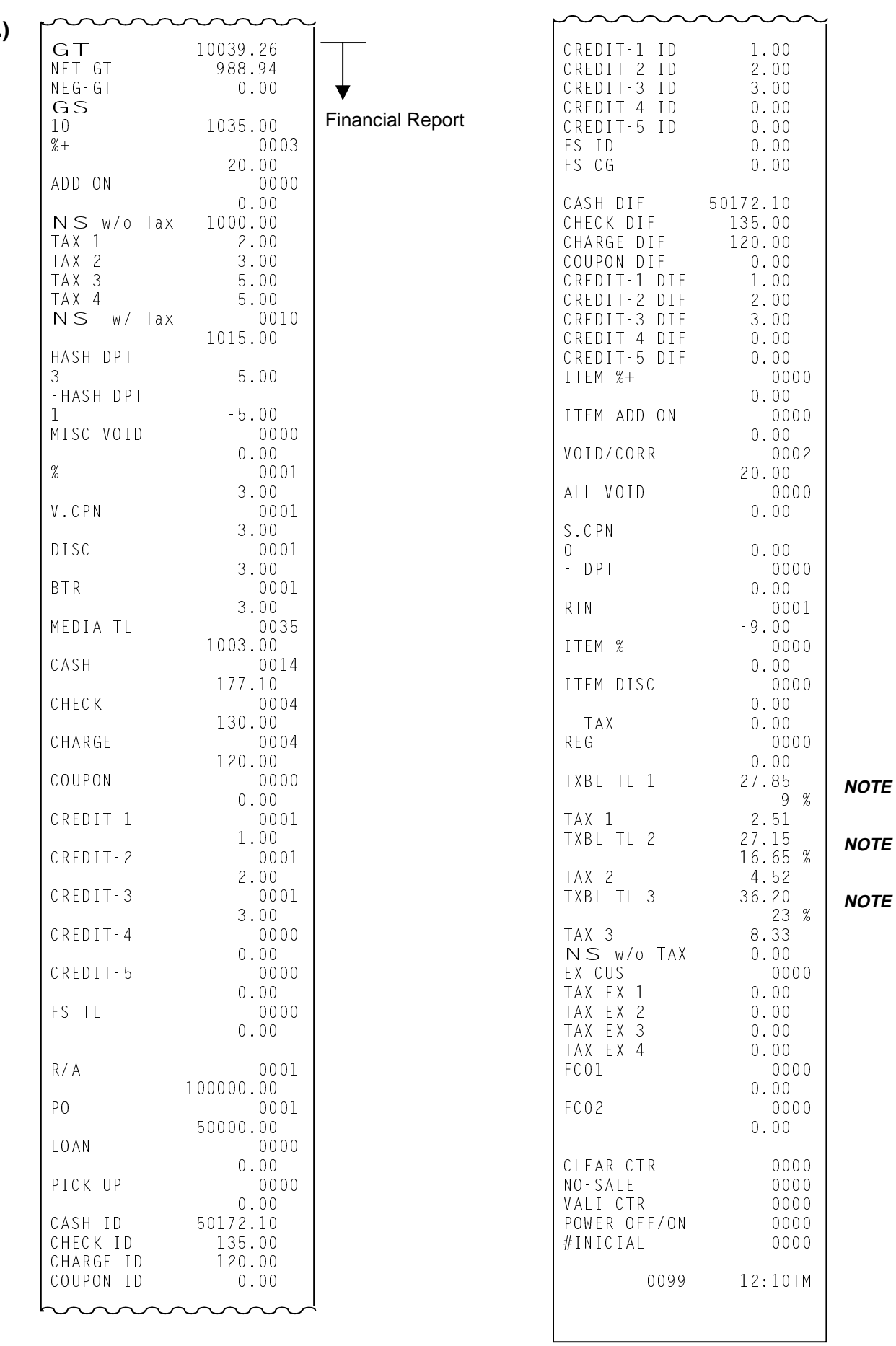

**NOTE:** Tax rate is printed when it is a percent rate and programmed to be printed on reports.

3-26
#### **3.3.22 DP and Financial GT Read and GT Reset**

OPERATION )

Control Lock: **X** for read, **Z** for reset 200 **[AT/TL]** 

- **NOTES:** 1. Printing will be cancelled by depressing the **[C]** key during report print.
	- 2. The different DP Report will be printed in each conditions below; when Department and PLU Sales Ratio on Reports is not programmed in Print Item on Reports Setting, and when Department and PLU Sales Ratio on Reports is programmed in Print Item on Reports Setting. However, the Financial Report will be completely same in these conditions.

When Department and PLU Sales Ratio on Reports is NOT programmed in Print Item on Reports Setting

When Department and PLU Sales Ratio on Reports is programmed in Print Item on Reports Setting

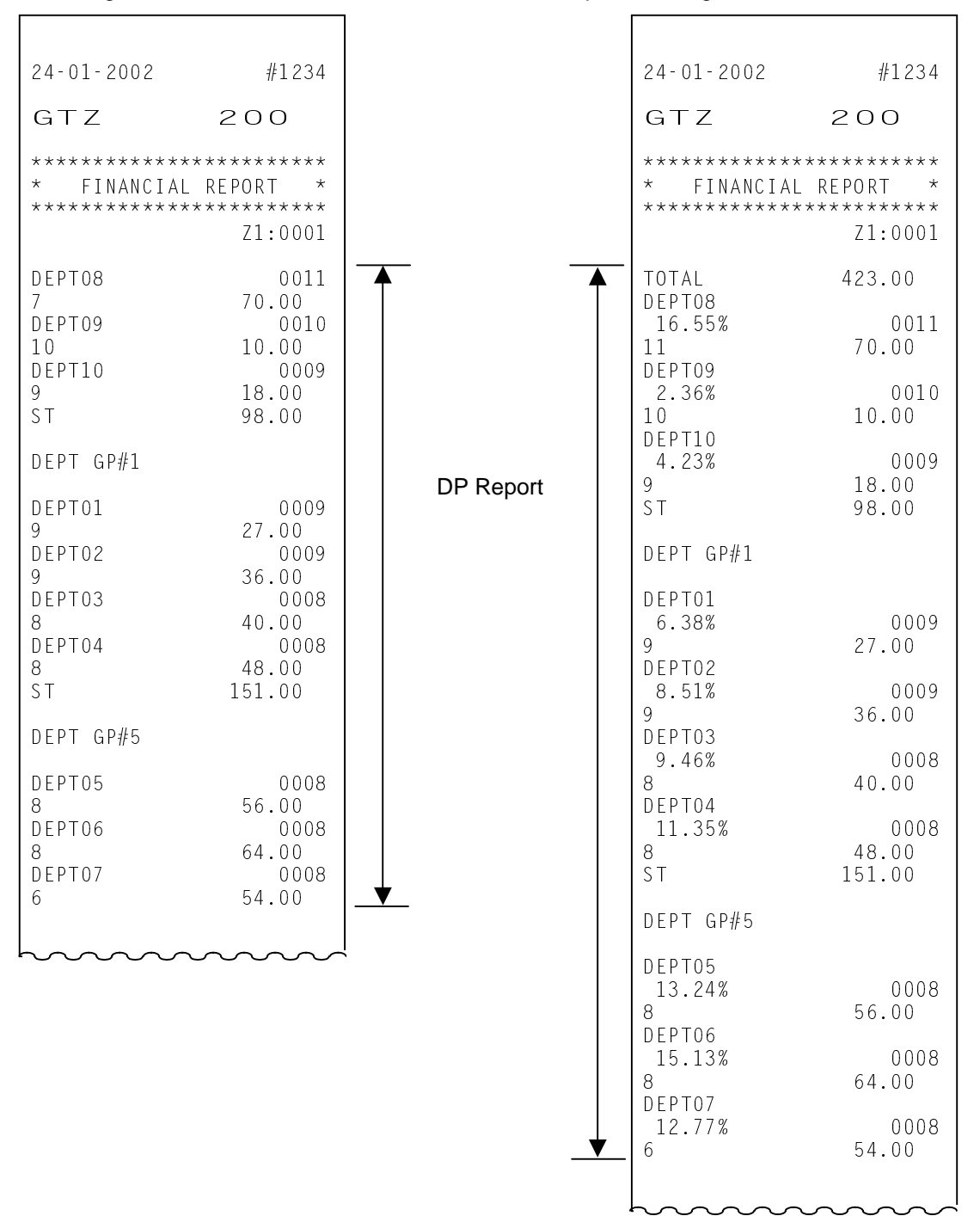

| (cont.)<br>GT<br>NET GT<br>NEG-GT<br>GS<br>10<br>$% +$<br>ADD ON<br>NS w/o Tax<br>TAX <sub>1</sub><br>TAX 2<br>TAX <sub>3</sub><br>TAX 4<br>N S<br>w/ Tax<br>HASH DPT<br>3<br>-HASH DPT<br><b>T</b><br>MISC VOID<br>$\%$ -<br>V.CPN<br>DISC<br><b>BTR</b><br>MEDIA TL<br>CASH<br>CHECK<br>CHARGE<br>COUPON<br>CREDIT-1<br>CREDIT-2<br>CREDIT-3<br>CREDIT-4<br>CREDIT-5<br>FS TL<br>R/A<br>P <sub>0</sub><br>LOAN<br>PICK UP<br>CASH ID | 10039.26<br>988.94<br>0.00<br>1035.00<br>0003<br>20.00<br>0000<br>0.00<br>1000.00<br>2.00<br>3.00<br>5.00<br>5.00<br>0010<br>1015.00<br>5.00<br>$-5.00$<br>0000<br>0.00<br>0001<br>3.00<br>0001<br>3.00<br>0001<br>3.00<br>0001<br>3.00<br>0035<br>1003.00<br>0014<br>177.10<br>0004<br>130.00<br>0004<br>120.00<br>0000<br>0.00<br>0001<br>1.00<br>0001<br>2.00<br>0001<br>3.00<br>0000<br>0.00<br>0000<br>0.00<br>0000<br>0.00<br>0001<br>100000.00<br>0001<br>$-50000.00$<br>0000<br>0.00<br>0000<br>0.00<br>50172.10 | <b>Financial Report</b> | CREDIT-1 ID<br>CREDIT-2 ID<br>CREDIT-3<br>ΙD<br>CREDIT-4 ID<br>CREDIT-5 ID<br>FS ID<br>FS CG<br>CASH DIF<br>CHECK DIF<br>CHARGE DIF<br>COUPON DIF<br>CREDIT-1 DIF<br>CREDIT-2 DIF<br>CREDIT-3<br>DIF<br>CREDIT-4 DIF<br>CREDIT-5 DIF<br>ITEM %+<br>ITEM ADD ON<br>VOID/CORR<br>ALL VOID<br>S.CPN<br>0<br>$-$ DPT<br><b>RTN</b><br>ITEM %-<br>ITEM DISC<br>$-TAX$<br>REG -<br>TXBL TL 1<br>TAX 1<br>TXBL TL 2<br>TAX <sub>2</sub><br>TXBL TL 3<br>TAX 3<br>NS w/o TAX<br>EX CUS<br>TAX EX 1<br>TAX EX 2<br>TAX EX 3<br>TAX EX 4<br>FC01<br>FCO2<br>CLEAR CTR<br>NO-SALE<br>VALI CTR<br>POWER OFF/ON | 1.00<br>2.00<br>3.00<br>0.00<br>0.00<br>0.00<br>0.00<br>50172.10<br>135.00<br>120.00<br>0.00<br>1.00<br>2.00<br>3.00<br>0.00<br>0.00<br>0000<br>0.00<br>0000<br>0.00<br>0002<br>20.00<br>0000<br>0.00<br>0.00<br>0000<br>0.00<br>0001<br>$-9.00$<br>0000<br>0.00<br>0000<br>0.00<br>0.00<br>0000<br>0.00<br>27.85<br>$9\%$<br>2.51<br>27.15<br>16.65 %<br>4.52<br>36.20<br>23 %<br>8.33<br>0.00<br>0000<br>0.00<br>0.00<br>0.00<br>0.00<br>0000<br>0.00<br>0000<br>0.00<br>0000<br>0000<br>0000<br>0000 | <b>NOTE</b><br><b>NOTE</b><br><b>NOTE</b> |
|----------------------------------------------------------------------------------------------------|----------------------------------------------------------------------------------------------------|-------------------------|----------------------------------------------------------------------------------------------------|----------------------------------------------------------------------------------------------------|-------------------------------------------|
| CHECK ID<br>CHARGE ID<br>COUPON ID                                                                                                    | 135.00<br>120.00<br>0.00                                                                                                    |                         | #INICIAL<br>0099                                                                                                    | 0000<br>$12:10$ TM                                                                                                    |                                           |

**NOTE:** Tax rate is printed when it is a percent rate and programmed to be printed on reports.

3-28

## **3.3.23 Local Total Report**

#### OPERATION

Control Lock: **X** 47 **[AT/TL]** 

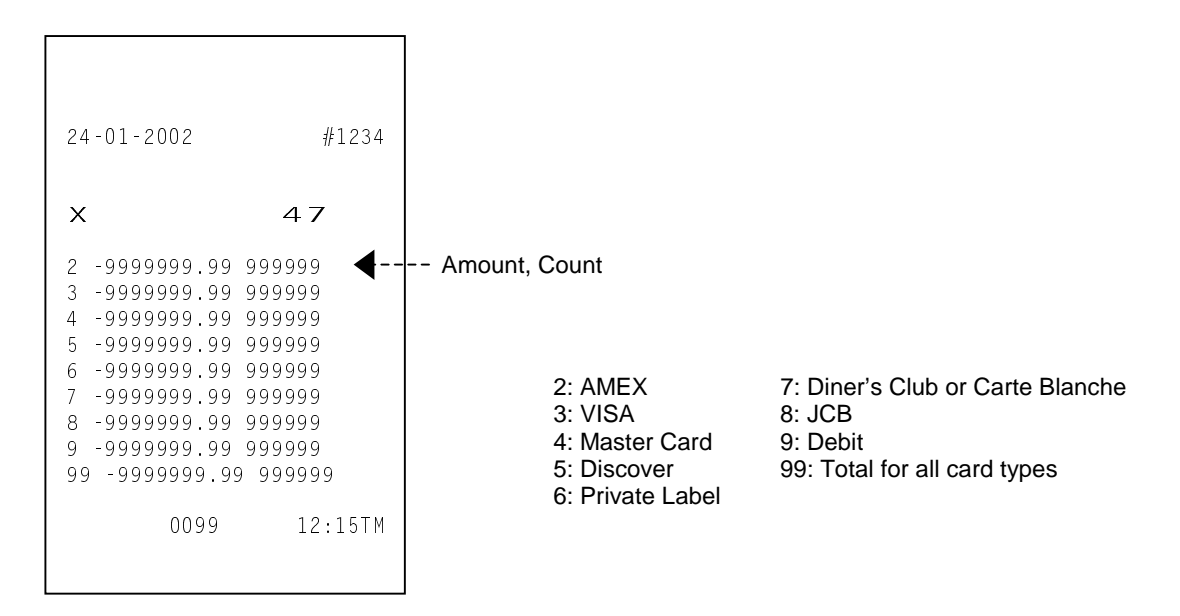

# **4. PROGRAMMING OPERATIONS**

This chapter is provided for the store programmer or the store manager who may have to change the programmed data of the MA-1535 series ECR on the daily, weekly, or monthly basis. Usually, all the basic program data required for your store should be set before delivering the product by your local TOSHIBA TEC representative. However, in need of changing or adding program data, please refer to this chapter. It is also recommended to read the OPERATOR'S GUIDE as well as other chapters of the MANAGER'S GUIDE in order to thoroughly understand the descriptions in this chapter. If these are any unclear points or program data other than listed here must be changed or added, please contact your TOSHIBA TEC representative.

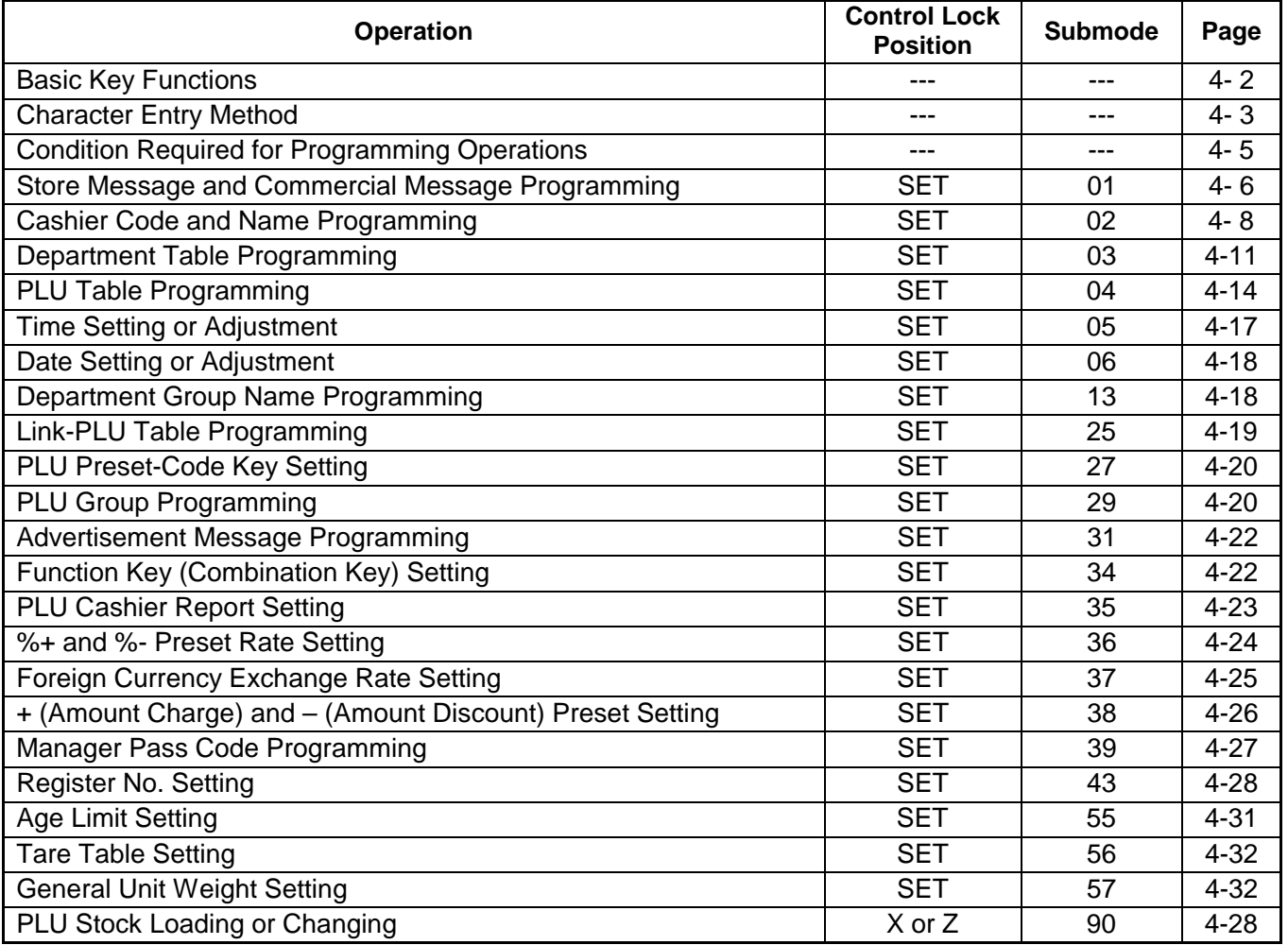

#### Table of Programming Operations

### **4.1 Basic Key Functions**

#### 1) Main keys

**[#/NS]**----------------- Used to enter the Program Submode No., Address data, Item data.

Used to end the entire Program Submode Sequence.

**[ST]**, **[AT/TL]**-------- Used to enter the Address No., Item Code.

Used to end the Item data entries.

- 2) **[C]** key
	- When the program data has finished to be printed, the **[C]** key cannot clear it. If you correct the program data, re-enter the data.
	- Before the program data is printed, the **[C]** key can clear it.

#### 3) **[ITEM CORR]** key

 When you enter incorrect settings, depressing the **[ITEM CORR]** key can return the display to the previous item setting.

4) To clarify the operation flow, definitions of keys of the ECR keyboard are as shown below.

| |--------Selective numeric value which is entered through the Numeric keys.

**[ ]** --------Depression of the function key.

 xxxx-----------Fixed numeric value which is entered through the Numeric keys. Fixed

## **4.2 Character Entry Method**

Character Entry Method is to set characters by entering Character Code. This method is allowed on the ECR keyboard.

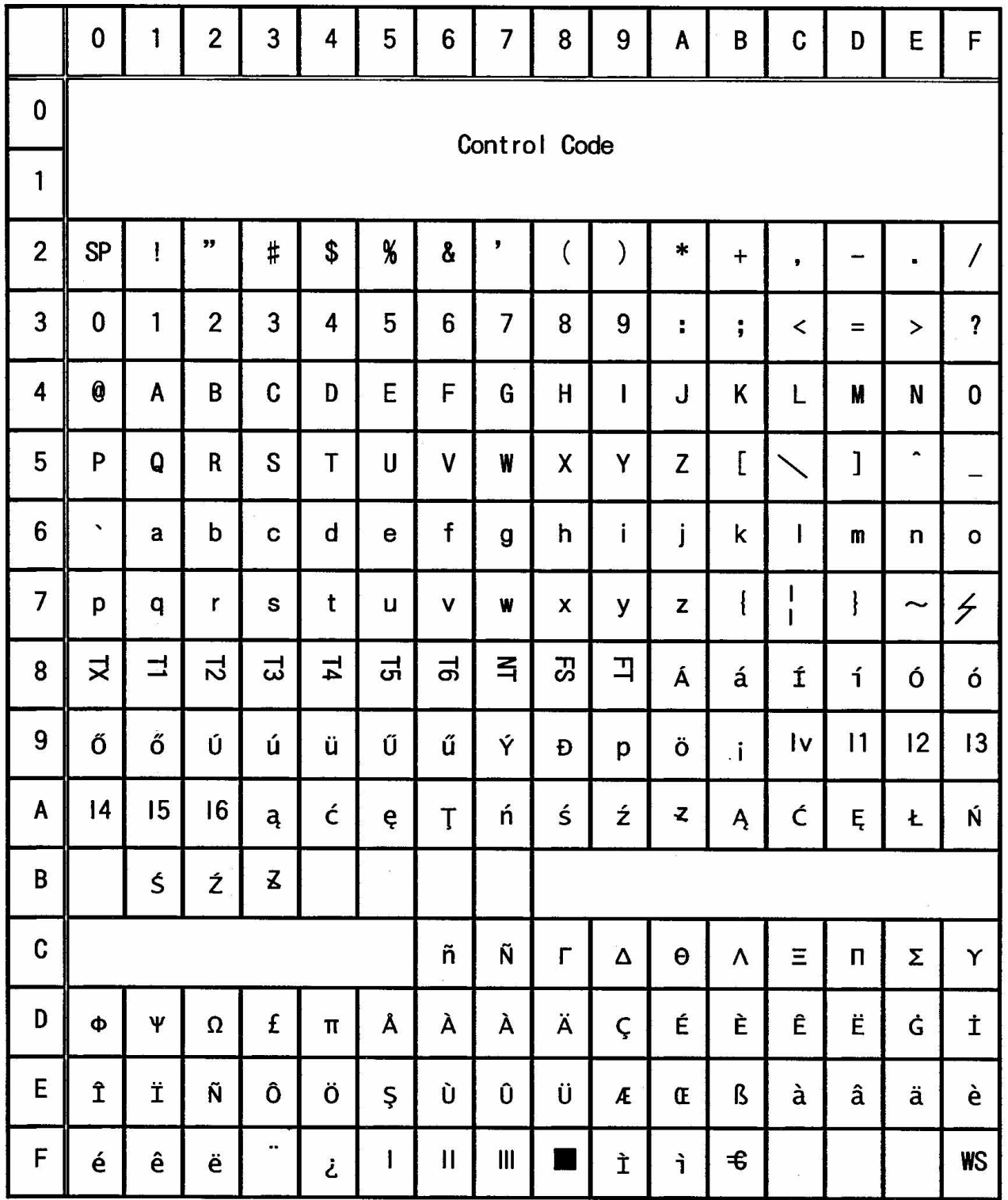

#### **Character Setting Operation**

Key layout required at character setting is shown below. (Keys of bold characters are used at programming operation.)

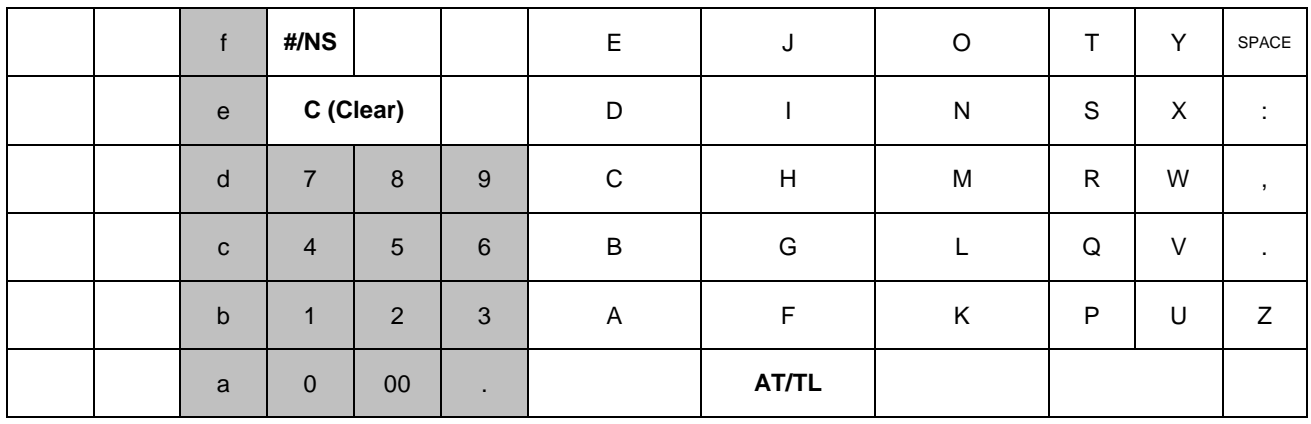

As character entry method, the Character Codes shown on the previous page are used basically. The above shadowed keys are used for character code entry. To enter numeric rows and columns, the Ten Keys on the keyboard are used. To enter alphabetic rows and columns A to F, the shadowed keys a to f are used, respectively. When entering character codes, enter row code and then column code. Therefore, one character should consist of two codes.

- To set a regular-sized character, enter Row code and then Column code.
	- Example) To set "A", enter [4] [1]. To set "n", enter [6] [e]. To set "ä", enter [e] [e].
- To set a blank instead of a character, enter [2] [0].
- To set a double-sized character, enter [f] [f] and then enter Row code and the Column code. Example) To set "**D**rink", "**D**" in double-sized, and "rink" in regular-sized;

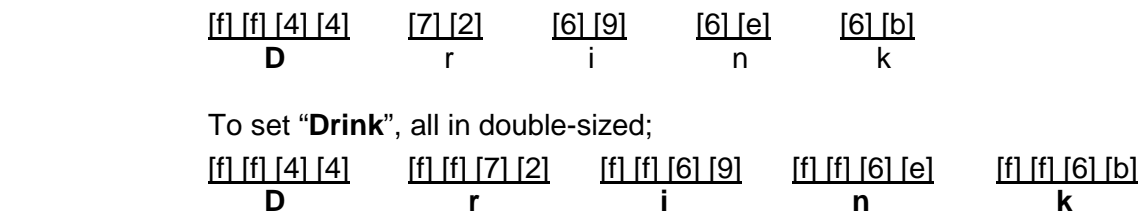

The keys of SPACE and big-letter alphabets are used to enter spaces and alphabets in big letter directly from the keyboard instead of character code entry.

### **4.3 Condition Required for Programming Operations**

"CONDITION" is given at the top of each programming operation. The ECR must satisfy this condition to perform programming operations.

There are two types of conditions:

#### "Any time outside a sale"

It means that the programming operation is allowed when a sale is finalized before going into any other sale entry.

#### "After------ reset"

It means that the designated reset report must be taken before entering the programming operation. Attempting operations without taking the report will cause an error. However, the condition "After----- reset" doesn't mean "immediately after------ reset".

After the designated reset report is taken, performing the programming operations in the **SET**, **X**, or **Z** mode is within the condition "After------ reset". And the operations are still allowed.

On the contrary, after the designated reset report is taken, entering sales data relating to the report data in the **REG**, or **-** mode will cause the programming operation not to be allowed. And the same reset report must be taken.

Thus the condition "After------ reset" indicates that all sales data relating to the report data must be zero (except non-resettable memory data). Because of this "CONDITION" requirement, the report data will be protected from any inconsistencies of sales data entered in the period from a resetting of the report to another resetting of the same report next time.

## **4.4 Store Message and Commercial Message Programming (Submode 1)**

Store Message and Commercial Message to be printed as receipt header can be programmed here.

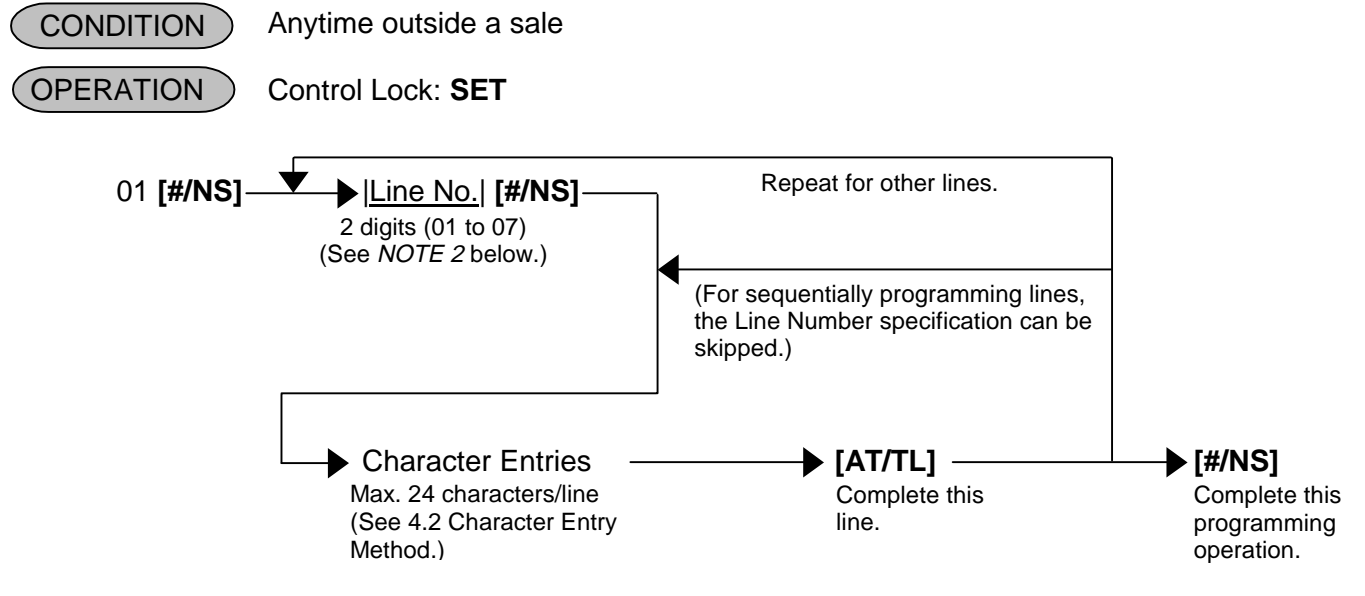

- **NOTES:** 1. For each line, up to 24 regular-sized characters or 12 double-sized characters can be entered. Also a combination of both types can be entered.
	- 2. If incorrect characters are programmed, depress the **[C]** key to clear all characters on a line and then re-enter characters from the beginning, or end the line with the **[AT/TL]** key and reprogram the entire line. The new data will be active.
	- 3. When all the lines have been programmed, do a check by issuing a receipt. Only the lines with errors requires to be re-programmed. Other lines will not be affected.
	- 4. When blanks are entered for the whole one line, it causes one line space.

#### Example)

To program the following Store Message and Commercial Message

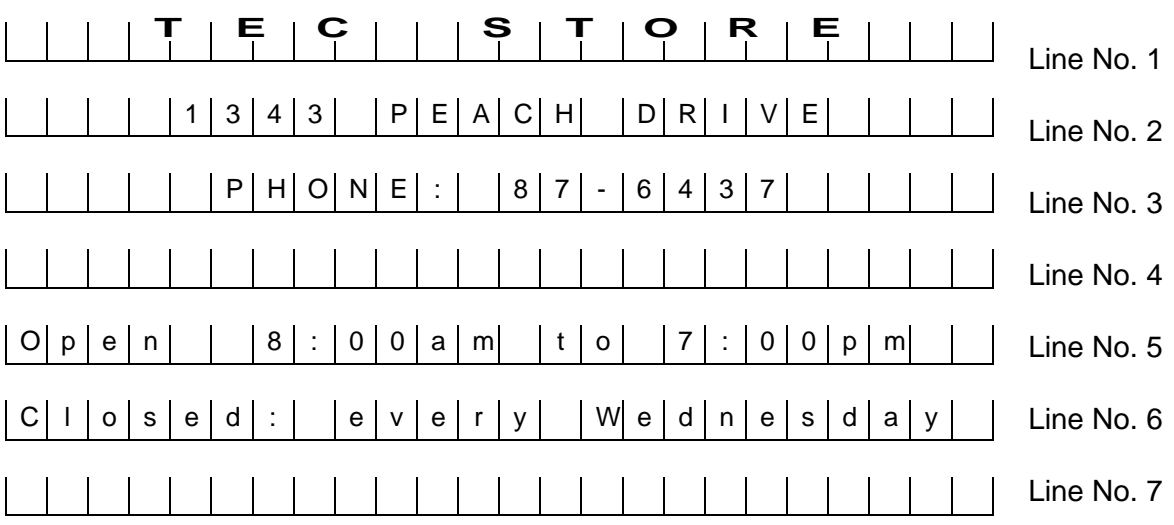

#### Key Operation: Control Lock: **SET**, Enter 01 and depress the **[#/NS]** key.

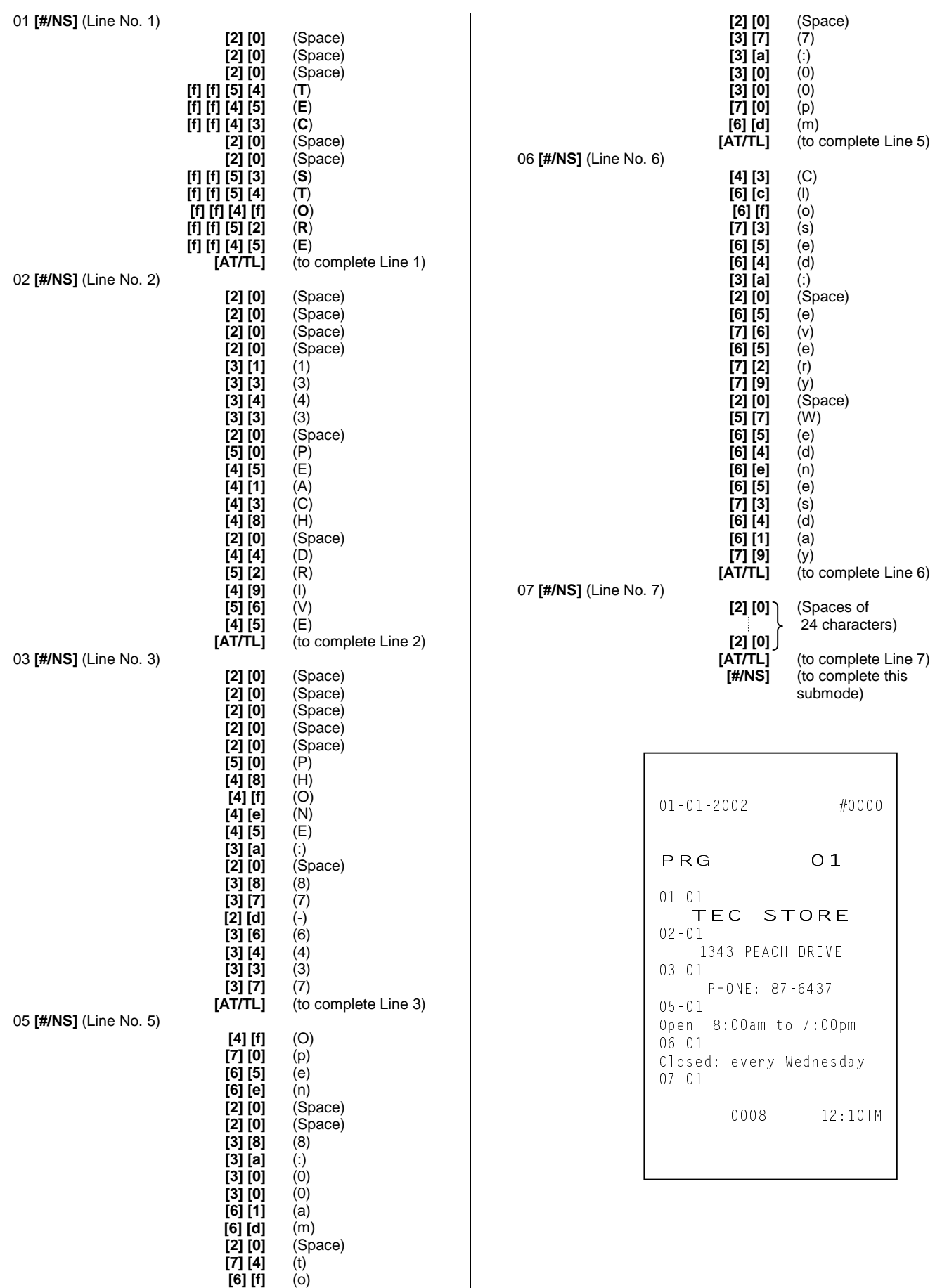

**[6] [f]** (o)

## Anytime outside a sale Control Lock: **SET** 02 **[#/NS] WE SEX CODE [#/NS]** -Character entry **contract of the Character entry contract of the CAT/TL]**  |Pass Code| **[AT/TL]** |HALO||LALO|\* **[AT/TL]** |Commission Rate| **[AT/TL]** |Commission Amount| **[AT/TL]** |Security Code 1| |Security Code 2| **[AT/TL]** |Cashier Status| **[AT/TL] [#/NS] OPERATION CONDITION** Max. 18 characters (See **NOTE 2** on the next page.) 2 digits (01 to 40) Repeat for other cashiers. 01: Cashier Name 3 digits (000 to 999) (See **NOTE 3** on the next page.) 02: Cashier Pass Code 1 digit 1 digit 03: High Amount Limit/Low Amount Limit 0.00 to 99.99% (Use the **[.]** key when a decimal point is contained in the rate.) 04: Commission Rate 1 digit (0 fixed) 0: Commission Amount = (Net Sale without Tax) x (Commission Rate) 05: Calculating the Commission Amount 2 digits (Enter the codes in numeric values.) (Refer to Cashier Security Code Table\*\*.) 06: Cashier prohibited item 1 digit (0 to 2) 0: Cashier for sale entries 1: Supervisor (See **NOTE 4** on the next page.) 2: Cashier for training entries (See **NOTE 5** on the next page.) 07: Cashier Status To complete this programming operation.

### **4.5 Cashier Code and Name Programming (Submode 2)**

- \*HALO/LALO (This setting will be effective as amount limit at the payment, Received-on-Account, or Paid-Out.)
	- HALO (High Amount to be Locked Out) LALO (Low Amount to be Locked Out)
		- 0: No limit 0: No limit
			-
			-
			-
			-
			-
			-
			-

- 
- 1: 1 digit (0 to 9) 1: 1 digit (1 to 9999999)
- 2: 2 digits (0 to 99) 2: 2 digits (10 to 9999999)
- 3: 3 digits (0 to 999) 3: 3 digits (100 to 9999999)
- 4: 4 digits (0 to 9999) 4: 4 digits (1000 to 9999999)
- 5: 5 digits (0 to 99999) 5: 5 digits (10000 to 9999999)
- 6: 6 digits (0 to 999999) 6: 6 digits (100000 to 9999999)
- 7: 7 digits (0 to 9999999) 7: 7 digits (1000000 to 9999999)

#### \*\*Cashier Security Code Table

Security Code Table 1

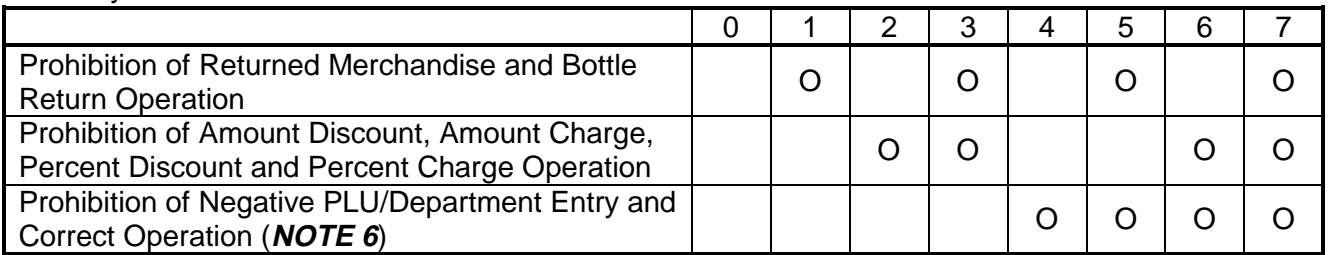

#### Security Code Table 2

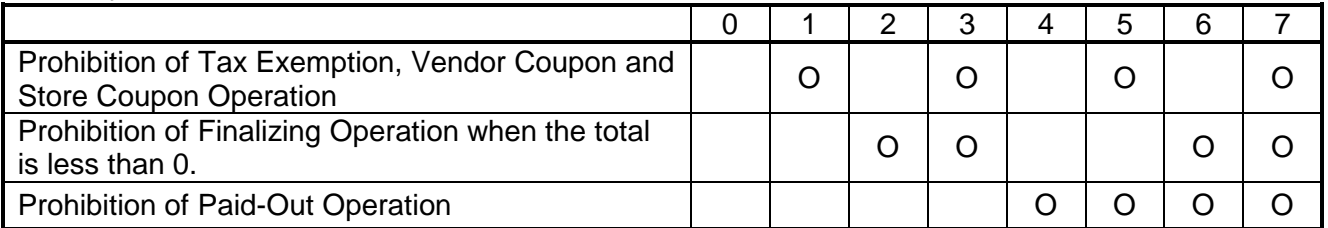

**NOTES:** 1. In each item setting, depressing the **[AT/TL]** key without data entry skips to the next item setting.

- 2. Entering 2 digits of numeric code provides an alphanumeric character of Cashier Name. Therefore, odd number of numeric digit entry will cause an error. When less than 36 digits of numeric data are entered, this ECR uses space code entry. If a Cashier Name includes spaces at the beginning, entering space code is required at the beginning of data entry. For the Cashier name, up to 18 regular-sized or 9 double-sized characters can be entered. Also a combination of both types can be entered.
- 3. If you enter "000", this ECR is released from the Pass Code system.
- 4. When "1: Supervisor" is set as cashier status, the cashier can always interrupt other cashiers. When a cashier requires to perform prohibited operations, the cashier programmed as Supervisor can release the prohibition by SIGN-IN, resulting to perform any of one operation. After that, the prohibitive condition is restored.
- 5. After selecting Cashier for Training Entry, a cashier can operate the same transaction entries as those in the **REG** mode. The data in the training mode is not processed, therefore, not affect any actual sales data in business. "TRAINING" as header will be printed on the receipt.
- 6. After "Prohibition of Correct Operation" is set, Void and All Void operations will be invalid.

Example)

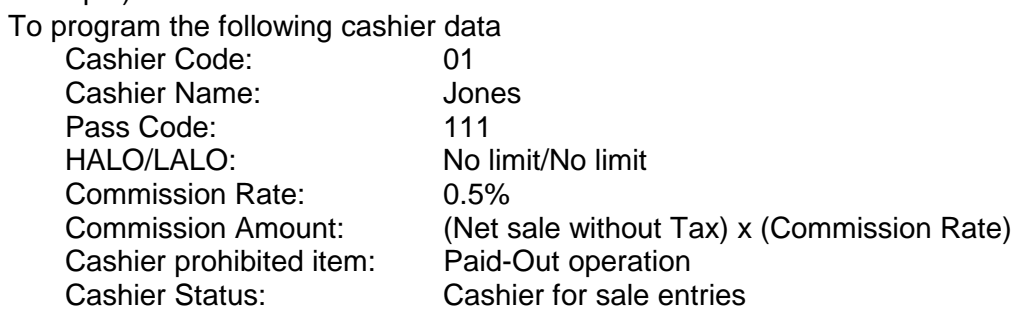

Key Operation: Control Lock: **SET**, Enter 02 and depress the **[#/NS]** key.

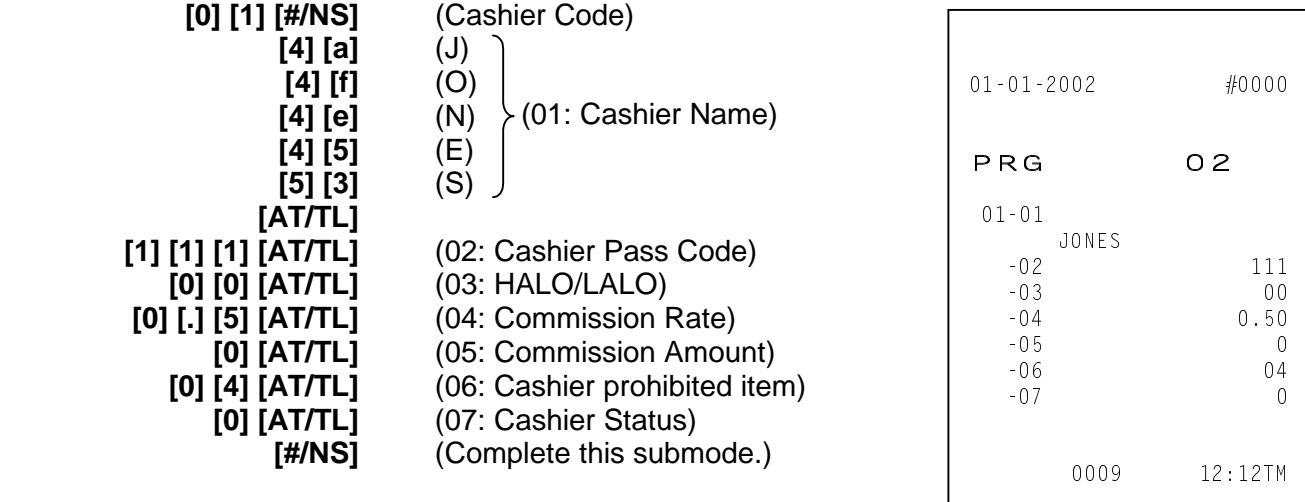

## **4.6 Department Table Programming (Submode 3)**

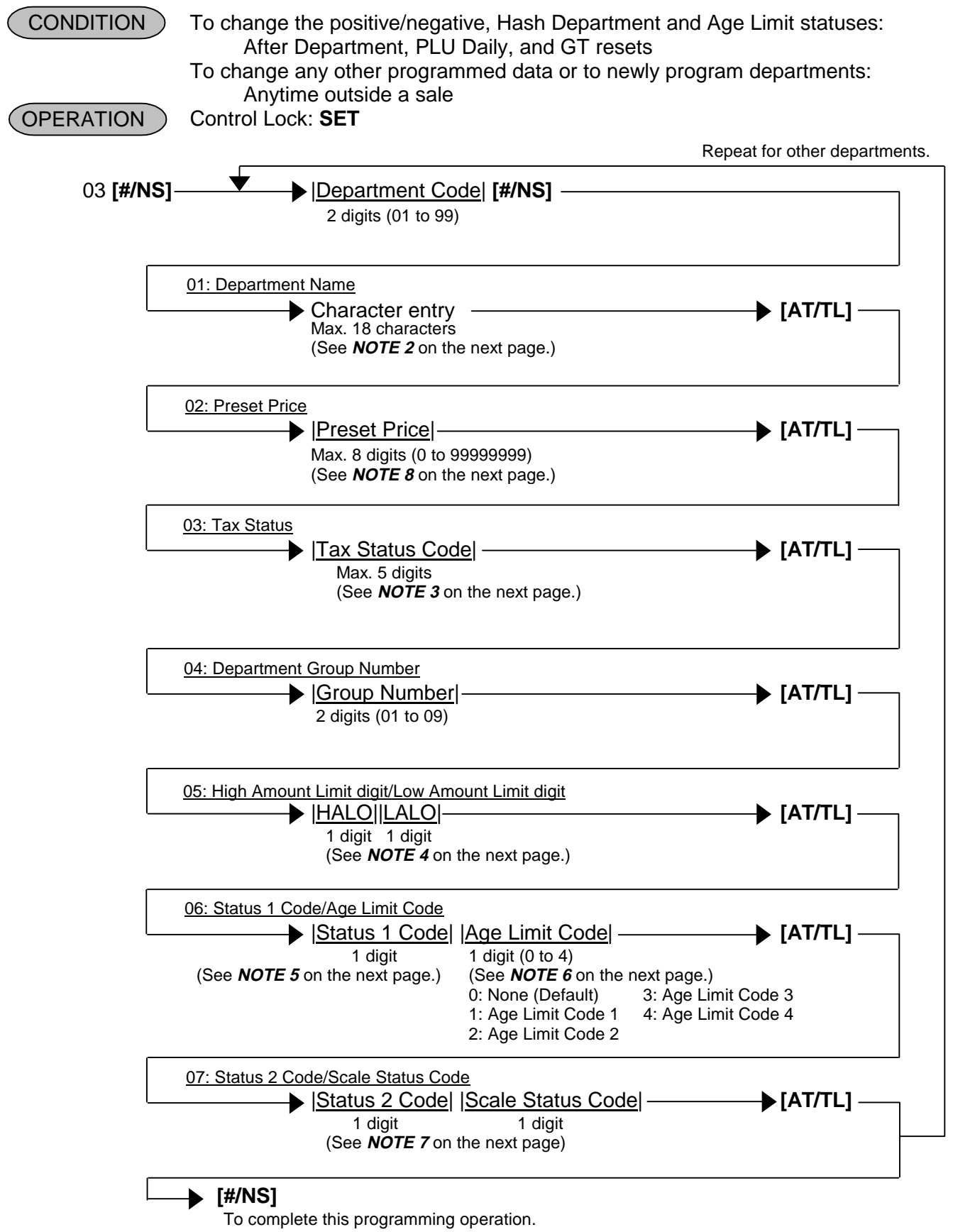

- **NOTES:** 1. In each item setting, depressing the **[AT/TL]** key without data entry skips to the next item setting.
	- 2. Entering 2 digits of numeric code provides an alphanumeric character of Department Name. Therefore, odd number of numeric digit entry will cause an error. When less than 36 digits of numeric data are entered, this ECR uses space code entry. If a Department Name includes spaces at the beginning, entering space code is required at the beginning of data entry. For the Department name, up to 18 regular-sized or 9 double-sized characters can be entered. Also a combination of both types can be entered.
	- 3. Enter a maximum of 5 digits by combining 0 to 5.
		- 0: Non-taxable
		- 1: Tax 1 (Tax 1 taxable)
		- 2: Tax 2 (Tax 2 taxable)
		- 3: Tax 3 (Tax 3 taxable) Enter a maximum of 5 digits by combining 0 to 5.
		- 4: Tax 4 (Tax 4 taxable)
		- 5: Food stamp
	- 4. HALO/LALO
		- HALO (High Amount to be Locked Out) LALO (Low Amount to be Locked Out) 0: No limit 0: No limit 1: 1 digit (0 to 9) 1: 1 digit (1 to 9999999)
			-
			-
			- 4: 4 digits (0 to 9999) 4: 4 digits (1000 to 9999999)
			-
			-
			-
	- 5. Status 1 Code Table (Default: 0)
- 
- 2: 2 digits (0 to 99) 2: 2 digits (10 to 9999999)
- 3: 3 digits (0 to 999) 3: 3 digits (100 to 9999999)
	-
- 5: 5 digits (0 to 99999) 5: 5 digits (10000 to 9999999)
	-
- 6: 6 digits (0 to 999999) 6: 6 digits (100000 to 9999999) 7: 7 digits (1000000 to 9999999)
	-

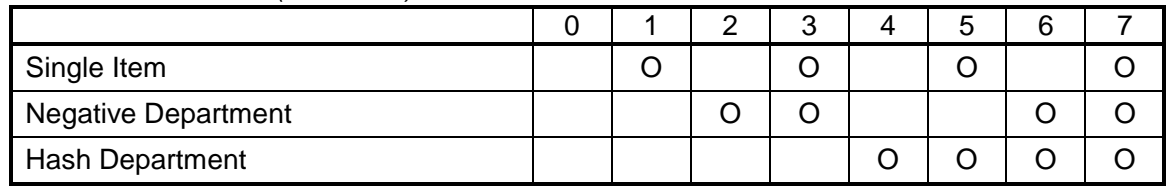

- 6. Age Limit Code can be programmed in **4.22 Age Limit Setting (Submode 55)**.
- 7. Status 2 Code Table (Default: 0)

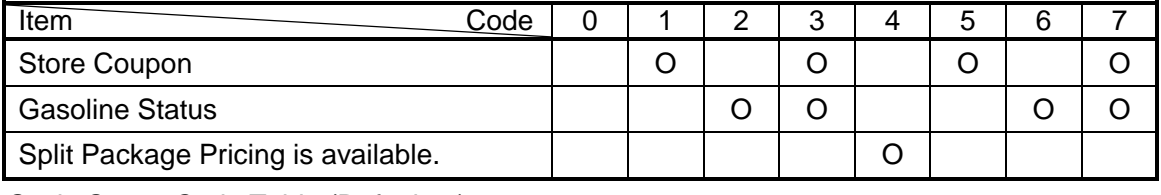

Scale Status Code Table (Default: 0)

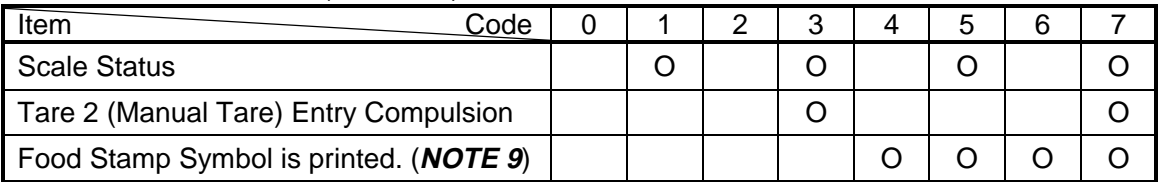

8. Be sure to enter the amount less than cent when programming the preset price of gasoline only. (Up to \$999.999 can be entered.)

9. This status is effective only when Canadian Tax System is set.

Example)

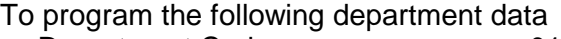

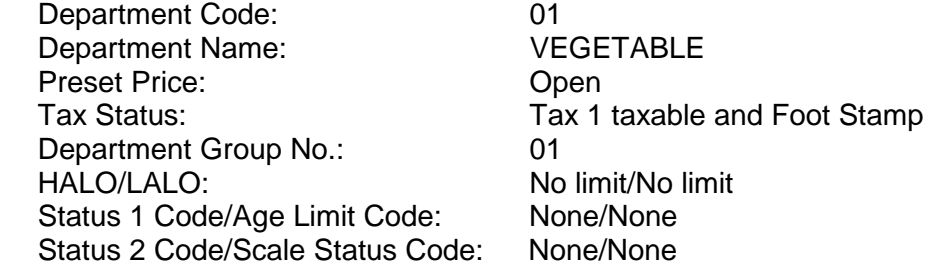

Key Operation: Control Lock: **SET**, Enter 03 and depress the **[#/NS]** key.

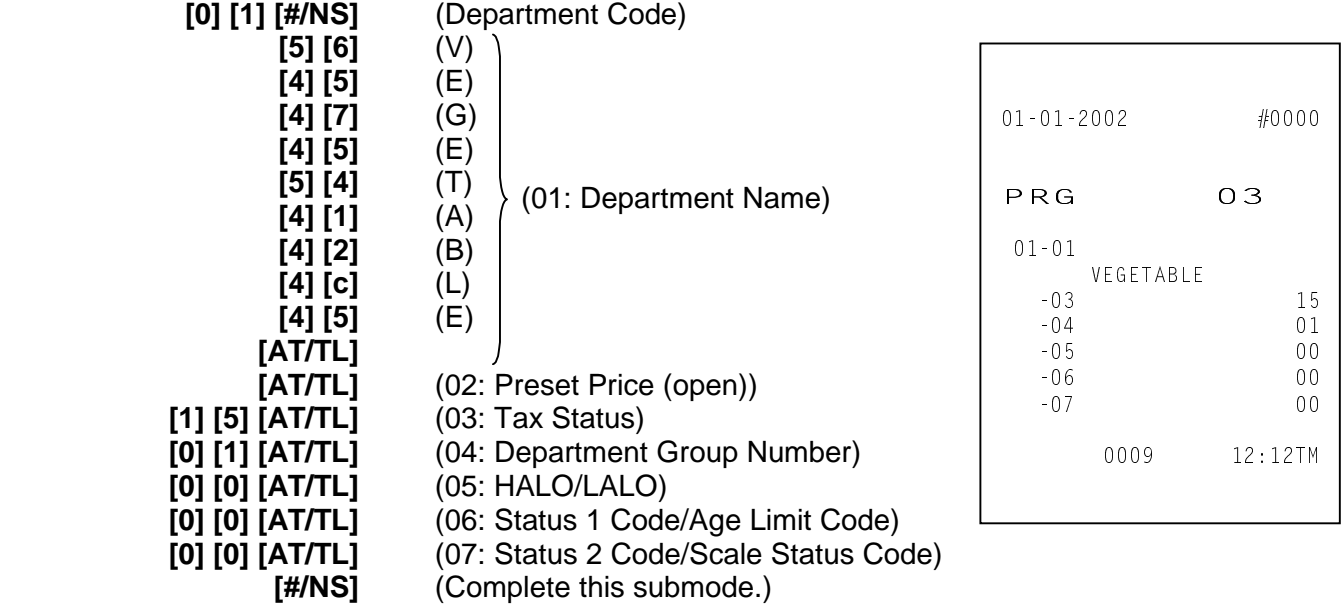

## **4.7 PLU Table Programming (Submode 4)**

**CONDITION** 

 To program new PLUs or to change any programmed contents of PLUs except the following case: Anytime outside a sale

 To change the linked Department of a PLU with sales data not zero: After PLU Reset Control Lock: **SET**

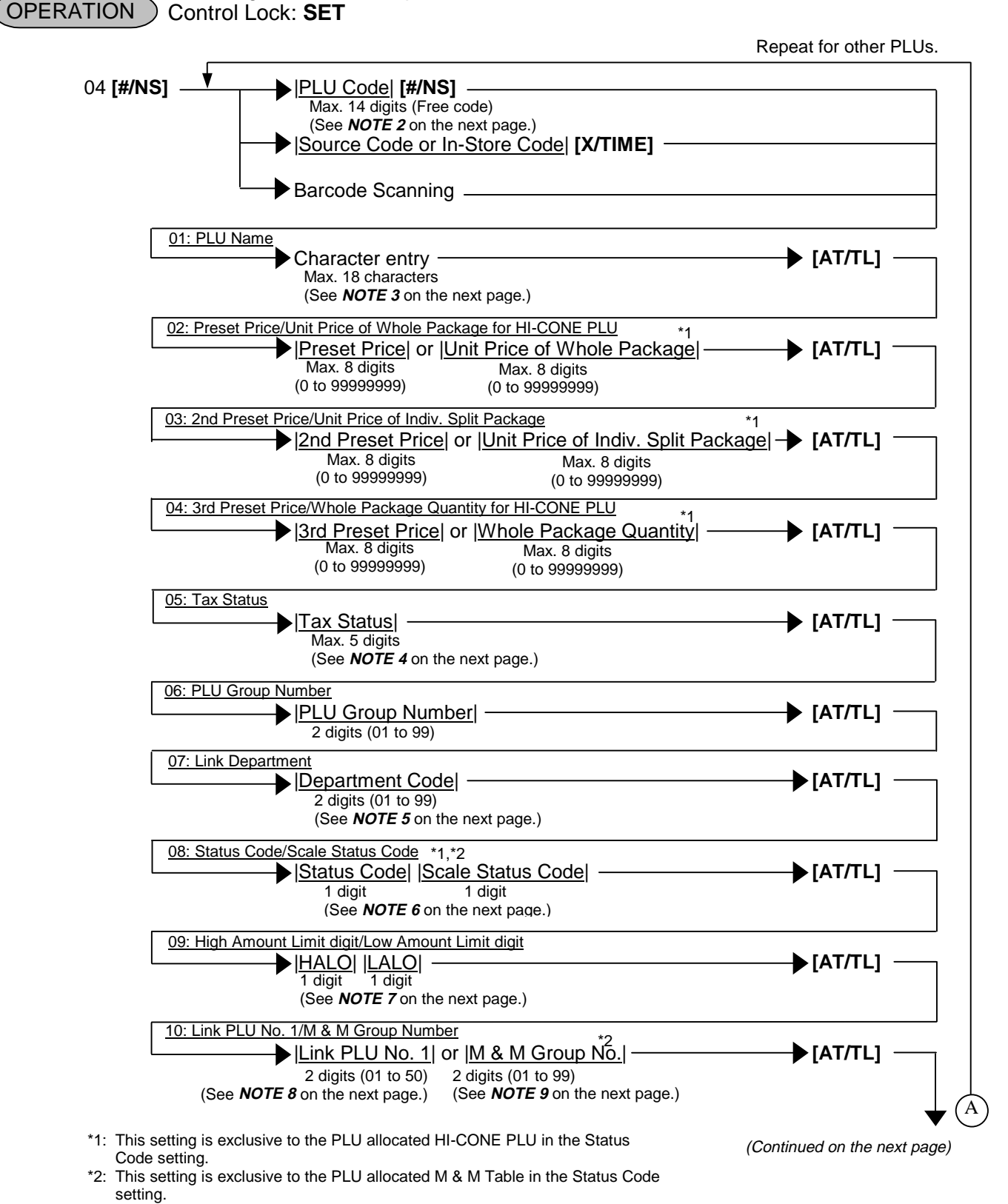

4.7 PLU Table Programming (Submode 4)

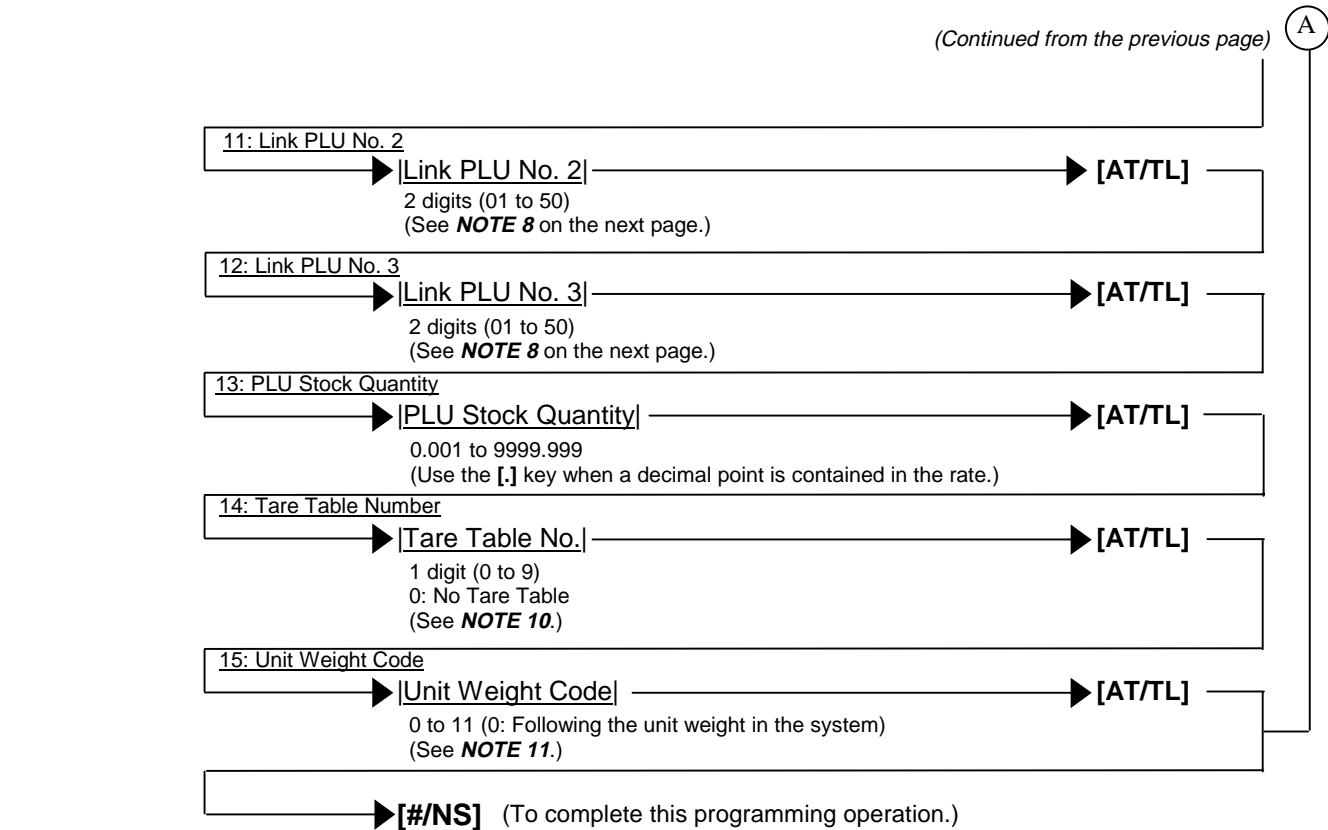

- **NOTES:** 1. In each item setting, depressing the **[AT/TL]** key without data entry skips to the next item setting.
	- 2. Up to 24,000 PLUs are programmable. (The Number of PLU varies depending on the capacity and allocation of the RAM.)
	- 3. Entering 2 digits of numeric code provides an alphanumeric character of PLU Name. Therefore, odd number of numeric digit entry will cause an error. When less than 36 digits of numeric data are entered, this ECR uses space code entry. If a PLU Name includes spaces at the beginning, entering space code is required at the beginning of data entry. For the PLU name, up to 18 regular-sized or 9 double-sized characters can be entered. Also a combination of both types can be entered.
	- 4. Enter a maximum of 5 digits by combining 0 to 5.
		- 0: Non-taxable
		- 1: Tax 1 (Tax 1 taxable)
		- 2: Tax 2 (Tax 2 taxable)
		- 3: Tax 3 (Tax 3 taxable)
- Enter a maximum of 5 digits by combining 0 to 5.
- 4: Tax 4 (Tax 4 taxable)
- 5: Food stamp
- 5. Enter 2-digit of Department Code to which the PLU is linked. When the PLU is newly programmed, this entry is compulsory. (This entry can be skipped, however, an error occurs when this programming is completed. Therefore, this entry is compulsory.) When linked to HASH Department, a PLU will be HASH PLU. When a linked department is processed by single item, a PLU is also processed in the same way.

6. Status Code and Scale Status Code are as the tables below show. Status Code Table (Default: 0)

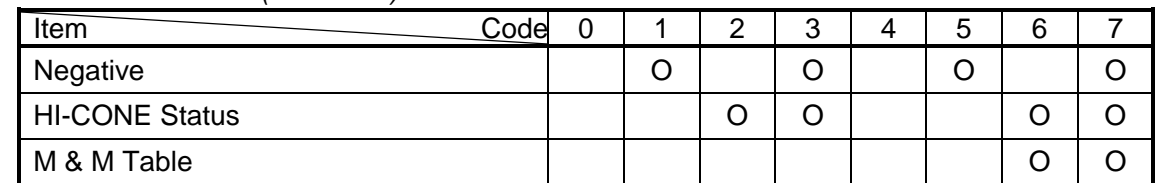

 By HI-CONE Status setting, a PLU will be programmed for commodities in a package. Scale Status Code Table (Default: 0)

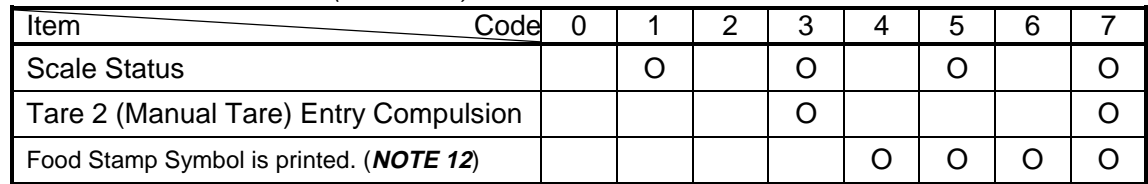

7. HALO digit/LALO digit

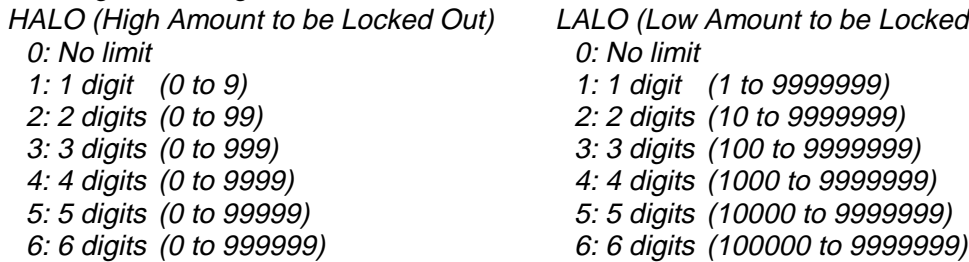

- 
- 

LALO (Low Amount to be Locked Out) 0: No limit

- 1: 1 digit (1 to 9999999)
- 2: 2 digits (10 to 9999999)
- 3: 3 digits (100 to 9999999)
- 4: 4 digits (0 to 9999) 4: 4 digits (1000 to 9999999)
- 5: 5 digits (0 to 99999) 5: 5 digits (10000 to 9999999)
- 
- 7: 7 digits (0 to 9999999) 7: 7 digits (1000000 to 9999999)
- 8. "00" indicates that no Link PLU exists. This setting is applied to the PLUs without M & M Table setting. Up to 99 can be entered, however, the Numbers 51 to 99 indicate that no Link PLU exists.
- 9. M & M Group

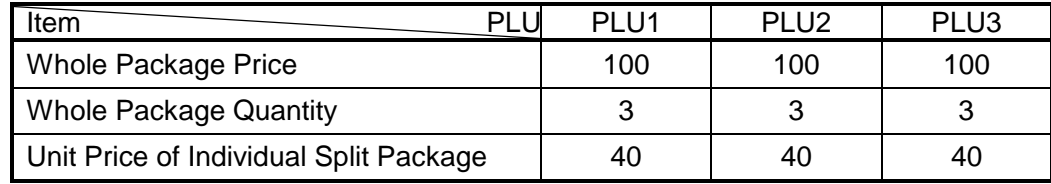

In case PLU1 to PLU3 are set in different M & M Groups respectively:

1 **[SPLIT PRICE]** 1 **[PLU]** --- 40

**The amount total will be 120.** 

1 **[SPLIT PRICE]** 3 **[PLU]** --- 40

In case PLU1 to PLU3 are set in the same M & M Group:

- 1 **[SPLIT PRICE]** 1 **[PLU]** --- 40
- 1 **[SPLIT PRICE]** 2 **[PLU]** --- 40
	-

The amount total (whole package price) will be 100 so that the unit price of individual split

1 **[SPLIT PRICE]** 3 **[PLU]** --- 20 package of PLU3 is arranged automatically.

10. The Tare Table can be programmed in **4.23 Tare Table Setting (Submode 56)**.

#### 11. Unit Weight Code Table

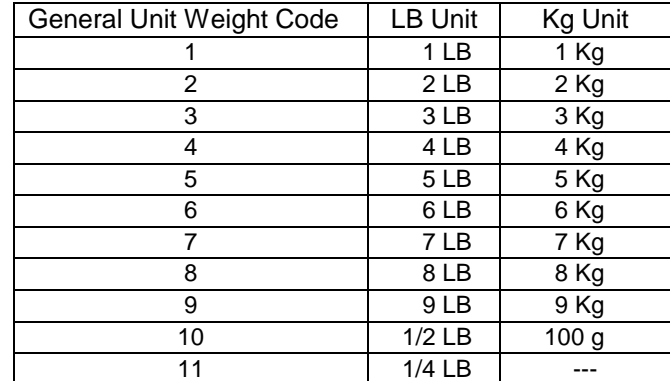

12. This status is effective only when Canadian Tax System is set.

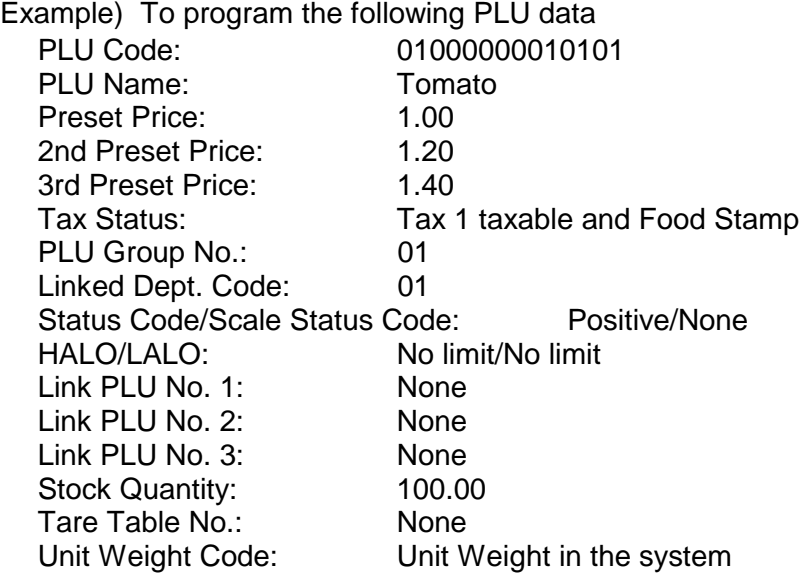

### Key Operation: Control Lock: **SET**, Enter 04 and depress the **[#/NS]** key.

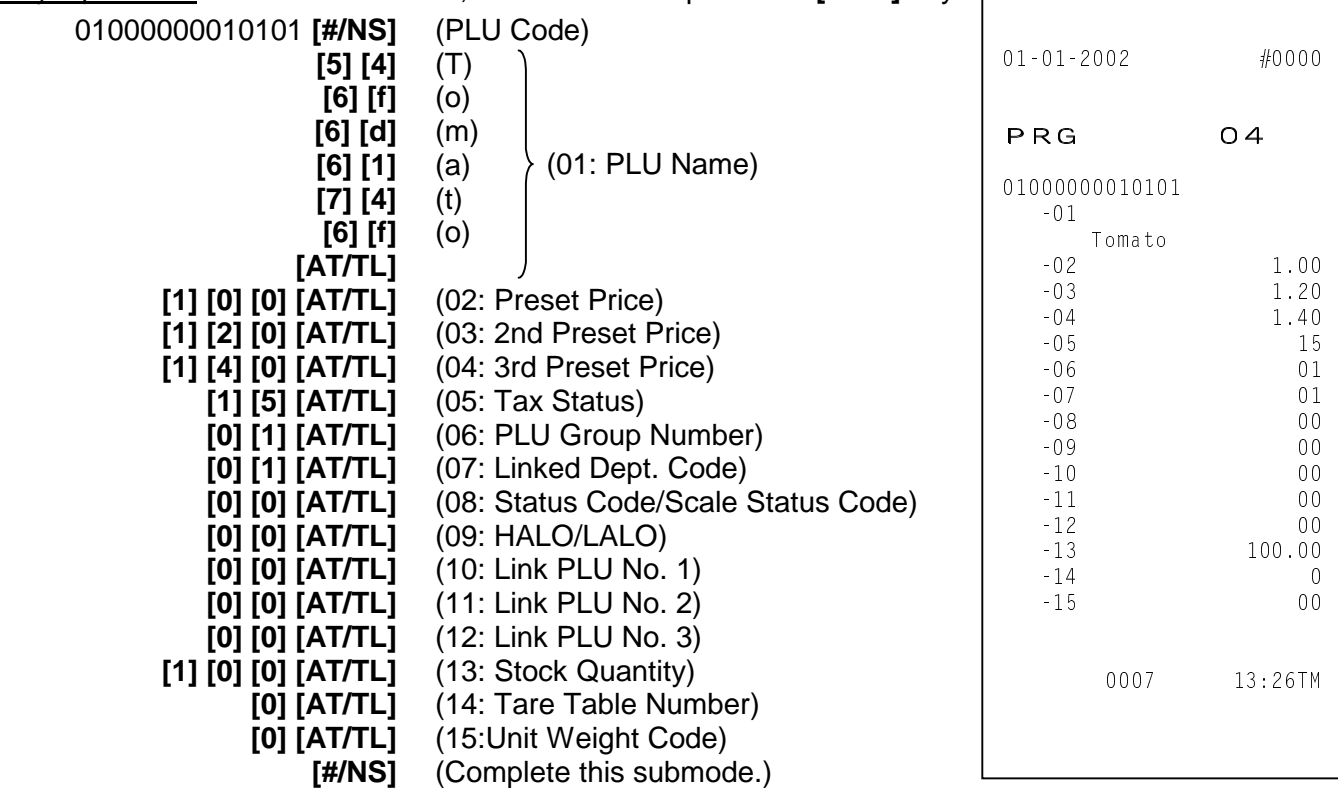

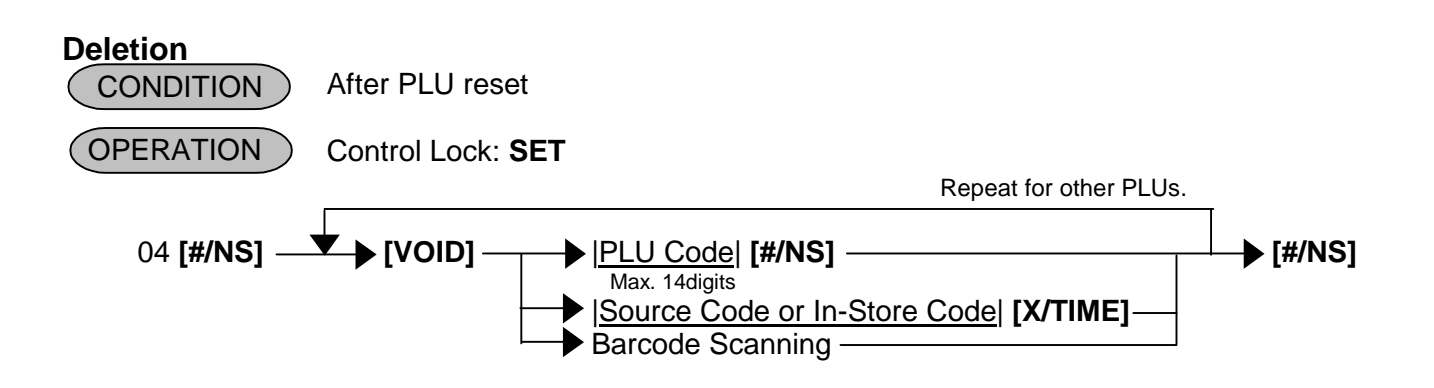

Example) To delete PLU No. 01000000090101 (Coke Small-A) that was programmed.

Key Operation: Control Lock: **SET**, Enter 04 and depress the **[#/NS]** key.  **[VOID]**  01000000090101 **[#/NS]** (PLU Code)  **[#/NS]**  $01 - 01 - 2002$  #0000 PRG 04 ∗∗∗∗∗∗ 3/8 '(/(7( ∗∗∗∗∗∗ 01000000090101  $-01$ Coke Small-A 0018 11:30TM

**4.8 Time Setting or Adjustment (Submode 5)** 

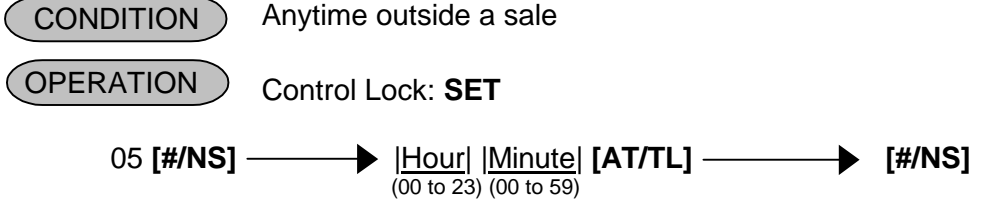

**NOTE:** If an hour value of more than 23 or a minute value of more than 59 is entered, an error occurs.

Example) To set time "1:15 p.m. (13:15)".

Key Operation: Control Lock: **SET**, Enter 05 and depress the **[#/NS]** key.

 **[1] [3] [1] [5] [AT/TL] [#/NS]**

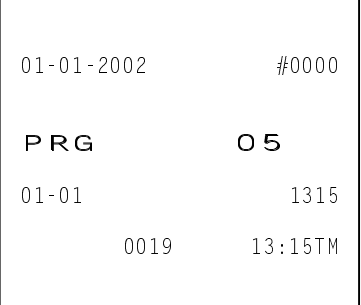

#### **4.9 Date Setting or Adjustment (Submode 6)**  Anytime outside a sale Control Lock: **SET** 06 **[#/NS]** |Day| |Month| |Year| **[AT/TL] [#/NS]** (01 to 31) (01 to 12) (00 to 99) **OPERATION CONDITION**

**NOTE:** The date entry order may be Month-Day-Year or Year-Month-Day instead of Day-Month-Year by programmable option. For details, please contact your TOSHIBA TEC representative.

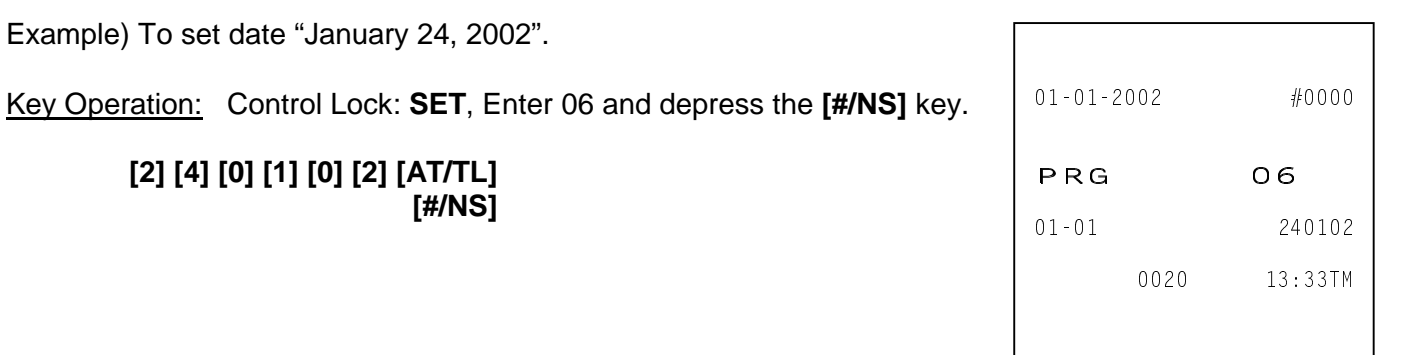

### **4.10 Department Group Name Programming (Submode 13)**

The Name of Department Group can be programmed here, which Department has already been linked to a Group in 4.6 Department Table Programming (Submode 3).

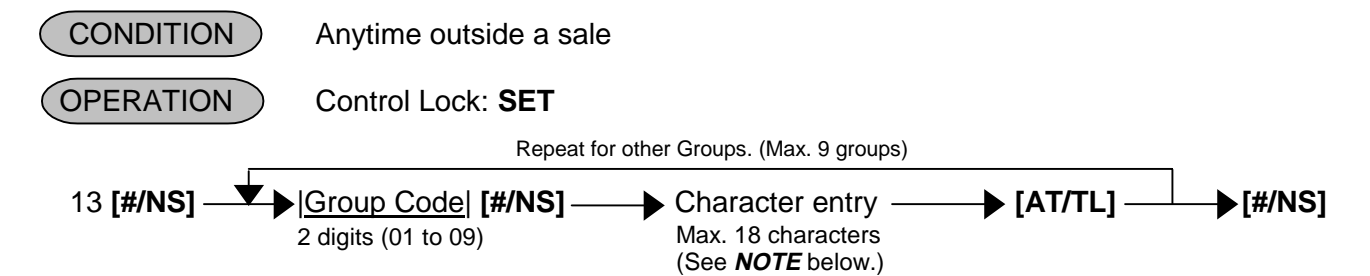

**NOTE:** Entering 2 digits of numeric code provides an alphanumeric character of Department Group Name. Therefore, odd number of numeric digit entry will cause an error. When less than 36 digits of numeric data are entered, this ECR uses space code entry. If a Department Group Name includes spaces at the beginning, entering space code is required at the beginning of data entry. For the Department Group name, up to 18 regular-sized or 9 double-sized characters can be entered. Also a combination of both types can be entered.

#### Example)

To program the following names to the respective Groups:

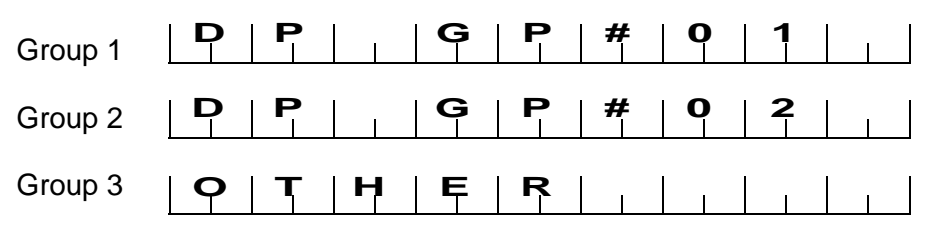

Download from Www.Somanuals.com. All Manuals Search And Download.

 **[f] [f] [4] [7]** (**G**)  **[f] [f] [5] [0]** (**P**)  **[f] [f] [2] [3]** (**#**)  **[f] [f] [3] [0]** (**0**)

 **[f] [f] [4] [4]** (**D**)  **[f] [f] [5] [0]** (**P**)  $[f] [f]$ 

 **[f] [f] [5] [0]** (**P**)

Key Operation: Control Lock: **SET**, Enter 13 and depress the **[#/NS]** key.

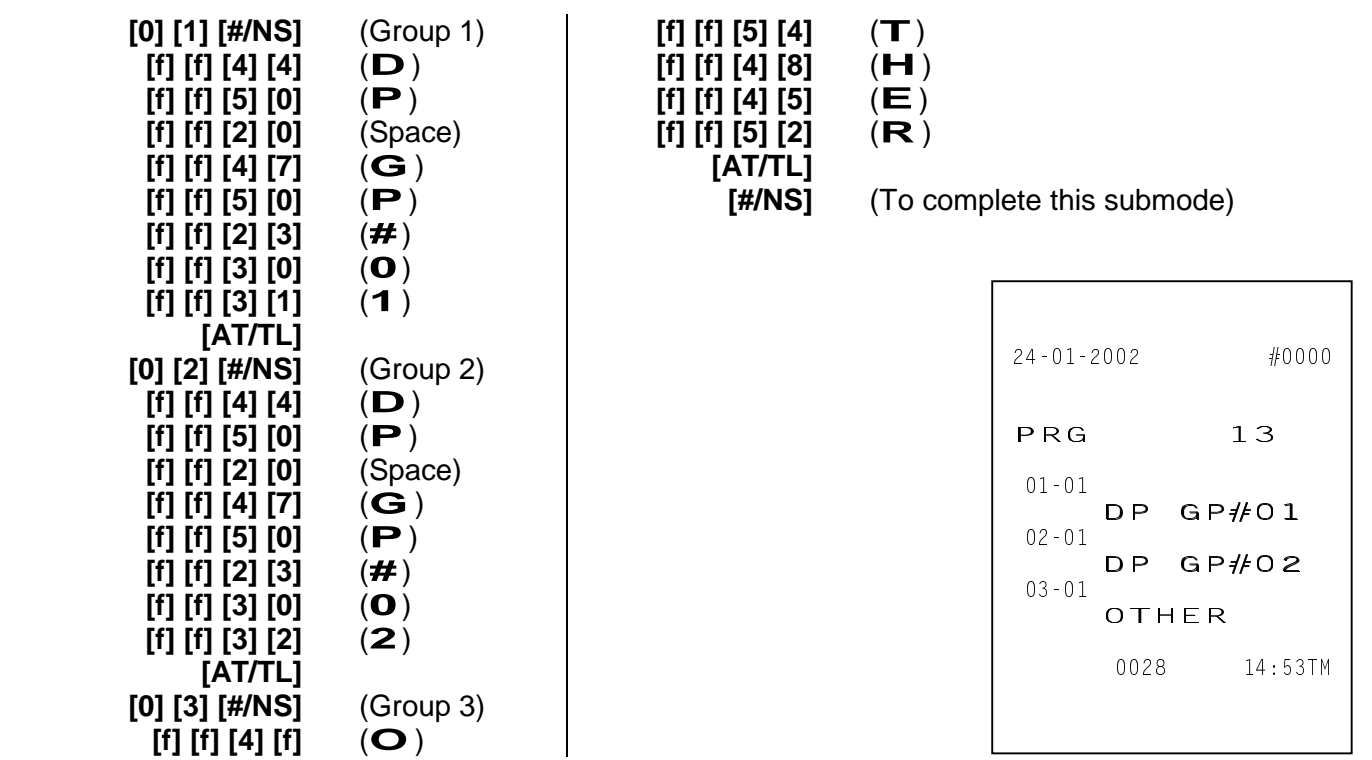

## **4.11 Link-PLU Table Programming (Submode 25)**

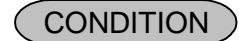

Anytime outside a sale

**OPERATION** 

Control Lock: **SET**

Repeat for other tables.

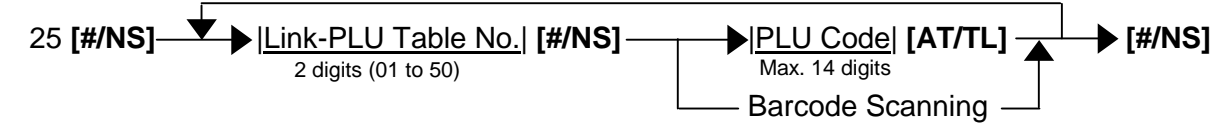

Example) To program the following Link-PLU Table data.

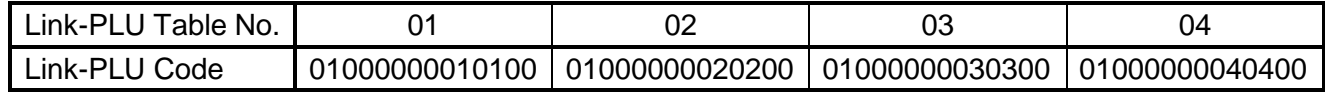

Key Operation: Control Lock: **SET**, Enter 25 and depress the **[#/NS]** key.

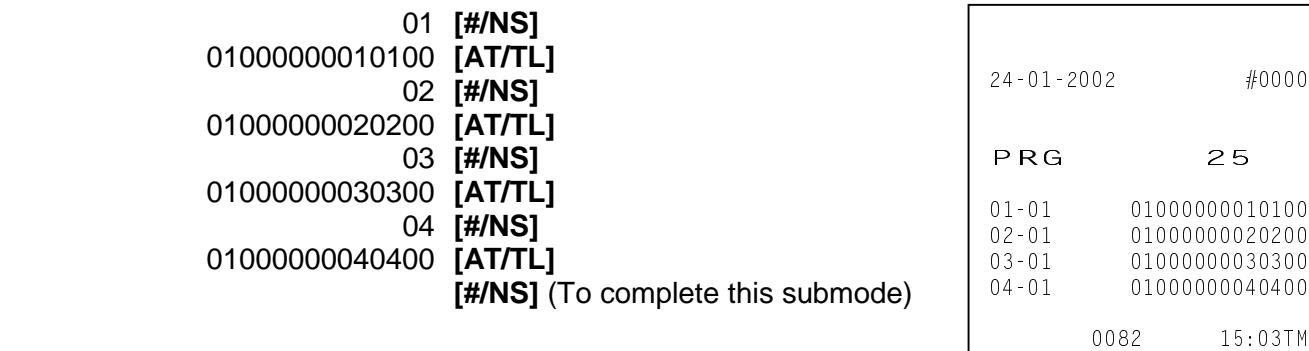

## **4.12 PLU Preset-Code Key Setting (Submode 27)**

To program keys on the ECR Keyboard as PLU Preset-Code Keys, PLU code can be preset to these keys.

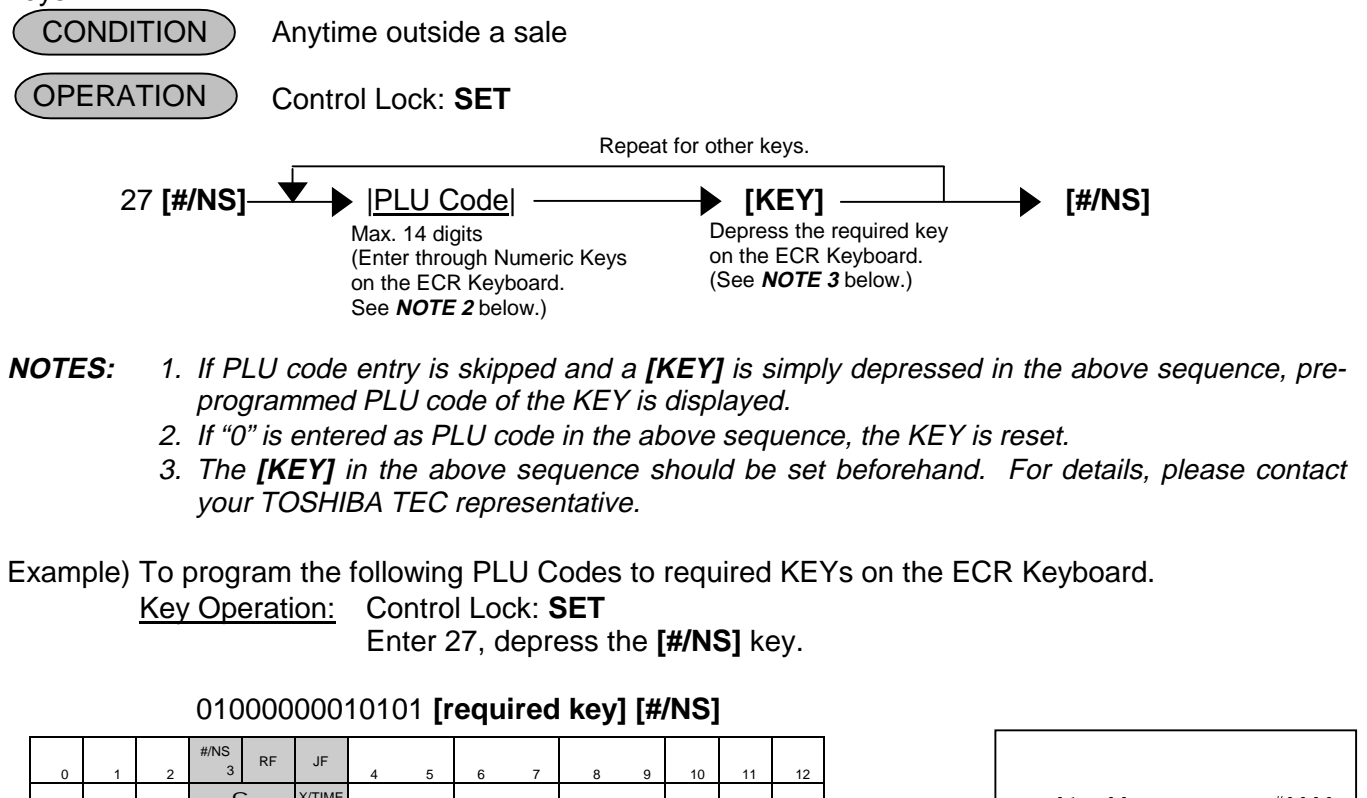

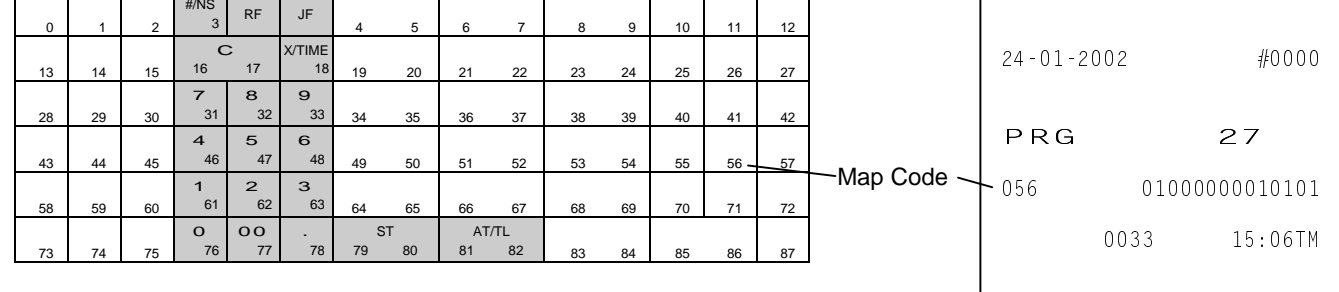

## **4.13 PLU Group Programming (Submode 29)**

The name of each PLU Group can be programmed here, of which PLU has already been linked to PLU Group in 4.7 PLU Table Programming (Submode 4).

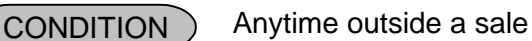

 Control Lock: **SET OPERATION** 

Repeat for other PLU groups (Max. 99 groups).

 29 **[#/NS]** |PLU Group Code| **[#/NS]** Character entry **[AT/TL] [#/NS]** 2 digits (01 to 99) Max. 18 characters (See **NOTE** below.)

**NOTE:** Entering 2 digits of numeric code provides an alphanumeric character of PLU Group Name. Therefore, odd number of numeric digit entry will cause an error. When less than 36 digits of numeric data are entered, this ECR uses space code entry. If a PLU Group Name includes spaces at the beginning, entering space code is required at the beginning of data entry. For the PLU Group Name, up to 18 regular-sized or 9 double-sized characters can be entered. Also a combination of both types can be entered.

Example) To program the following names to respective Groups.

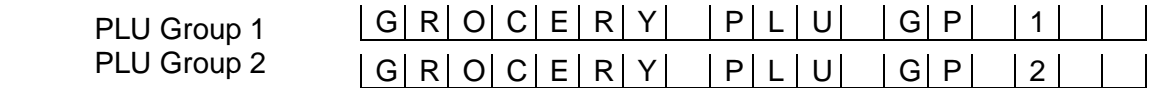

Key Operation: Control Lock: **SET**, Enter 29 and depress the **[#/NS]** key.

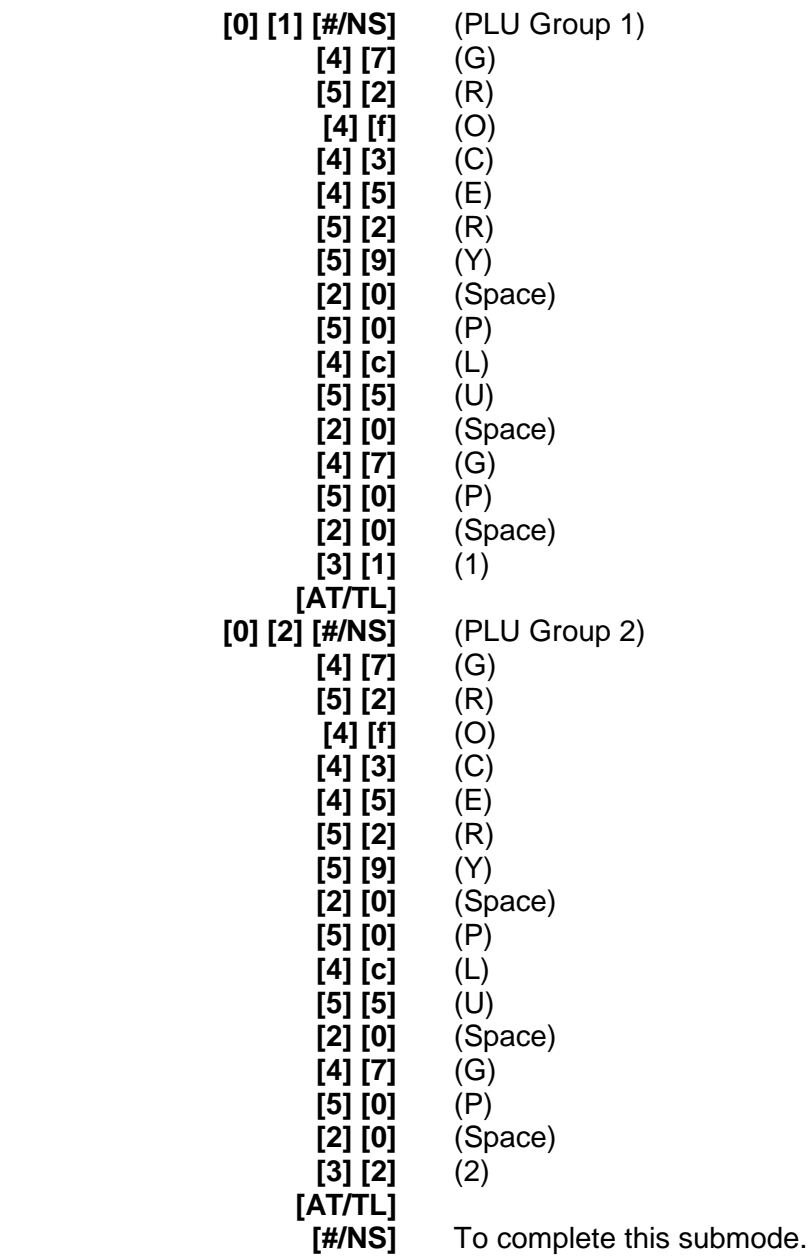

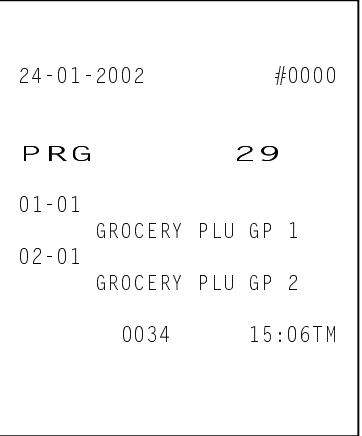

## **4.14 Advertisement Message Programming (Submode 31)**

An advertisement message (max. 120 characters; 24 characters x 5 lines) to be printed on the footer portion of receipt can be programmed here.

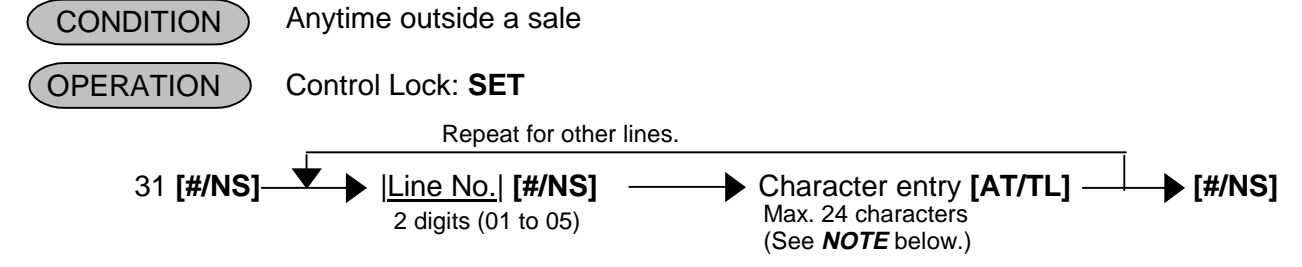

- **NOTES:** 1. Entering 2 digits of numeric code provides an alphanumeric character of Advertisement Message. Therefore, odd number of numeric digit entry will cause an error. When less than 48 digits of numeric data are entered, this ECR uses space code entry. If an Advertisement Message includes spaces at the beginning, entering space code is required at the beginning of data entry. For the Advertisement Message, up to 24 regular-sized or 12 double-sized characters can be entered. Also a combination of both types can be entered.
	- 2. Advertisement Message programmed here is not printed on the journal at the item entry operation.

Example) To program the following Store Message and Advertisement Message

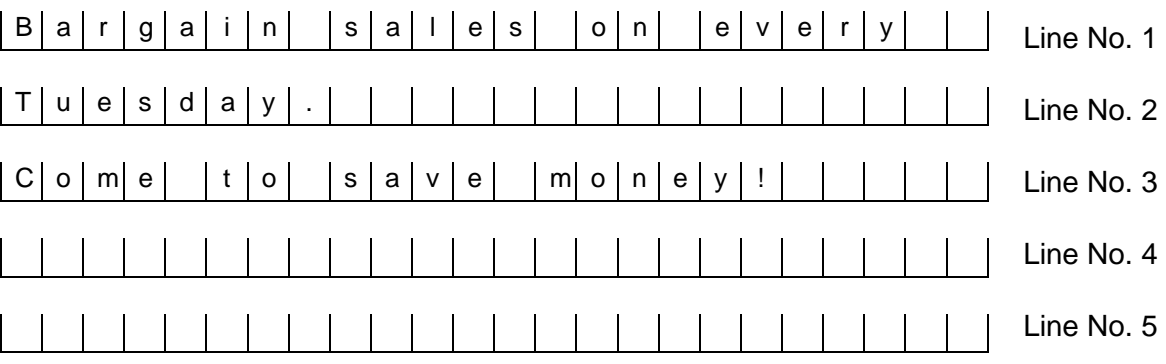

Key Operation: Control Lock: **SET**, Enter 31 and depress the **[#/NS]** key.

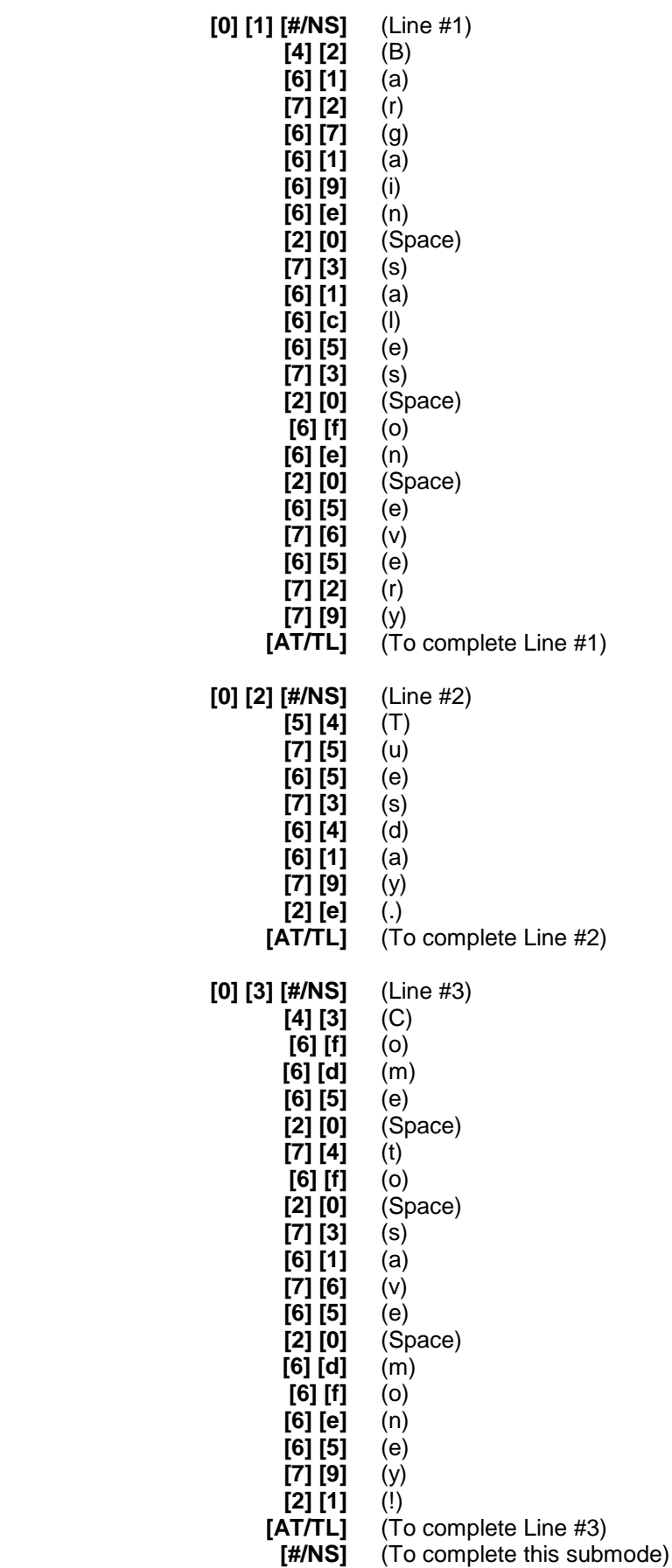

```
24 - 01 - 2002 #0000
PRG 31
01 - 01Bargain sales on every
02-01
Tuesday.
03 - 01Come to save money!
      0035 15:09TM
```
## **4.15 Function Key (Combination Key) Setting (Submode 34)**

A string of key opeartions can be set on each FUNCTION key (**[FUNCTION 1]** to **[FUNCTION 10]**). Using such programmed **[FUNCTION]** keys, the operator can eliminate time in various routine operation procedures. (Up to 10 strokes of key operations can be set to each **[FUNCTION]** key.)

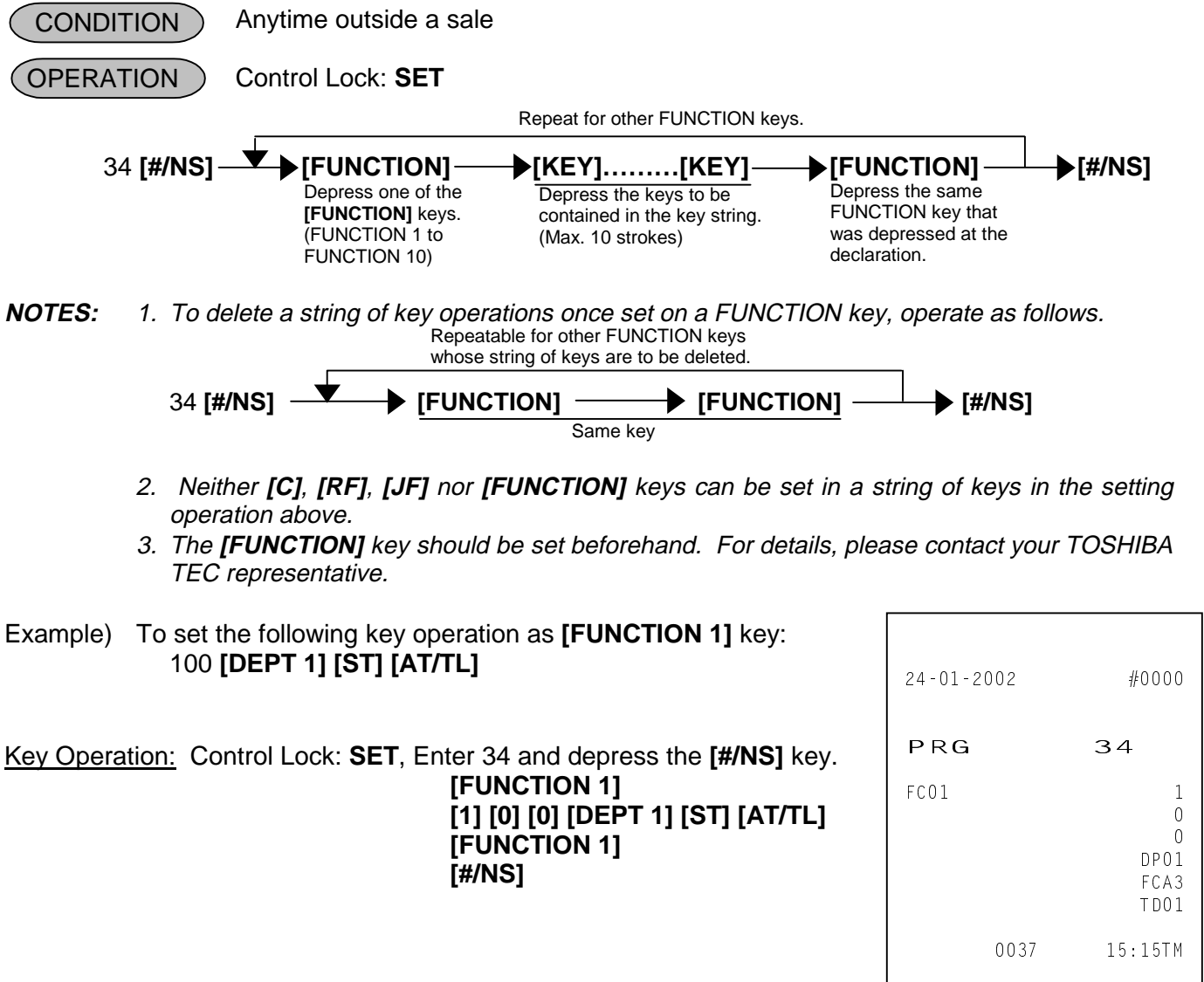

## **4.16 PLU Cashier Report Setting (Submode 35)**

Up to 40 PLUs can be set to output to the Cashier Report.

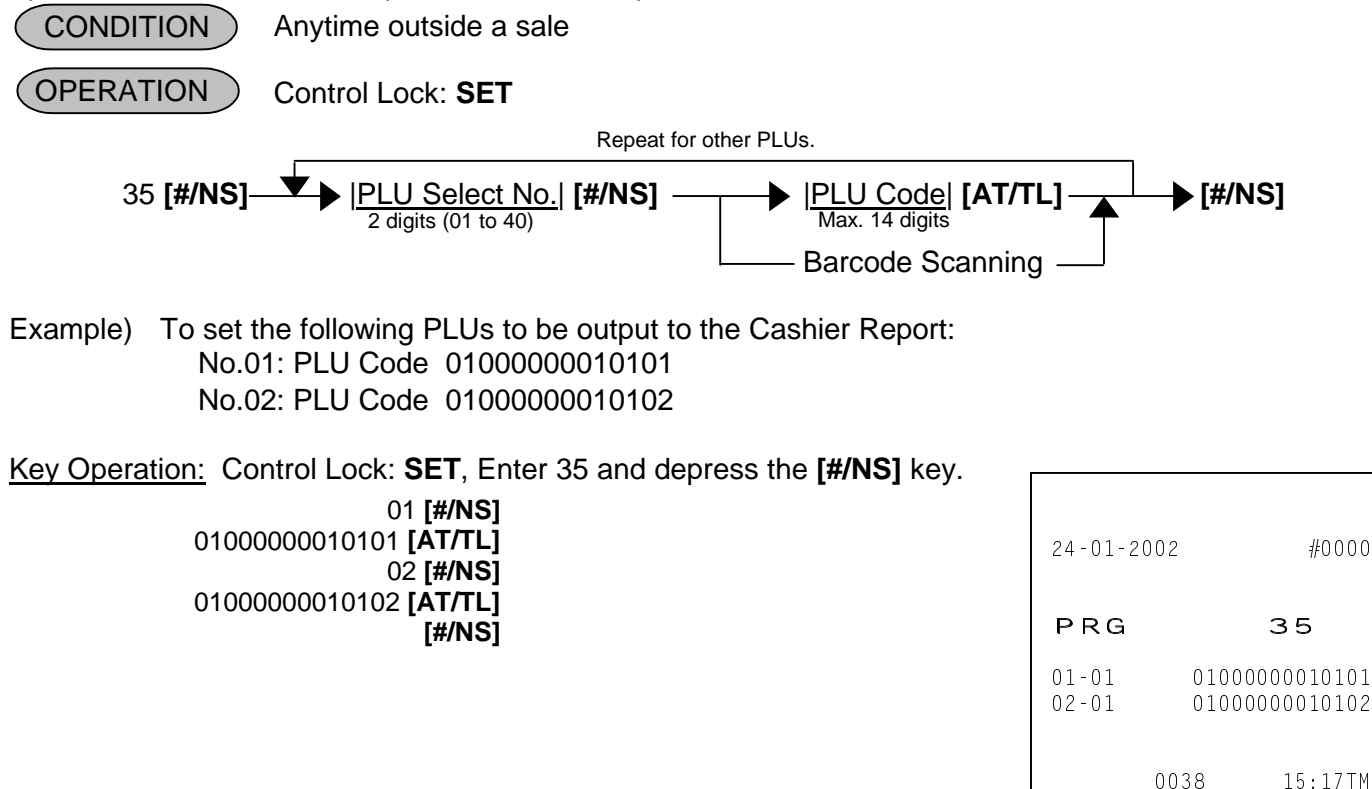

## **4.17 %+ and %- Preset Rate Setting (Submode 36)**

A Preset Rate can be set on each of the **[%+]** and **[%-]** keys, one independent rate for each key. Once a rate is preset, the % key will simply be depressed without a prior rate entry to activate the preset rate. If a rate is entered prior to the depression of the key, the entered rate (manual rate) will be activated instead.

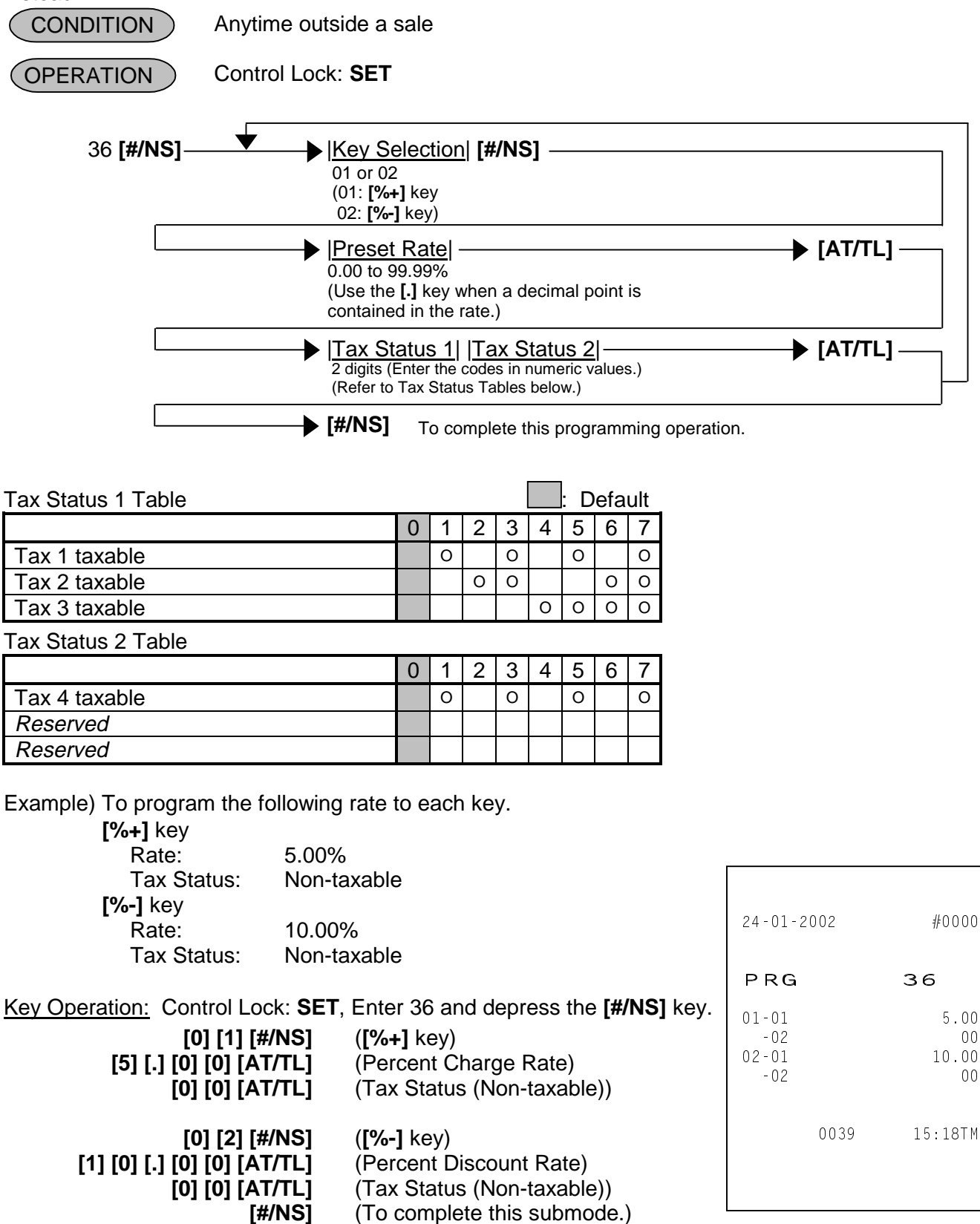

## **4.18 Foreign Currency Exchange Rate Setting (Submode 37)**

The rate of each Foreign Currency (corresponding to the **[CUR1]** to **[CUR4]** keys) can be set here. By setting a rate on each Foreign Currency Key, reading the sale total and tendering in the foreign currency value will be possible for sale finalization.

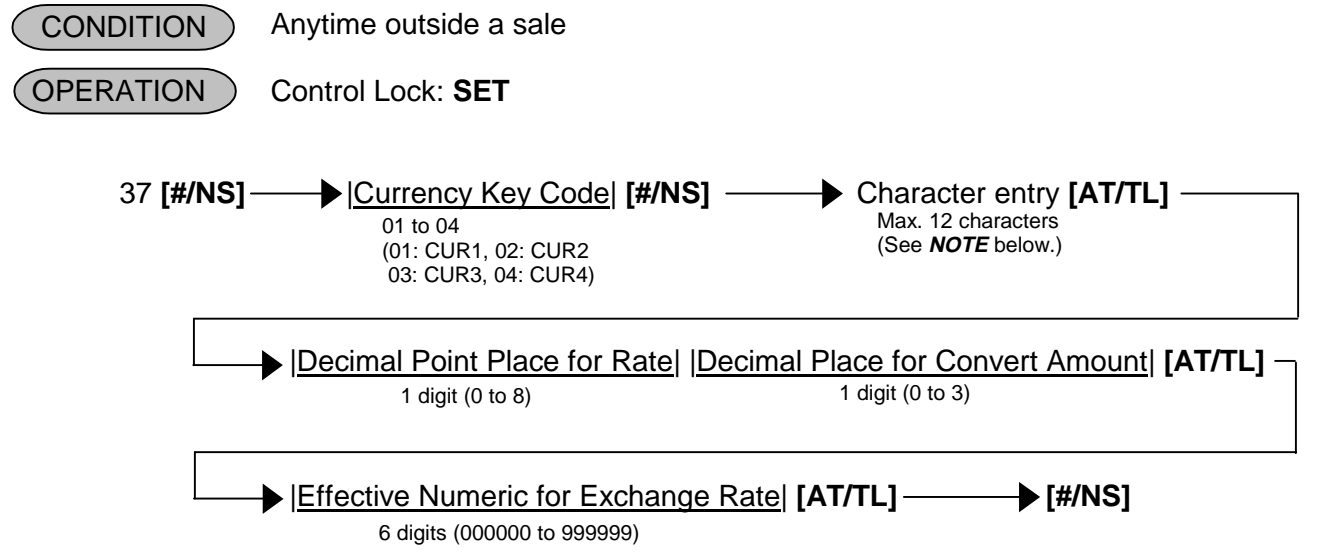

**NOTE:** Entering 2 digits of numeric code provides an alphanumeric character of Currency Name. Therefore, odd number of numeric digit entry will cause an error. When less than 24 digits of numeric data are entered, this ECR uses space code entry. If a Currency Name includes spaces at the beginning, entering space code is required at the beginning of data entry. For the Currency Name, up to 12 regular-sized or 6 double-sized characters can be entered. Also a combination of both types can be entered.

When the Media Tender Key Name was programmed in 12 regular-sized characters, up to 11 characters of the Foreign Currency Name is printed, which was programmed in 12 characters.

Conditions given for Domestic and Foreign Currencies (The rate here is simply an example.)

Domestic Currency is US dollar: 1.00 EURO = 0.8785 US\$

Key Operation: Control Lock: **SET**, Enter 37 and depress the **[#/NS]** key.

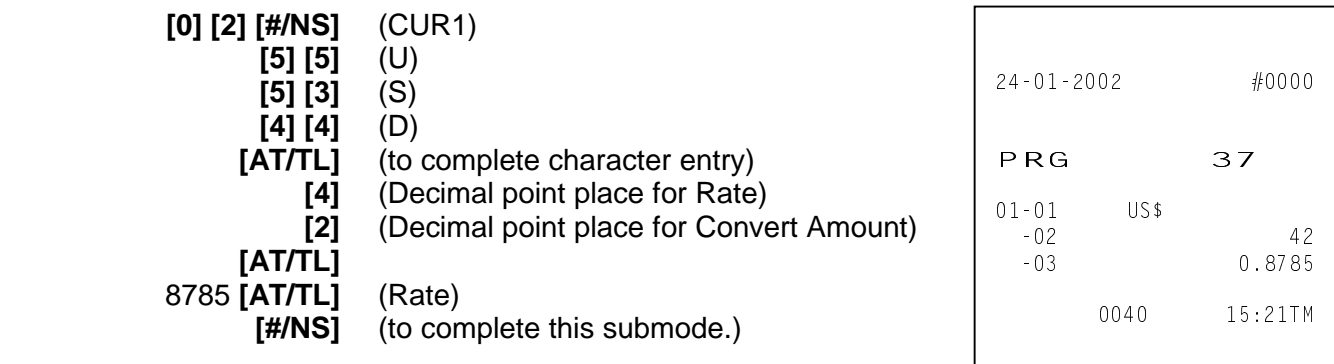

## **4.19 + (Amount Charge) and – (Amount Discount) Preset Setting (Submode 38)**

A Preset Amount can be set on each of the **[+]** and **[-]** keys, one independent amount for each key. Once an amount is preset, these keys will simply be depressed without a prior amount entry to activate the preset amount. If an amount is entered prior to the depression of the key, the entered amount (manual amount) will be activated instead.

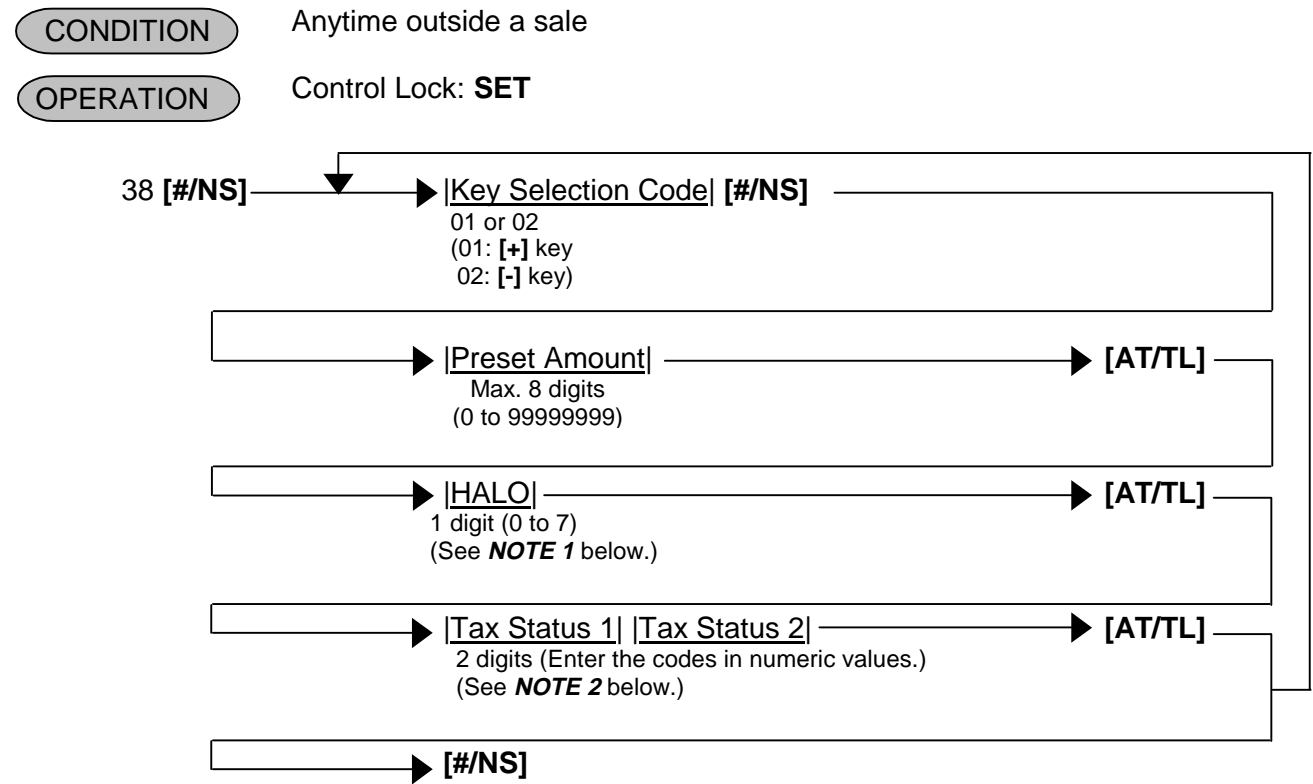

To complete this programming operation.

**NOTES:** 1. HALO (High Amount to be Locked Out) digit

- 0: No limit 1: 1 digit (0 to 9) 2: 2 digits (0 to 99) 3: 3 digits (0 to 999) 4: 4 digits (0 to 9999) 5: 5 digits (0 to 99999) 6: 6 digits (0 to 999999)
- 7: 7 digits (0 to 9999999)
- 2. Tax Status 1 Table  $\Box$ : Default

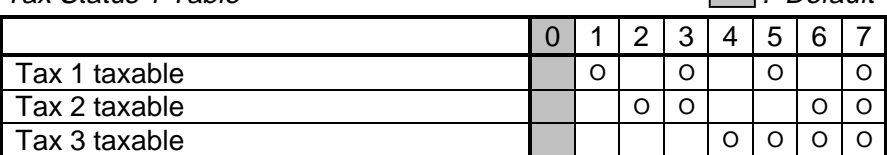

Tax Status 2 Table

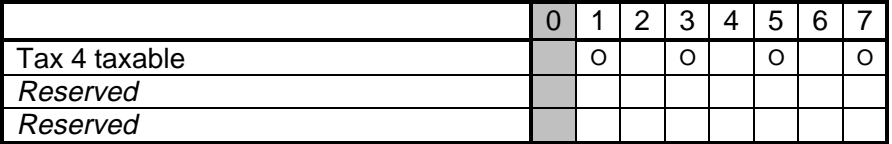

Example) To program the following amount to each key. **[+]** key Preset Amount: 0.50 HALO: 3 digits Tax Status: Non-taxable **[-]** key Preset Amount: 1.00 HALO: 4 digits Tax Status: Non-taxable Key Operation: Control Lock: **SET**, Enter 38 and depress the **[#/NS]** key.  **[0] [1] [#/NS]** ([+] key)  **[5] [0] [AT/TL]** (Preset Amount)  **[3] [AT/TL]** (HALO digit)  **[0] [0] [AT/TL]** (Tax Status (Non-taxable))  **[0] [2] [#/NS]** (**[-]** key)  **[1] [0] [0] [AT/TL]** (Preset Amount)  **[4] [AT/TL]** (HALO digit)  **[0] [0] [AT/TL]** (Tax Status (Non-taxable))  **[#/NS]** (To complete this submode.)  $24 - 01 - 2002$  #0000 PRG 38  $01 - 01$  0.50  $-0.2$  3  $-03$  00  $02 - 01$  1.00  $-02$  4  $-03$  00 0041 15:24TM

### **4.20 Manager Pass Code Programming (Submode 39)**

Manager Pass Code in **Z** mode or **SET** mode can be programmed here, which restricts the access to **Z**, and **SET** modes only for a manager.

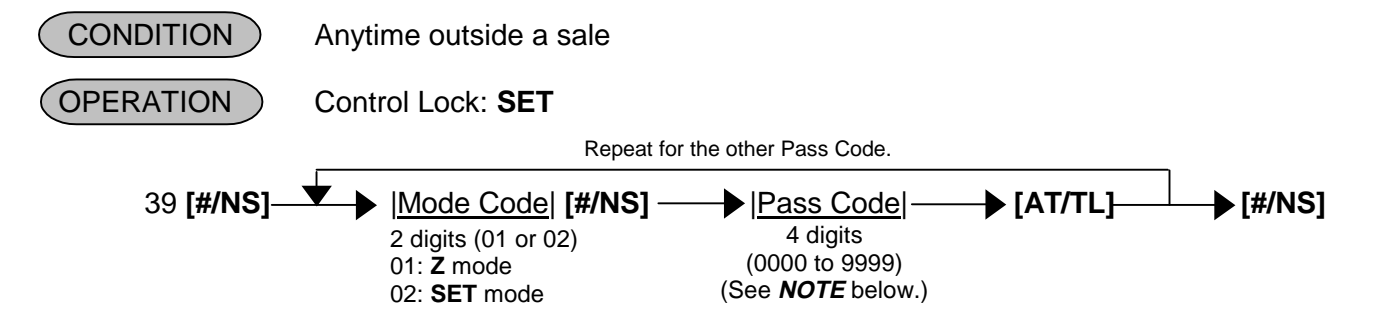

**NOTE:** If you enter "0000", the ECR is released from Pass Code System.

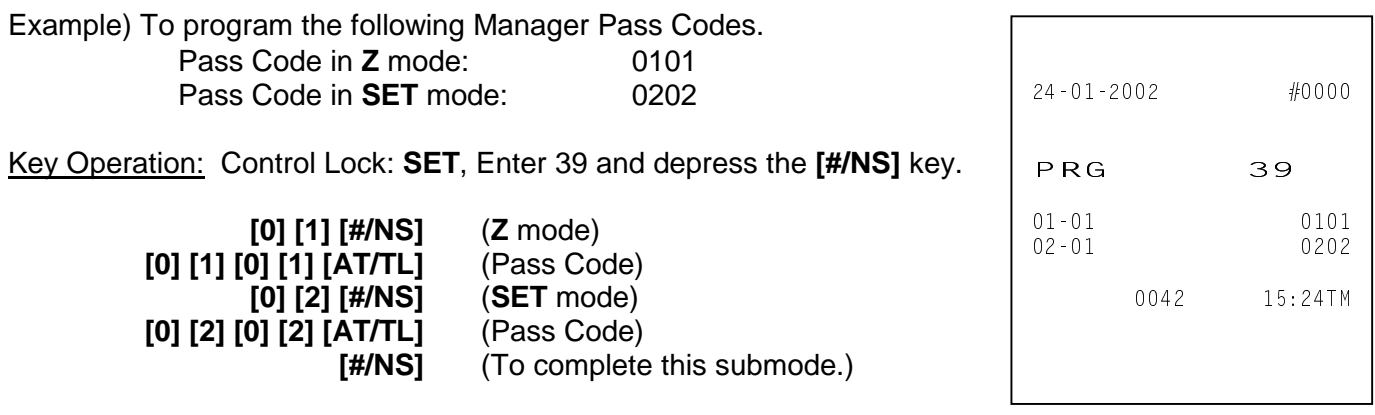

## **4.21 Register No. Setting (Submode 43)**

4-digit numbers can be set as Register ID No. Once set, it will be printed on journal and every receipt.

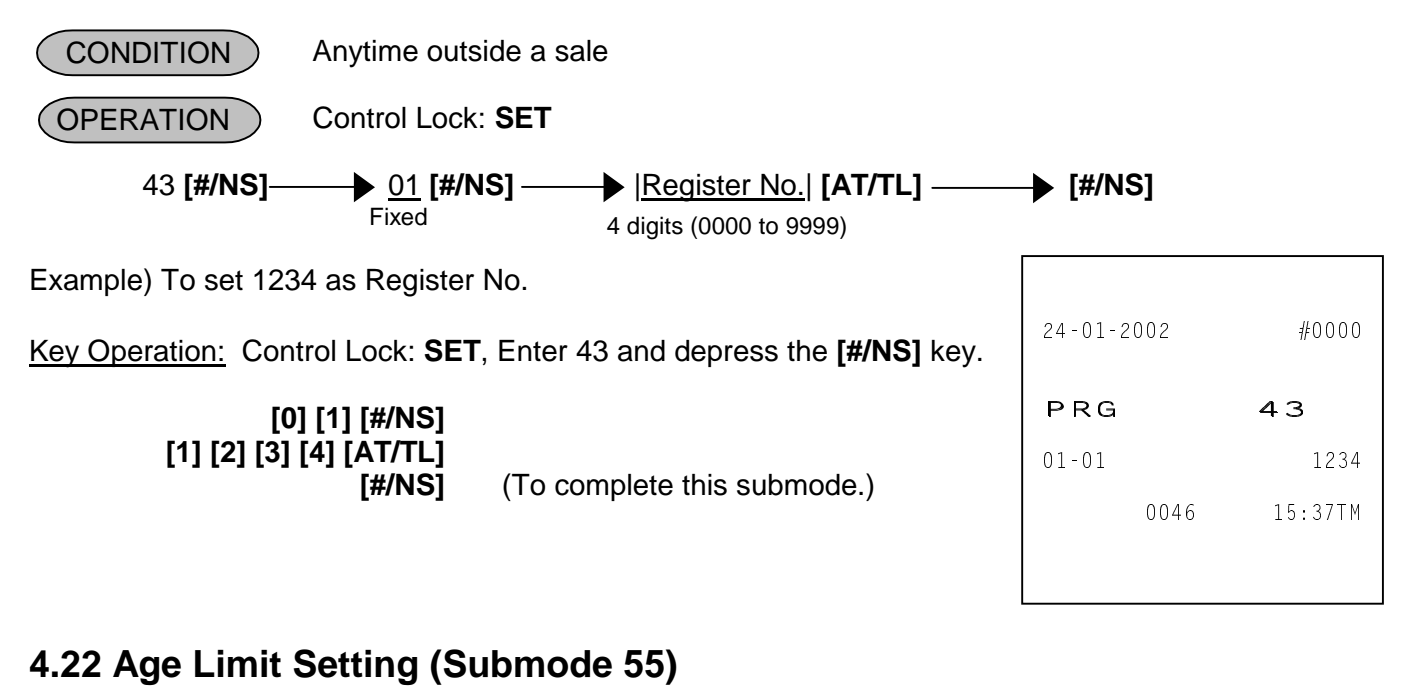

An Age Limit to purchase items restricted by the programmed age can be set here.

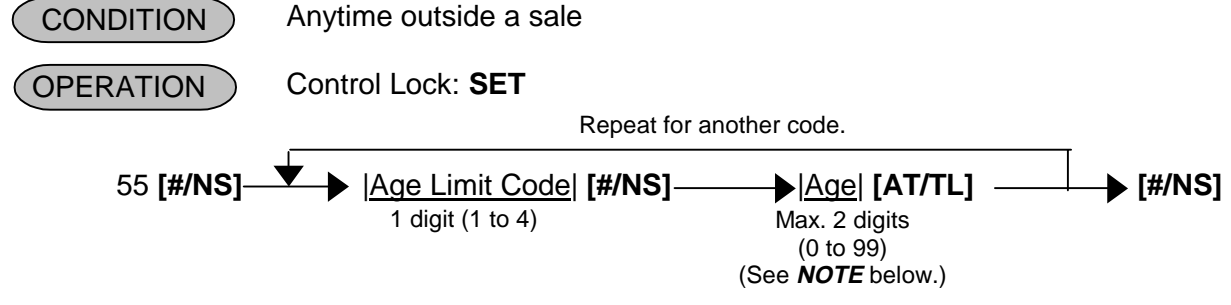

**NOTE:** For Age setting, the youngest age allowable to the item entry should be set.

Example) To set as follows:

 Age of 18 for Age Limit Code 1 Age of 20 for Age Limit Code 2 Age of 23 for Age Limit Code 3 Age of 30 for Age Limit Code 4

Key Operation: Control Lock: **SET**, Enter 55 and depress the **[#/NS]** key.

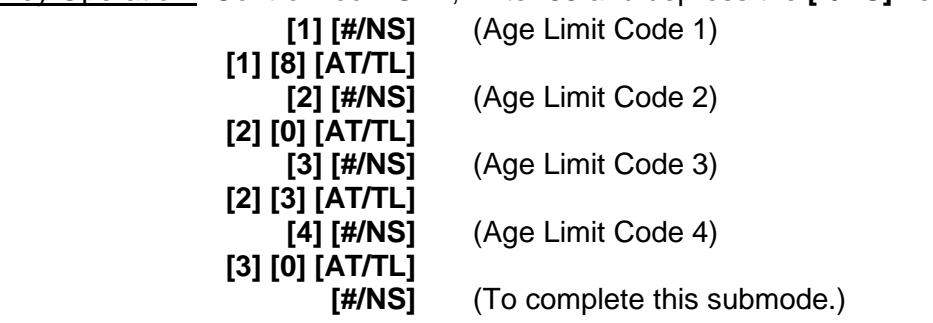

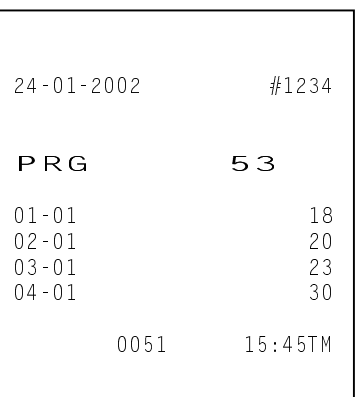

#1234

15:45TM

35\*

## **4.23 Tare Table Setting (Submode 56)**

In **4.7 PLU Table Programming (Submode 4)**, some of Scale-compulsory PLUs may be set with a Tare Table Number. The actual Tare Weight is set to each Tare Table here.

 Anytime outside a sale **CONDITION** 

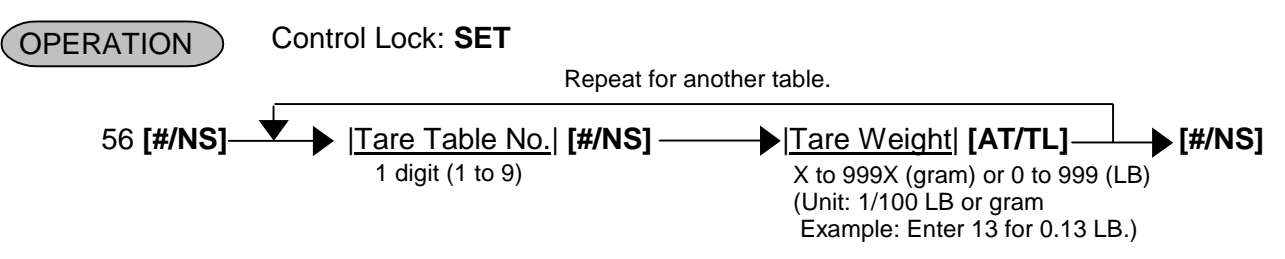

**NOTE:** In the lowest digit of the Tare Weight (gram), only the value "0" or "5" can be set.

Example) To set Tare Table No. 1 with Tare Weight 0.13 LB:

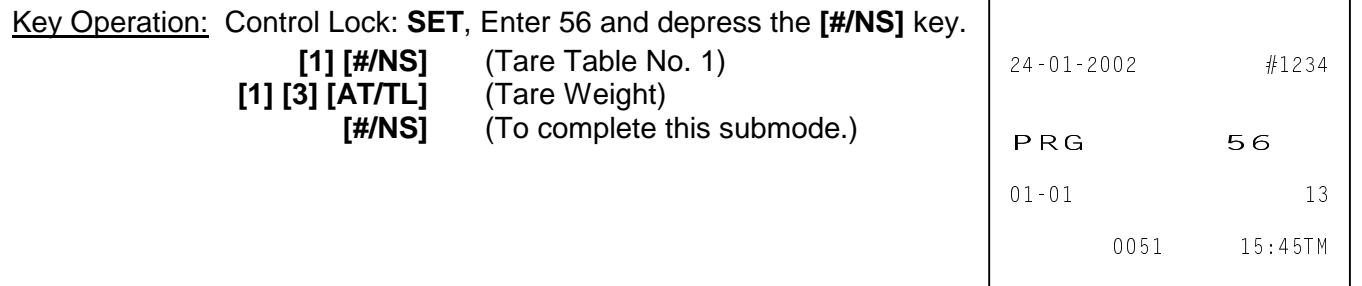

## **4.24 General Unit Weight Setting (Submode 57)**

General Unit Weight can be set here so that the Unit Weight may be effective to scale items entered through departments or PLUs without any individual Unit Weight designation.

 Anytime outside a sale **CONDITION** 

**OPERATION** 

Control Lock: **SET**

57 **[#/NS]** |General Unit Weight Code| **[AT/TL] [#/NS]**

1 to 11

(Refer to General Unit Weight Code Table below.)

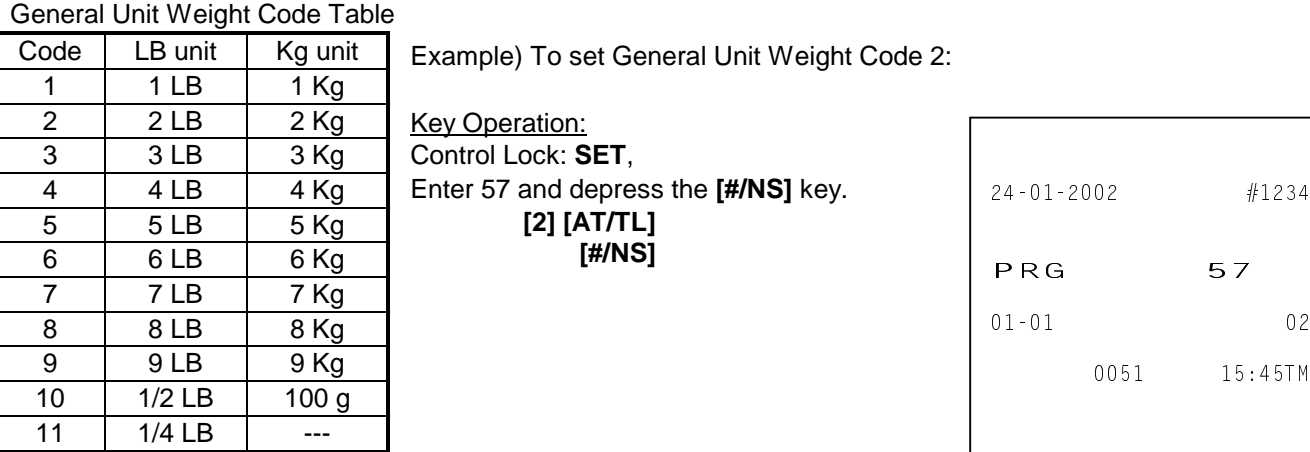

## **4.25 PLU Stock Loading or Changing (Submode 90)**

This Submode loads or changes the stock quantities of PLUs.

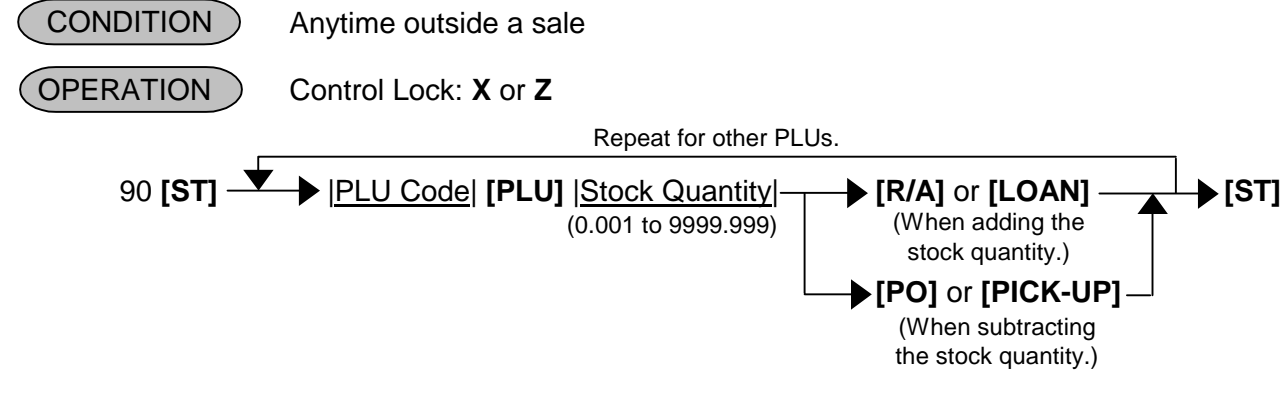

**NOTE:** PLU programming should be done before this operation.

Example) To change the stock quantity of the following PLU.

Key Operation: Control Lock: **X** or **Z**, Enter 90 and depress the **[ST]** key. 01000000010101 (PLU Code) **[PLU]**  20 (Stock Quantity) **[R/A]** or **[LOAN]** (When adding the stock quantity.) **[ST]** (To complete this submode.)
## **5. PROGRAMMED DATA VERIFICATION**

Whenever programming operations are performed, it is recommended to issue Program Verification receipts to check the programmed data before entering any other operation. The print format of each program reading is almost the same as that of the program receipt.

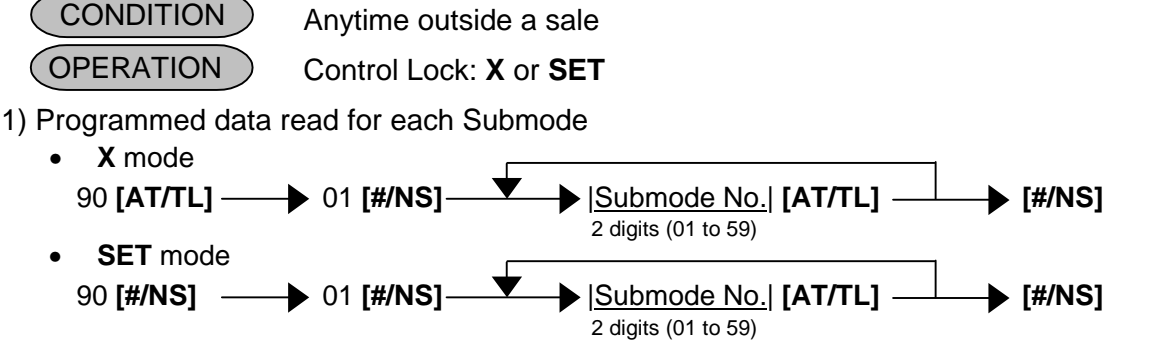

**NOTES:** 1. Printing will be cancelled by depressing the **[C]** key during report print. 2. The pass code assigned to individual cashier is printed not in **X** mode but in **SET** mode.

2) Zone PLU Read

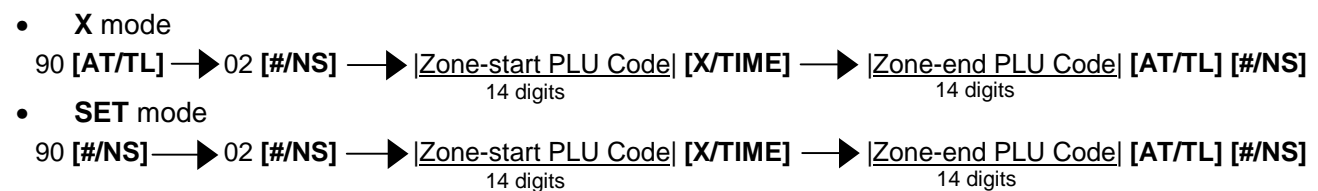

**NOTES:** 1. Printing will be cancelled by depressing the **[C]** key during report print.

 2. The Zone-end PLU Code must be bigger than the Zone-start PLU Code. Failure to do this may cause an error.

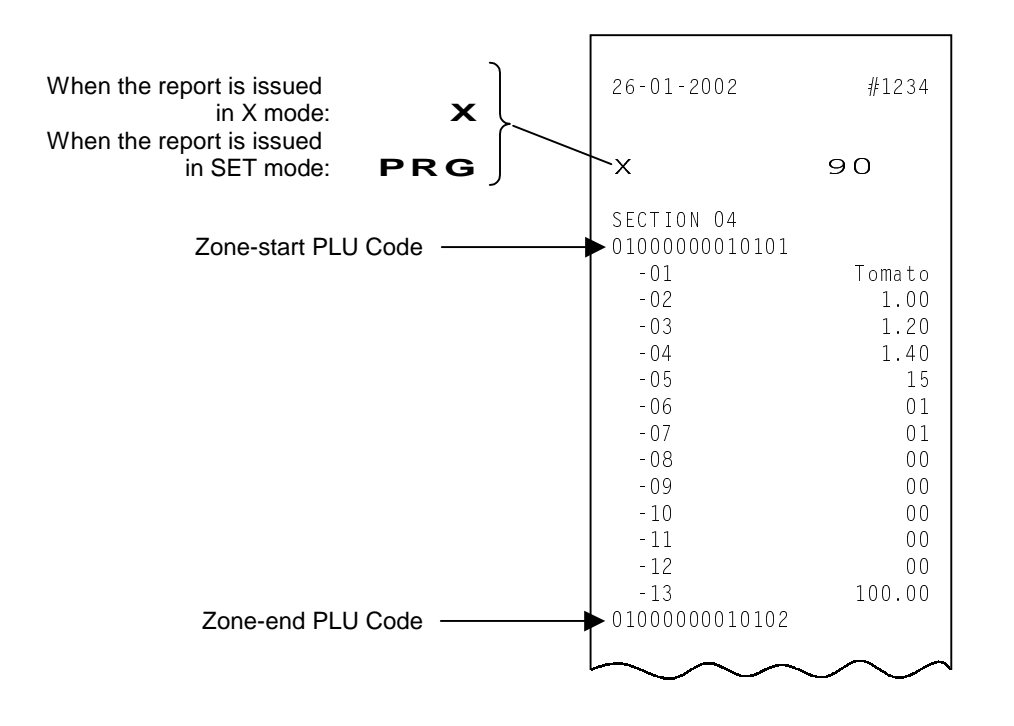

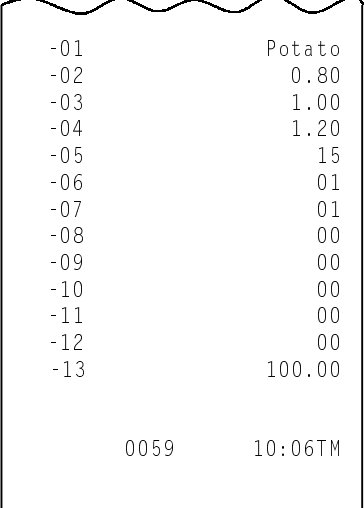

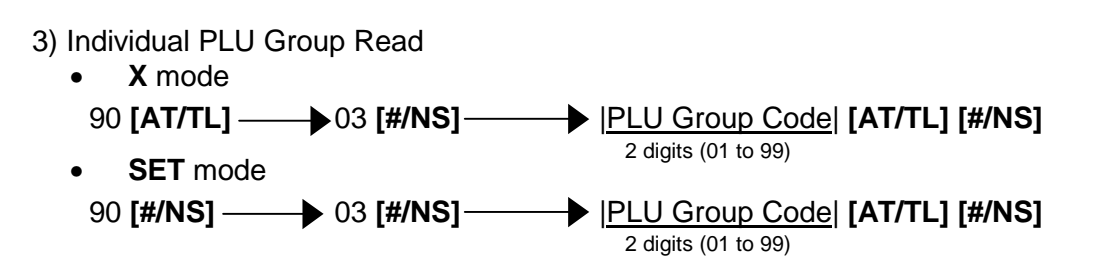

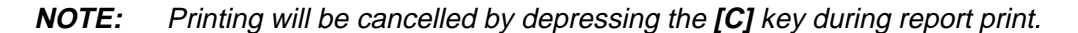

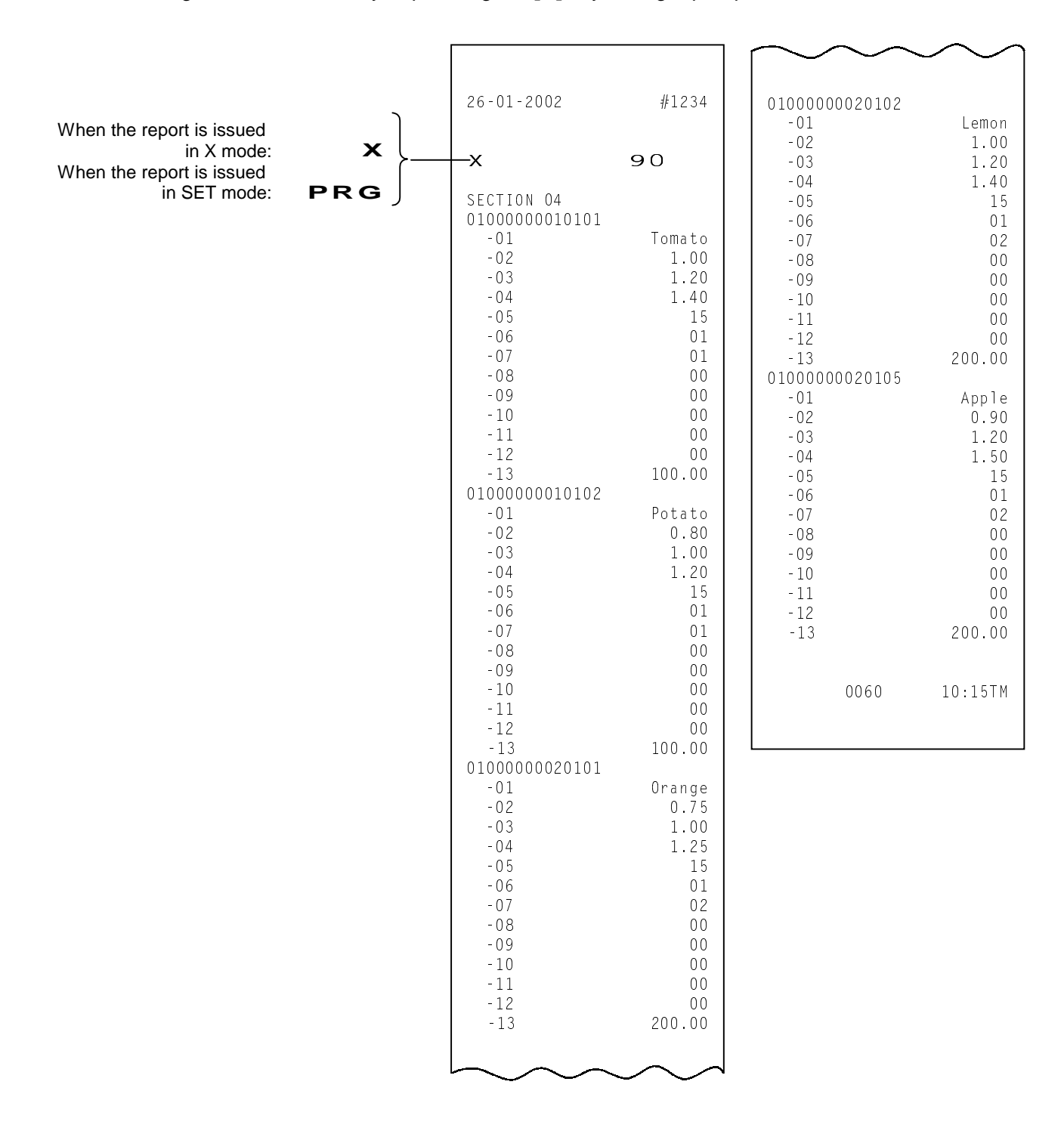

## 4) Zone Department Read

- **X** mode 90 **[AT/TL]** 04 **[#/NS]** |Zone-start Department Code| **[X/TIME]** |Zone-end Department Code| **[AT/TL] [#/NS]** • **SET** mode
	- 90 **[#/NS]** 04 **[#/NS]** |Zone-start Department Code| **[X/TIME]** |Zone-end Department Code| **[AT/TL] [#/NS]**

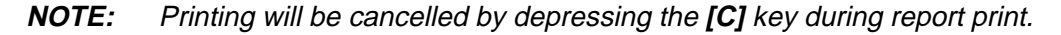

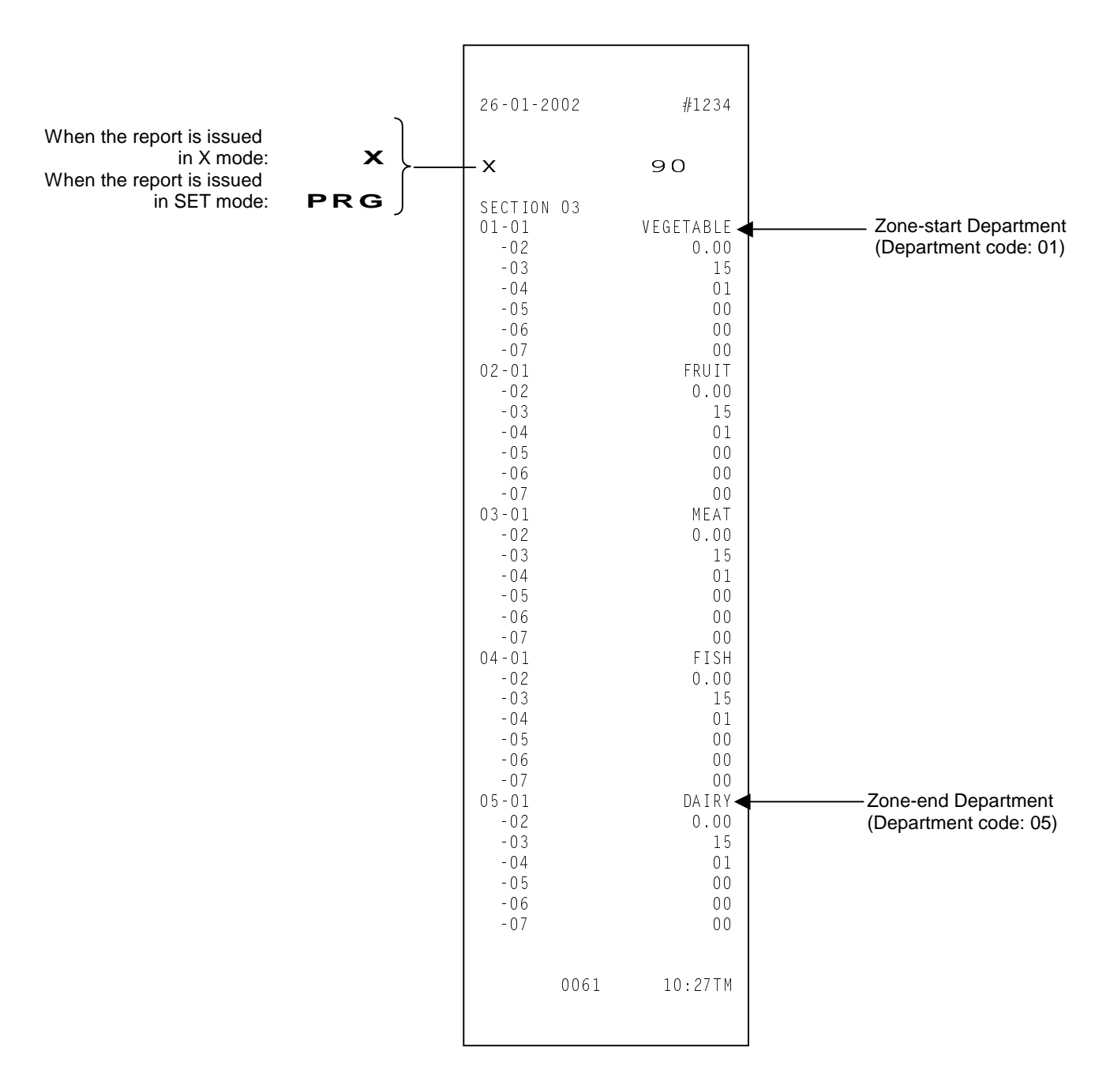

## 5) Simple PLU Read

In this operation, the following 5 items (PLU Code, PLU Name, Unit Price 1, Unit Price 2, and Unit Price 3) extracted from the PLU read report will be printed out.

• **X** mode 90 **[AT/TL]** 05 **[#/NS] [AT/TL] [#/NS]** • **SET** mode 90 **[#/NS]** 05 **[#/NS] [AT/TL] [#/NS]**

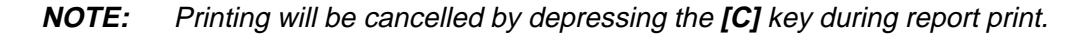

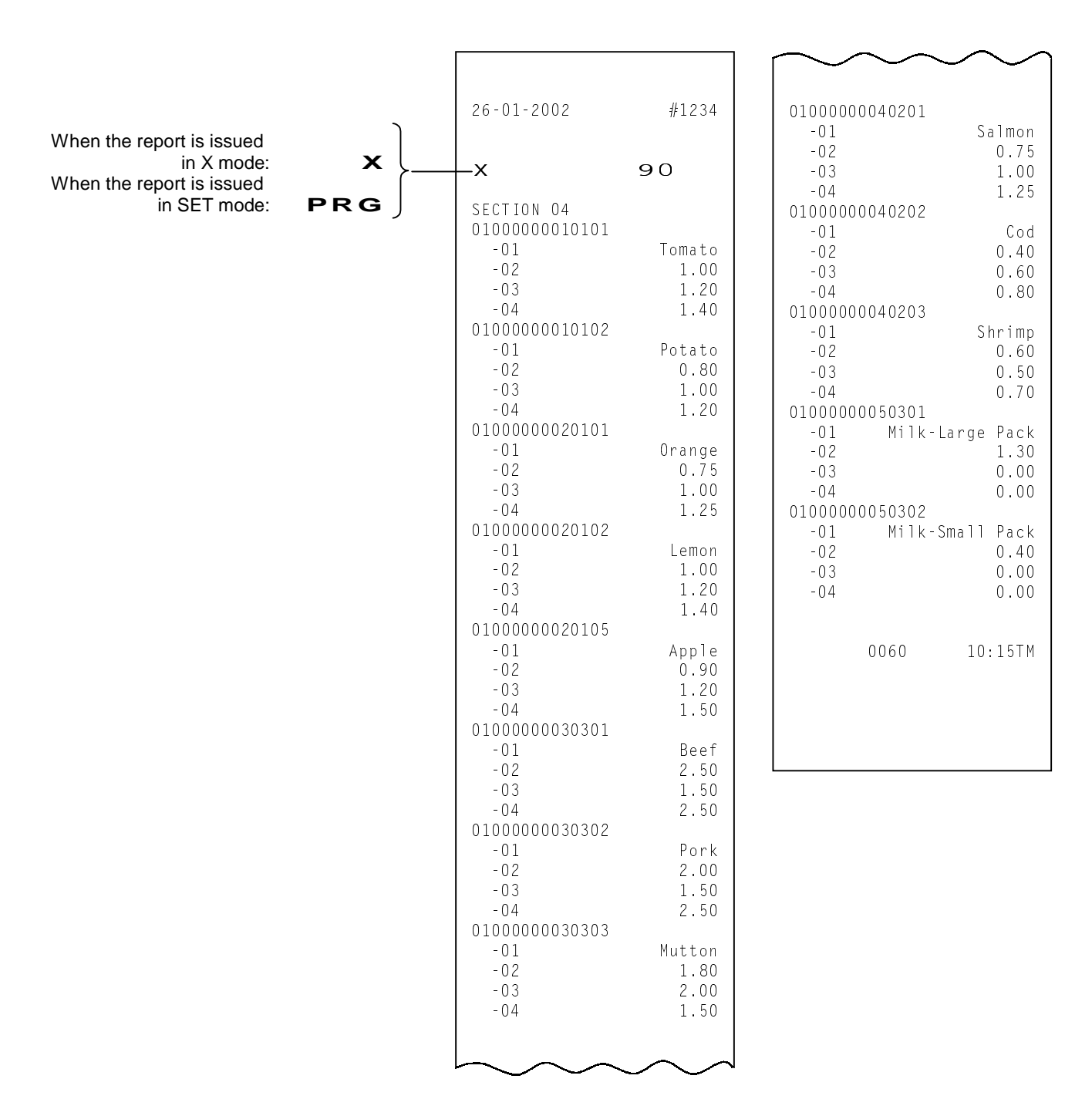

6) Simple Zone PLU Read

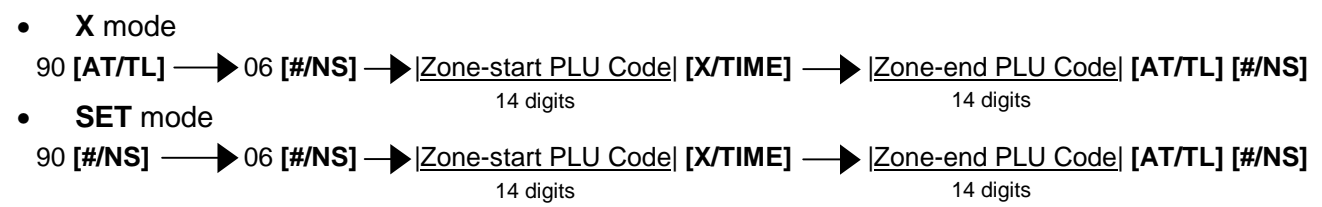

**NOTES:** 1. Printing will be cancelled by depressing the **[C]** key during report print.

 2. The Zone-end PLU Code must be bigger than the Zone-start PLU Code. Failure to do this may cause an error.

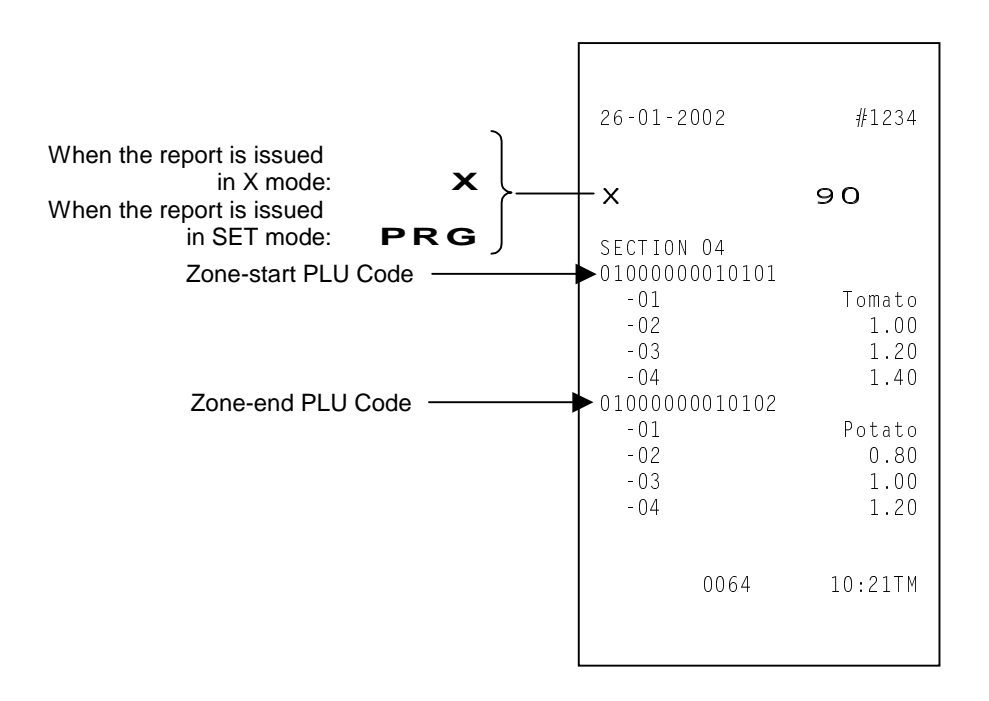

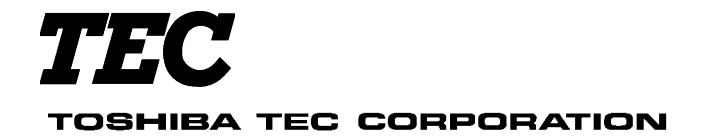

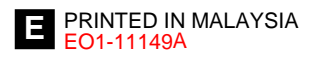

Download from Www.Somanuals.com. All Manuals Search And Download.

Free Manuals Download Website [http://myh66.com](http://myh66.com/) [http://usermanuals.us](http://usermanuals.us/) [http://www.somanuals.com](http://www.somanuals.com/) [http://www.4manuals.cc](http://www.4manuals.cc/) [http://www.manual-lib.com](http://www.manual-lib.com/) [http://www.404manual.com](http://www.404manual.com/) [http://www.luxmanual.com](http://www.luxmanual.com/) [http://aubethermostatmanual.com](http://aubethermostatmanual.com/) Golf course search by state [http://golfingnear.com](http://www.golfingnear.com/)

Email search by domain

[http://emailbydomain.com](http://emailbydomain.com/) Auto manuals search

[http://auto.somanuals.com](http://auto.somanuals.com/) TV manuals search

[http://tv.somanuals.com](http://tv.somanuals.com/)